# *AFL COMMUNITY FOOTBALL CLUB ADMIN PLAYHQ USER GUIDE*

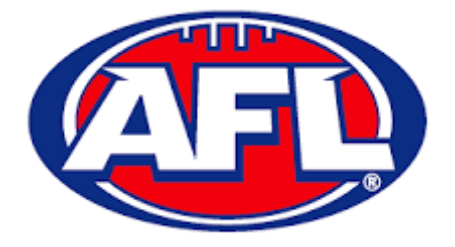

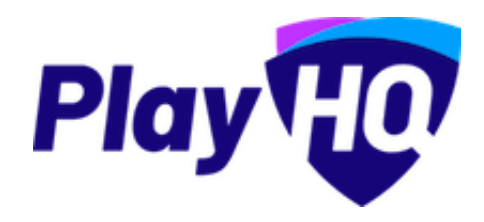

Version 3, 14<sup>th</sup> January

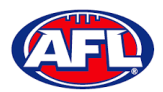

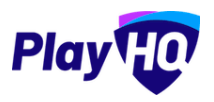

# **Contents**

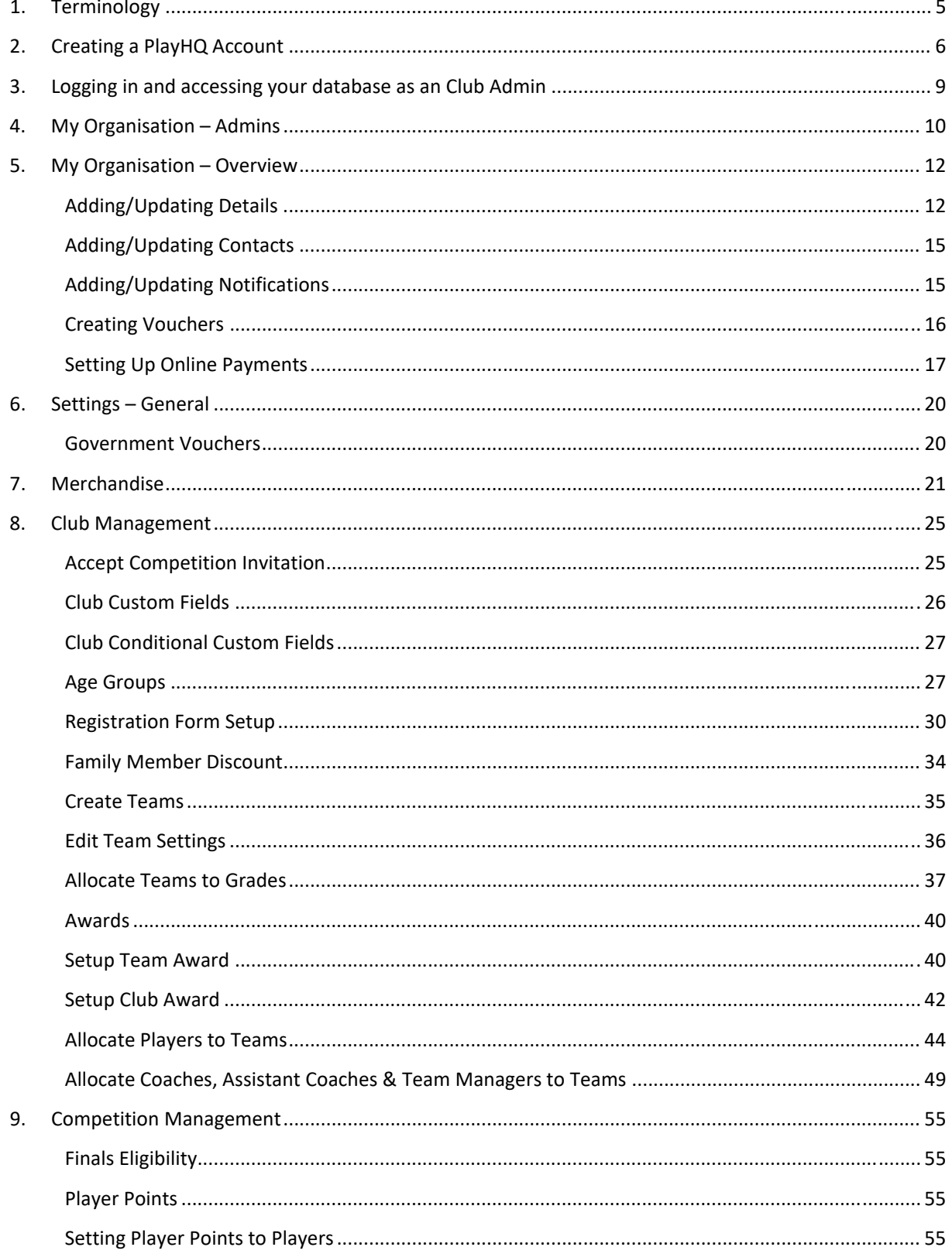

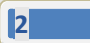

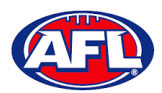

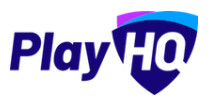

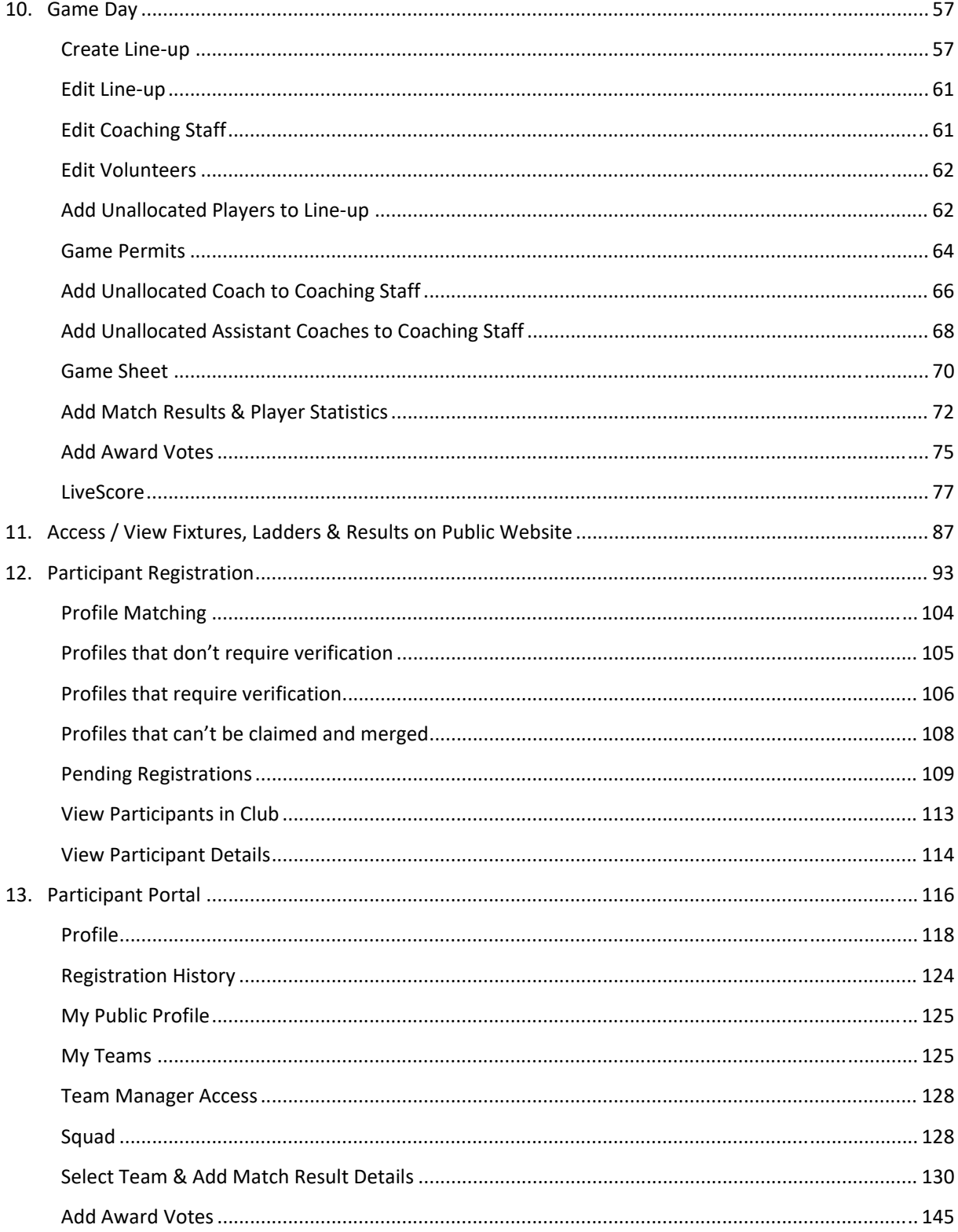

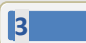

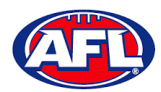

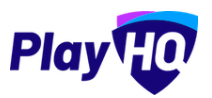

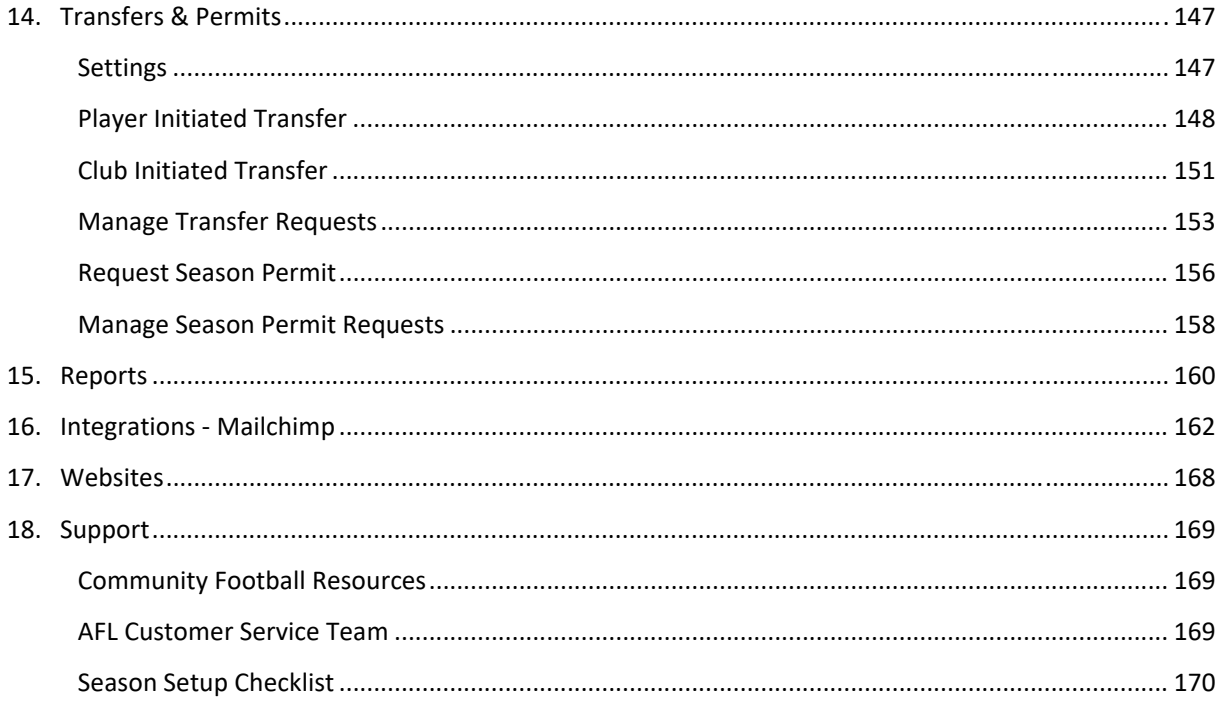

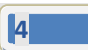

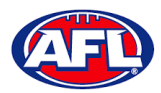

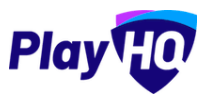

# **1. Terminology**

The change of the online competition management platforms has resulted in some changes to the terminology as follows.

**Admins** in **PlayHQ** formerly known as Users in the GameDay (SportsTG) system.

**Admin Body** in **PlayHQ** formerly known as State or Region in the GameDay (SportsTG) system.

**Admin Portal** in **PlayHQ** formerly known as Database in the GameDay (SportsTG) system.

**Allocations** in **PlayHQ** formerly known as Fixture Grid in the GameDay (SportsTG) system.

**Competition** in **PlayHQ** is an extra level within an League which allows League Admins to create more than one Competition in an League i.e. League Seniors & League Juniors.

**Discipline** in **PlayHQ** is a new term which is related to Incidents & Suspensions.

**Domestic** in **PlayHQ** formerly known as Venue Allocation in the GameDay (SportsTG) system.

**Fees** in **PlayHQ** formerly known as Products in the GameDay (SportsTG) system.

**Format** in **PlayHQ** formerly known as Type in the GameDay (SportsTG) system.

**Gameday Permit** in **PlayHQ** formerly known as Type 1 Match Day Permit in the GameDay (SportsTG) system.

**Game Day** in **PlayHQ** formerly known as Match Results in the GameDay (SportsTG) system.

**Game Sheet** in **PlayHQ** formerly known as Team Sheet in the GameDay (SportsTG) system.

**Grade** in **PlayHQ** formerly known as Competition in the GameDay (SportsTG) system.

**Ladder points average** in **PlayHQ** formerly known as Percentage Wins Ladder (Match Ratio) in the GameDay (SportsTG) system.

**Life Ban** in **PlayHQ** formerly known as Deregistered in the GameDay (SportsTG) system.

**Line‐up** in **PlayHQ** formerly known as Selected Players in the GameDay (SportsTG) system.

**OfficialsHQ** in **PlayHQ** formerly known as Schedula in the GameDay (SportsTG) system.

**Participant** in **PlayHQ** formerly known as Member in the GameDay (SportsTG) system.

**Season Permit** in **PlayHQ** formerly known as Type 2 Local Interchange Permit or Type 3 Temporary Transfer in the GameDay (SportsTG) system.

**Tournament** in **PlayHQ** formerly known as Pools Competition in the GameDay (SportsTG) system.

**<sup>5</sup>**

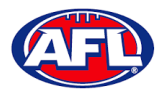

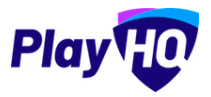

# **2. Creating a PlayHQ Account**

To create a PlayHQ account go to https://playhq.com and in the top right corner click on the **Sign up** button.

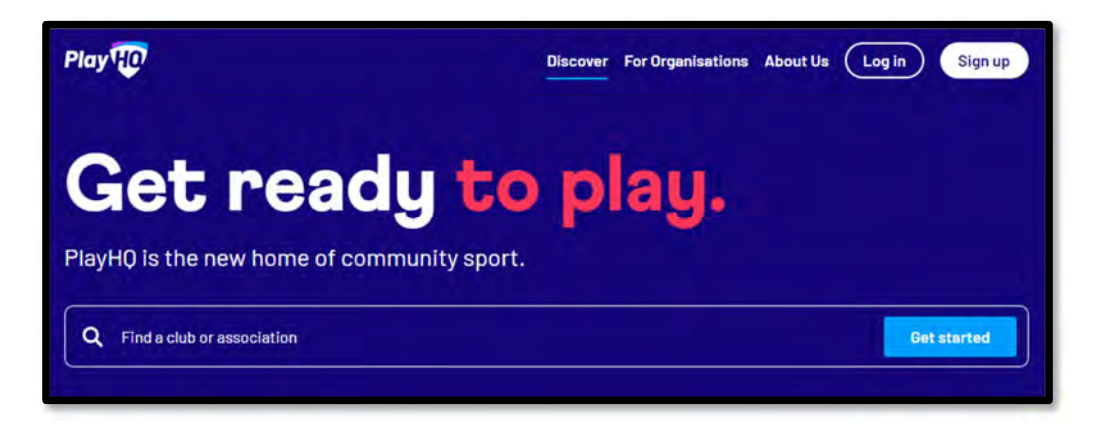

You will land on the **Sign up to PlayHQ** page. Add **Your first name**, add **Your Last Name**, add **Your email**, add **Your mobile number**, add a password in **Set a password** and click on the **Sign up** button.

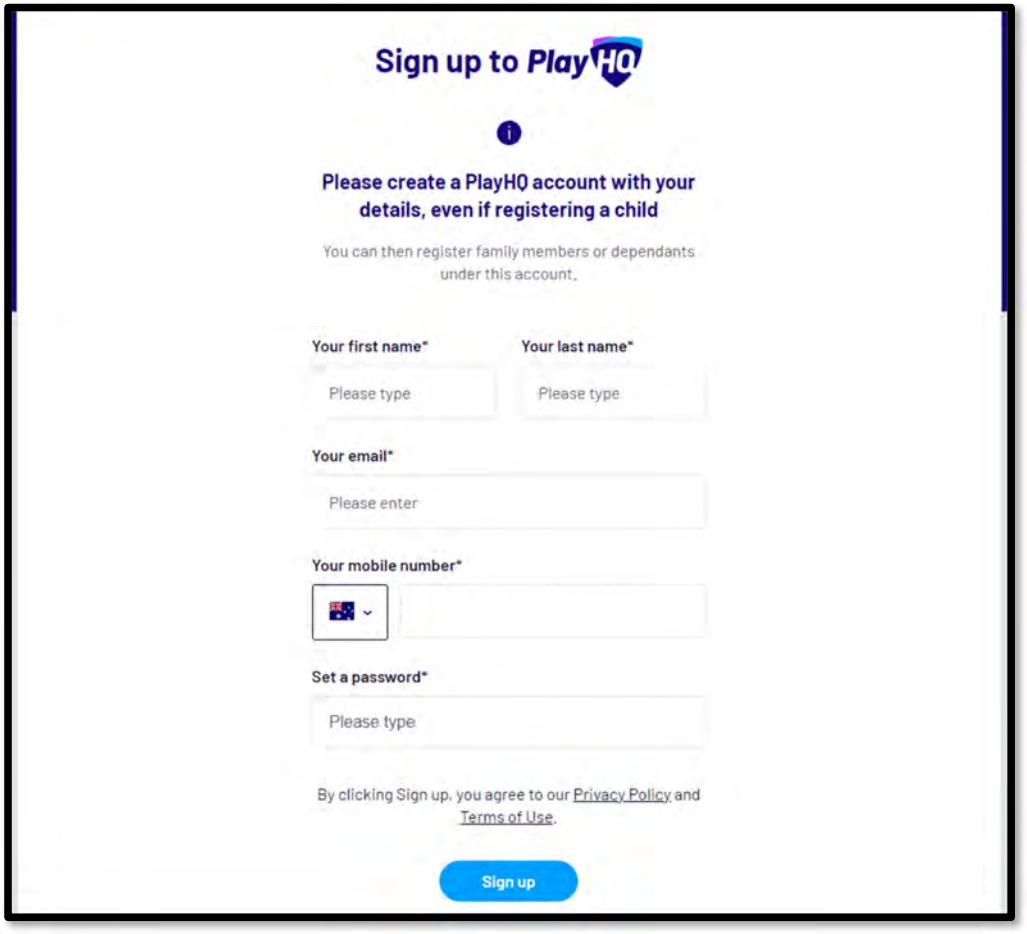

*AFL Community Football Club Admin PlayHQ User Guide*

европей и производите с производите с производите с производите с производите с производите с производите с пр<br>В 1990 году с производите с производите с производите с производите с производите с производите с производите

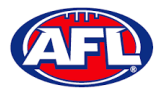

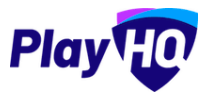

# *Creating a PlayHQ Account (cont)*

You will be taken to the **Verify your account** page and you will be sent an email with a **Verification code**.

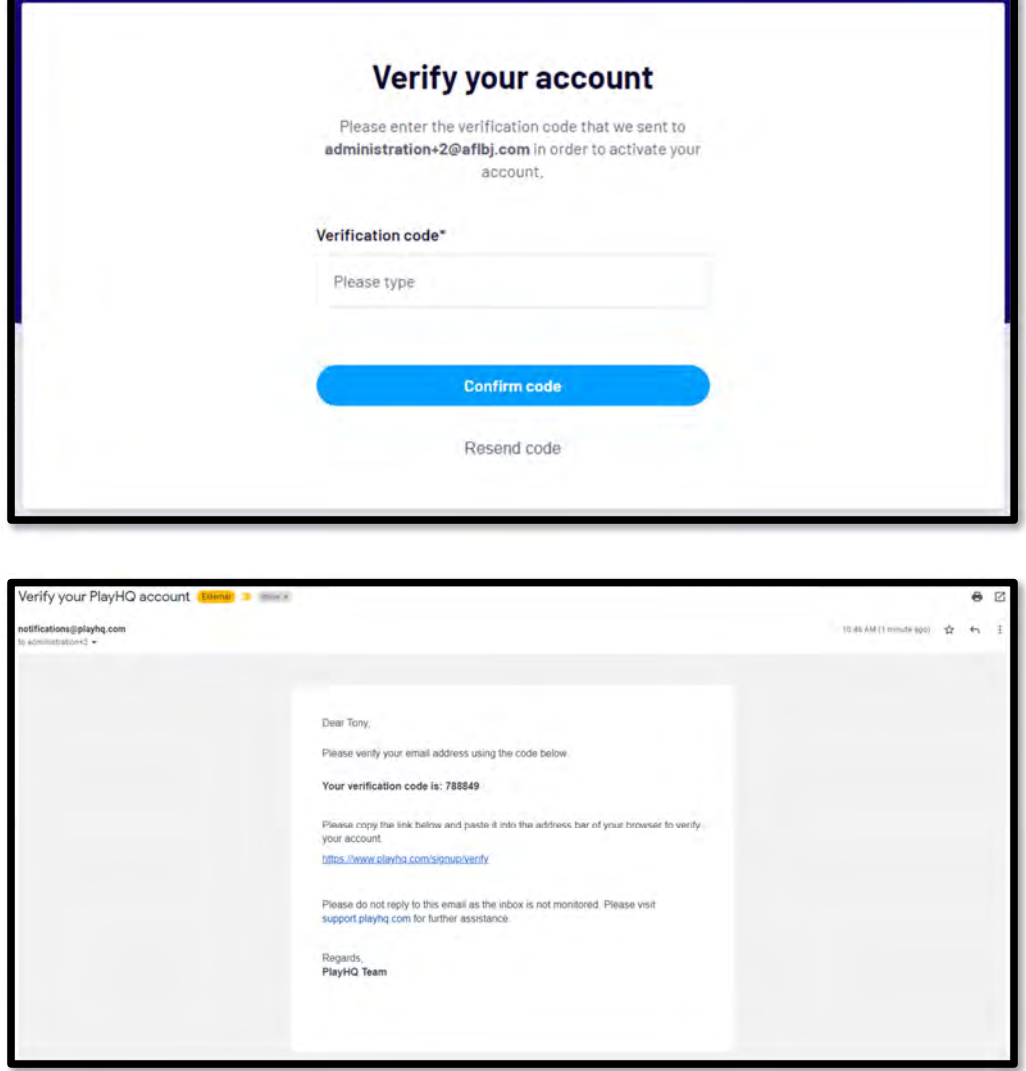

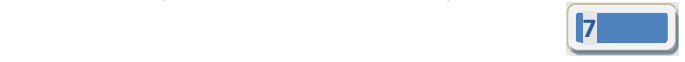

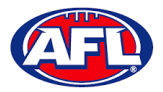

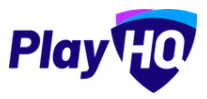

## *Creating a PlayHQ Account (cont)*

Add the **Verification code** on the **Verify your account** page and click on the **Confirm code** button.

You will be taken to the login page and confirmation message – **Your account has been verified. Please log in.** – where you be able to enter your **Email** and **Password** and click on the **Login** button.

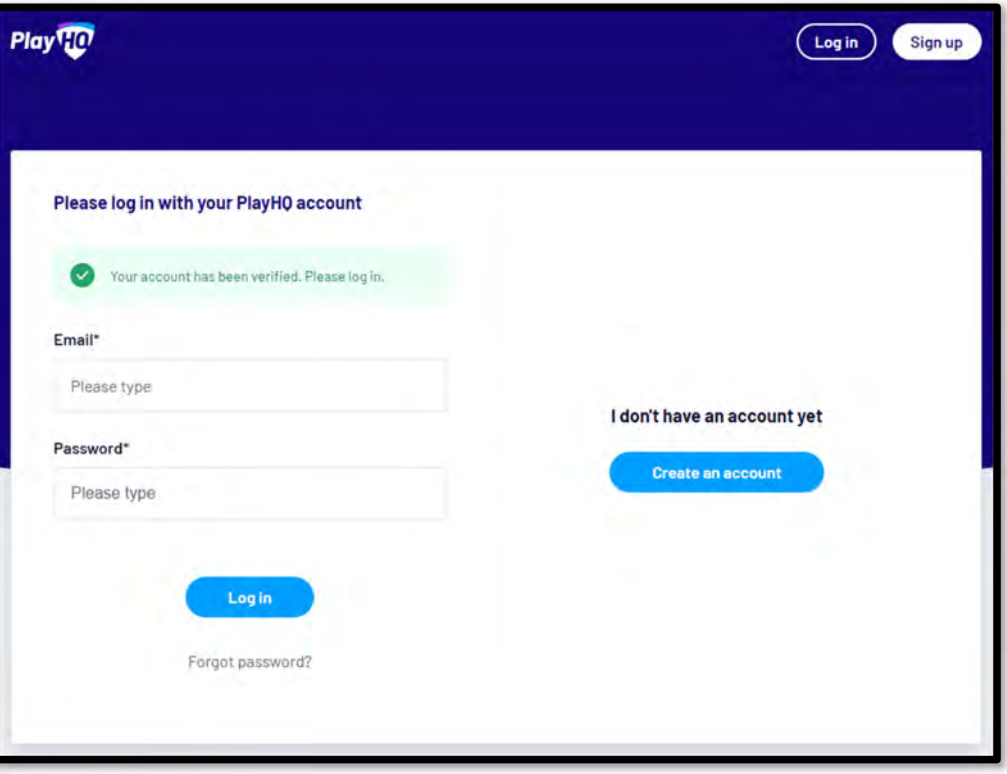

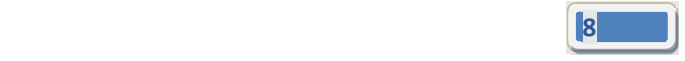

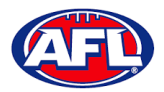

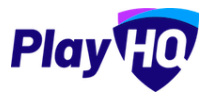

# **3. Logging in and accessing your database as an Club Admin**

To login and access any database go to https://afl.playhq.com/ and enter the username & password you have registered.

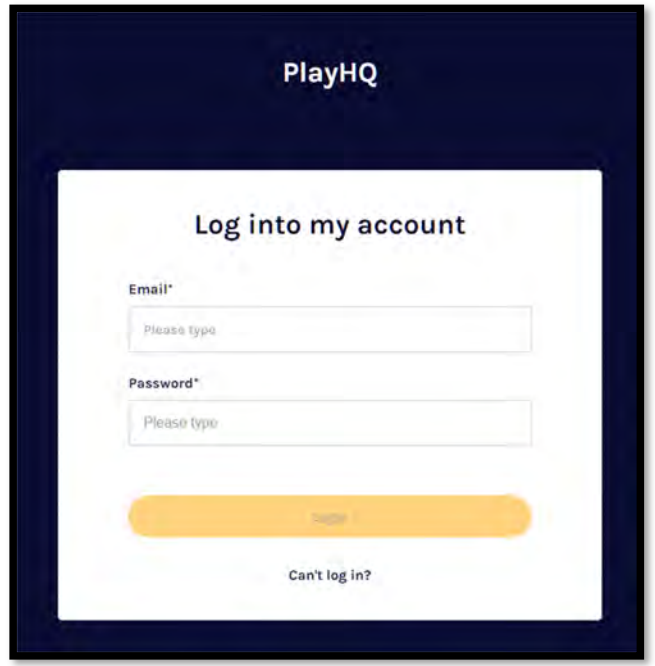

When you have logged in you see the name of the organisation you are **Using as** in the top left corner. If you are an admin for more than one organisation you can click in the **Using as** area and it will show you a list of all of the organisation you have access to.

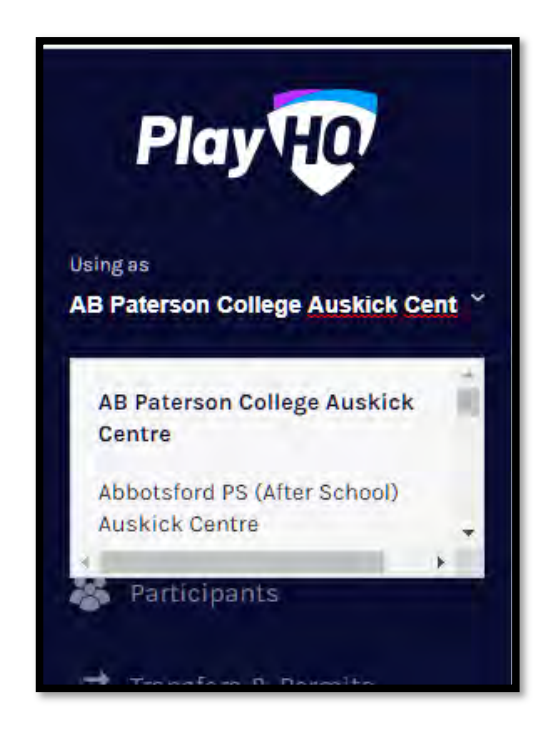

*AFL Community Football Club Admin PlayHQ User Guide*

**<sup>9</sup>**

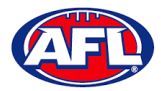

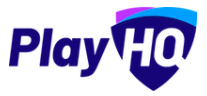

# **4. My Organisation – Admins**

In the left‐hand menu click on **My Organisation** then select **Admins**.

In the **Active** Users tab click on the **Invite new admin** button.

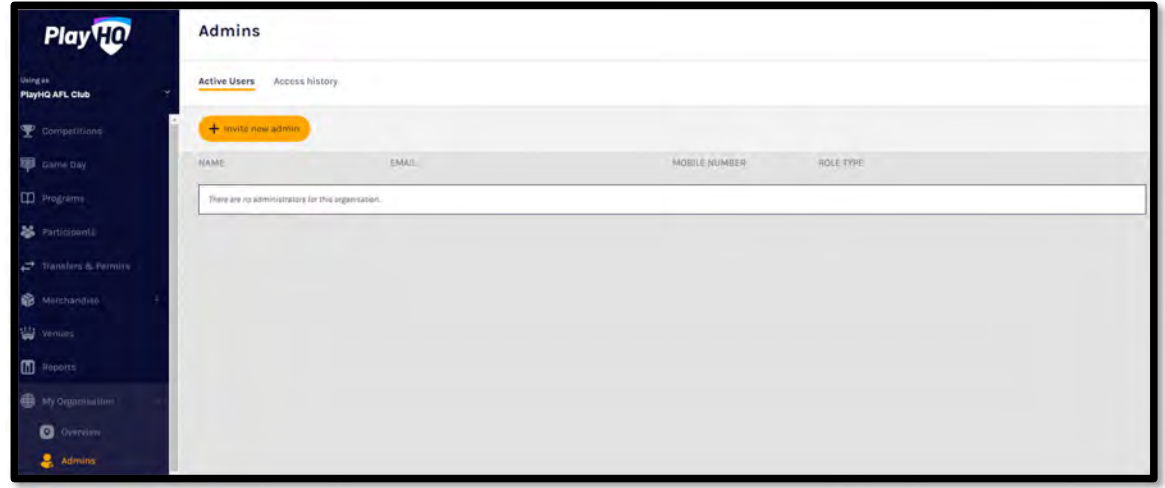

Add the administrator's details and click on the **Invite Admin** button in the top right corner.

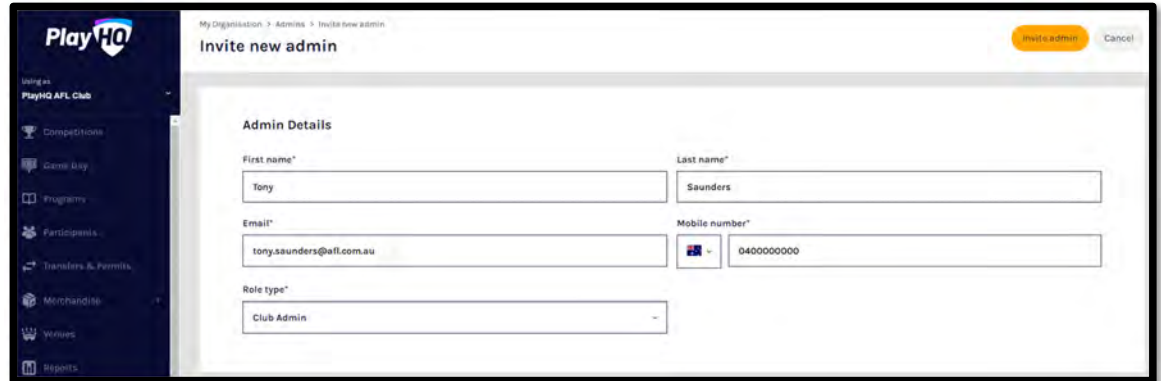

The administrator will be added and you will return to the **Active Users** list with confirmation message. The administrator will receive an email from PlayHQ inviting them to either create an account or login to the platform.

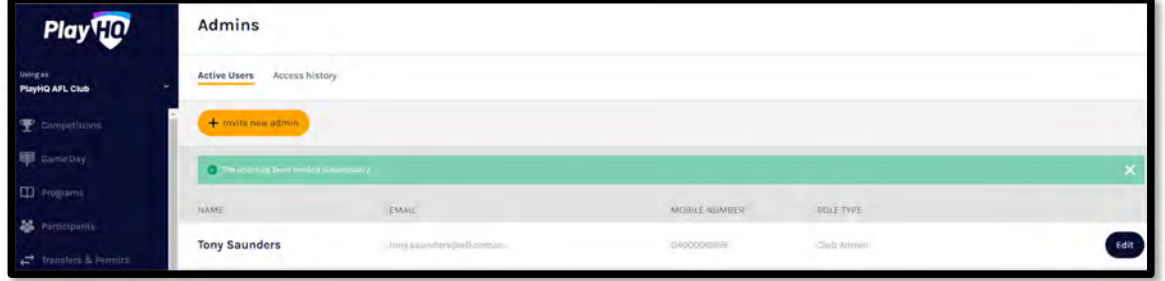

*AFL Community Football Club Admin PlayHQ User Guide*

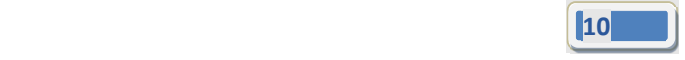

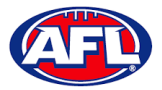

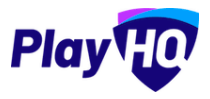

## *My organisation – Admins (cont)*

To remove an administrator in the **Active Users** list click on the **Edit** button for the user you want to remove and click on the **Revoke User** button.

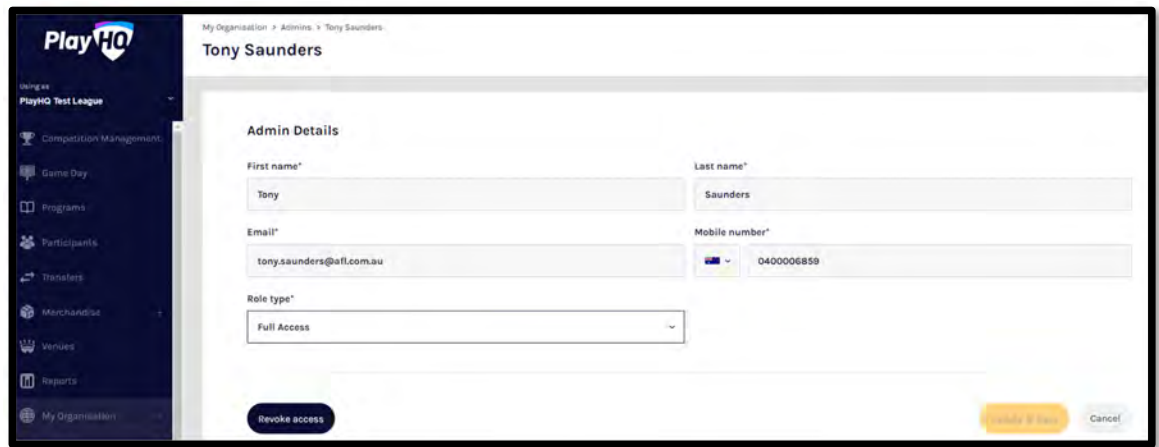

A warning message will pop up, to continue click on the **Revoke User** button or if you do not want to remove click on the **Cancel** button.

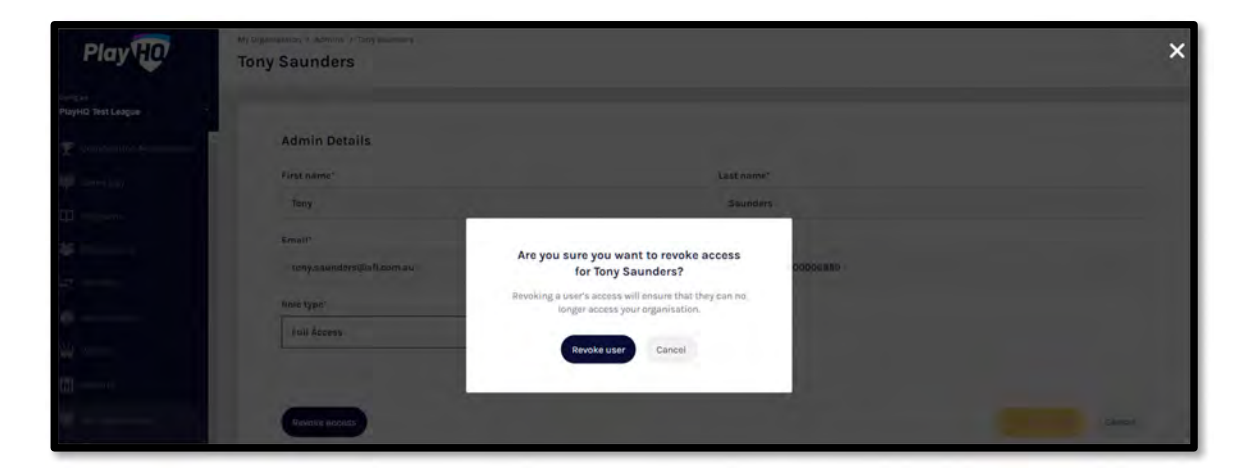

The administrator will be removed and you will return to the **Active Users** list with confirmation message.

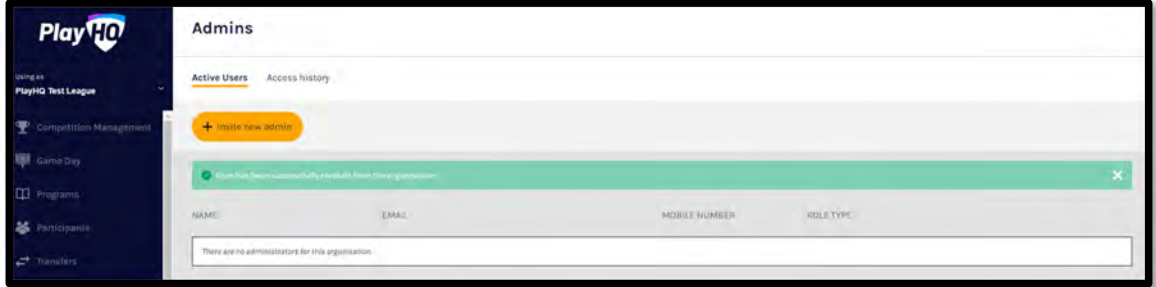

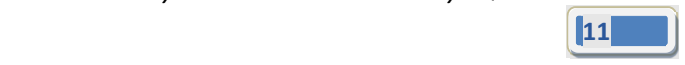

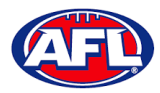

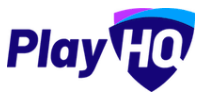

# **5. My Organisation – Overview**

In the left‐hand column go to **My Organisation** then select **Overview**.

#### **Adding/Updating Details**

Click on the **Details** tab.

#### *Please note this information is important as it appears on your organisation's PlayHQ registration page*.

To add your organisation's logo click on the **Upload Image** button and follow the prompt to locate and upload the file.

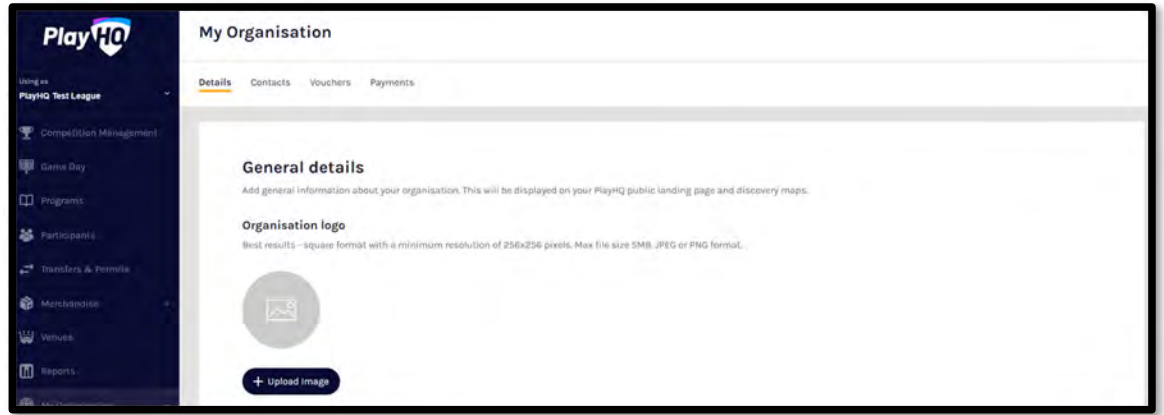

In the **Description** area you can information about your organisation, add a primary contact **Email**, add a primary contact **Phone number** and add an **Organisation website** URL if applicable.

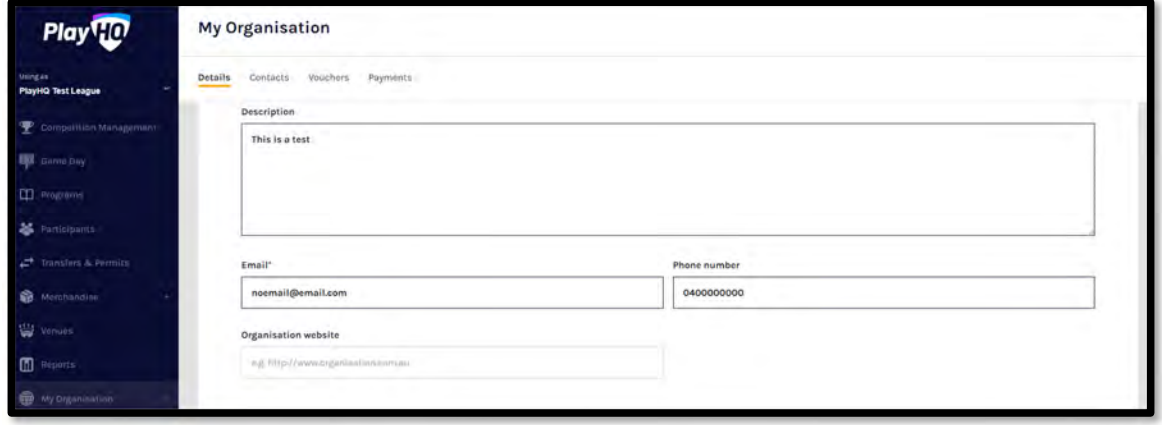

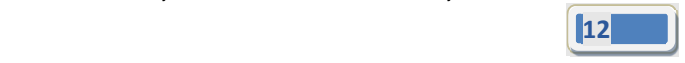

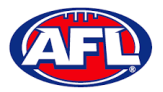

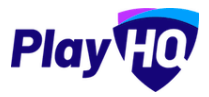

## *My Organisation – Overview – Adding/Updating Details (cont)*

In the **Address** area, if you are club click on the **Visible** button in the **Visible on discovery maps** section, add **Address**, add **Suburb**, select **State**, add **Postcode** and add **Latitude** & **Longitude** if known.

*Please note this information is important as it appears on your organisation's PlayHQ registration page and selecting Visible makes your organisation active on the www.play.afl locator*.

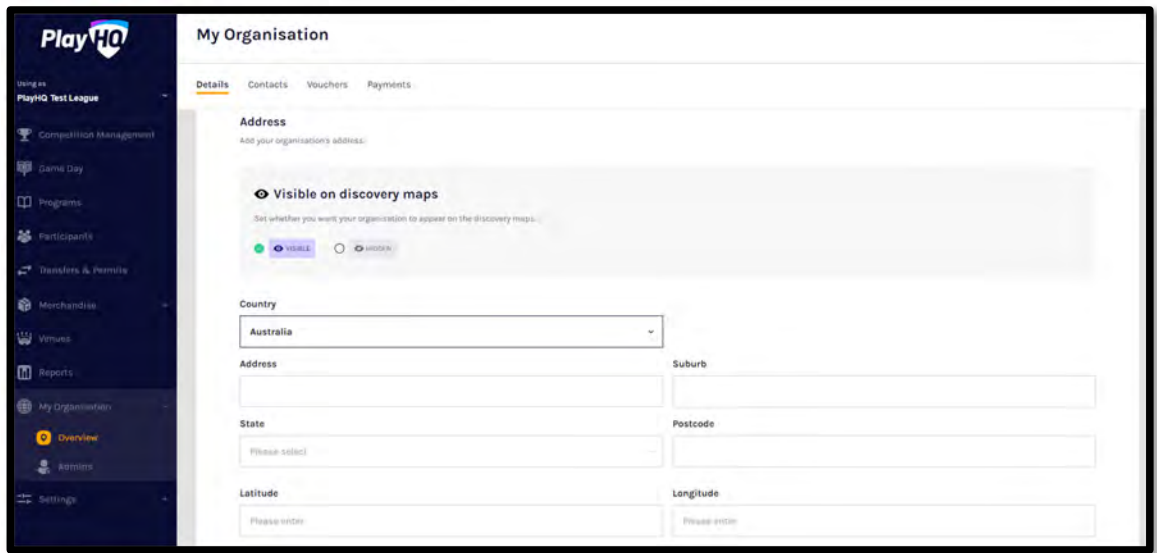

In the **Formats** area please ensure the only box that is ticked is **AFL Community** in the **Competitions** column.

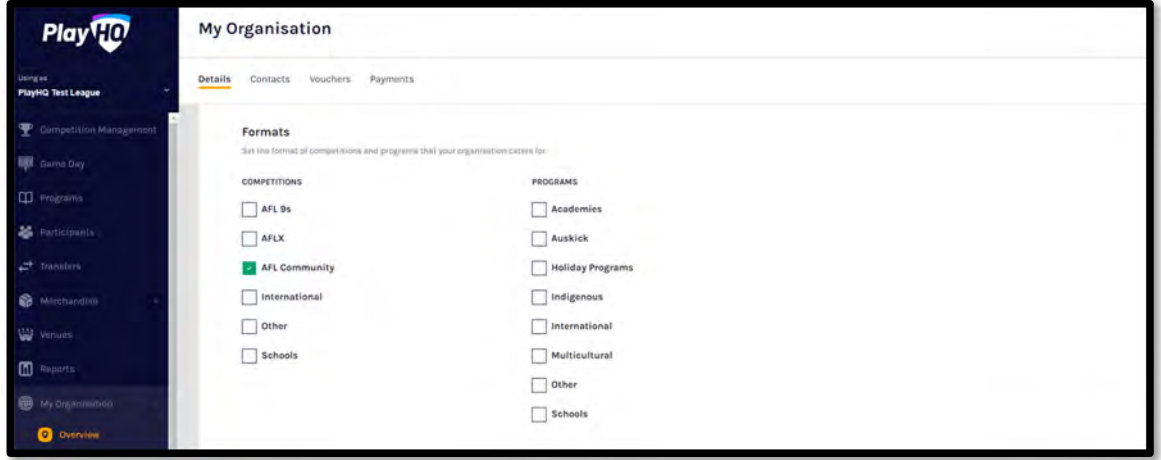

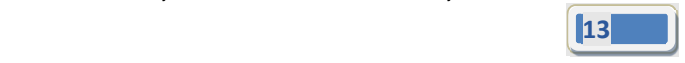

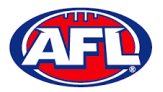

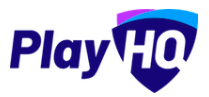

## *My Organisation – Overview – Adding/Updating Details (cont)*

The **Age and Gender information** area is optional but if you wish to show on the public website select **Age From**, select **Age To** and select **Gender**.

The **Inclusion** area is optional but if you wish to show on the public website tick the box for **Access for All Abilities (AAA Play)** and/or **Female‐Only Participation**.

Adding your organisation's **Terms and Conditions** is optional but if you would to add there is two options available – **Website URL** or **Text Input**.

Click on the **Update & Save** button at the bottom of the page.

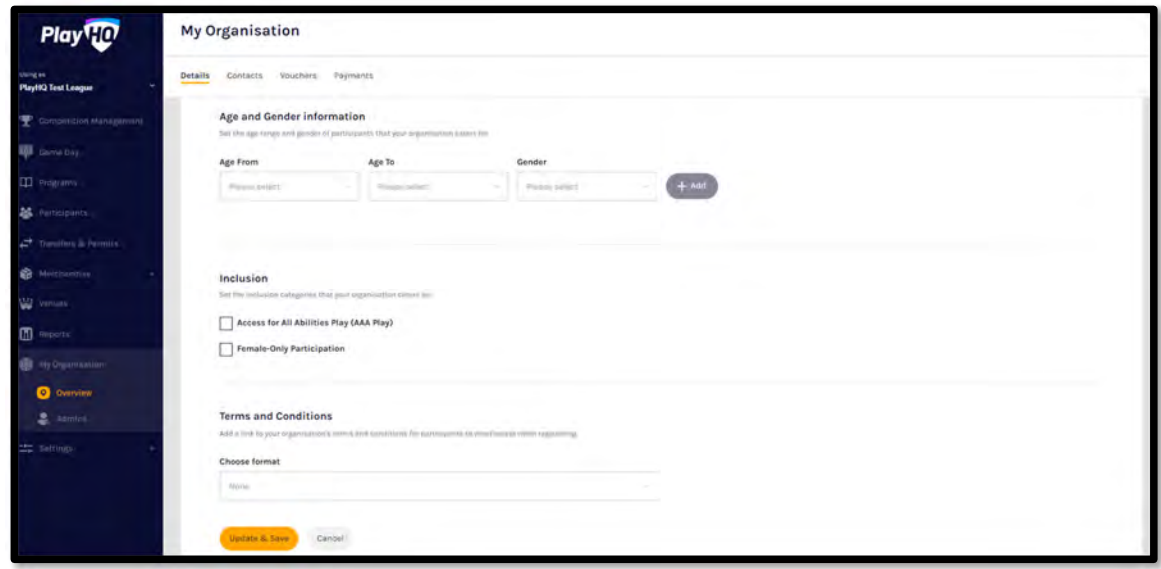

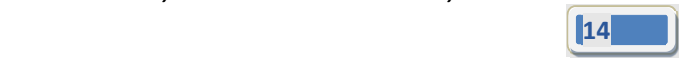

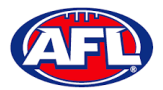

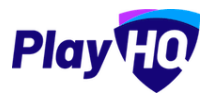

## **Adding/Updating Contacts**

Click on the **Contacts** tab. Add one or more contact for your organisation, it is mandatory to add **First Name, Last Name** and select **Position** fields.

To make a contact visible on the organisation's PlayHQ website page click on the **(Visibility)** icon and it will change to the  $\bullet$  icon.

To remove a contact click on the  $\widehat{m}$  icon.

Click on the **Update & Save** button at the bottom of the page.

*Please note this information is important as it appears on your organisation's PlayHQ registration page*.

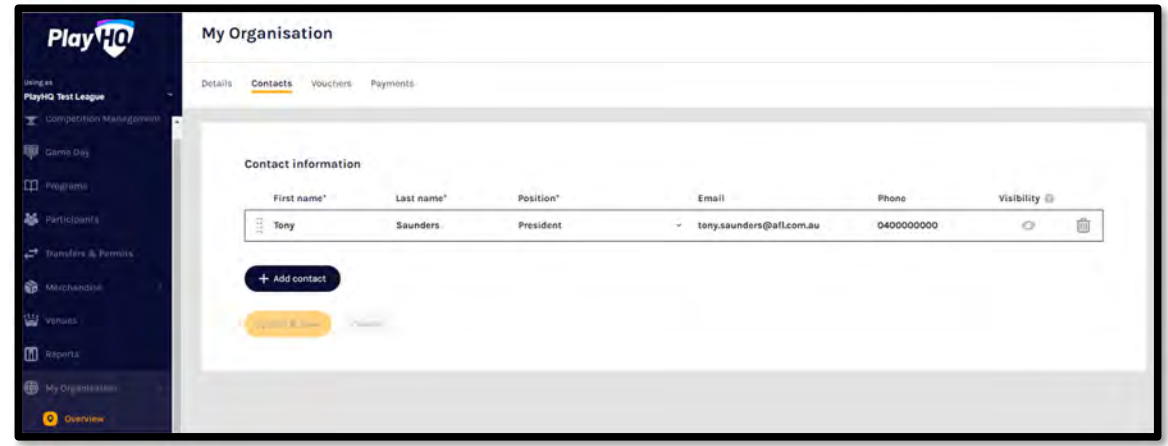

#### **Adding/Updating Notifications**

Click on the **Notifications** tab, you can add up to 30 **Email** contacts to receive registration notifications via email. Add an email address in **Email** area and click on the **+ Add** button.

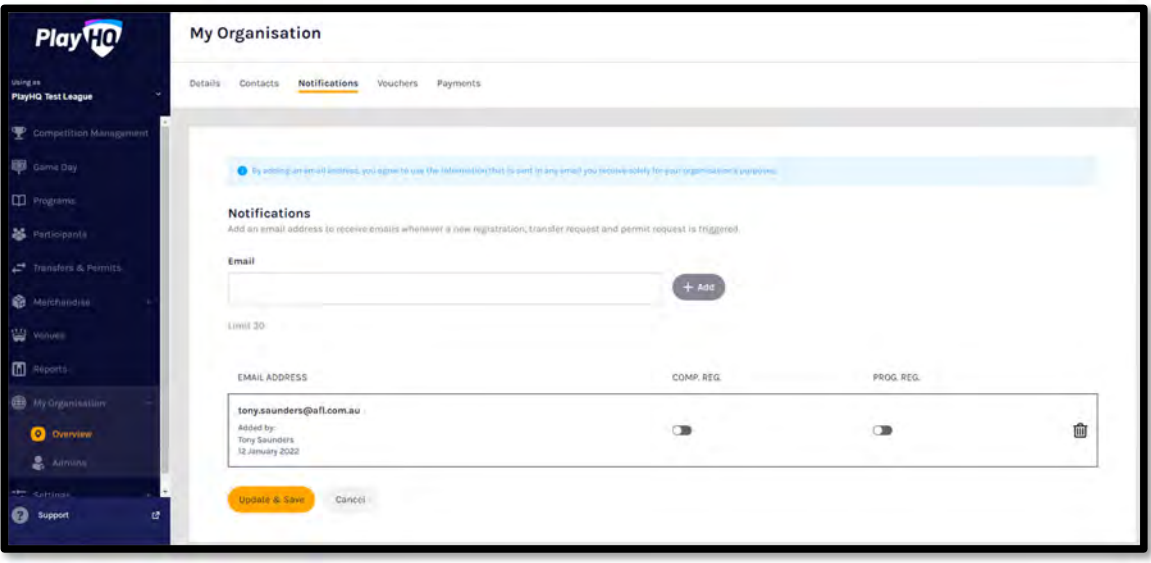

*AFL Community Football Club Admin PlayHQ User Guide*

**<sup>15</sup>**

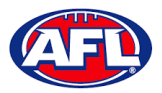

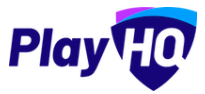

## *My Organisation – Overview – Adding/Updating Notifications (cont)* Turn on **Comp. Reg.** and click on the **Update & Save** button.

The contact will be added with a confirmation message advising the changes have been saved.

To remove a contact click on the icon and click on the **Update & Save button.**

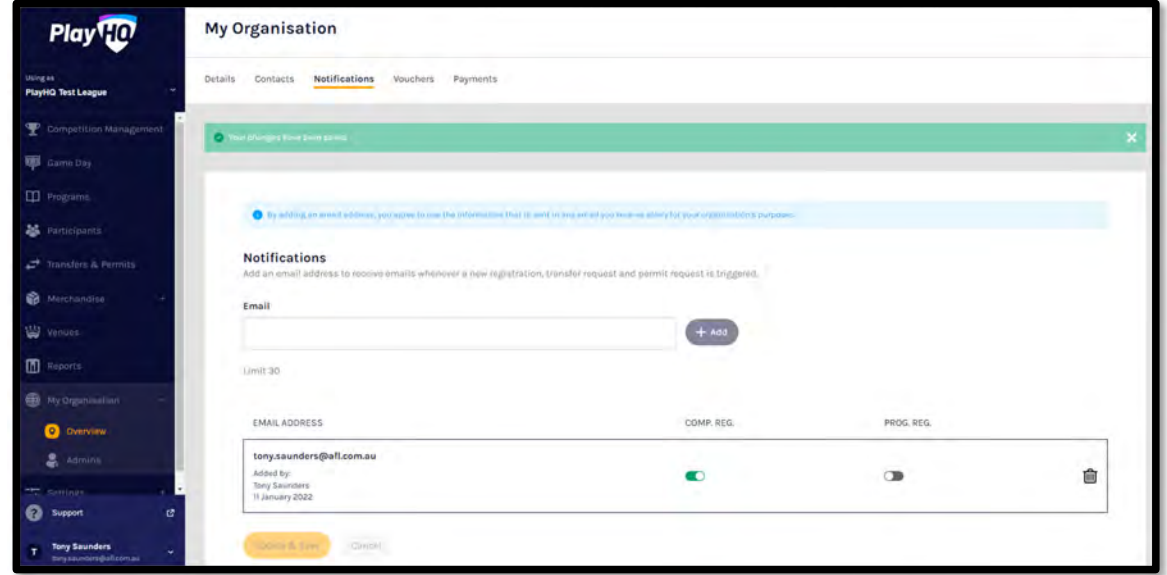

## **Creating Vouchers**

Vouchers are an exciting new feature in the PlayHQ platform which enable Community Football Leagues and Clubs to provide a discount to their organisation registration fees at the payment stage of the registration process.

Click on the **Vouchers** tab. If you wish to add a voucher click on **Create a Voucher**.

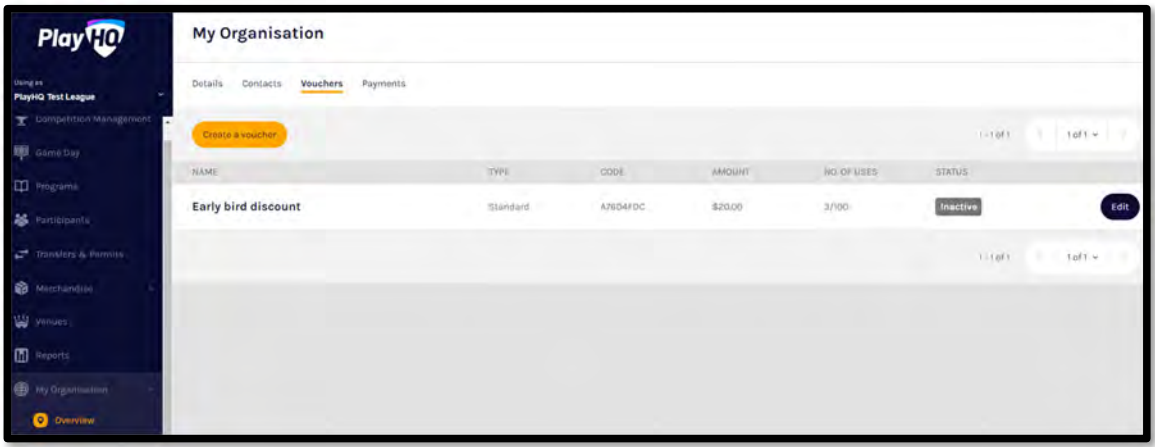

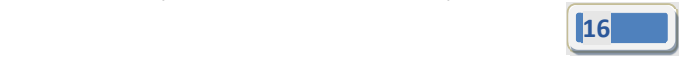

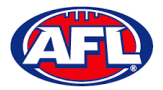

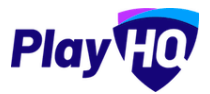

## *My Organisation – Overview – Creating Vouchers (cont)*

Add **Voucher name**, add **Voucher value**, add **Number of uses**, turn on **Activate voucher** and click on the **Create** button in the top right corner.

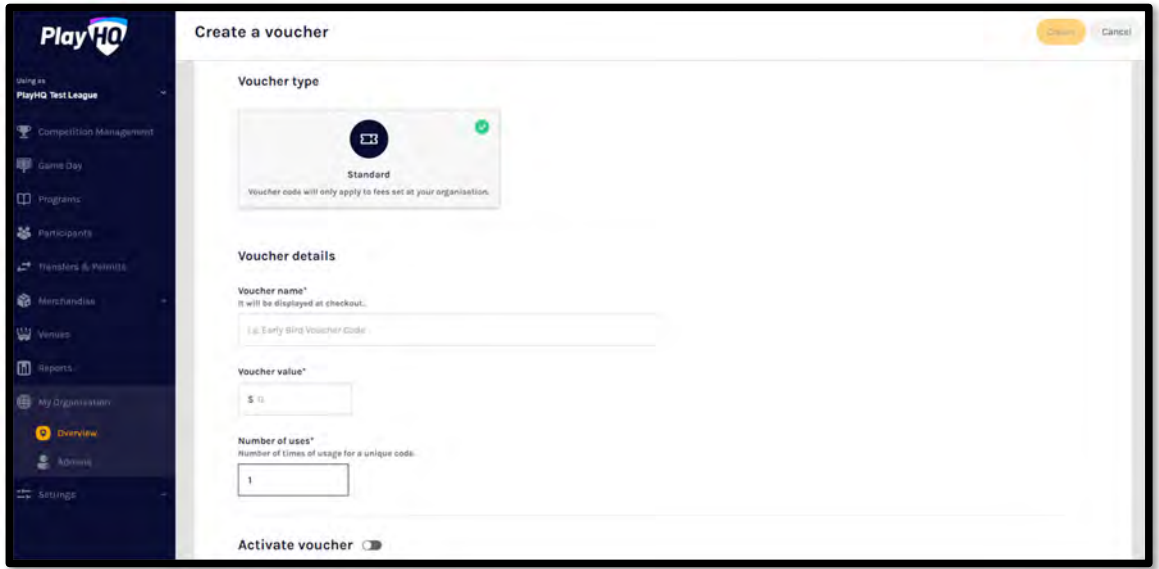

## **Setting Up Online Payments**

Click on the **Payments** tab, click on the **Submit Payment Details** button and complete the required fields.

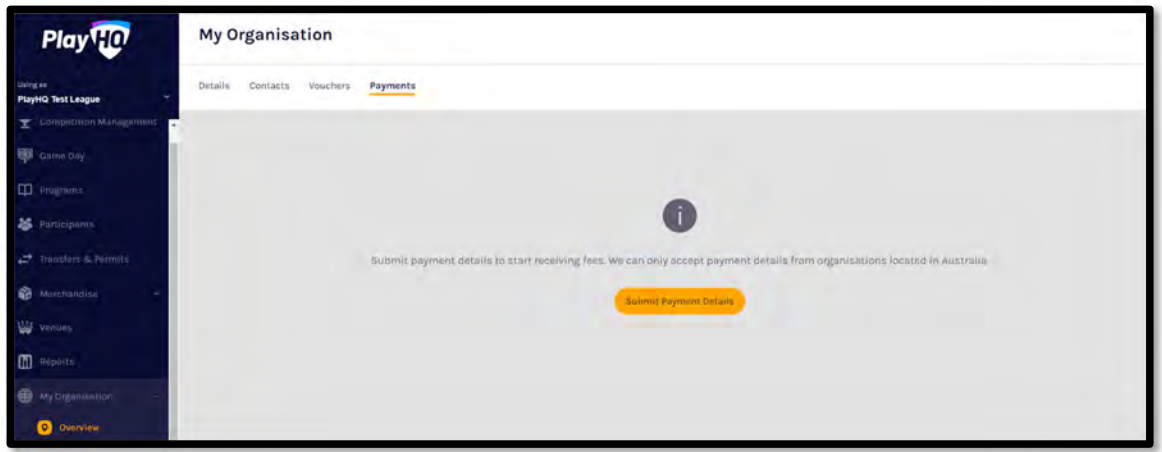

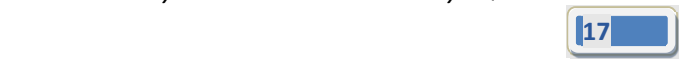

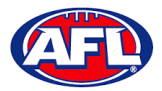

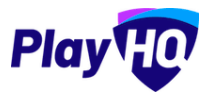

# *My Organisation – Overview – Setting Up Online Payments (cont)*

Add Organisation details and select answers to GST questions.

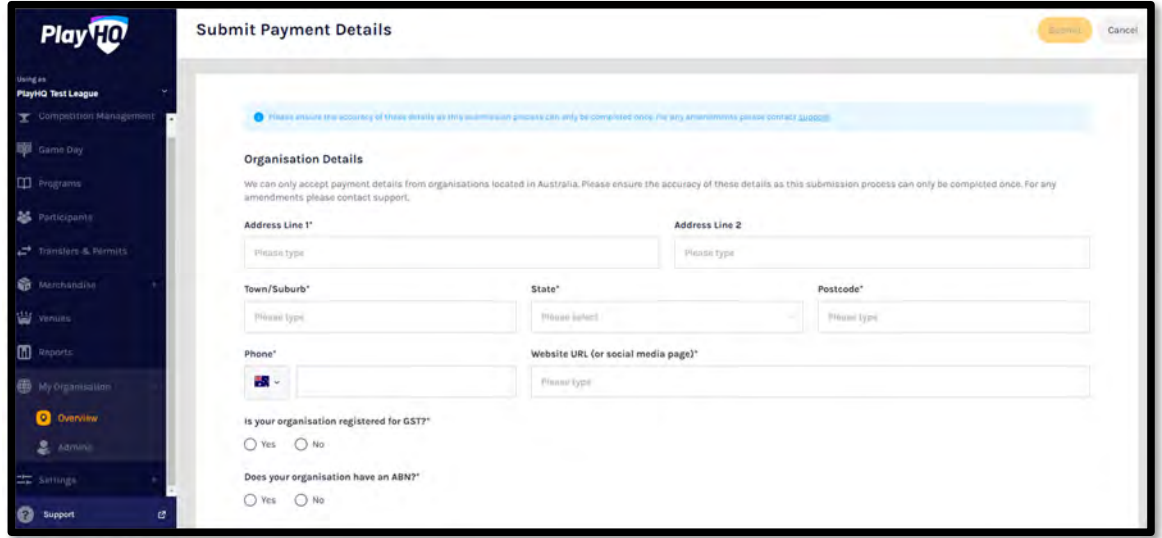

Add Organisation bank details and representative details.

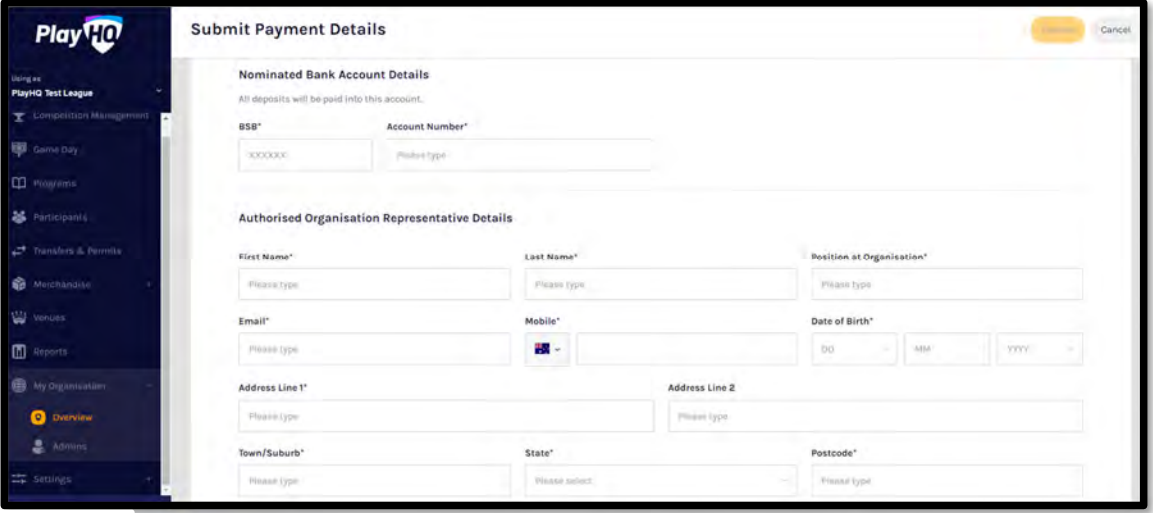

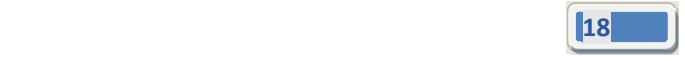

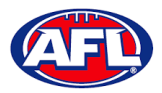

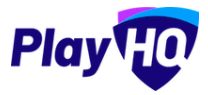

#### *My Organisation – Overview – Setting Up Online Payments (cont)*

Select **Photo Identification** method, either Drivers License OR Passport and upload image(s).

Agree to all of the **Terms and Conditions**.

Click on the **Submit** button in the top right corner.

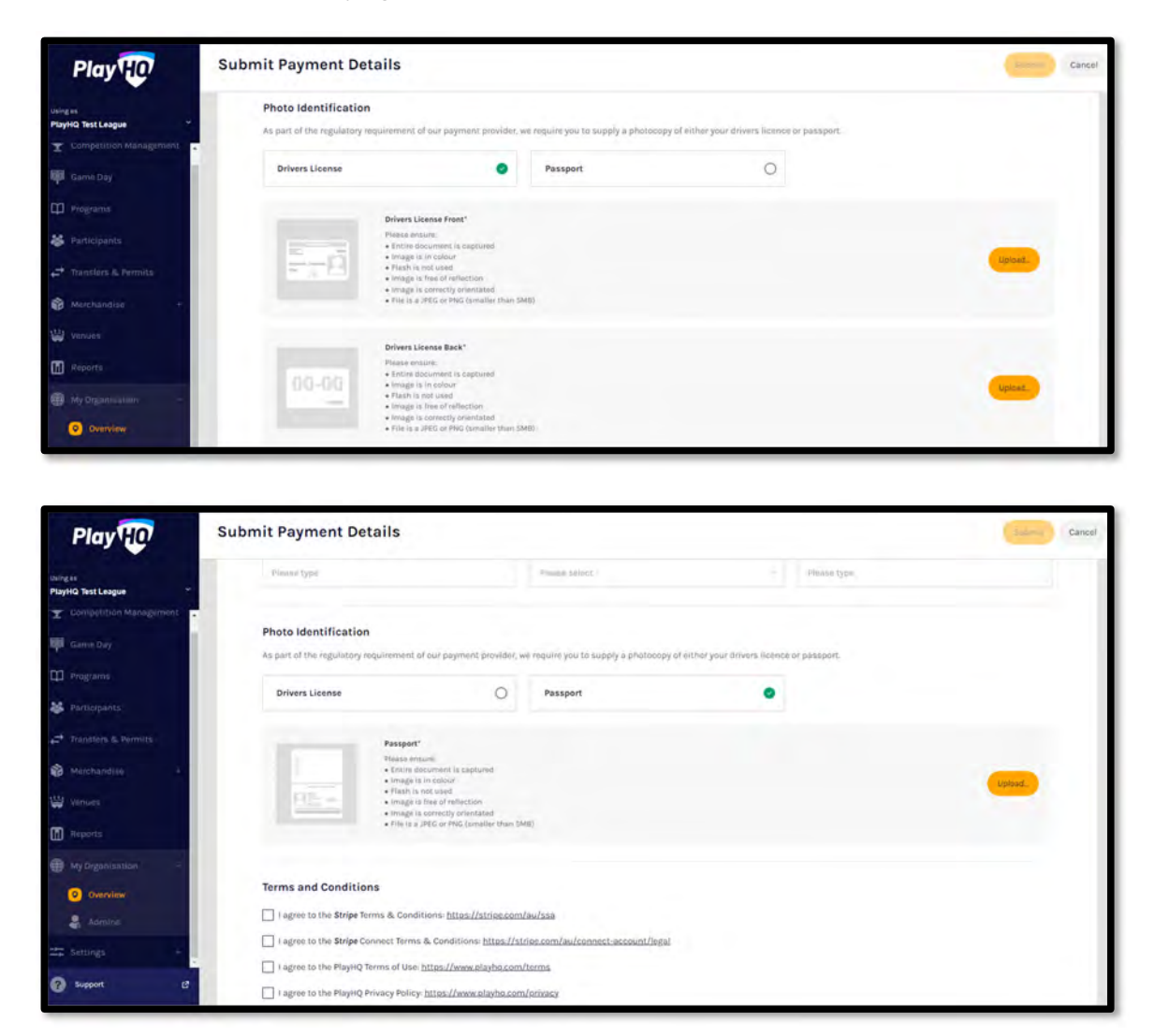

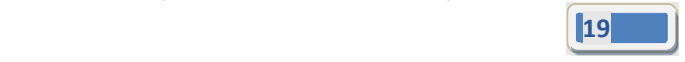

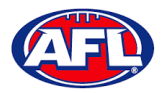

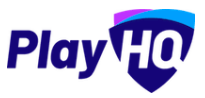

# **6. Settings – General**

In the left‐hand column go **Settings** then select **General**.

#### **Government Vouchers**

If your organisation is registered with your state government voucher program you can turn on the button in the **Competitions** column and click on the **Update & Save** button.

*Please note you can turn on more than one state for those organisations that cross a state border.*

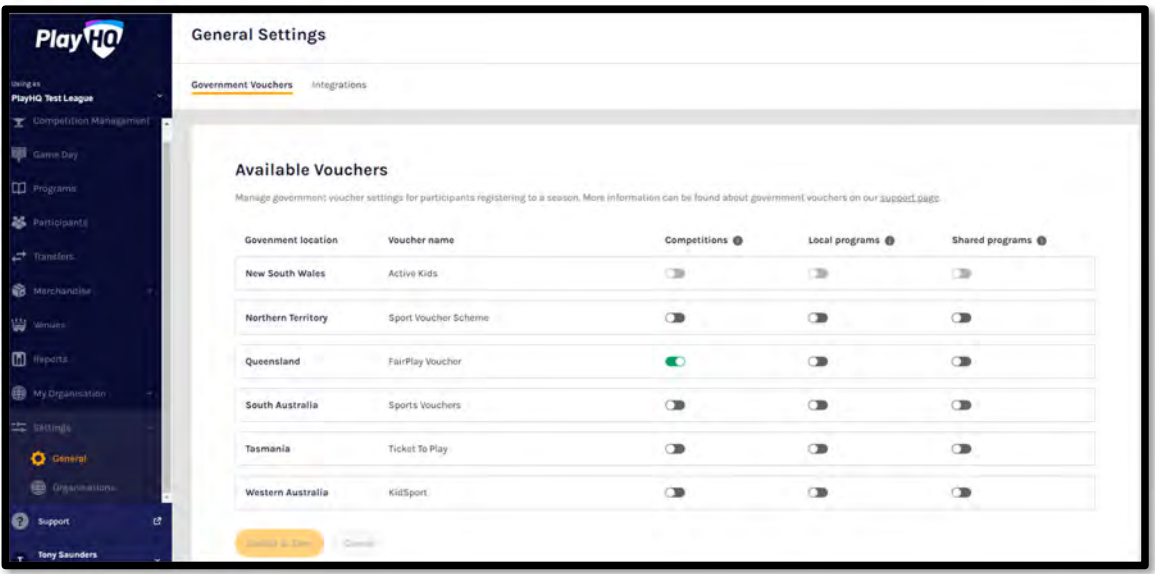

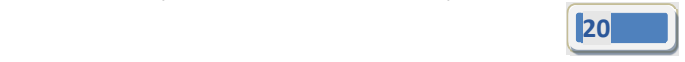

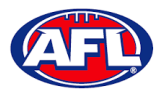

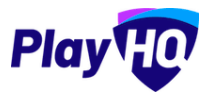

# **7. Merchandise**

This section is optional and is only required to be completed if your organisation wishes to sell merchandise.

In the left‐hand column go to **Merchandise**, select **Products** and click on the **Add Product** button.

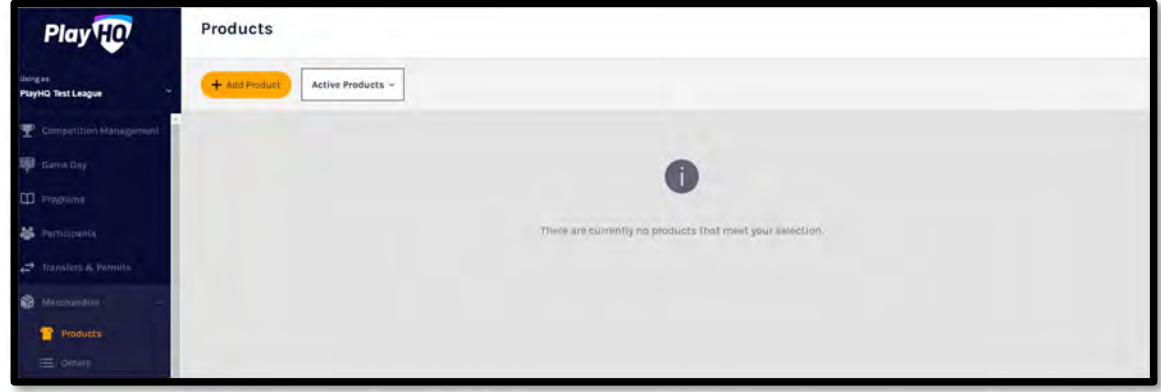

On the **Add Product** page add the **Product Name** and **Description**. Turn **Product Active** on or off, the default would be on but if the product becomes unavailable change to off.

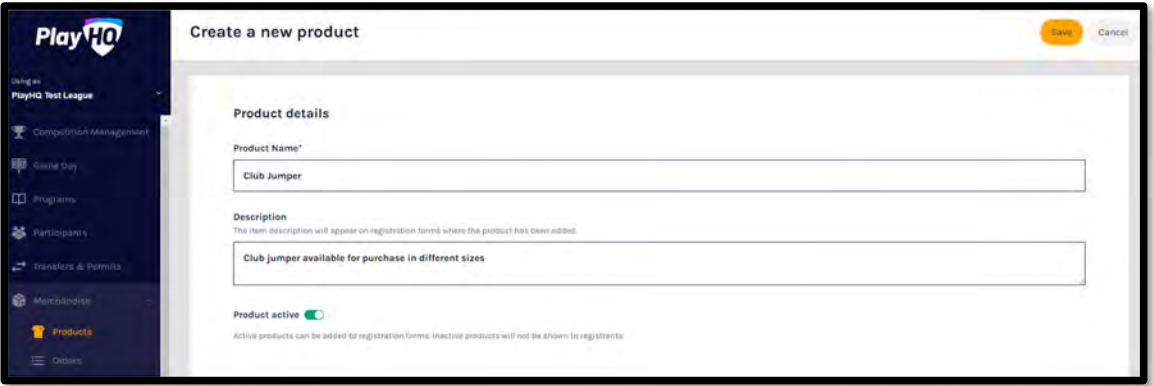

Upload an **Image** of the product if you have one (optional), up to 10 images can be uploaded.

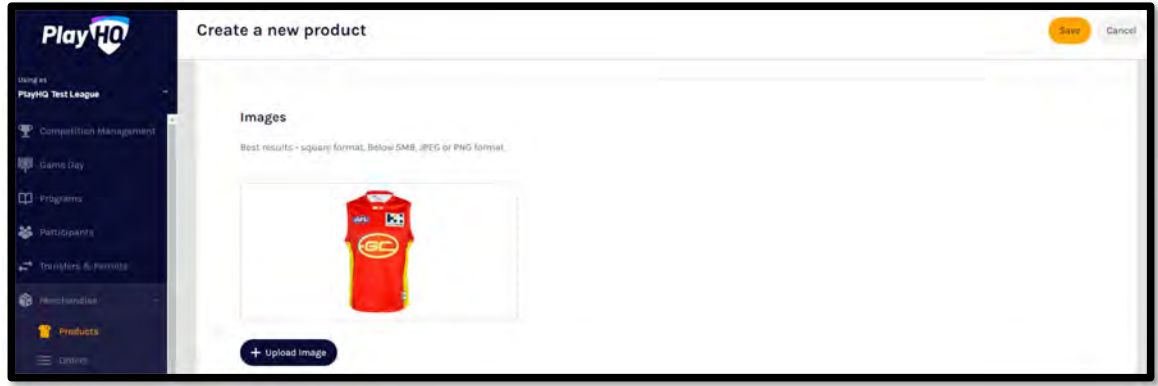

*AFL Community Football Club Admin PlayHQ User Guide*

правите в село в село в село в село в село в село в село в село в село в село в село в село в село в село в се<br>21 март — Велико в село в село в село в село в село в село в село в село в село в село в село в село в село в

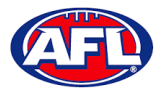

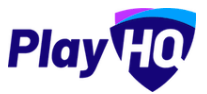

# *Merchandise (cont)*

Select **Product Single** and add one value for the product.

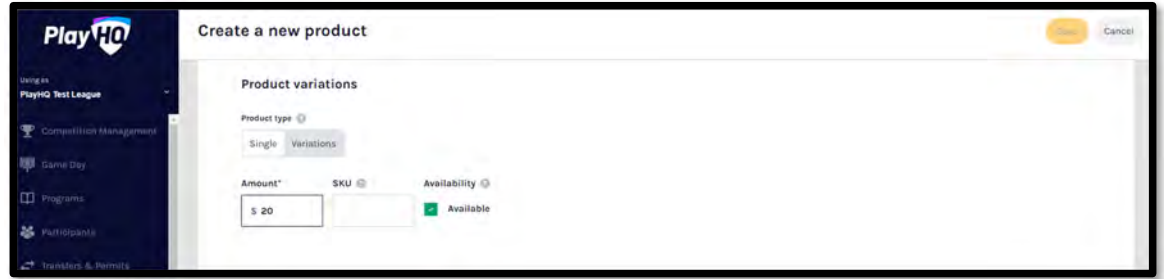

Or select **Product Variations** and add the variations with their value.

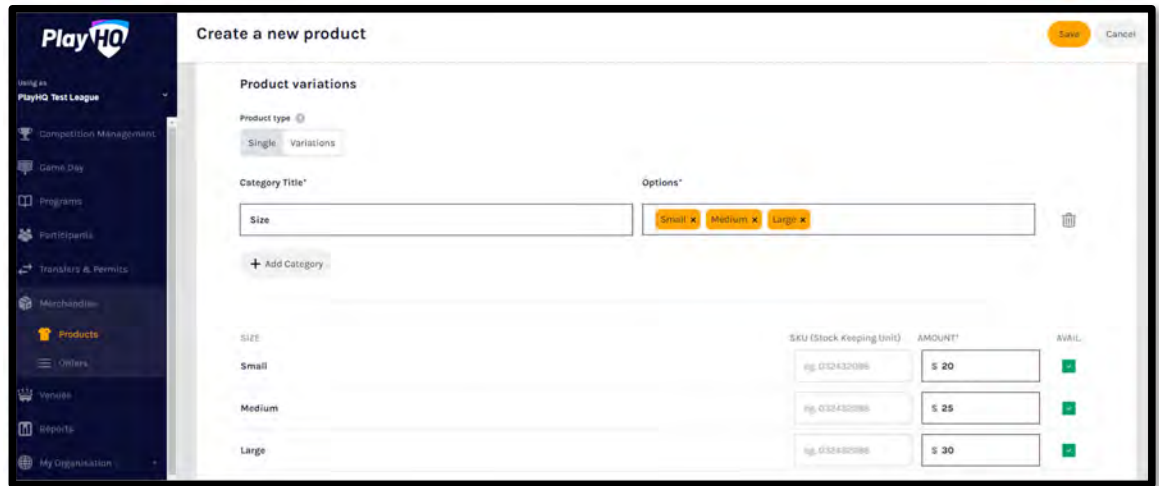

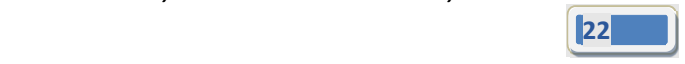

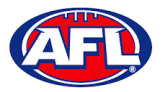

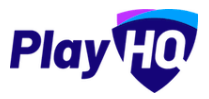

## *Merchandise (cont)*

Select **Fulfilment Method** – **Pickup** or **Delivery** – if **Delivery** is selected it will prompt the customer to add a shipping address in the registration process.

If you wish add a custom field linked to a variant, under **Custom Fields** click on the **Add Custom Field** button.

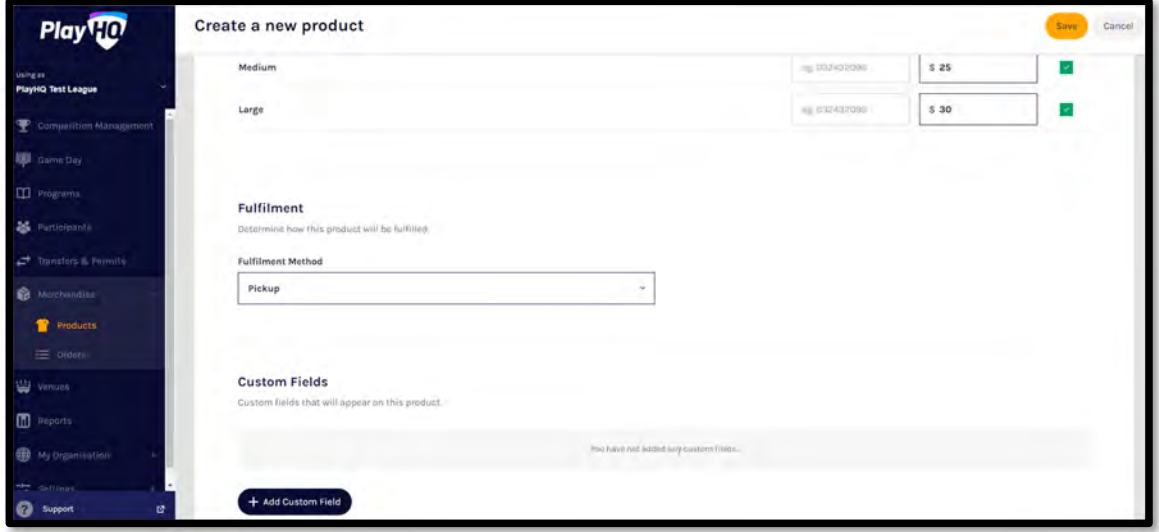

On the **New Custom Field** page add a **Field Label** and select the **Type**.

Turn on **Link to an Option**, select a **Category** and an **Option**.

Under **Visibility** select **Visible** or **Hidden**.

Click on the **Create Custom Field** button in the top right corner.

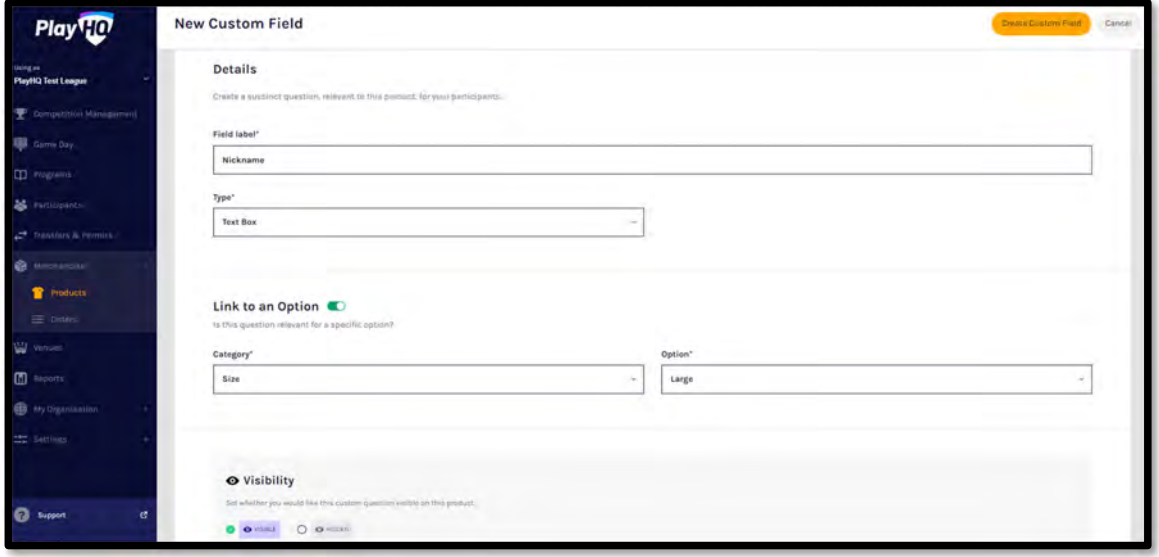

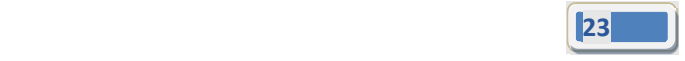

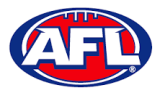

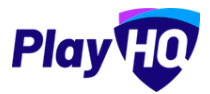

## *Merchandise (cont)*

You will be returned to the **Create a new product** page, click the **Save** button in the top right corner.

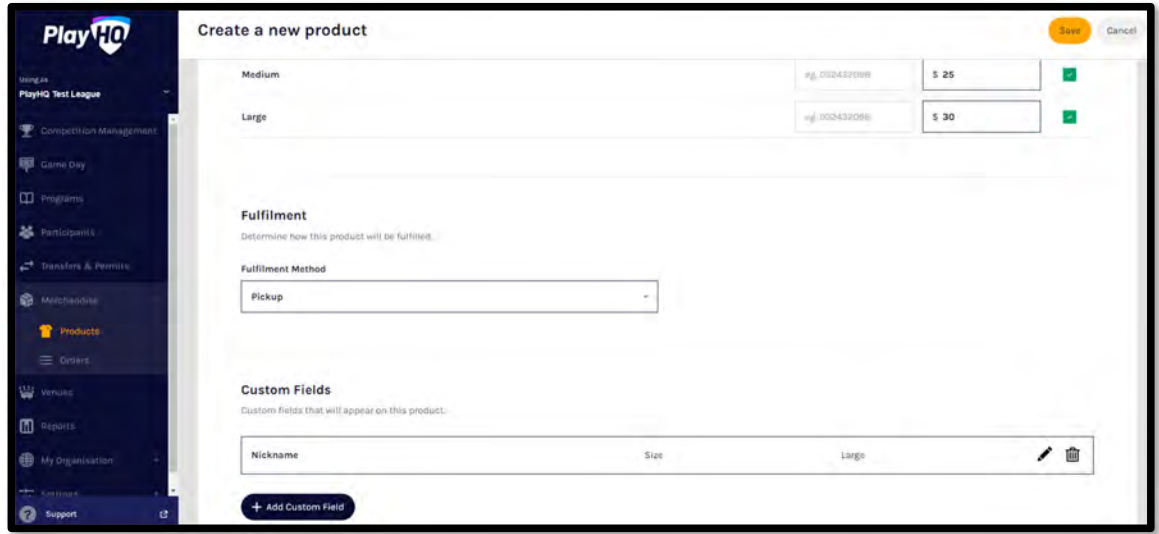

You will be returned to the **Products** page with confirmation message that the product was created successfully.

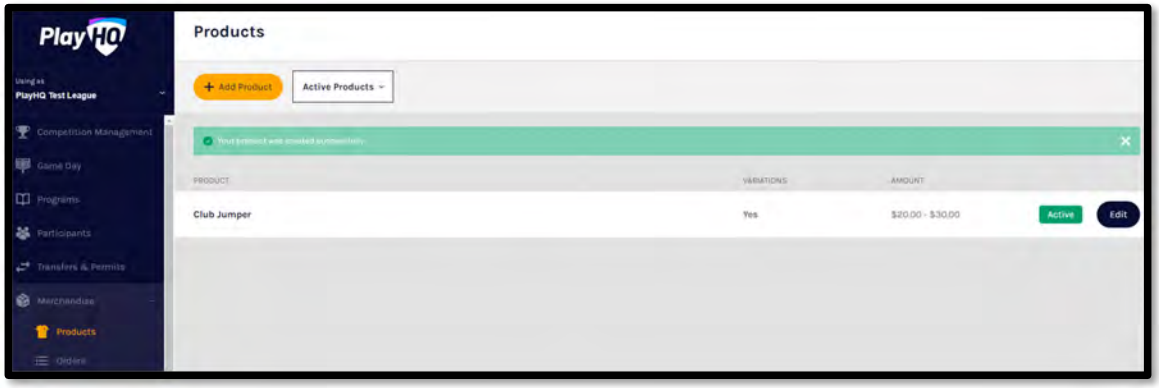

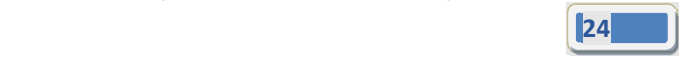

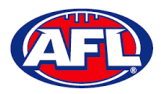

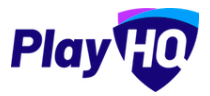

# **8. Club Management**

## **Accept Competition Invitation**

Click in the **Using as** area and begin to type the name of the **Club** and select the **Club** when it appears.

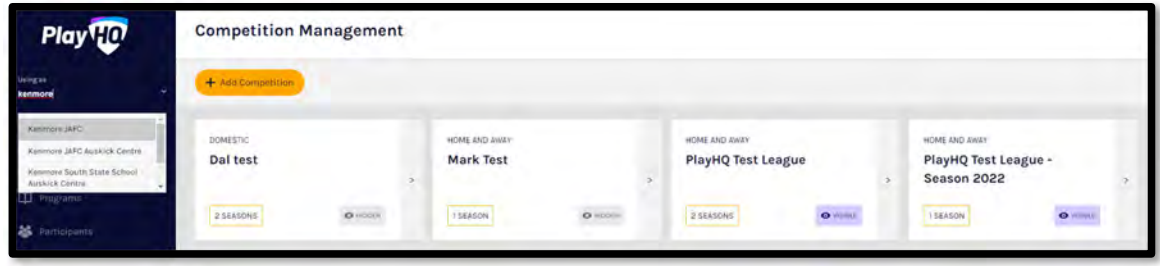

In the left menu click on **Competitions**, click on the **Invitations** tab and click on the **Accept** button.

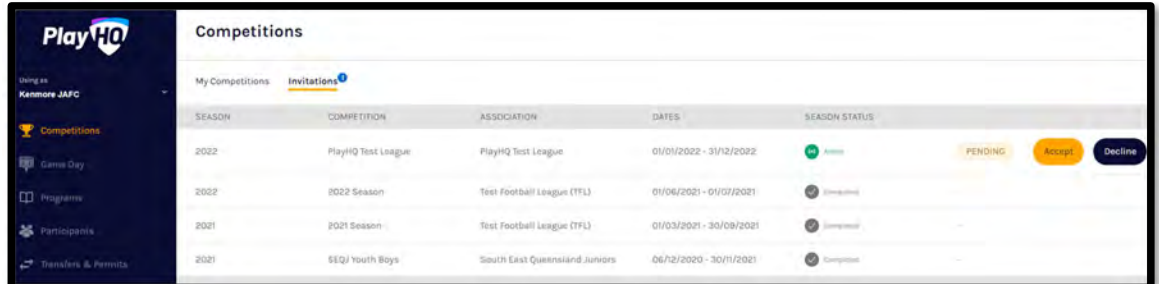

The status for the competition will change to **Accepted**.

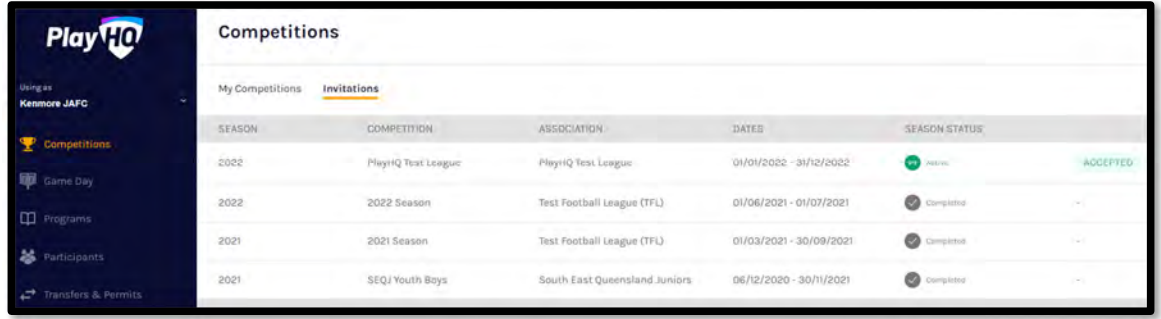

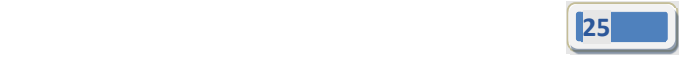

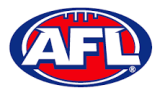

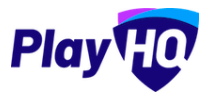

## **Club Custom Fields**

In the left menu click on **Competitions**, under the **My Competitions** tab click on the **View button**

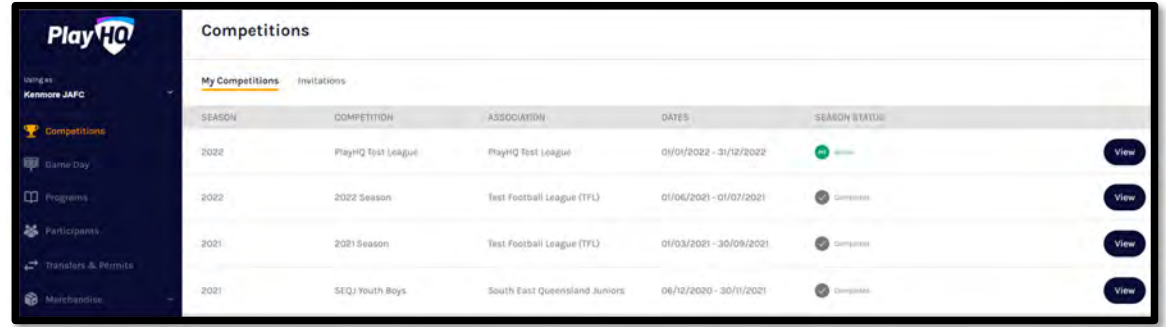

Click on the **Registration** tab and the select **Custom Fields** tab.

Any **Custom Fields** created at national, state, region or League levels will be shown and locked.

The **Club** can create any **Custom Fields** they may require by clicking on the **+ New** button and follow the instructions earlier in the guide for League.

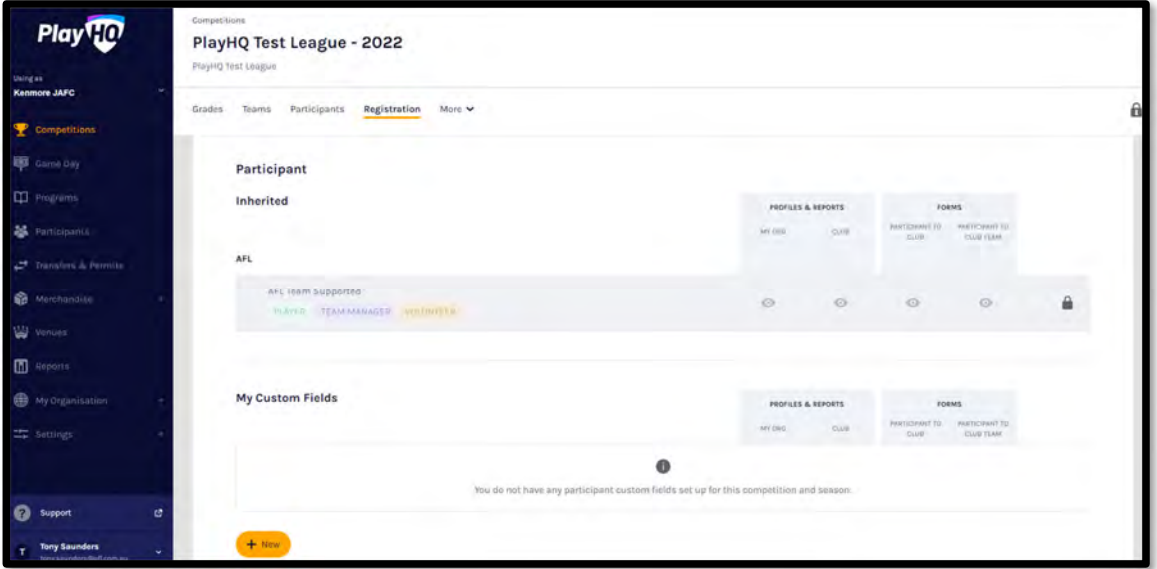

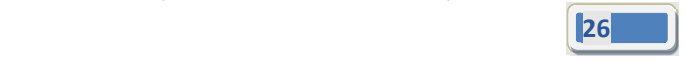

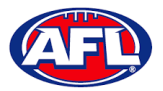

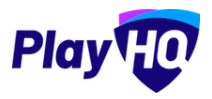

#### **Club Conditional Custom Fields**

**Conditional Custom Fields** are custom fields that will appear (or not) based on the answer to another custom field.

The **Club** can create any **Conditional Custom Fields** they may require by clicking on the **+ New** button and follow the instructions earlier in the guide for League.

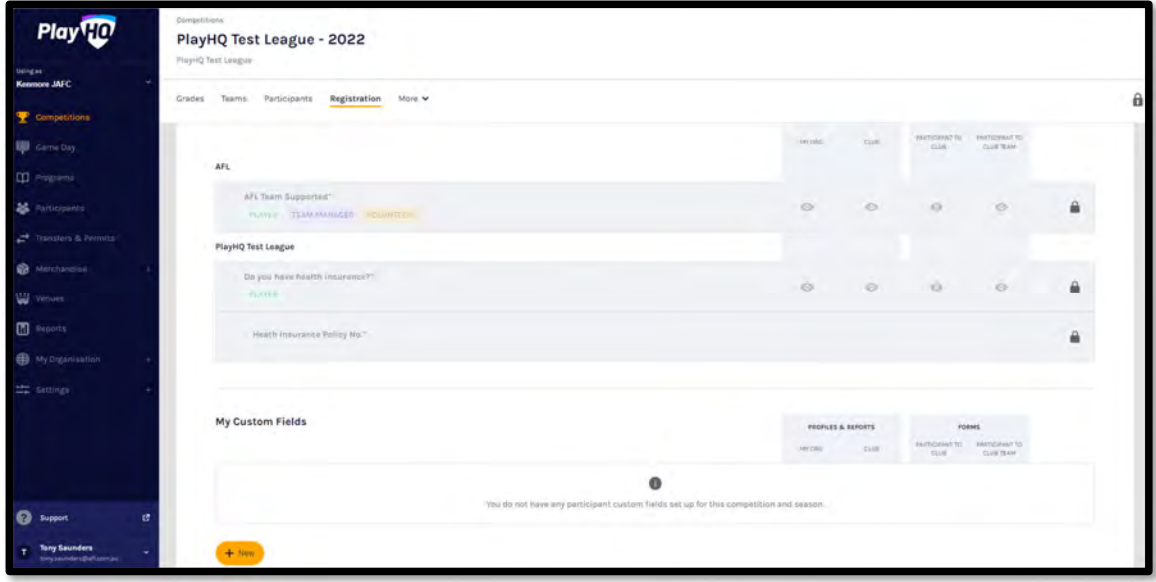

## **Age Groups**

Please note if the League has turned on age group badging clubs will be able to view the number of registrations for each gender in each group as well as be able to set caps on the number of registrations.

Click on the **Registration** tab and the select **Age Groups** tab.

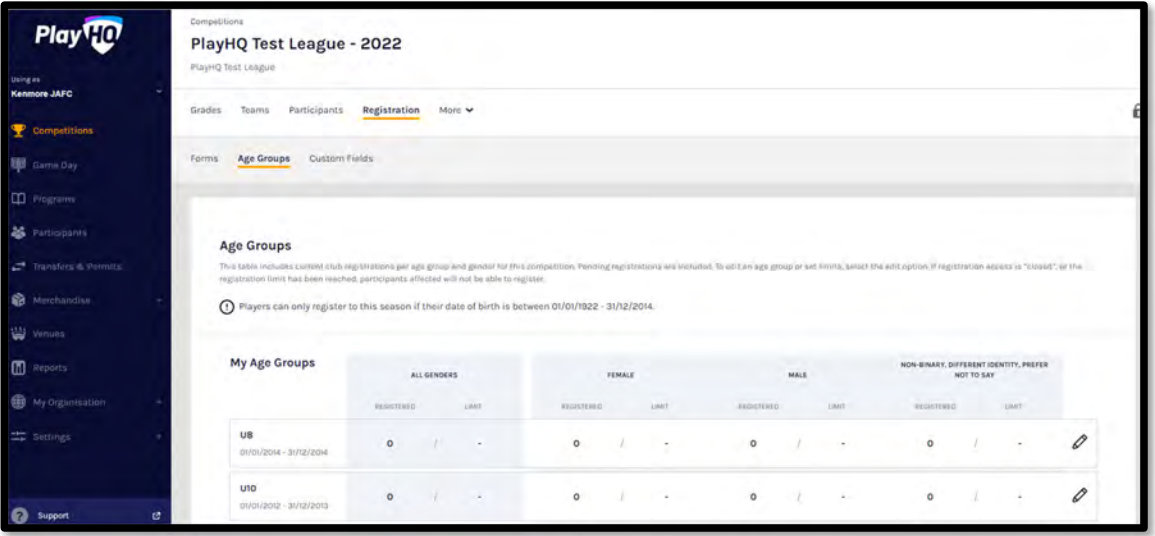

On the **Age Groups** page you will be able to view the age groups created by the League as well as the number of registered players in age group.

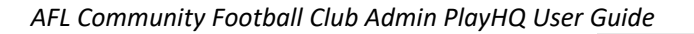

27 до област в област в област в област в област в област в област в област в област в област в област в област<br>27 до област в област в област в област в област в област в област в област в област в област в област в обл

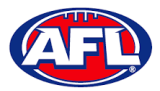

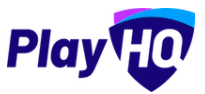

# *Club Management – Age Groups (cont)*

To edit an age group click on the  $\mathscr O$  icon of an age group.

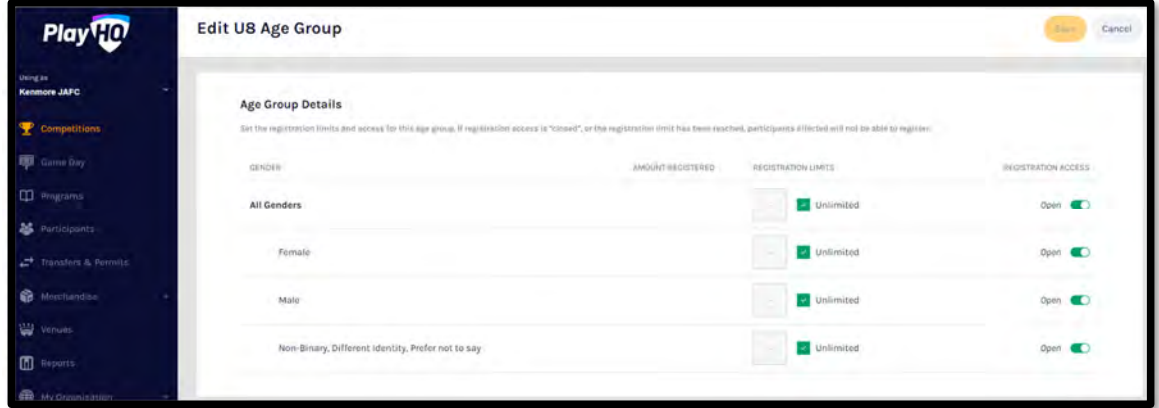

To turn off all registrations in an age group, toggle off the button for **All Genders** and click on the **Save** button in the top right corner.

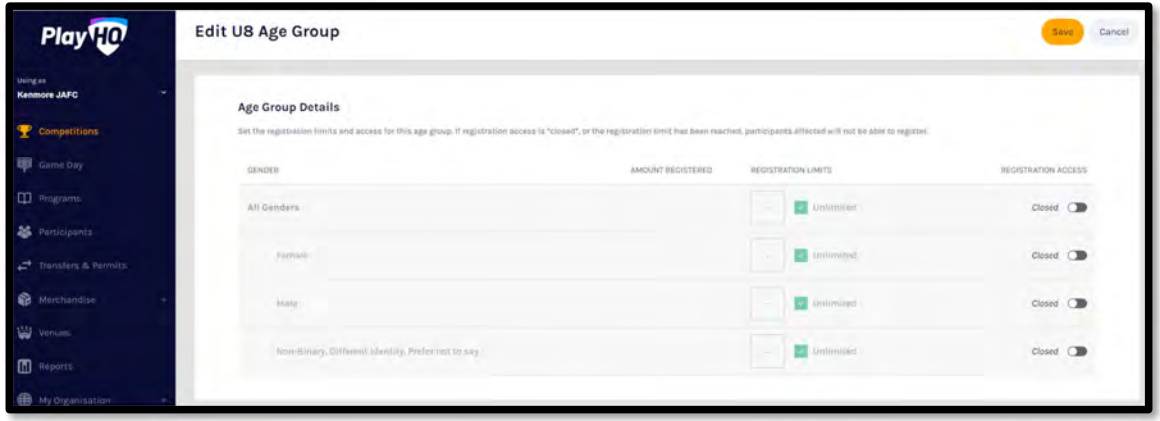

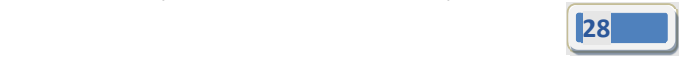

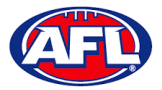

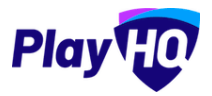

## *Club Management – Age Groups (cont)*

Alternatively to turn off registrations for a particular gender in an age group, toggle off the button for either **Female** or **Male** or **Non‐Binary, Different Identity, Prefer not to say** and click on the **Save** button in the top right corner.

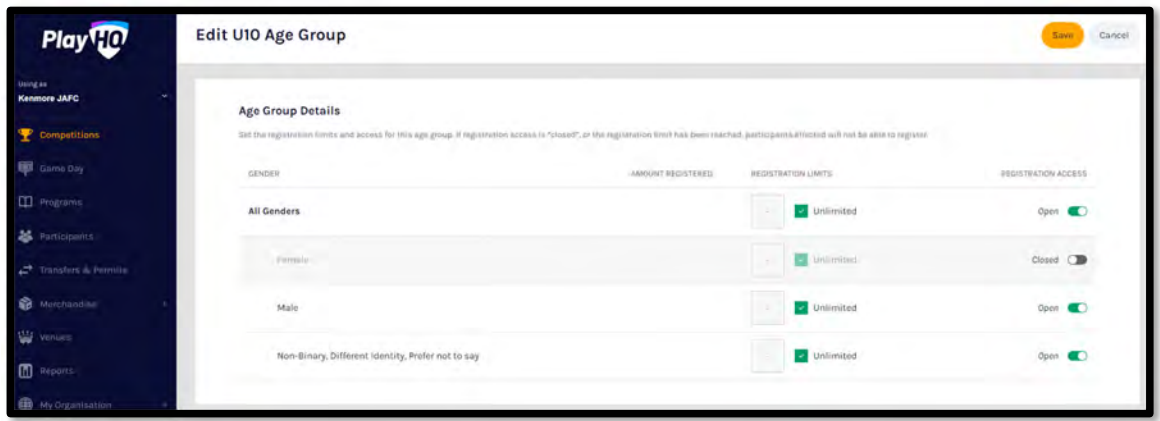

To set caps on the number of registrations in an age group, in the **Registration Limits** column untick the the relevant **Unlimited** box, add a value and click on the **Save** button in the top right corner.

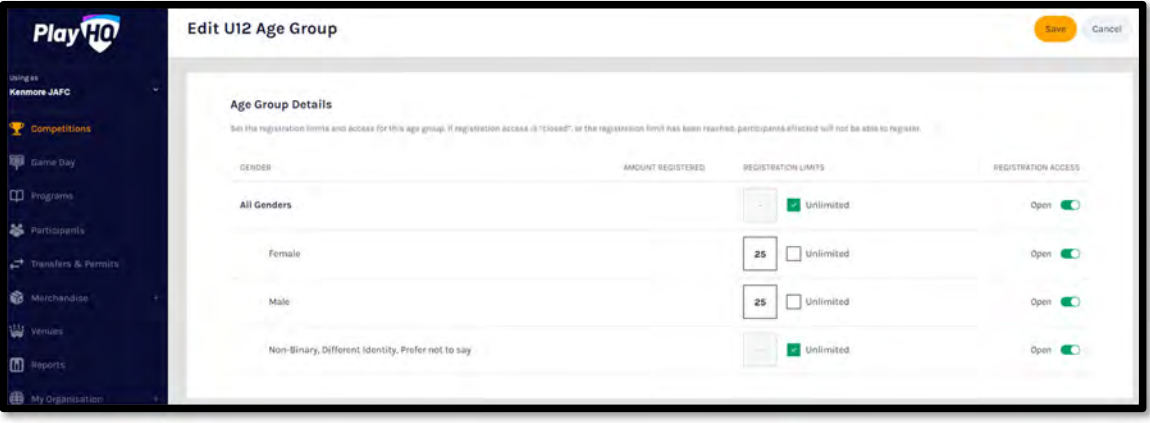

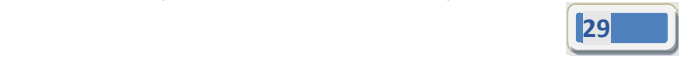

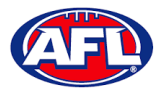

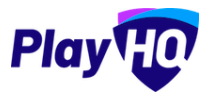

## *Club Management – Age Groups (cont)*

You will be returned to the **Age Groups** page and the changes will reflected.

Where registrations have been turned off this will be shown as the age group and /or gender greyed out.

Where registrations have been capped the cap number will be shown in the **Limit** column of the age group.

Please note this information will also be reflected on the club's registration form on the public website for *participants when registering.*

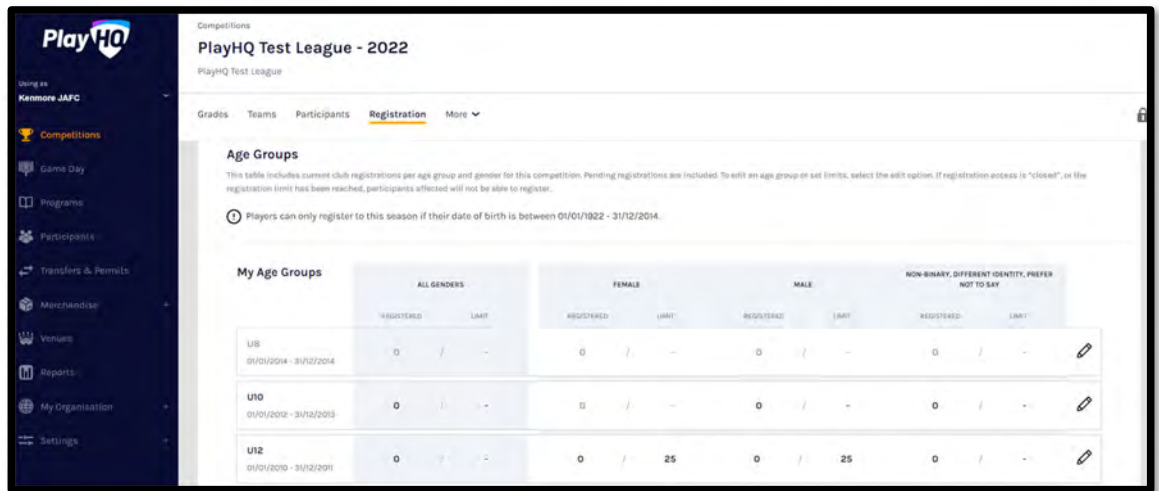

#### **Registration Form Setup**

Click on the **Registration** tab and the select **Forms** tab. In the **Participant to Club** area click on the **Set up Form** button.

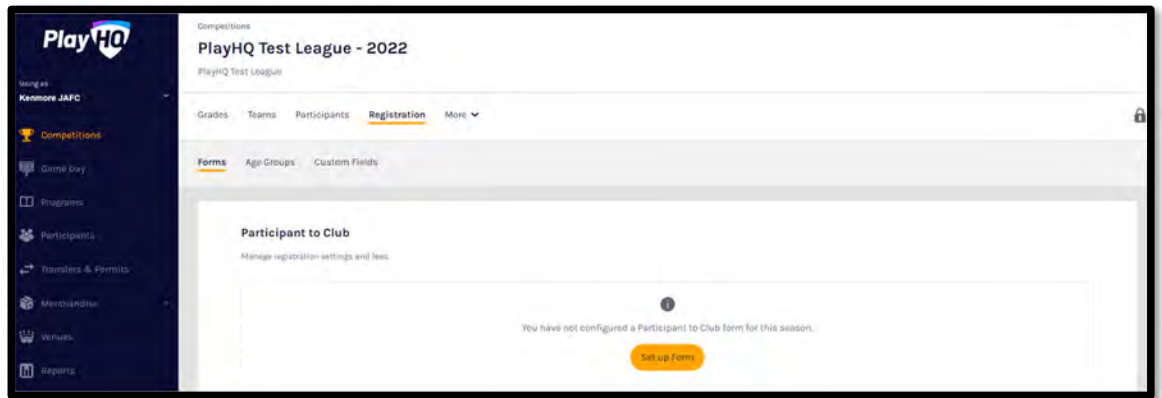

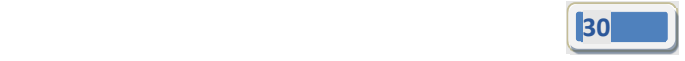

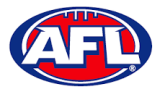

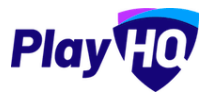

## *Club Management – Registration Form Setup (cont)*

Under **Registration Period** section add the **Start date** & **End date** for the club to accept participant registrations.

Under **Age limit** you will see any age restrictions that have been created.

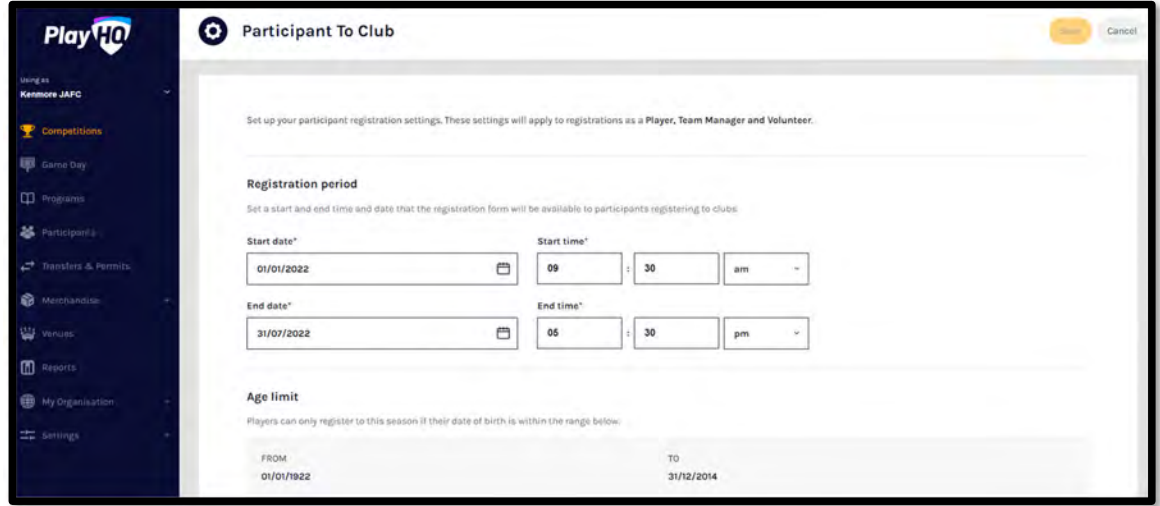

Under **Registration fees** you may see a fee that has been set at the national, state, region or League level and passed down, these fees cannot be removed or edited.

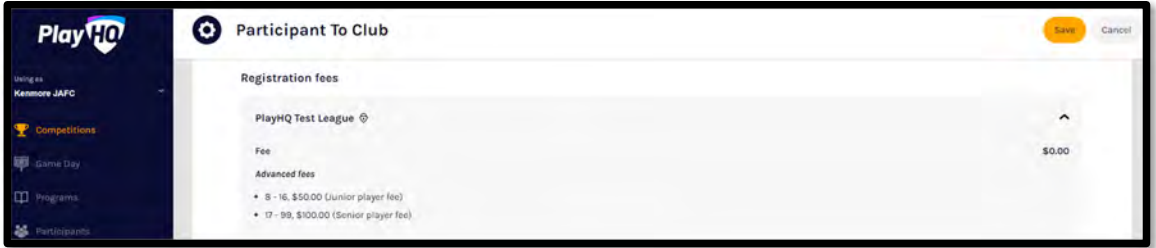

Under **Set a registration fee** you can add a **Club** fee in the **Player fee, Team Manager fee and Volunteer fee** area by adding an amount in each of the **Roles**.

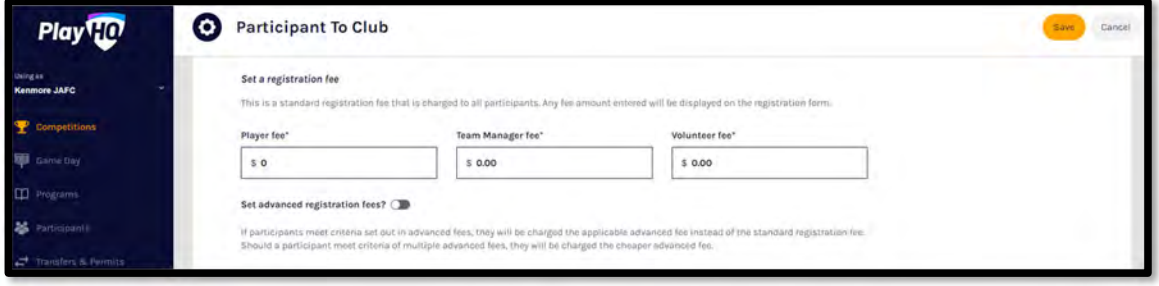

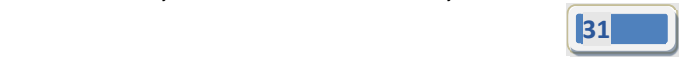

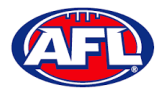

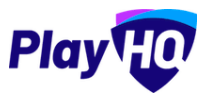

## *Club Management – Registration Form Setup (cont)*

If you have different fees for different age groups and/or genders you can use the **Set advanced registration fees** area.

Under **Calculate age of player as at date** add a date.

Under **Add custom fee** select **Age Range** & **Gender**, add **Amount** & **Description** and click on the **+ Add** button.

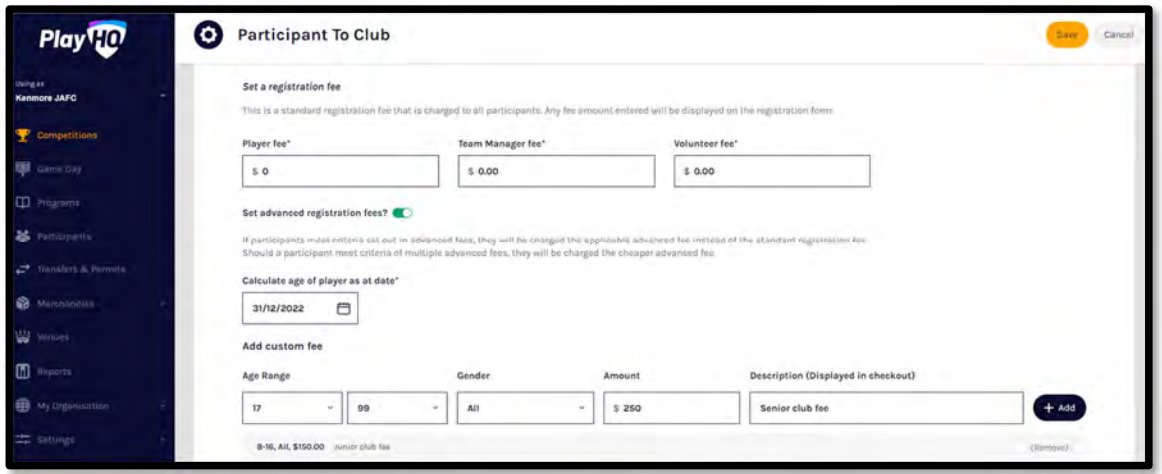

Under **Custom Fields** you will see any that have been added at all levels.

Under **Products** any Products created by the **Club** can be added.

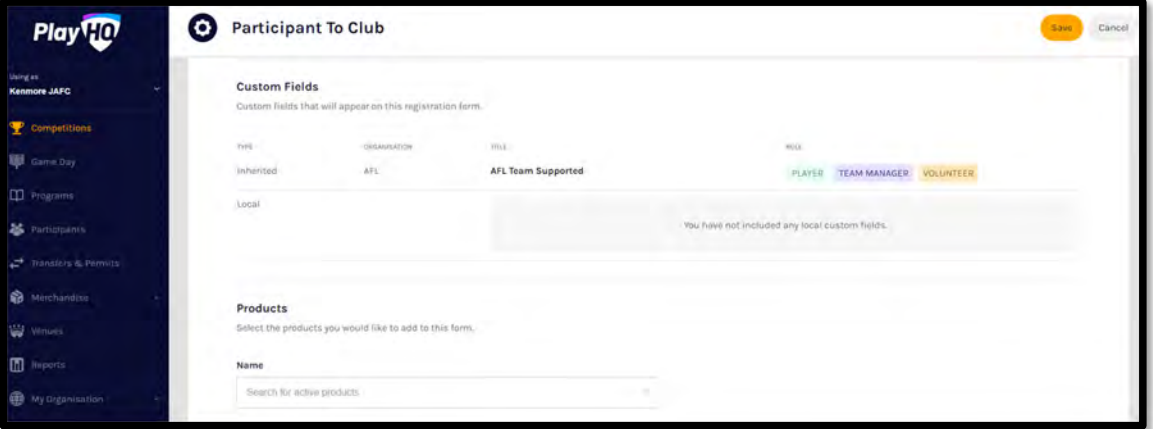

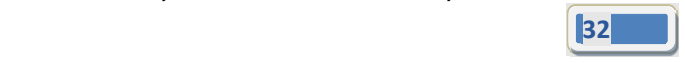

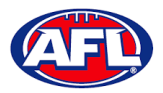

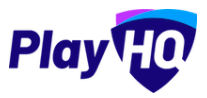

#### *Club Management – Registration Form Setup (cont)*

Under **Overview** add information in **Pricing information** and **Additional information** areas.

Under **Add your terms and conditions** if you added **Terms and conditions** in **My Organisation – Overview – Details**, you can make them visible on the club registration form by turning on.

Under **Registration visibility** select either **Visible** or **Hidden**. This will determine whether the **Club** registration form is visible by the public. The **Club** may elect to hide the registration form but use the link to the form to send out to their participants as a way of restricting registrations.

Click on the **Save** button in the top right corner.

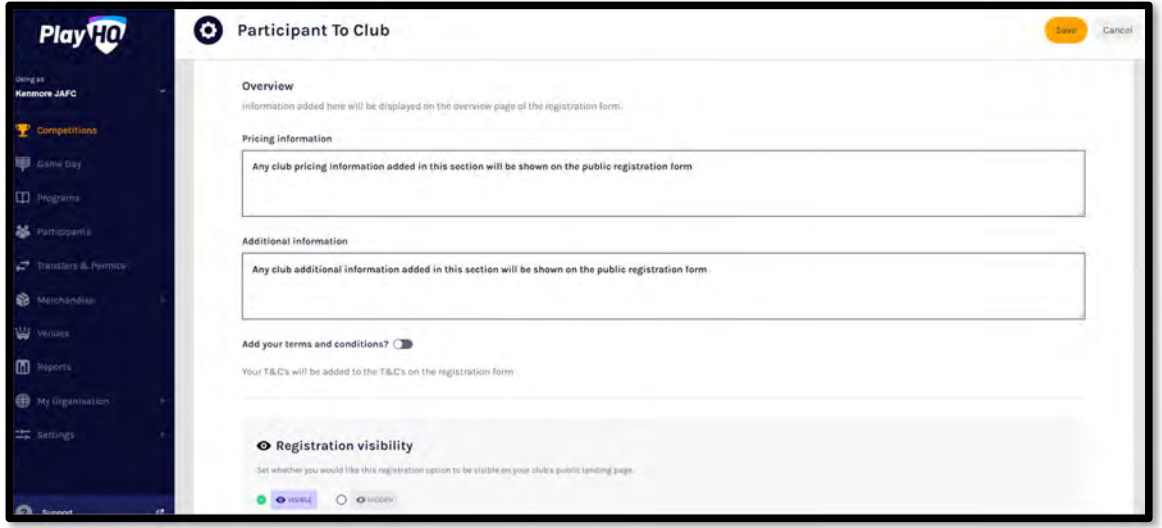

The **Club** registration form will be created, you will be taken back to the **Forms** page with a confirmation message that the **Club** registration form has been created. To make changes to the registration form settings you can click on the **Manage** button.

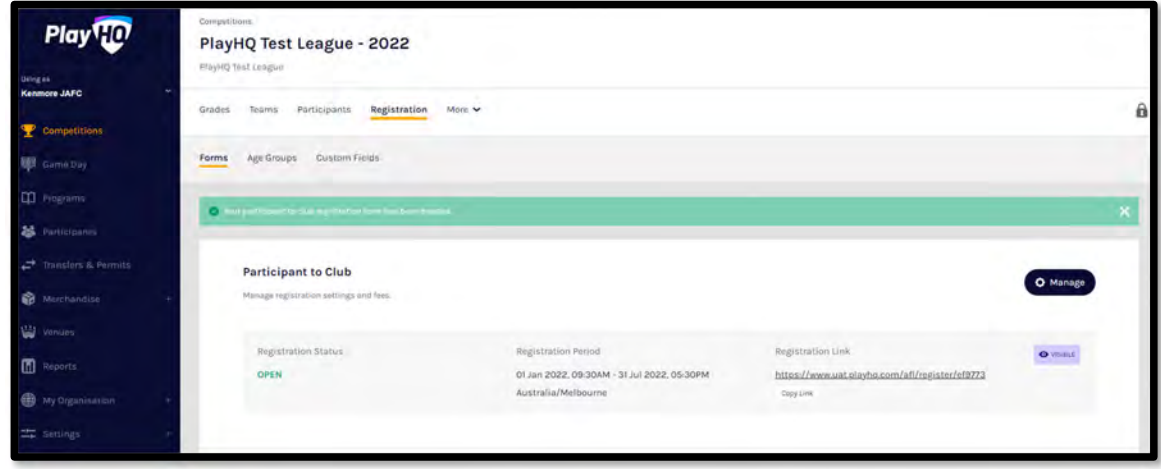

*AFL Community Football Club Admin PlayHQ User Guide*

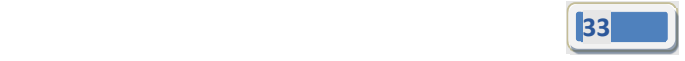

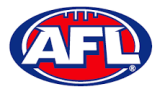

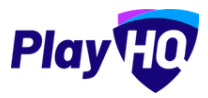

## **Family Member Discount**

Click on the **Registration** tab and the select **Forms** tab. Scroll to the bottom of the page and in the **Family Member Discount** area click on the **Set up Discount** button.

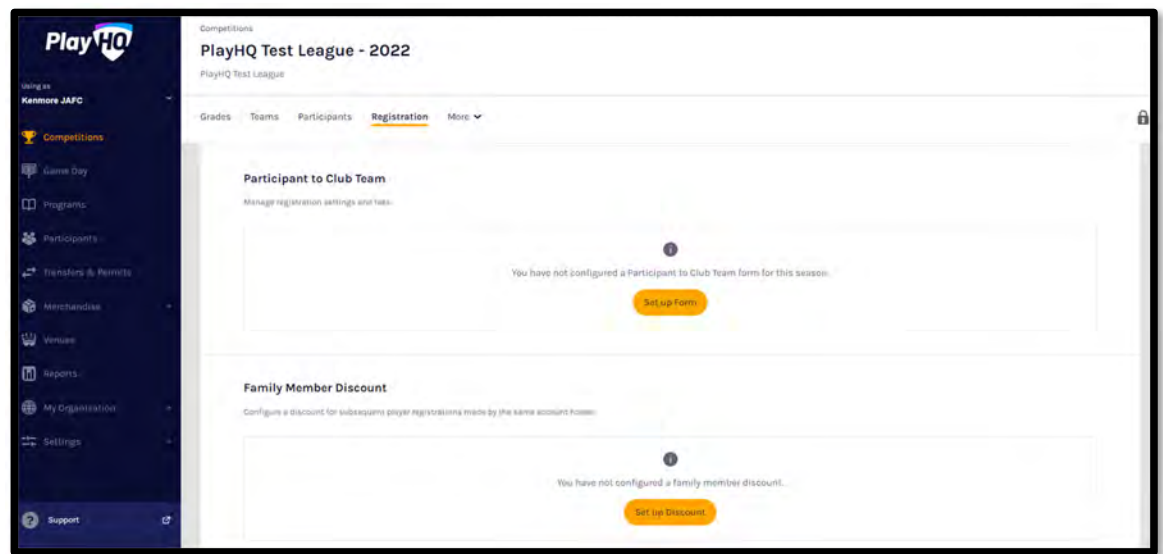

Turn the **Status** button on, add a percentage amount in the **Discount** area and click on the **Save** button in the top right hand corner.

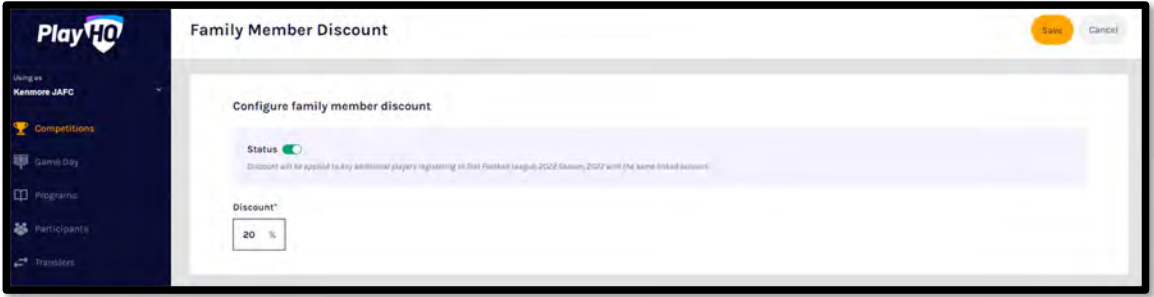

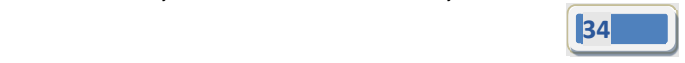

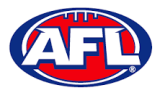

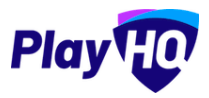

## *Club Management – Family Member Discount (cont)*

The **Family Member Discount** will be created, you will be taken back to the **Registrations** page with a confirmation message that the **Family Member Discount** is **Active**.

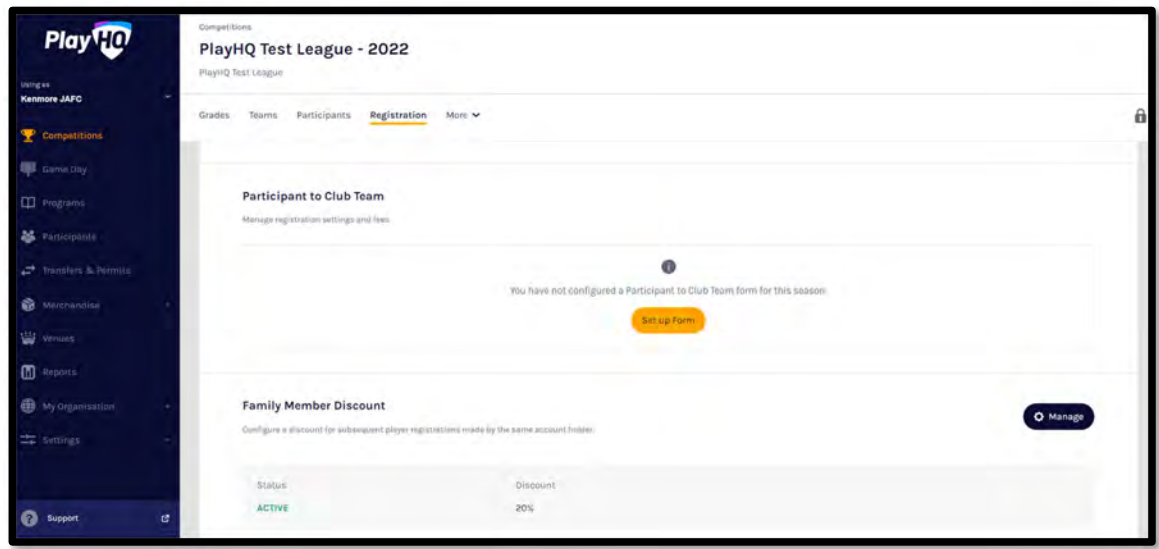

#### **Create Teams**

All **Teams** must be created while **Using as** the **Club** level.

In the left hand menu click on **Competitions**, click on the **View** button for the **Competition**, click on the **Teams** tab and click on the **Add club team** button.

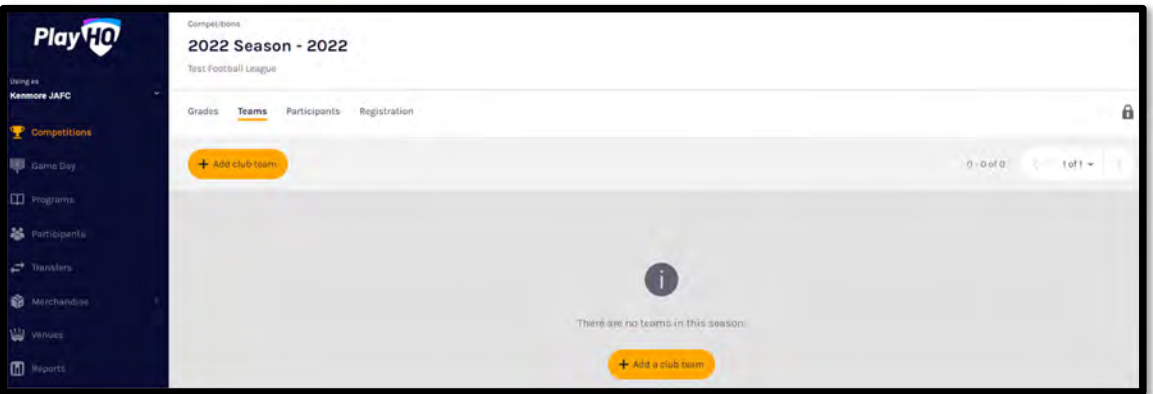

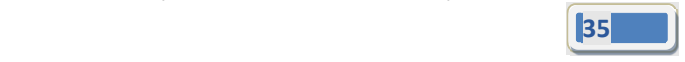

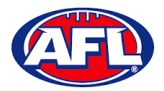

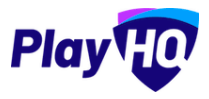

## *Club Management – Create Teams (cont)*

Under **Team Information** as the **Age Group**, **Gender & ID** are selected the **Team Name** will begin to populate which can also be edited.

In the **Home Venue** area add the **Venue & Ground** for the team.

Click on the **Add team** button in the top right corner.

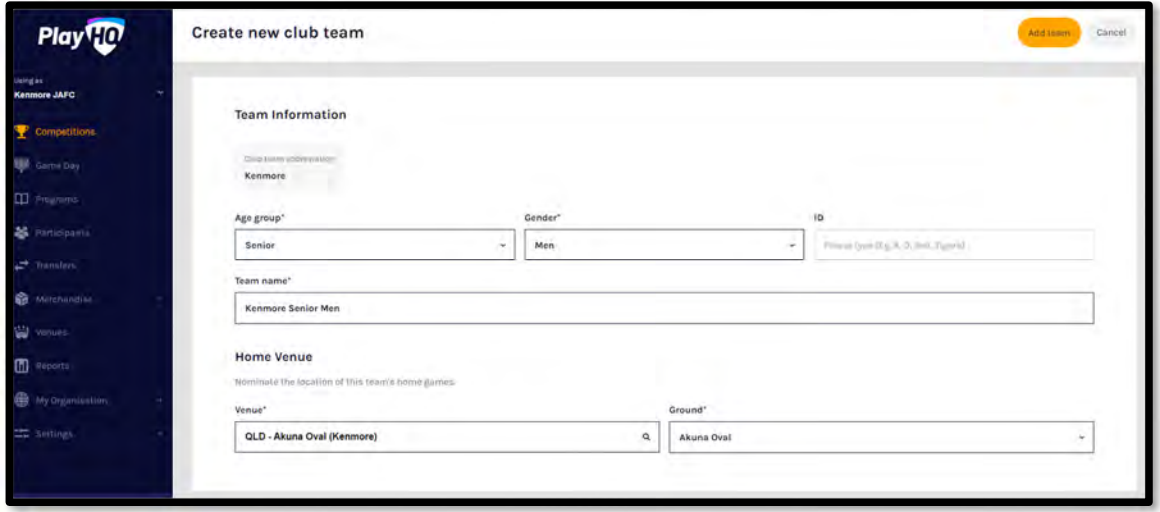

The **Team** will be created and you will be taken back to the **Teams** page with a confirmation message showing the **Team** has been created.

Repeat this process to add **Teams** for all other **Clubs** with **Teams** in the **Grade**.

#### **Edit Team Settings**

To make changes to the team settings you can click on the **View** button.

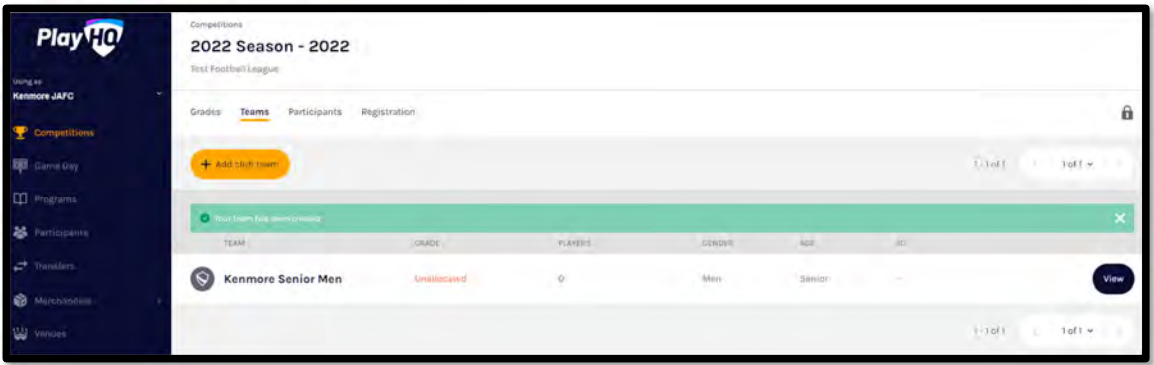

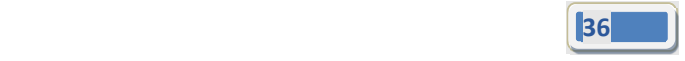
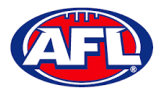

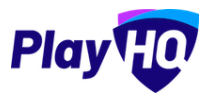

#### **Allocate Teams to Grades**

In the left menu click on **Competitions**, click on the **View** button for the **Competition** and click on the **Grades** tab.

The **Club Team Allocation** period is set by the League.

If it shown as locked **Clubs** will not be able to **Allocate Teams to Grades**, you must change the **Using as** organisation back to the **League**.

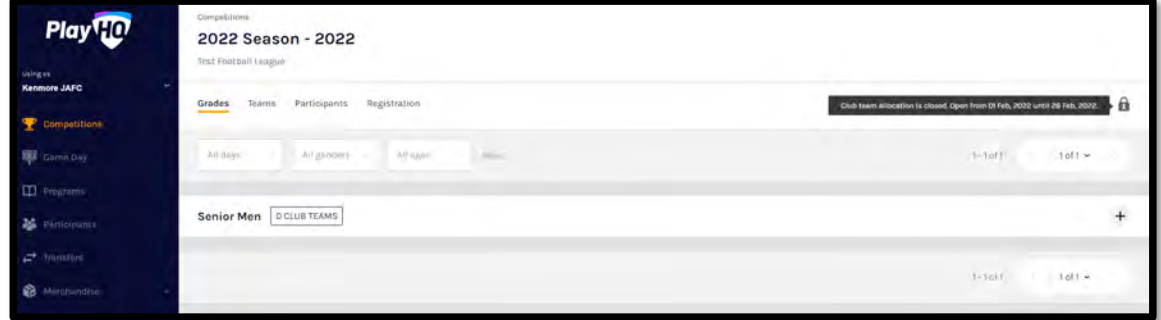

If it is shown as unlocked click on the **+** sign for the **Grade** you wish to allocate the team to.

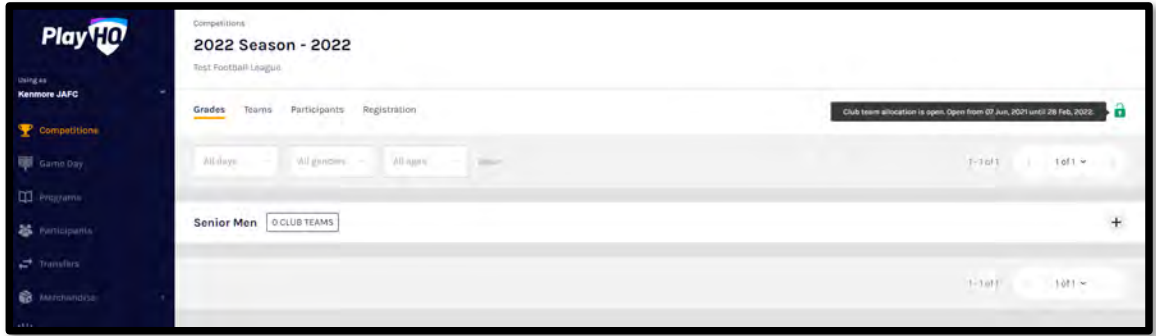

Click on the **+ Allocate a Team** button.

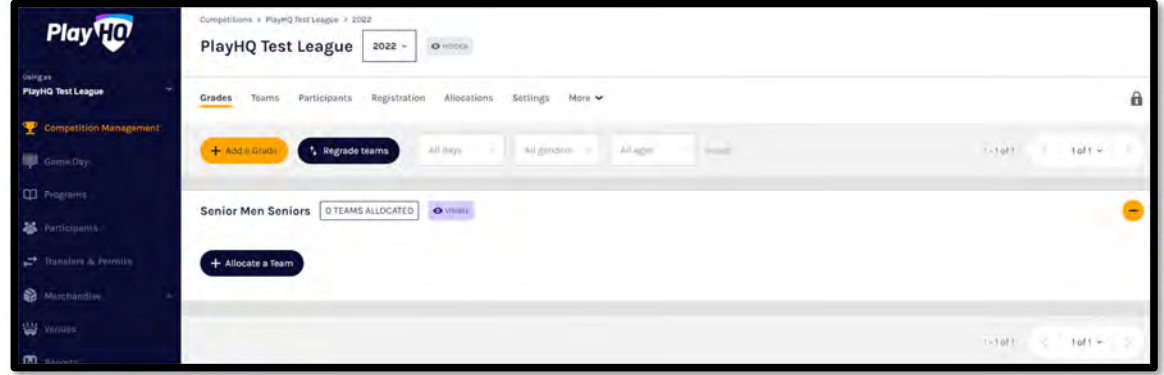

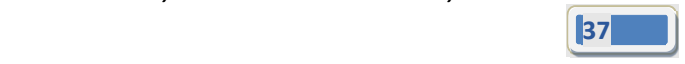

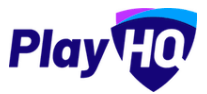

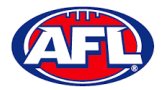

# *Club Management – Allocate Teams to Grades (cont)*

Select the **Team** and click on the **Allocate Team** button.

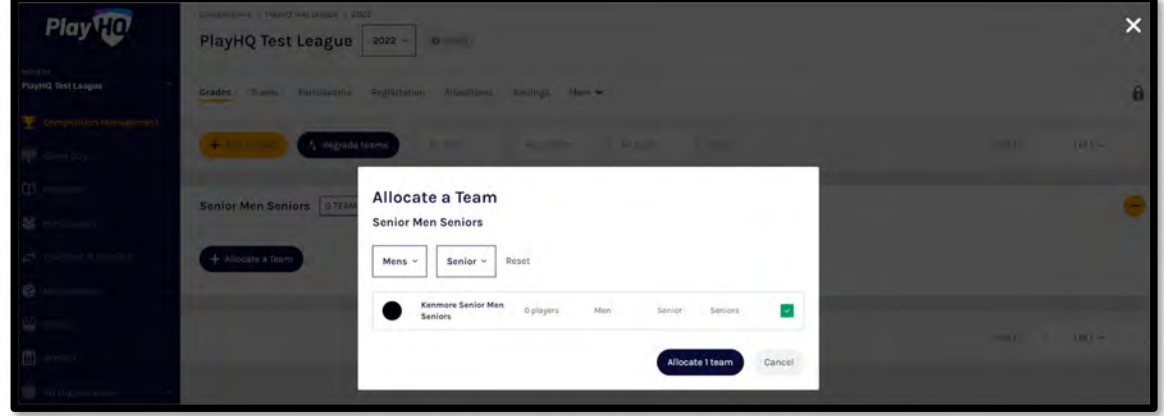

When the **Team** has been allocated you will return to the **Grades** page which will show the teams in the Grade.

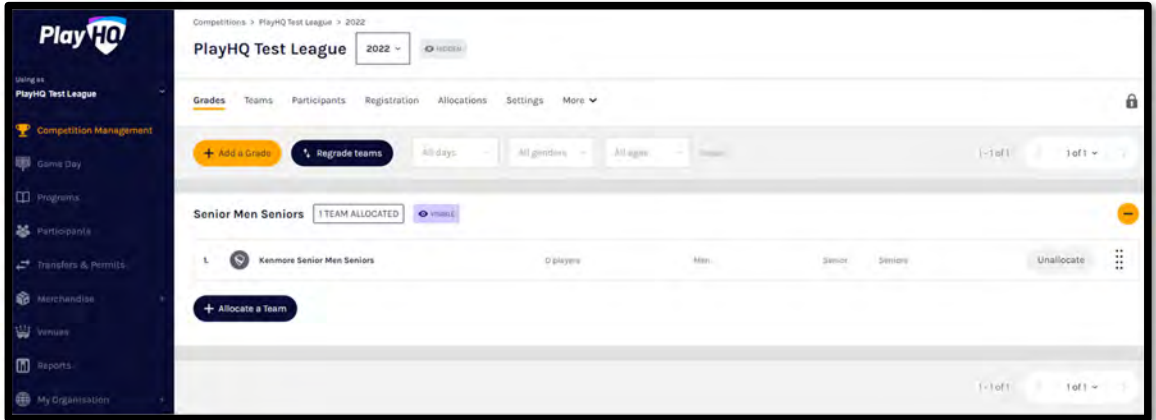

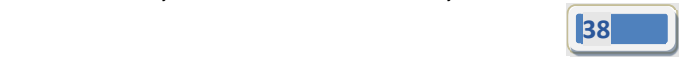

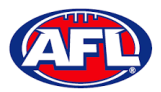

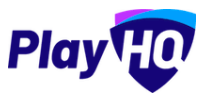

## *Club Management – Allocate Teams to Grades (cont)*

Repeat this process to add **Teams** for all other **Clubs** in the **Grade**.

When all of the **Teams** have been allocated to the **Grade** you can reorder the **Teams** by clicking on the icon and dragging them up and down.

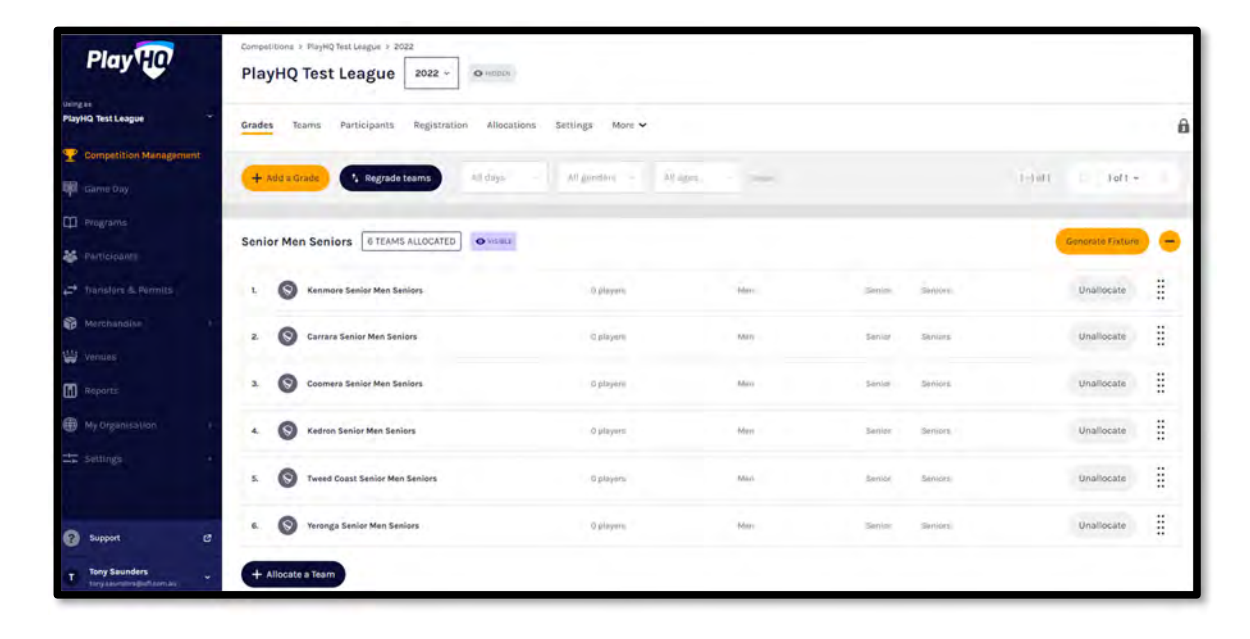

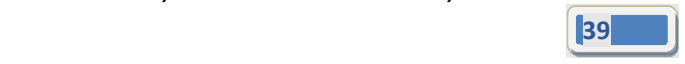

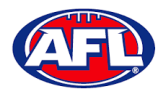

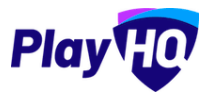

#### **Awards**

There are two options available for **Clubs** for setting up **Awards**.

**Team Awards** can be setup where each team can have different award configuration.

**Club Awards** can be setup where the award configuration covers all teams in the season and cannot be changed.

#### **Setup Team Award**

In the left menu click on **Competitions**, click on the **View** button for the **Competition**, click on the **Teams** tab, click on the **View** button for the **Team** and click on the **Awards** tab.

Click on the **Configure Team Award** button.

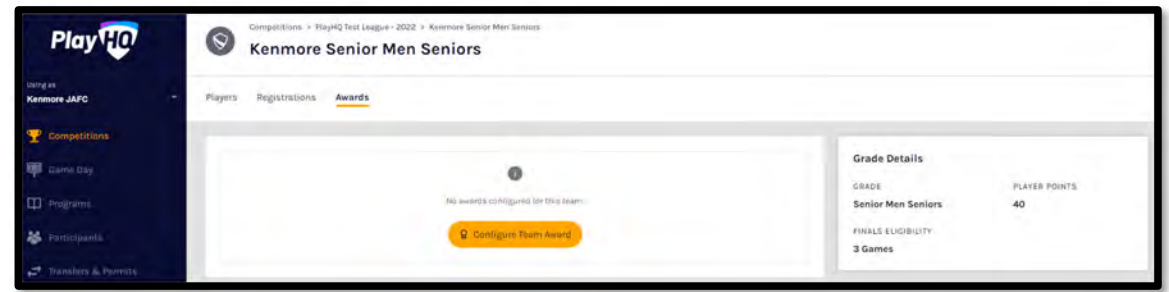

On the **Award configuration** page, add an **Award name** and select a **Votes** option.

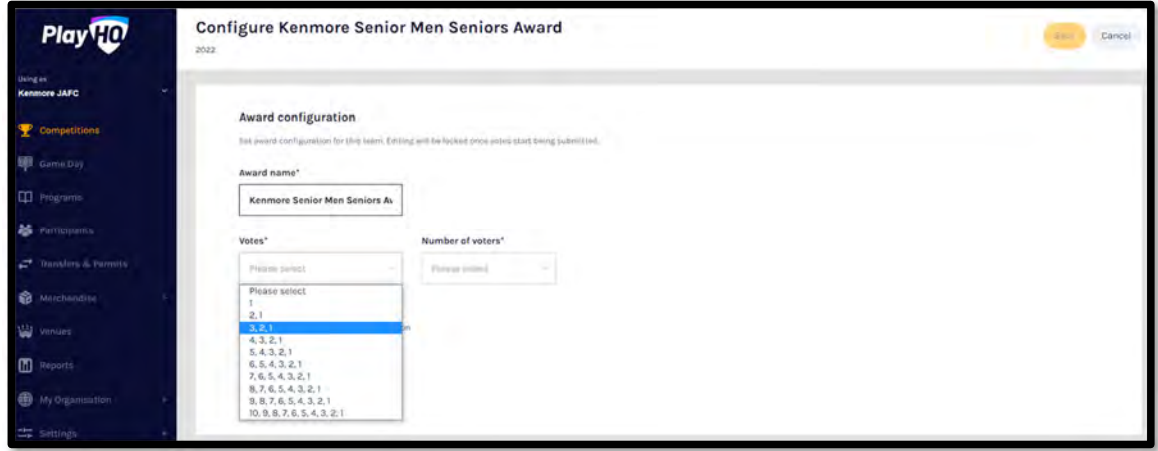

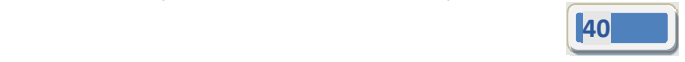

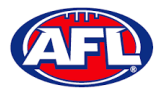

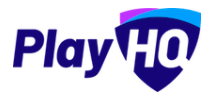

## *Club Management – Setup Team Award (cont)*

Select a **Number of voters** option, the **Award access** options and click on the **Save** button in the top right corner.

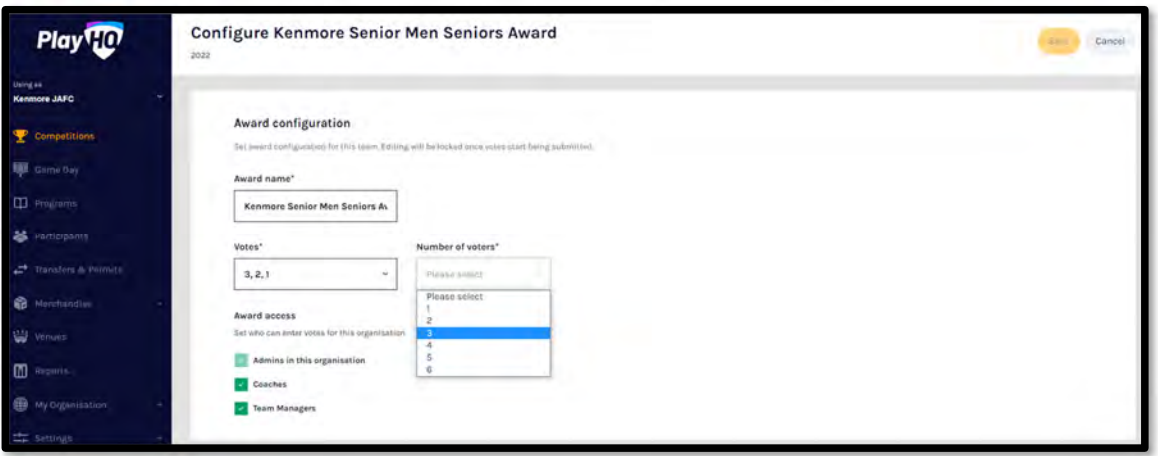

You will be returned to the **Awards** tab with a confirmation message that the award has been created and you will able to view a list of votes as they are entered.

If would like to make any changes, click on the **Edit Award** button. *Please note you will not be able to edit the award after votes have been entered without removing the votes that have entered.*

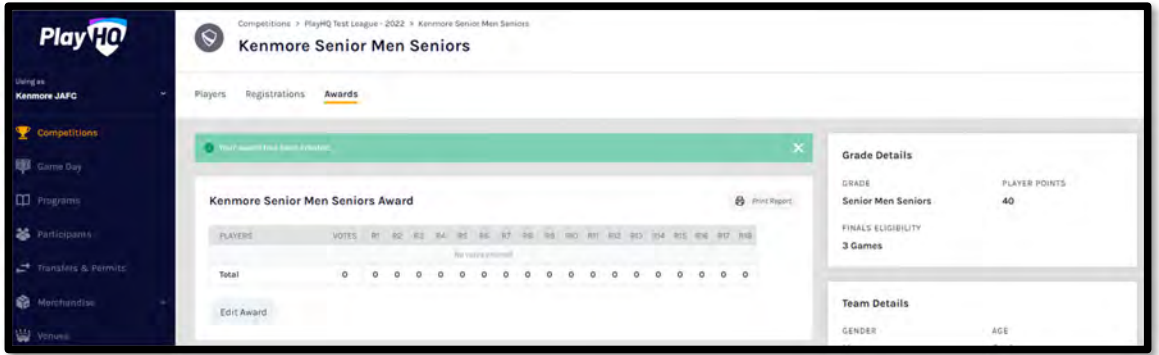

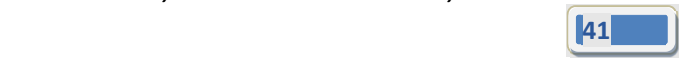

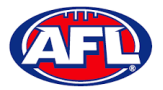

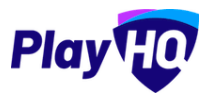

## *Club Management – Setup Team Award (cont)*

To print a team award report, click on the **Print Report** button. A link to the report will appear in the bottom left corner, click on the link and file will open.

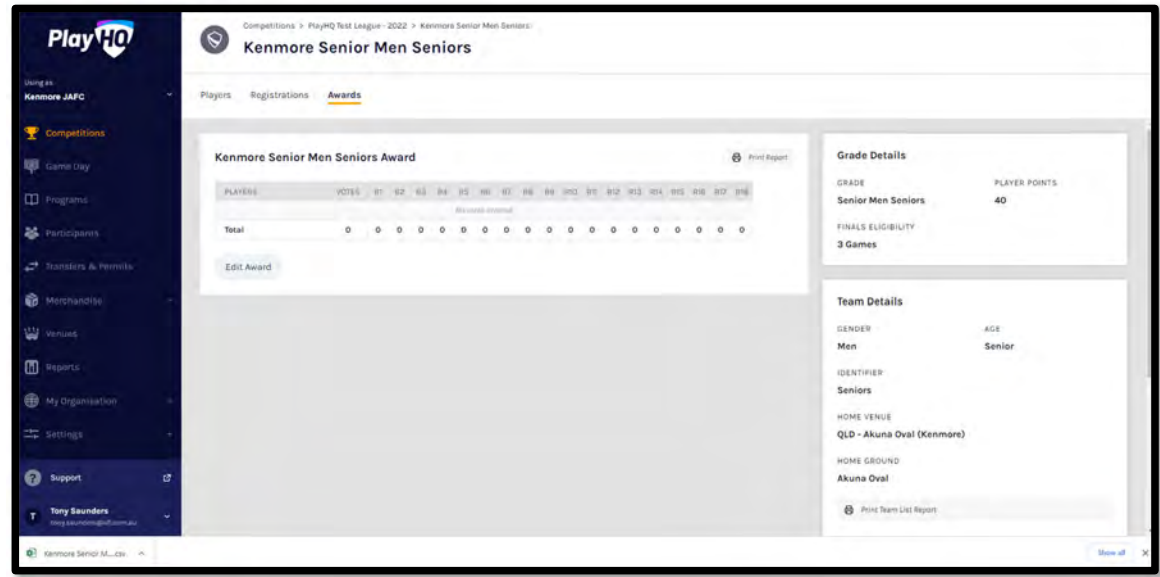

#### **Setup Club Award**

In the left menu click on **Competitions**, click on the **View** button for the **Competition,** click on the **Teams** tab and click on the **Configure Awards** button.

On the **Award configuration** page select a **Votes** option.

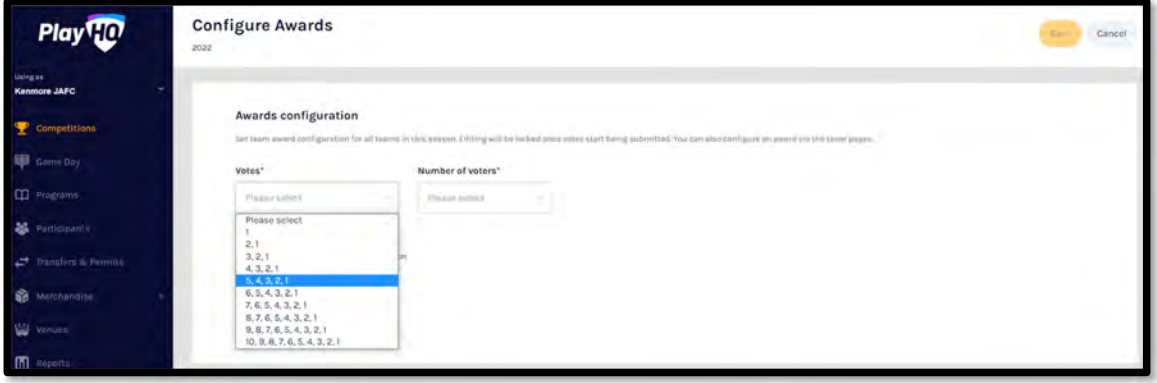

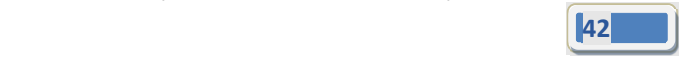

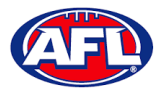

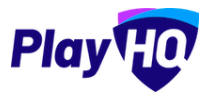

## *Club Management – Setup Club Award (cont)*

Select a **Number of voters** option, the **Award access** options and click on the **Save** button in the top right corner.

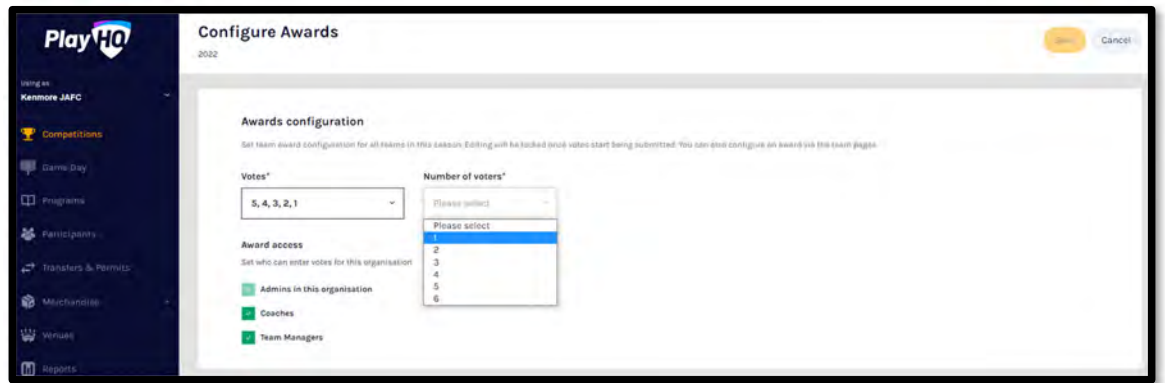

You will be returned to the **Teams** tab with a confirmation message that the award has been created.

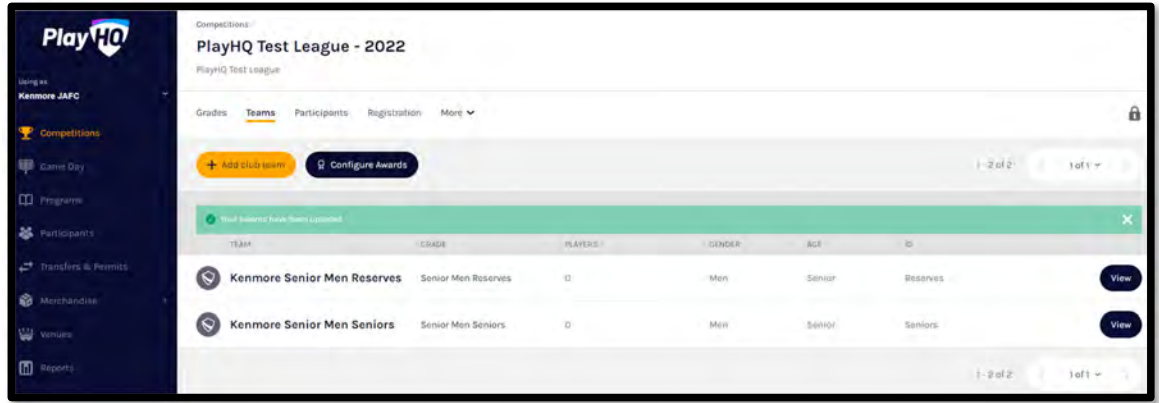

Prior to any votes being entered, if required the configuration for a **Club Award** for a **Team** can be changed.

Click on the **View** button for the **Team**, click on the **Awards** tab and click on the **Edit Award** button.

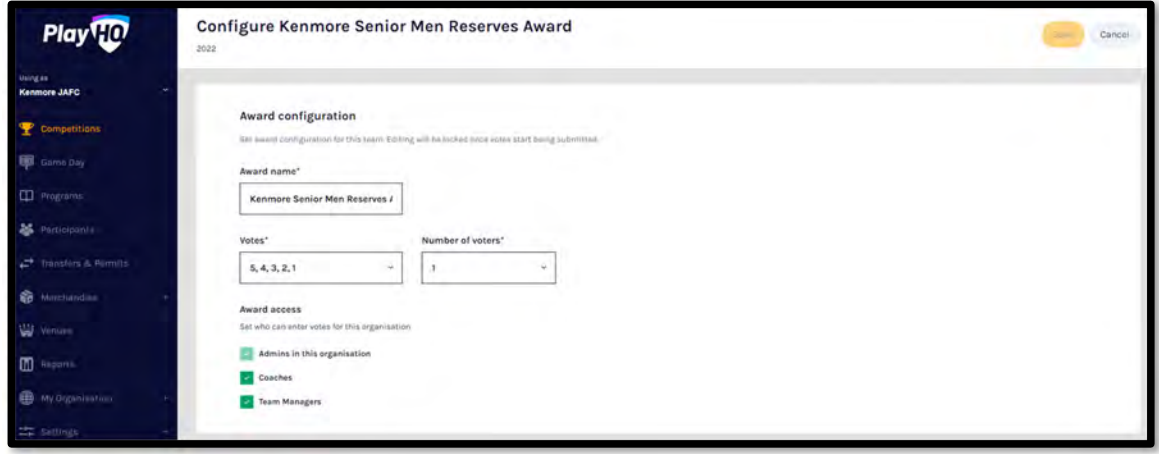

*AFL Community Football Club Admin PlayHQ User Guide*

— Давид Давид Давид Давид Давид Давид Давид Давид Давид Давид Давид Давид Давид Давид Давид Давид Давид Давид Д<br>Давид Давид Давид Давид Давид Давид Давид Давид Давид Давид Давид Давид Давид Давид Давид Давид Давид Давид

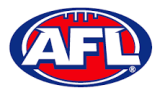

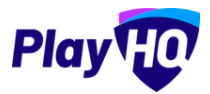

## *Club Management – Setup Club Award (cont)*

Make the changes required and click on the **Save** button in the top right corner.

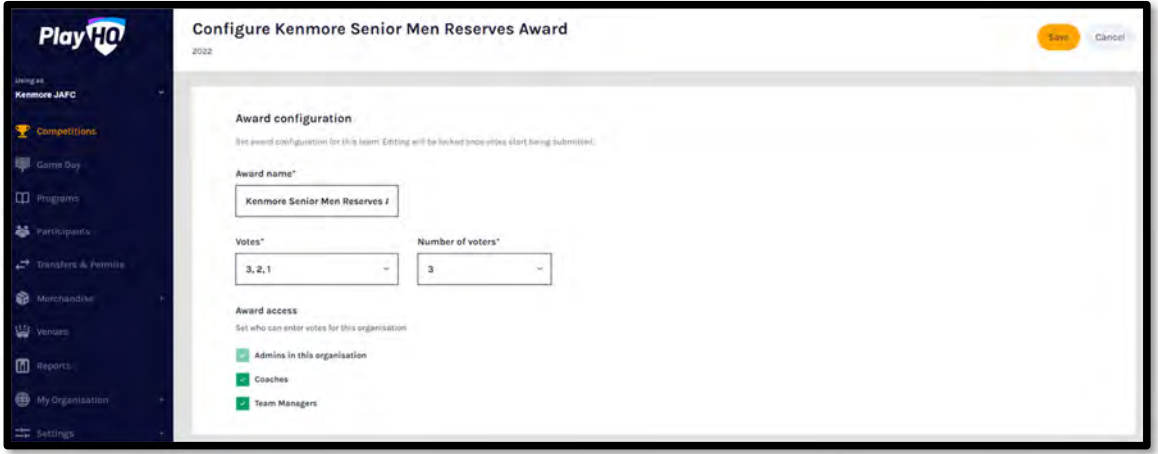

#### **Allocate Players to Teams**

In order for **Players** to be selected in **Team Lineup** they need to be registered to be able to be allocated to the team. This can be done when selecting a lineup for a match however performing this task will make selecting a lineup a much quicker process. **Players can be allocated to multiple teams**.

Please note clubs will always have access to be able to allocate players to teams and we strongly encourage that Leagues advise the clubs to perform this task. However this task can also be done from the League level if *assistance is required.*

In the left menu click on **Competition Management**, click on the **Competition** and click on the **Season**.

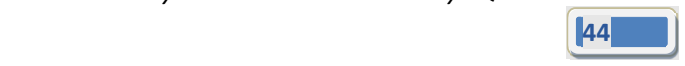

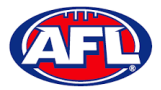

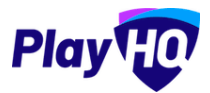

# *Club Management – Allocate Players to Teams (cont)*

Under the **Grades** tab click on the button for the **Grade** the **Team** is in and click on the **Team**.

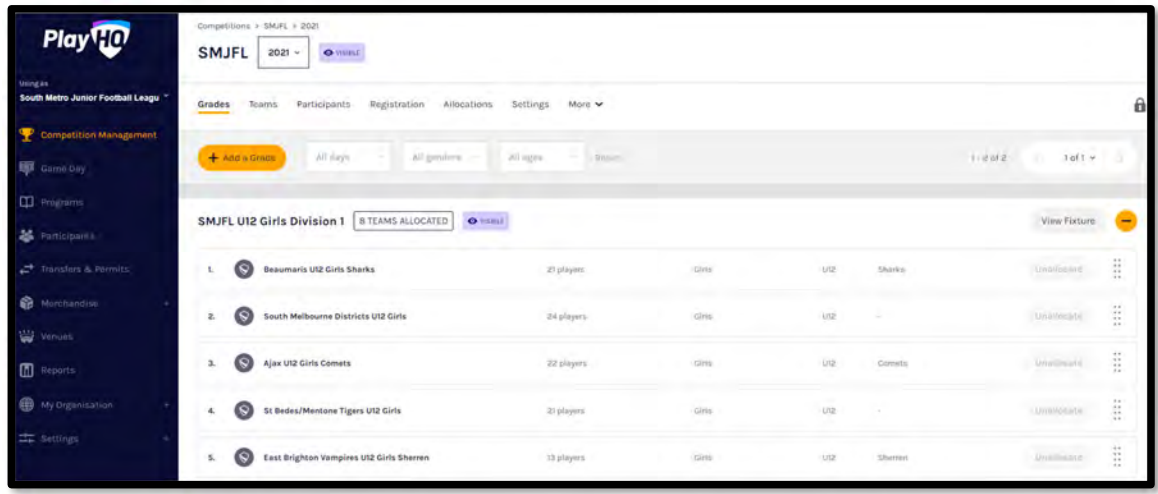

OR under the **Teams** tab search for the **Team** and click on the **View** button for the **Team**.

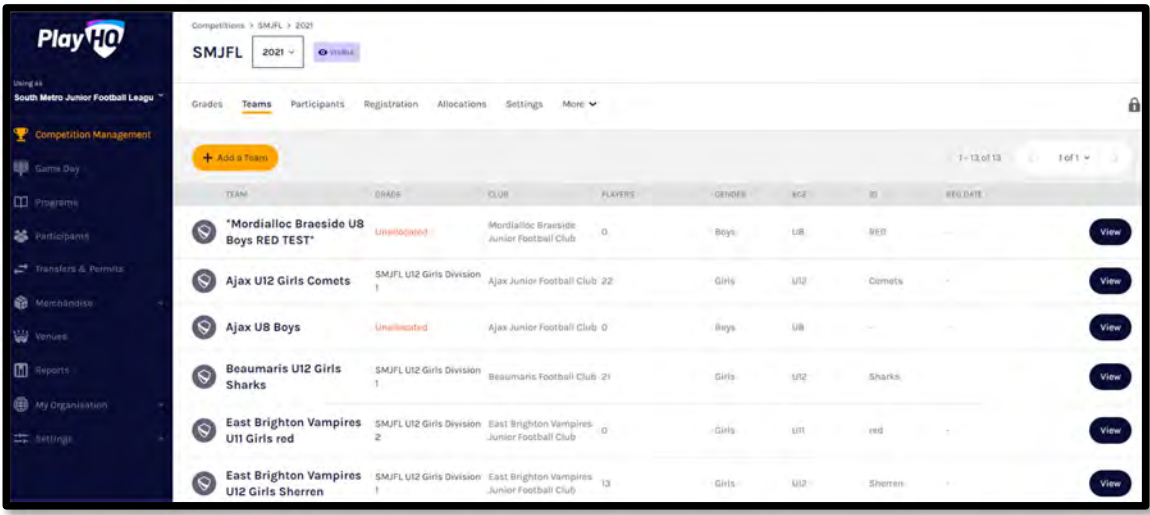

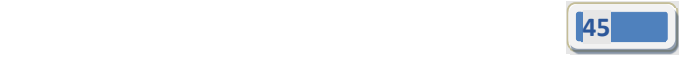

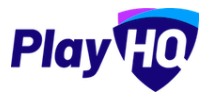

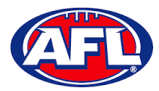

## *Club Management ‐ Allocate Players to Teams (cont)*

In the **Players** section click on **+ Allocate Player**.

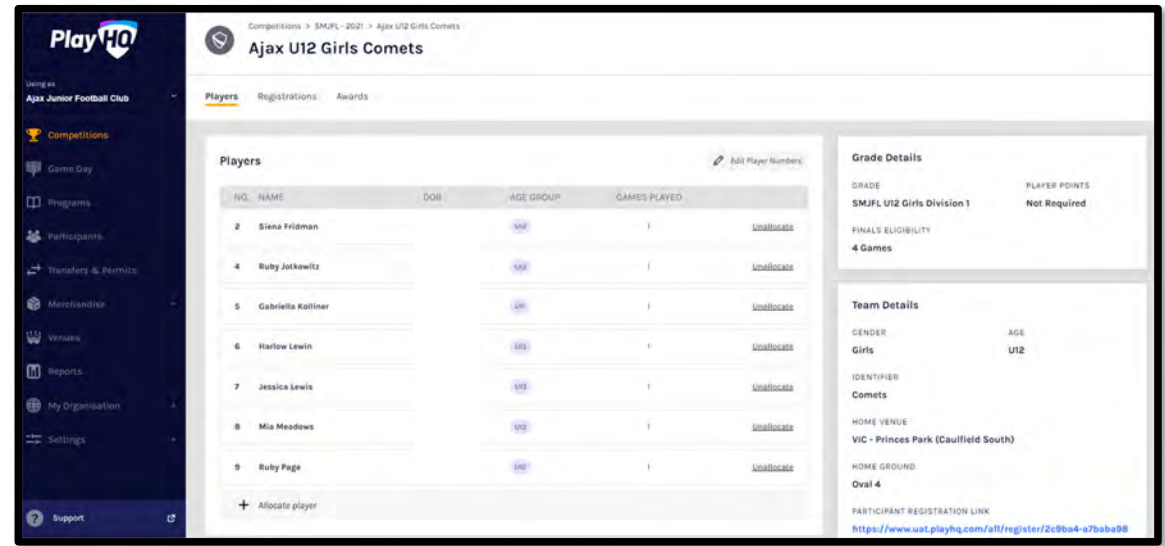

The **Allocate Players** pop up box will appear that will show a list of the **Unallocated** players. To **Allocate Players** to the **Team** click the tick box for each **Player** and click on the **Allocate x Players** button.

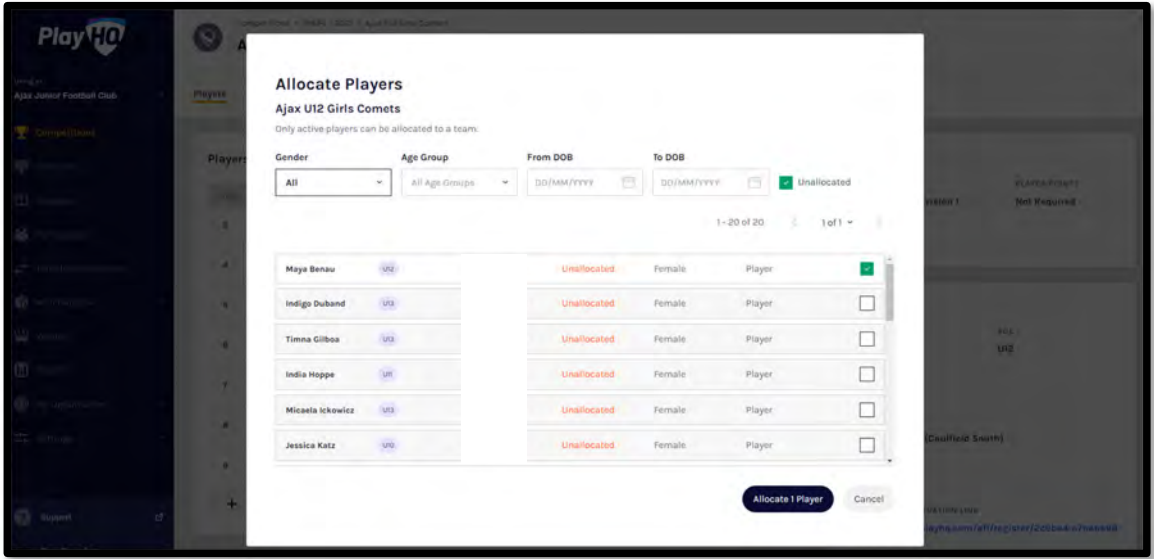

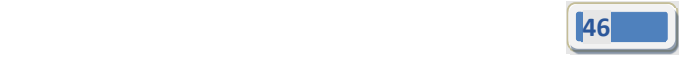

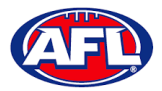

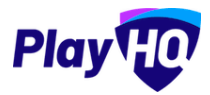

## *Club Management ‐ Allocate Players to Teams (cont)*

You will be returned to the Team Players page and the players will appear in the **Players** list.

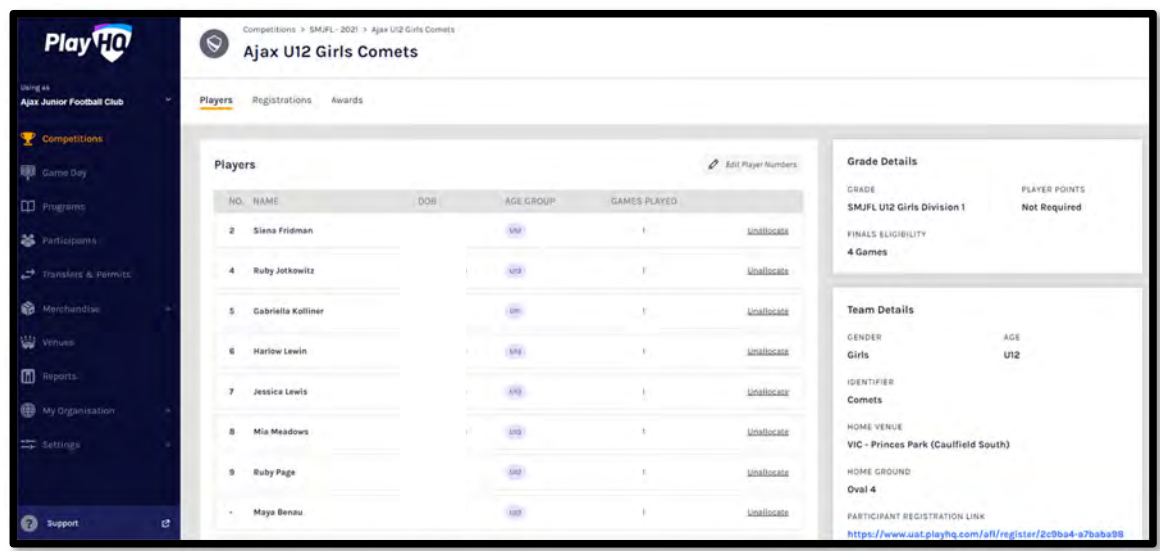

If the **Players** wear the same jumper number in matches for the **Team** and you wish to allocate them click on **Edit player numbers**. Add the numbers in the box provided and click on the **Save** button in the top right corner.

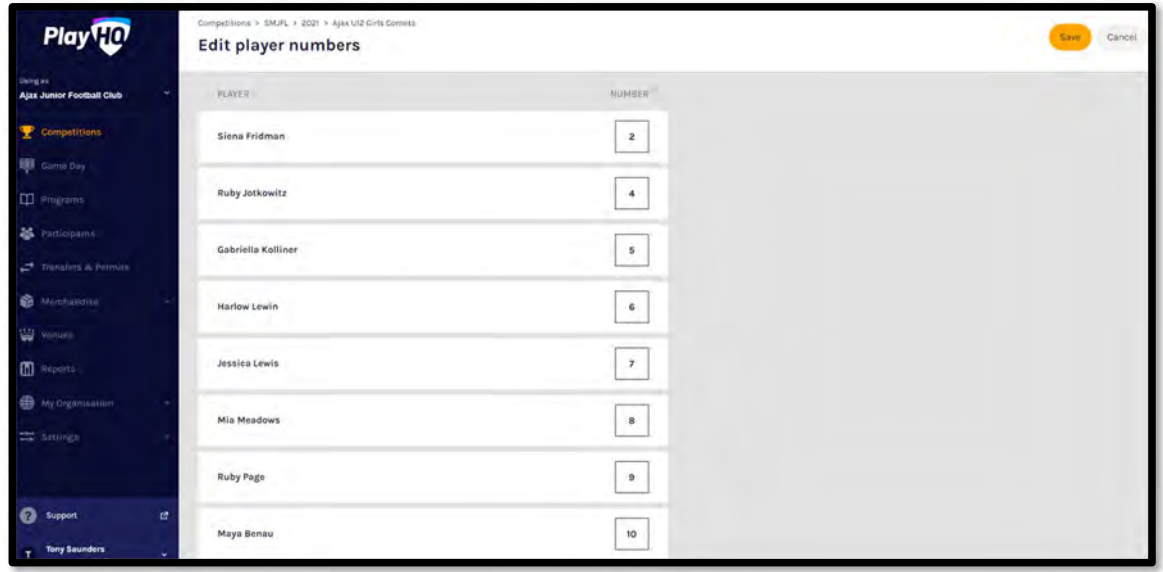

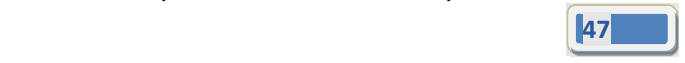

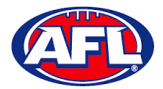

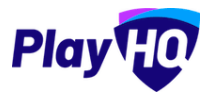

## *Club Management ‐ Allocate Players to Teams (cont)*

You will be returned to the Team Players page and the player jumper numbers will appear with the players in the **Players** list.

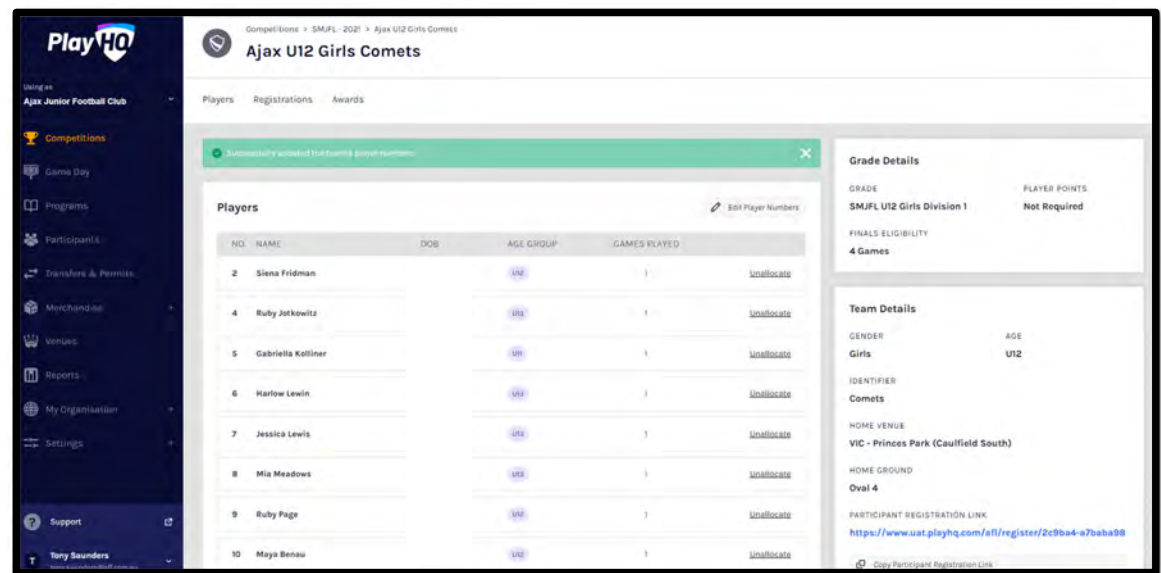

To unallocated players from the team click on **Unallocate** for a player.

The unallocated pop‐up will appear, click on the **Unallocate player** button.

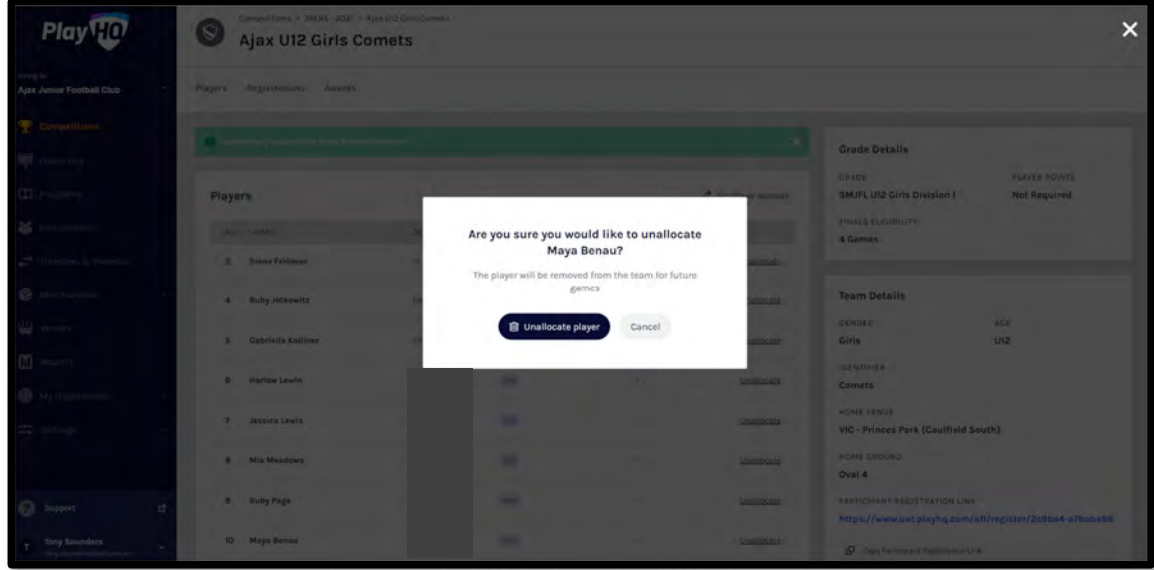

You will be returned to the Team Players page and the player will be removed in the **Players** list.

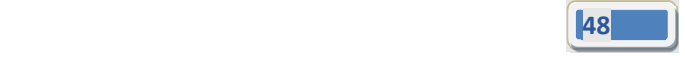

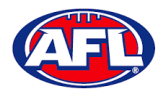

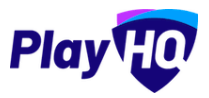

#### **Allocate Coaches, Assistant Coaches & Team Managers to Teams**

In order for **Coaches** and **Assistant Coaches** to be able to be selected in **Team Lineup** they need to complete their www.coach.afl requirements and allocated to the team. **Coaches & Assistant Coaches can be allocated to multiple teams**.

In order for **Team Managers** to be selected in **Team Lineup** they need to be register and allocated to the team. **Team Managers can be allocated to multiple teams**.

Please note clubs will always have access to be able to allocate officials to teams and we strongly encourage that Leagues advise the clubs to perform this task. However this task can also be done from the League level if *assistance is required.*

Under the **Grades** tab click on the button for the **Grade** the **Team** is in and click on the **Team**.

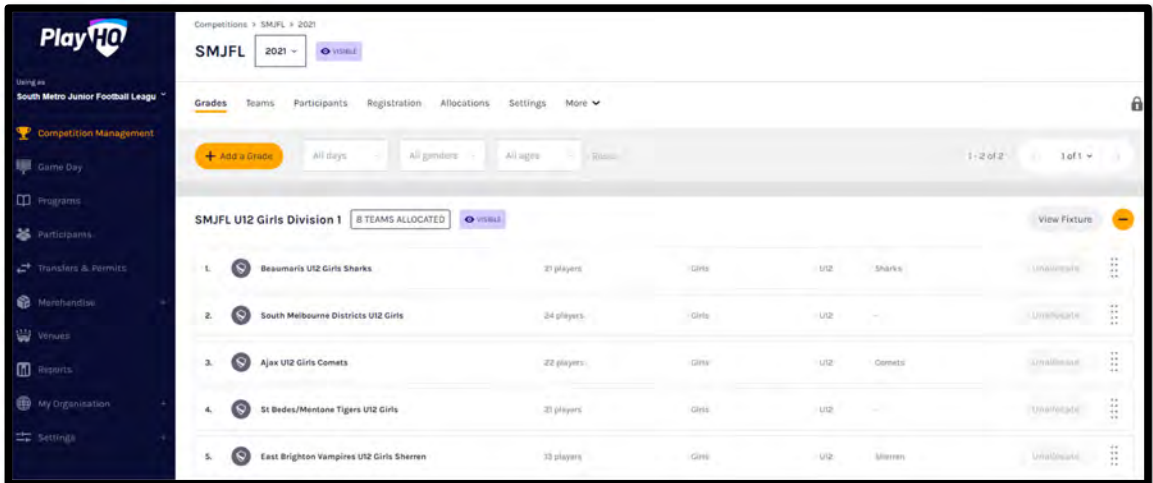

OR under the **Teams** tab search for the **Team** and click on the **View** button for the **Team**.

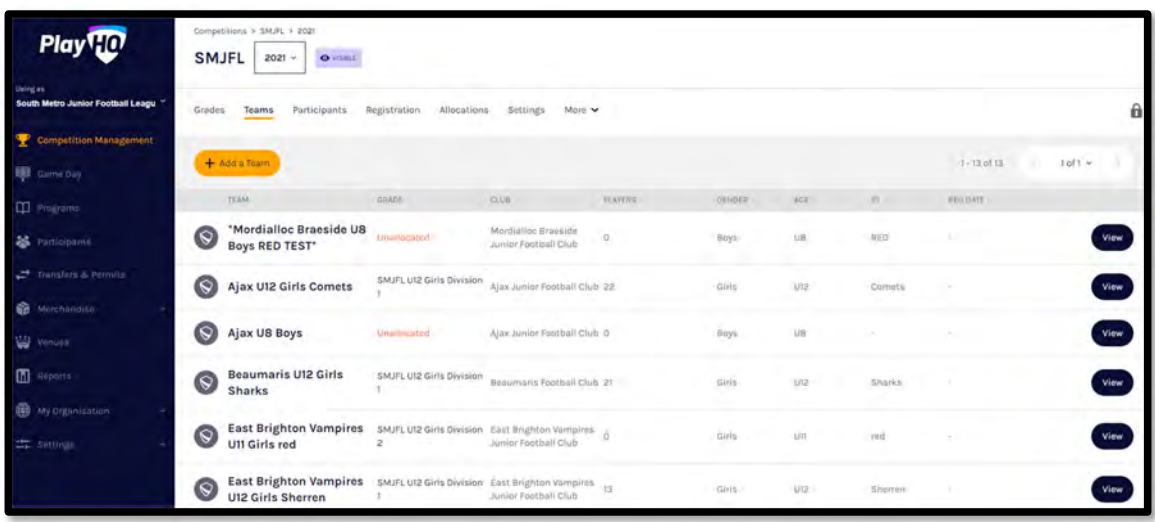

*AFL Community Football Club Admin PlayHQ User Guide*

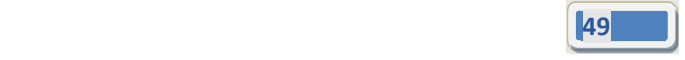

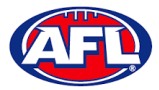

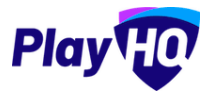

*Club Management ‐ Allocate Coaches, Assistant Coaches & Team Managers to Teams (cont)* On the **Players** page scroll down to the **Team Staff** section in the bottom right of the page.

To **Allocate** a **Coach** to a **Team**, click on **Allocate Coach**.

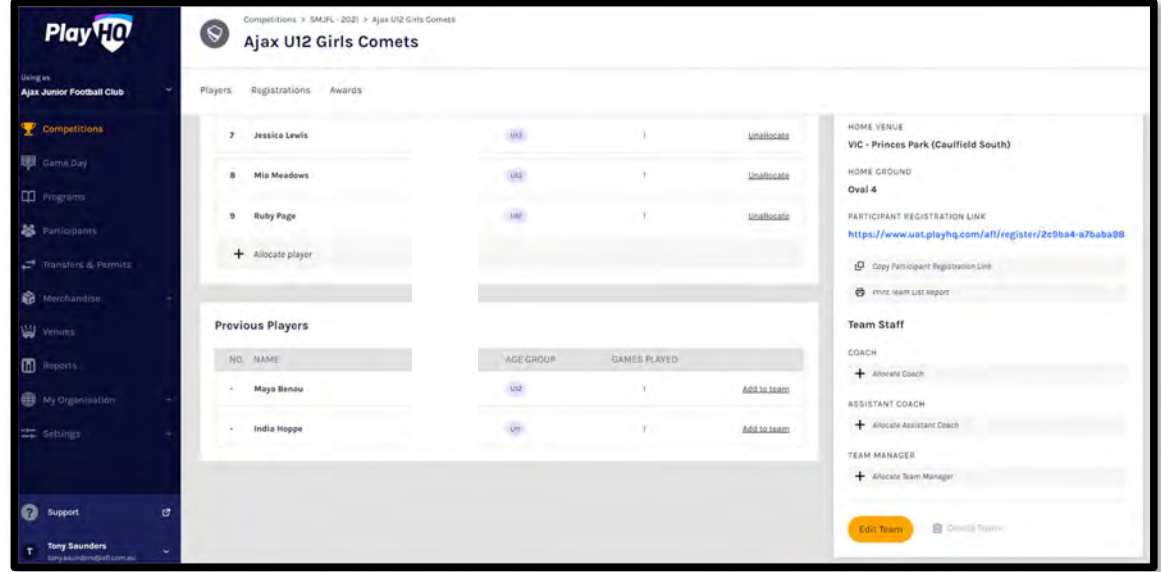

The **Allocate Coach** pop up box will appear that will show a list of the **Unallocated** coaches.

To **Allocate Coach** to the **Team** click the tick box for a **Coach** and click on the **Allocate 1 Coach** button.

*Please note only 1 Coach can be allocated to a team.*

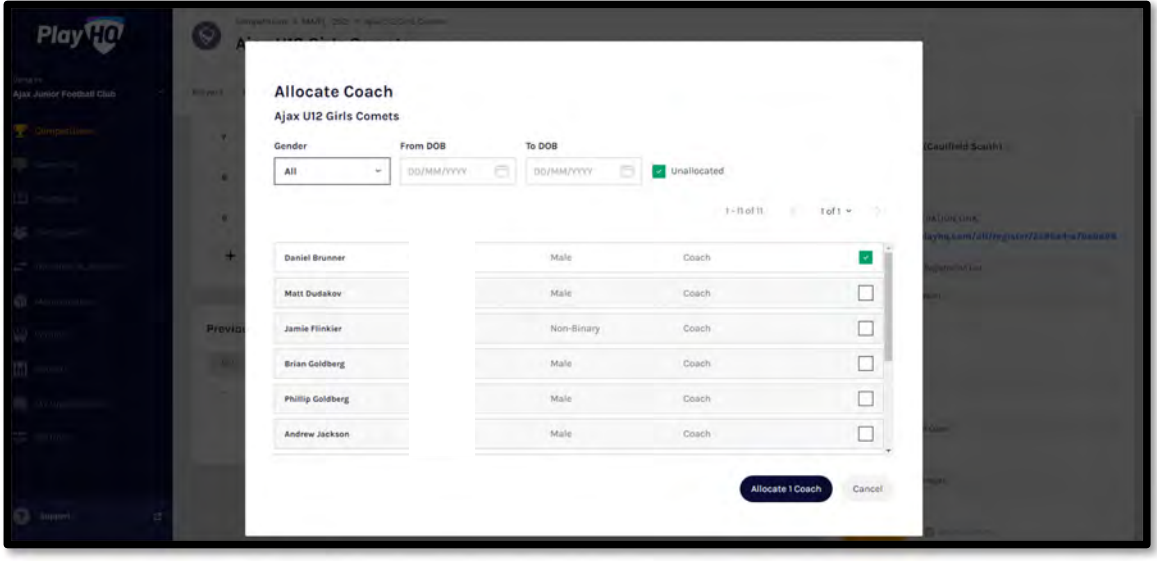

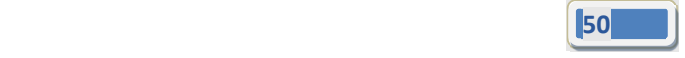

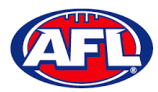

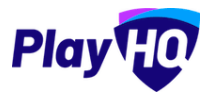

*Club Management ‐ Allocate Coaches, Assistant Coaches & Team Managers to Teams (cont)* You will be returned to the Team Players page and the coach will appear in the **Team Staff** list.

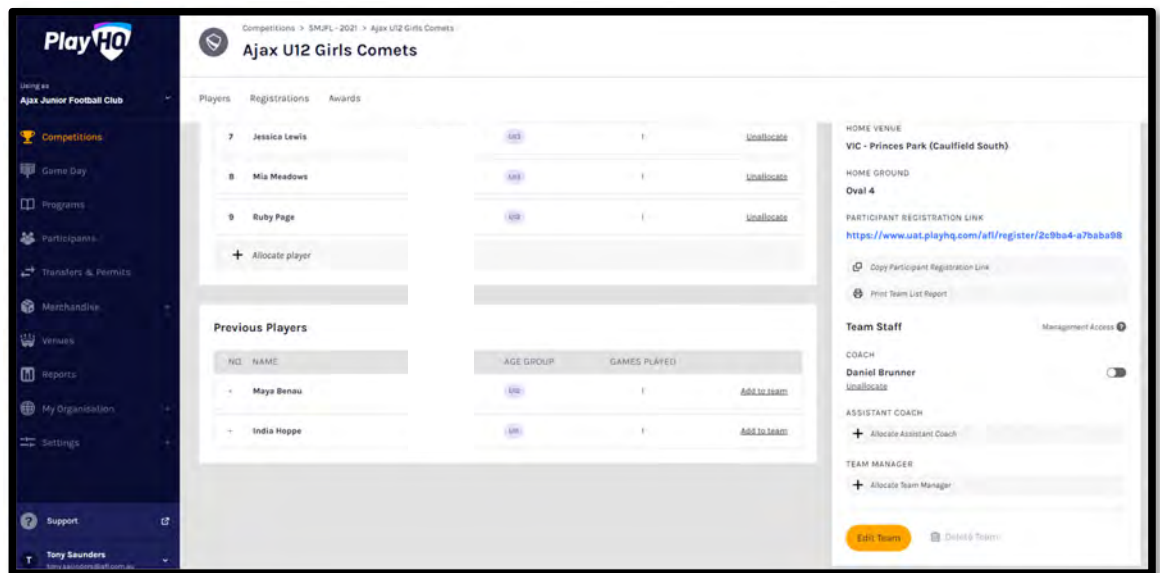

To unallocate a coach from the team click on **Unallocate** for the coach.

The unallocated pop‐up will appear, click on the **Unallocate Coach** button.

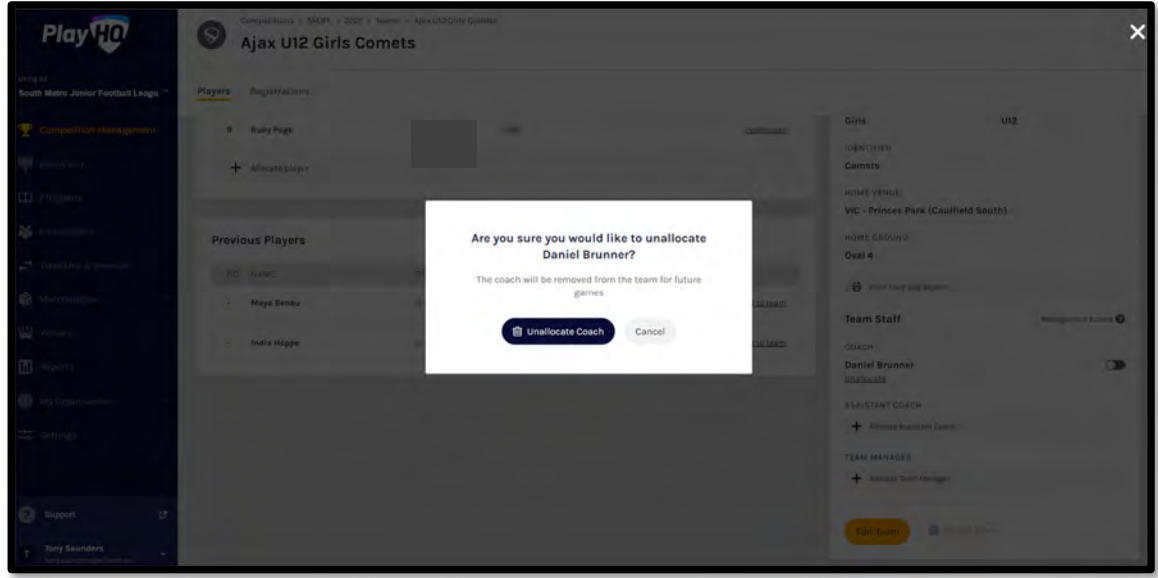

You will be returned to the Team Players page and the coach will be removed in the **Team Staff** list.

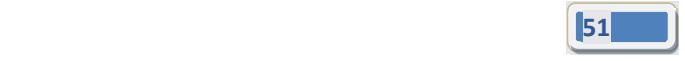

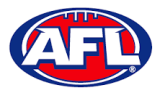

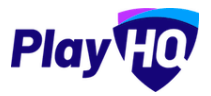

# *Club Management ‐ Allocate Coaches, Assistant Coaches & Team Managers to Teams (cont)* To **Allocate** an **Assistant Coach** to a **Team**, click on **+ Allocate Assistant Coach**.

To **Allocate Assistant Coach** to the **Team** click the tick box for a **Coach** and click on the **Allocate x Assistant Coaches** button.

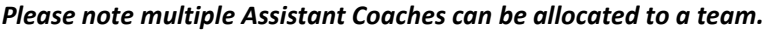

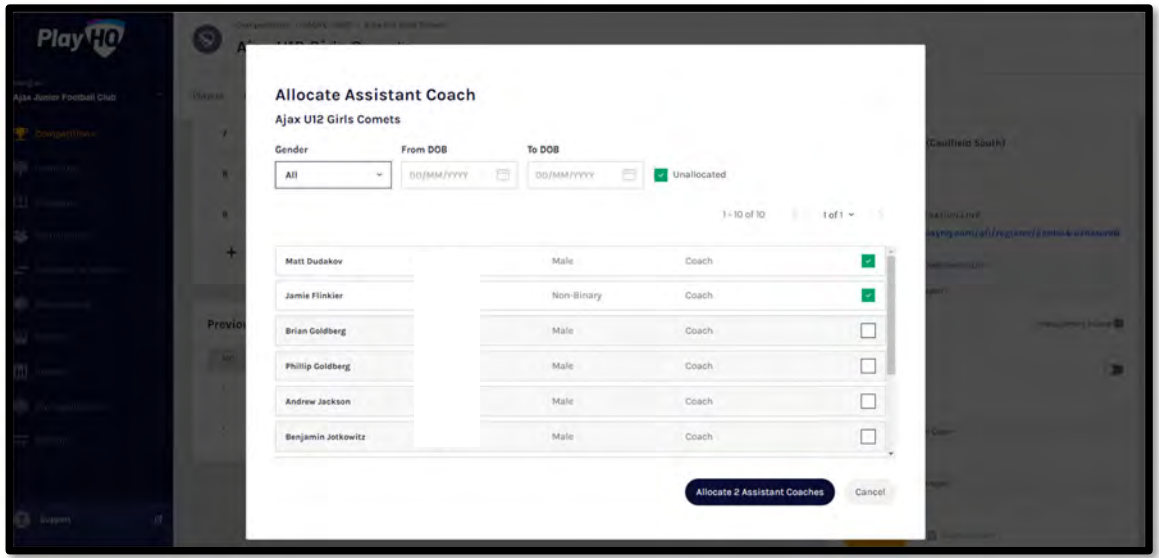

You will be returned to the Team Players page and the assistant coach will appear in the **Team Staff** list.

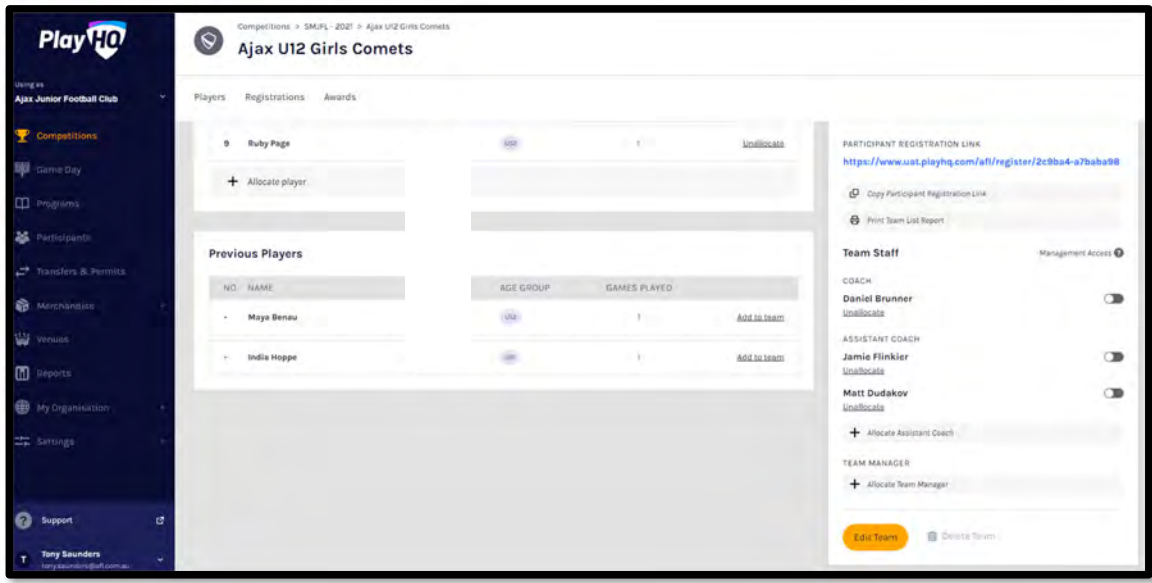

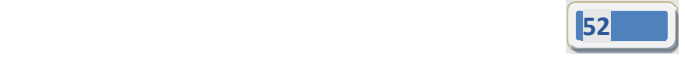

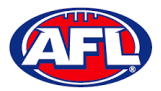

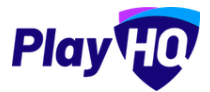

*Club Management ‐ Allocate Coaches, Assistant Coaches & Team Managers to Teams (cont)* To unallocate assistant coaches from the team click on **Unallocate** for an assistant coach.

The unallocated pop‐up will appear, click on the **Unallocate Assistant Coach** button.

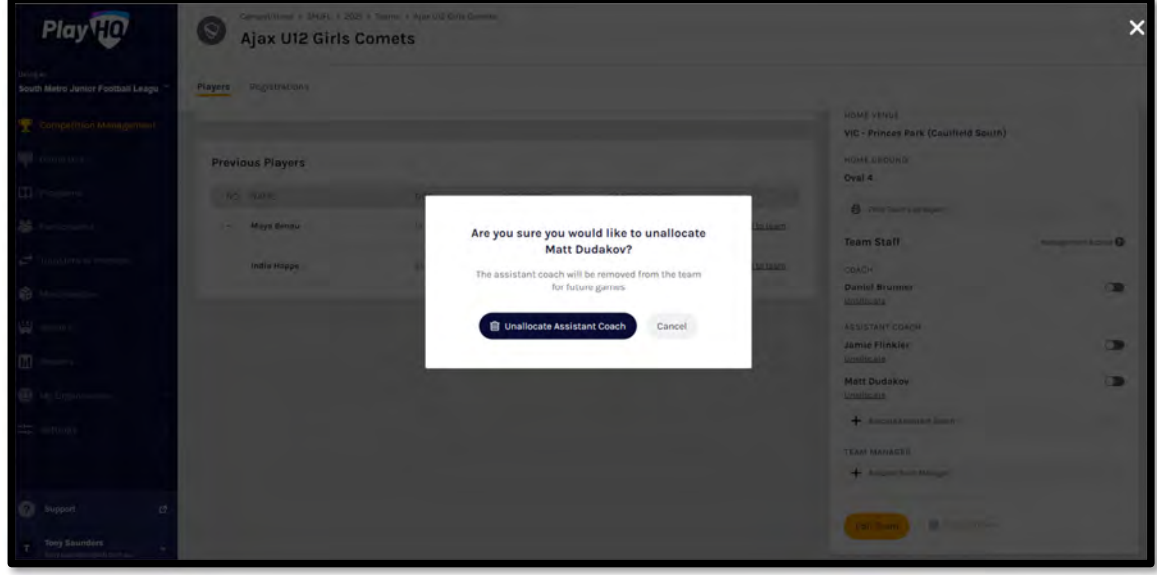

You will be returned to the Team Players page and the assistant coach will be removed in the **Team Staff** list.

To **Allocate** a **Team Manager** to a **Team**, click on **+ Allocate Team Manager**.

Click the tick box for a **Team Manager** and click on the **Allocate x Team Managers** button.

*Please note multiple Team Managers can be allocated to a team.*

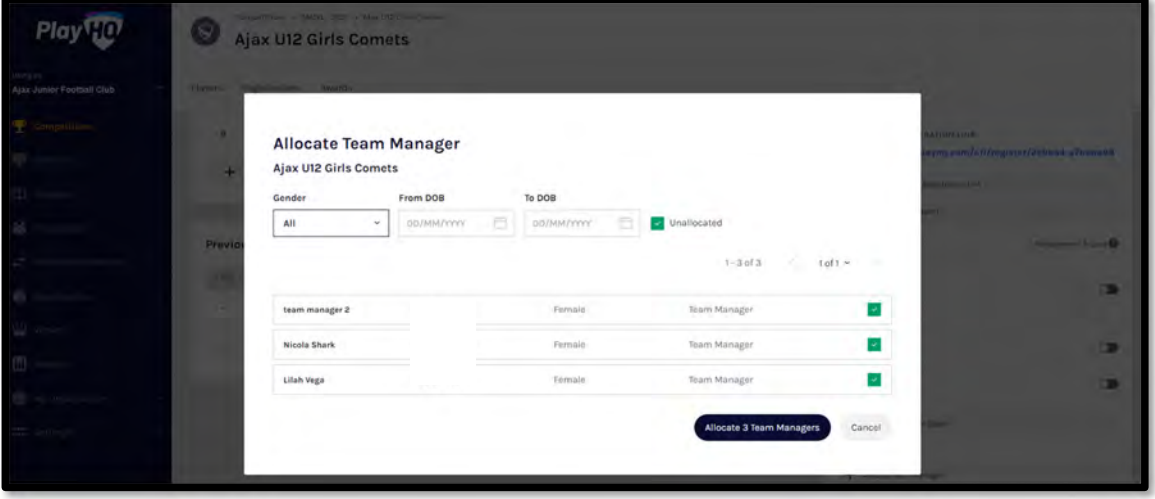

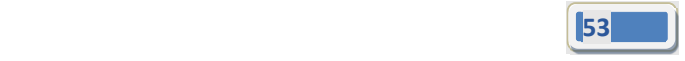

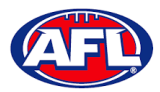

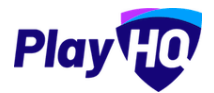

### *Club Management ‐ Allocate Coaches, Assistant Coaches & Team Managers to Teams (cont)*

You will be returned to the Team Players page and the team manager will appear in the **Team Staff** list.

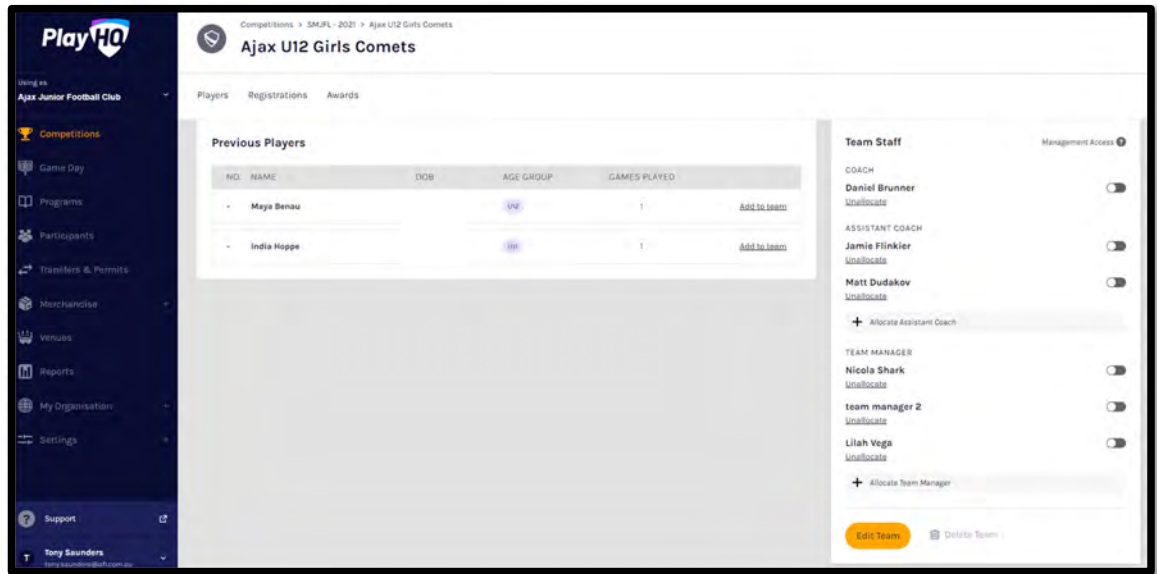

At this point if you wish give **Management Access** to any of the **Team Staff** you can toggle the switch to on. This will enable those **Team Staff** to create & change lineups as well enter match results & add player statistics using **My Teams** in the account profile.

To unallocated team managers from the team click on **Unallocate** for a team manager.

The unallocated pop‐up will appear, click on the **Unallocate Team Manager** button.

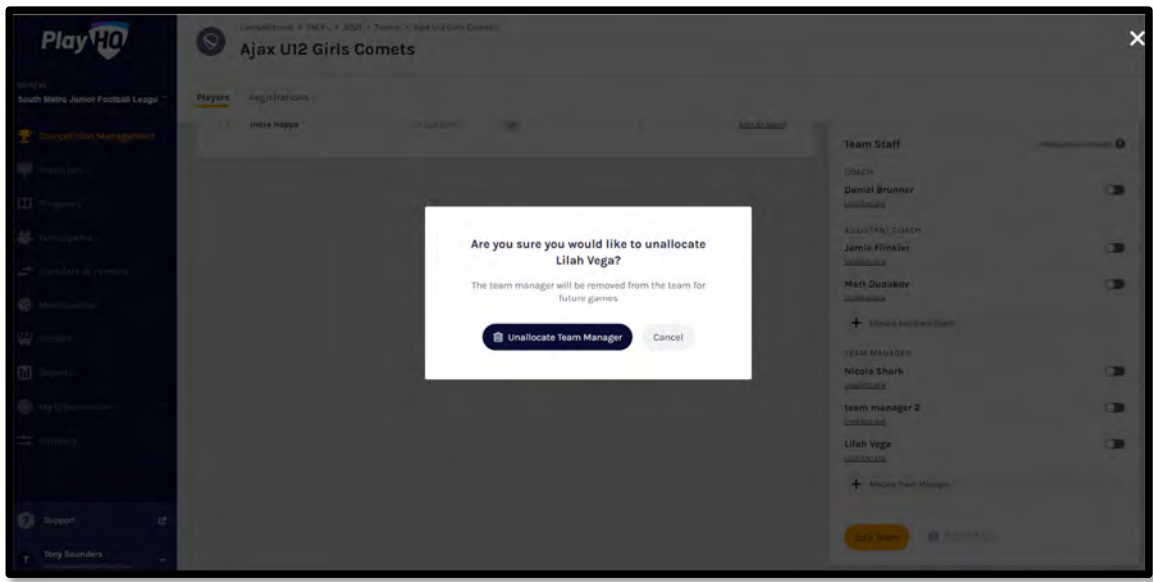

You will be returned to the Team Players page and the team manager will be removed in the **Team Staff** list.

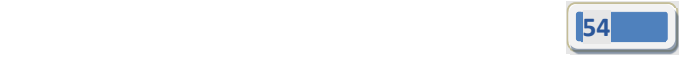

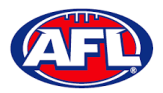

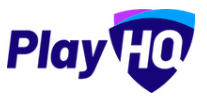

# **9. Competition Management**

#### **Finals Eligibility**

To view the **Finals Eligibility** setting in a **Teams** and player eligibility click on **Competitions**, click on the **Competition** and click on the **View** button for the **Team**.

In the **Grade Details** section if the **Finals Eligibility** setting has been added it will show and in the **Players** section it show the **Players** with the number of **Games Played**.

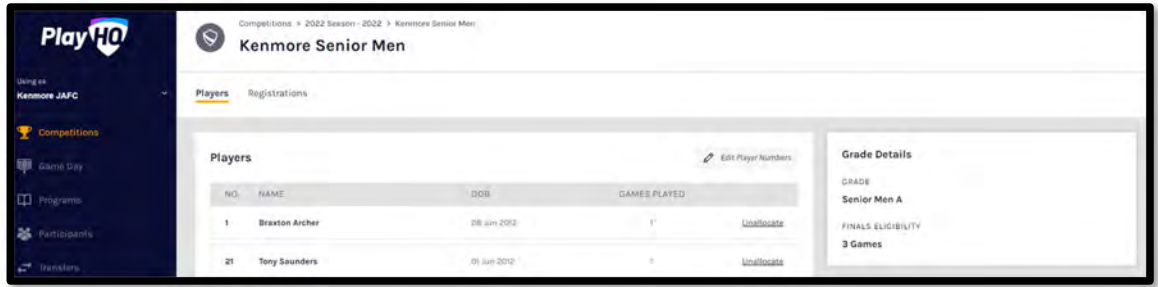

#### **Player Points**

Player Points will be turned on by your League admin if your League uses a player points system.

#### **Setting Player Points to Players**

If the **League** has **Player Points** turned on for a **Club**, you can add **Player Points** to a **Player** or edit the **Player Points** for a **Player**.

In the left menu click on **Competitions** and click on the **View** button for the **Competition**. On the **Grades** page click on the **More** tab and select **Player Points**.

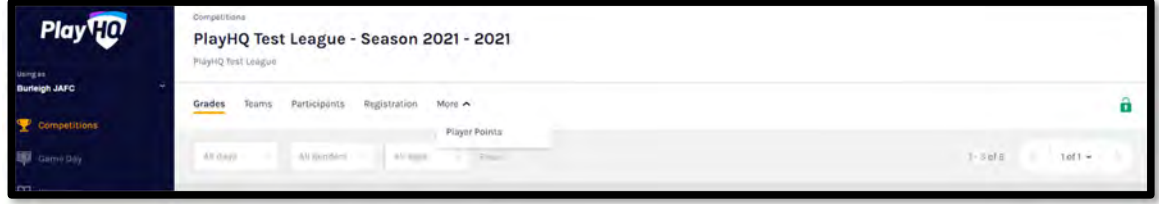

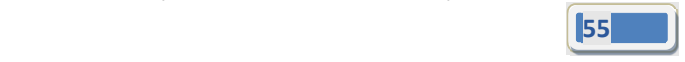

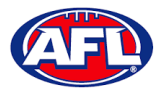

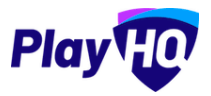

#### *Competition Management – Setting Player Points to Players (cont)*

On the **Player points** page if the **League** has **not** given the club access to add or edit **Player Points** the page will be locked and no additions or changes can be made.

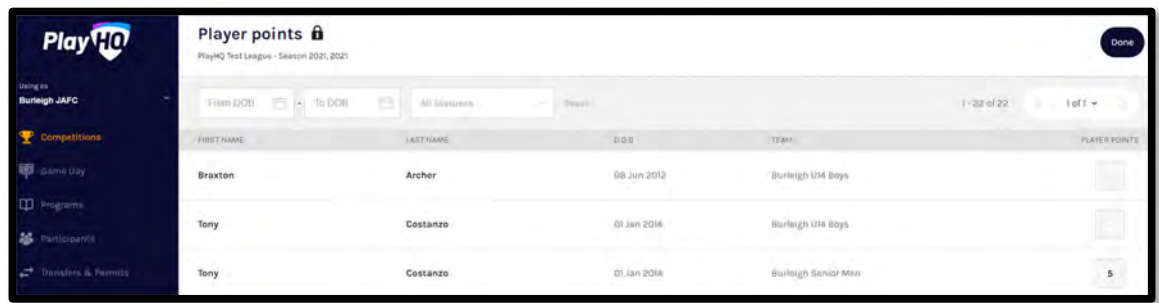

On the **Player points** page if the **League** has given the club access to add or edit **Player Points**, add the relevant number of player points for each player in the **Player Points** column and when completed click on the **Update Changes** button in the top right corner. Please note there are filter boxes above the list to assist with locating players if required.

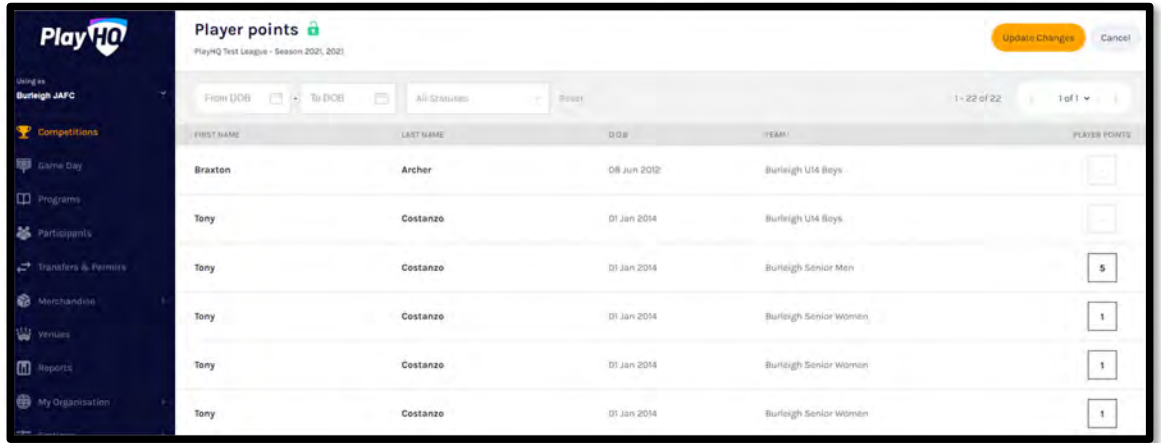

The page will display a confirmation message that the player points have been successfully updated. You can either add or edit player points or if you have finished click on the **Done** button in the top right corner.

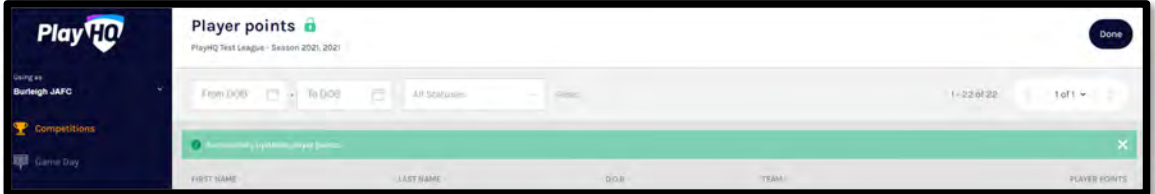

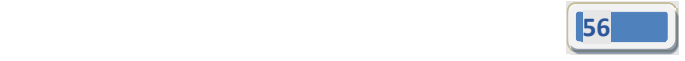

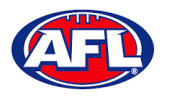

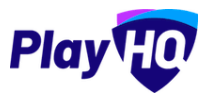

# **10. Game Day**

### **Create Line‐up**

Please note club admins who have been given admin access will always have access to Game Day to create Line*ups. This task can also be done from the League level to provide assistance to Clubs if required.*

In the left menu click on **Game Day**, select the date for the match and click on the **Details** button for the match.

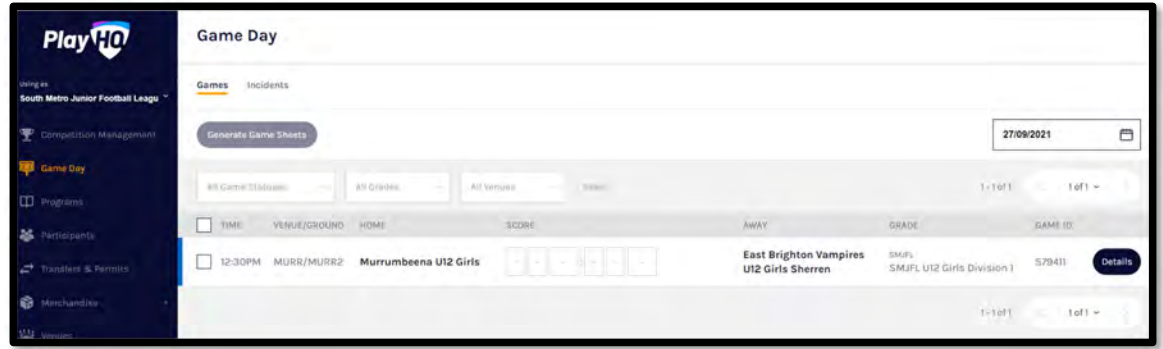

You will land on the **Game Details** page, scroll down the page and click on the **+ Select Team** button.

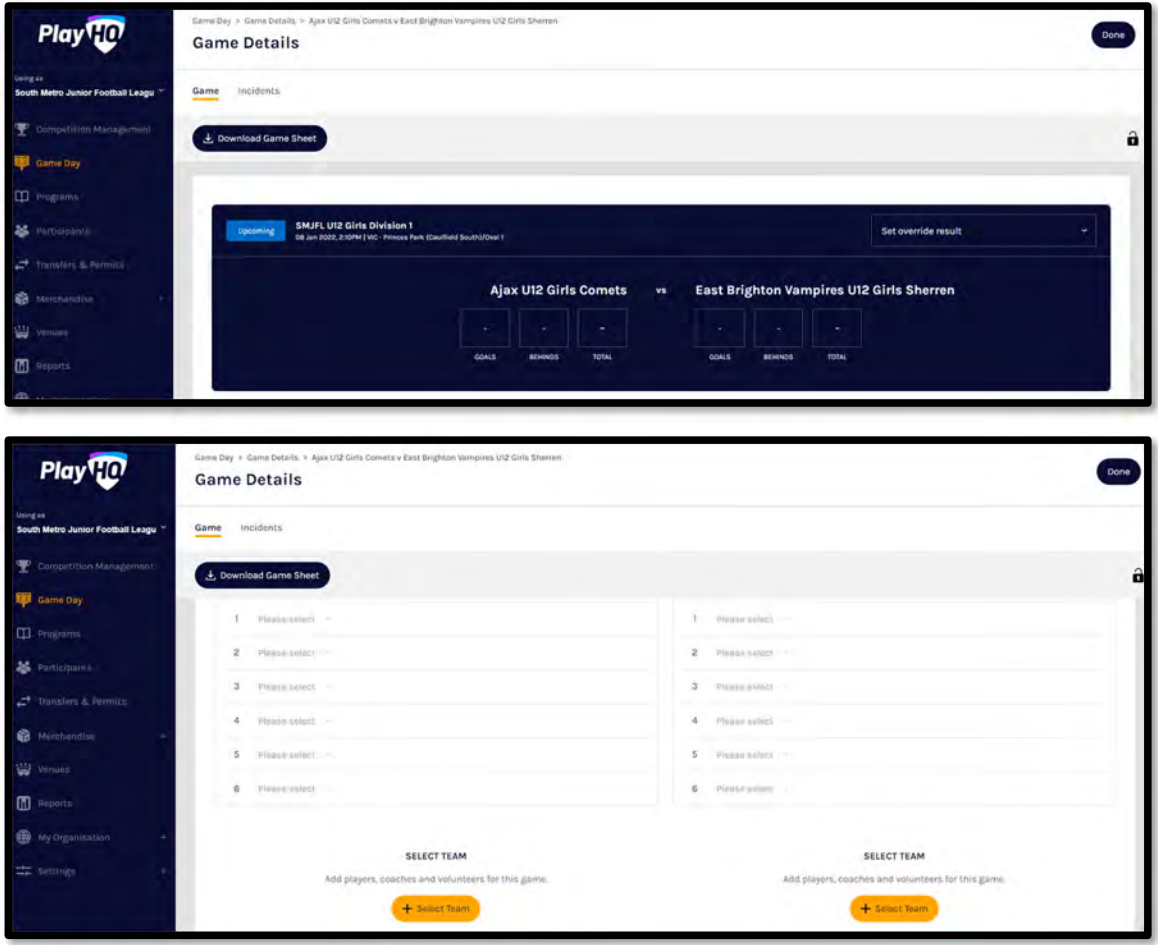

*AFL Community Football Club Admin PlayHQ User Guide*

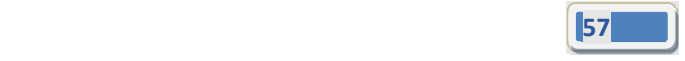

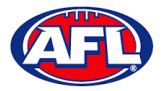

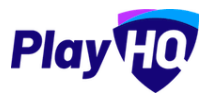

#### *Game Day ‐ Create Line‐up (cont)*

On the **Add line‐up** page to add **Players** to the **Line‐up** click on the icon for the **Player** in the **Out** area. When you added **Players** to the **Line‐up** you are able to edit the jumper number if required. The **Next** button in the top right corner will not be available until the grade restrictions have been met.

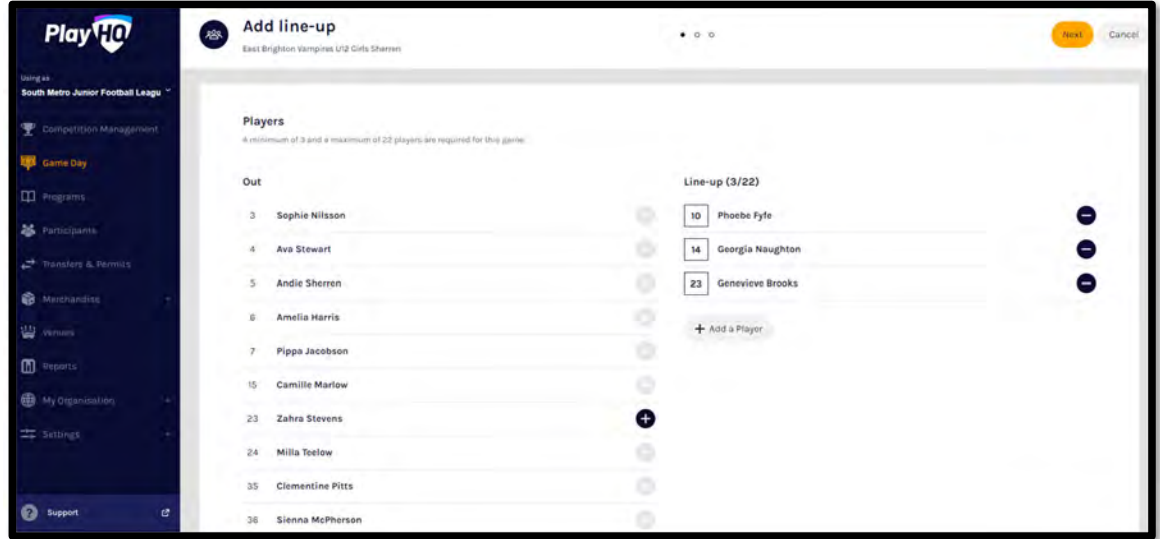

When you have added **Players** playing the **Match**, and met the grade restrictions, click on the **Next** button in the top right corner.

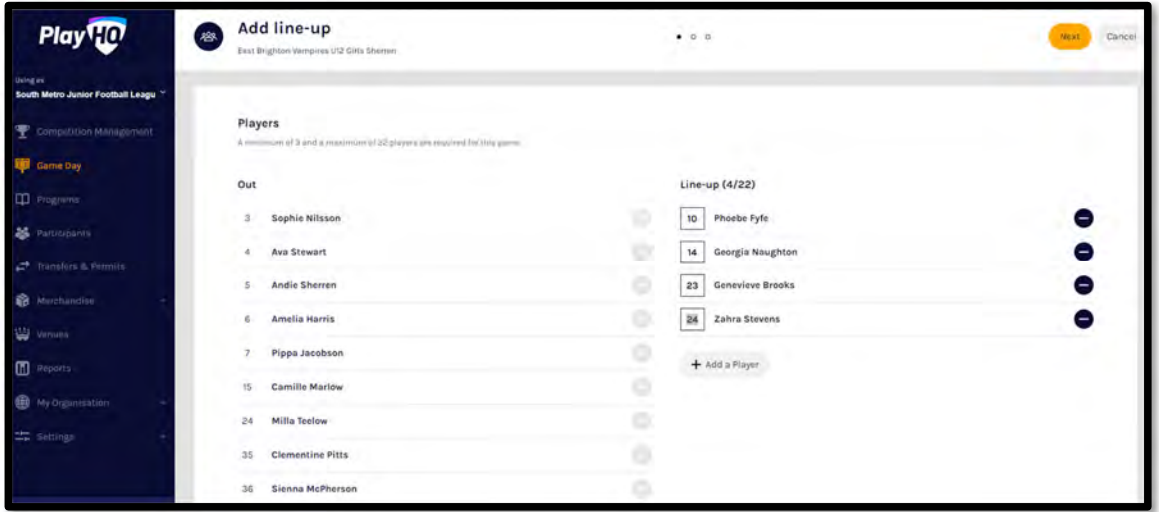

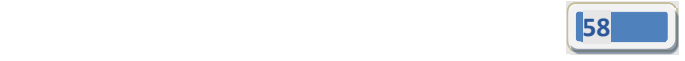

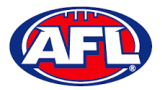

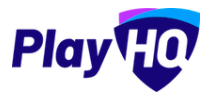

## *Game Day ‐ Create Line‐up (cont)*

You will be taken to the **Add coaching staff** page. The **Coach** and **Assistant Coaches** that have been allocated to the team will show as **In** by default, click on the **Next** button in the top right corner.

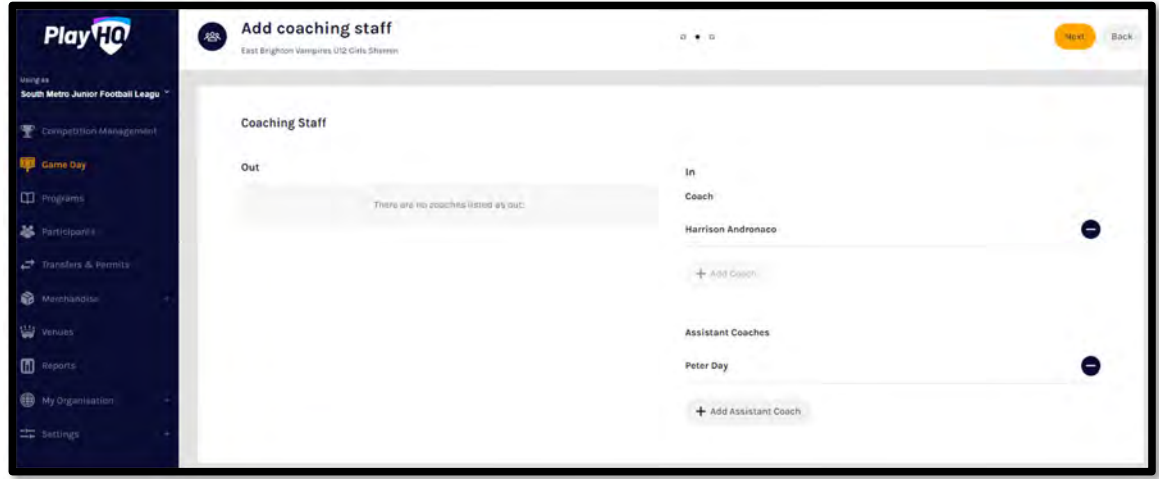

You will be taken to the **Add volunteers** page. To add volunteers type the name of the volunteer for the respective role and click on the **Save Team Selection** button in the top right corner.

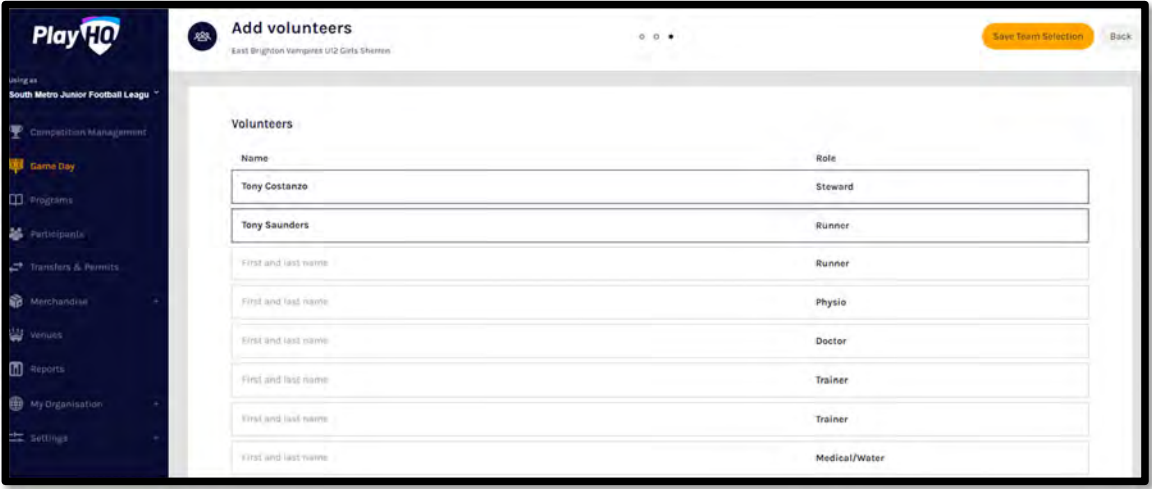

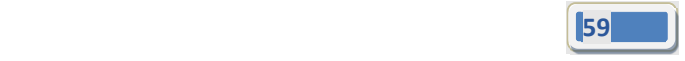

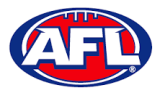

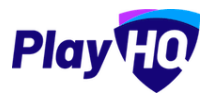

## *Game Day ‐ Create Line‐up (cont)*

You will be returned to the top of the page with confirmation message and when you scroll to the bottom of the page the **Line‐up**, **Coaching Staff** and **Volunteers** areas will be updated.

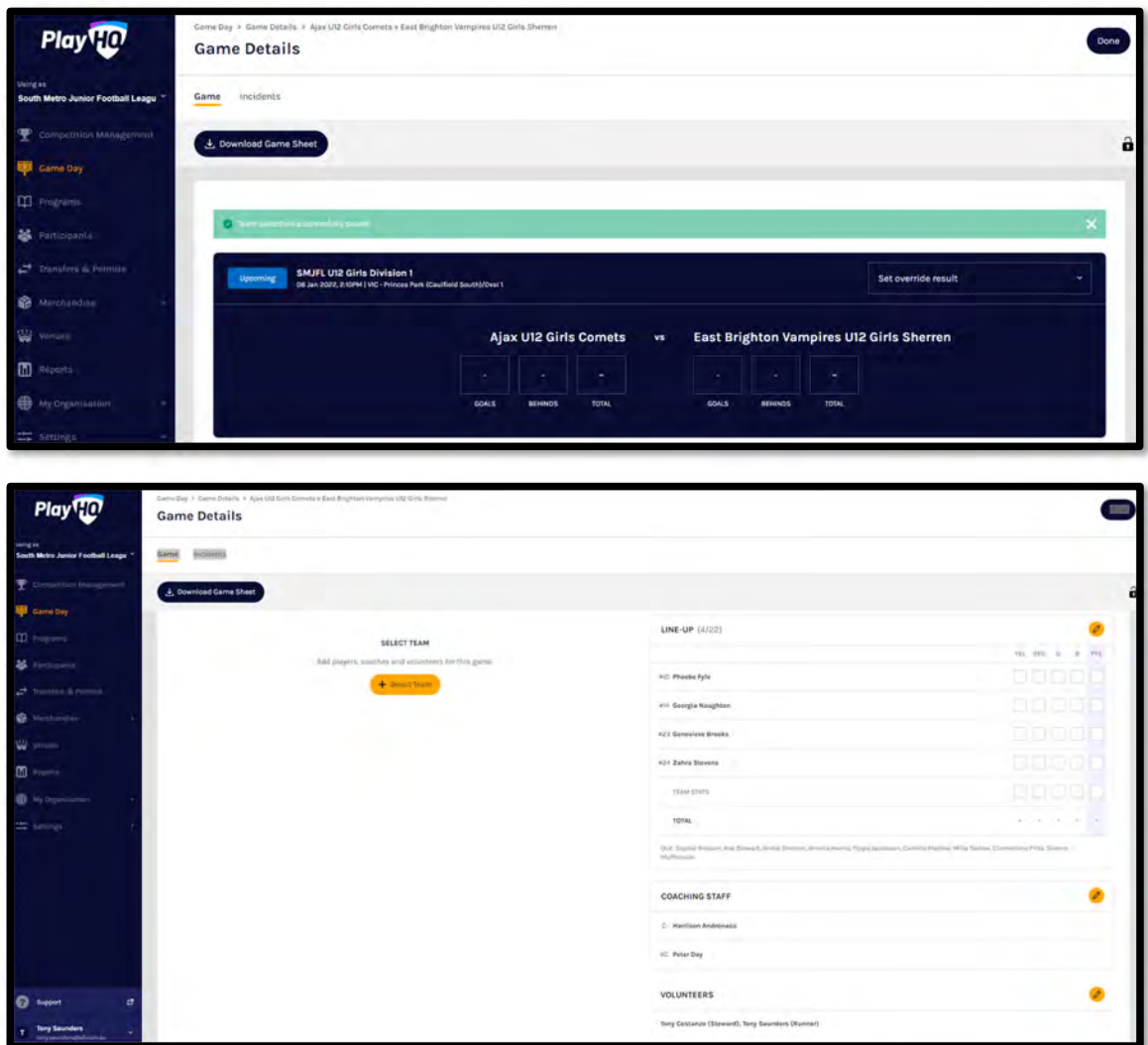

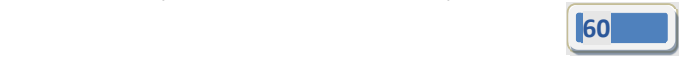

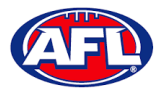

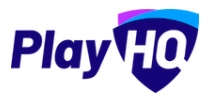

## **Edit Line‐up**

On the **Game Details** page in the **Line‐up** area click on the icon.

On the **Edit line‐up** page click on the icon to remove players from the **Line‐up** to **Out** and click on the icon to add players from **Out** to the Line-up. Click on the Save button in the top right corner.

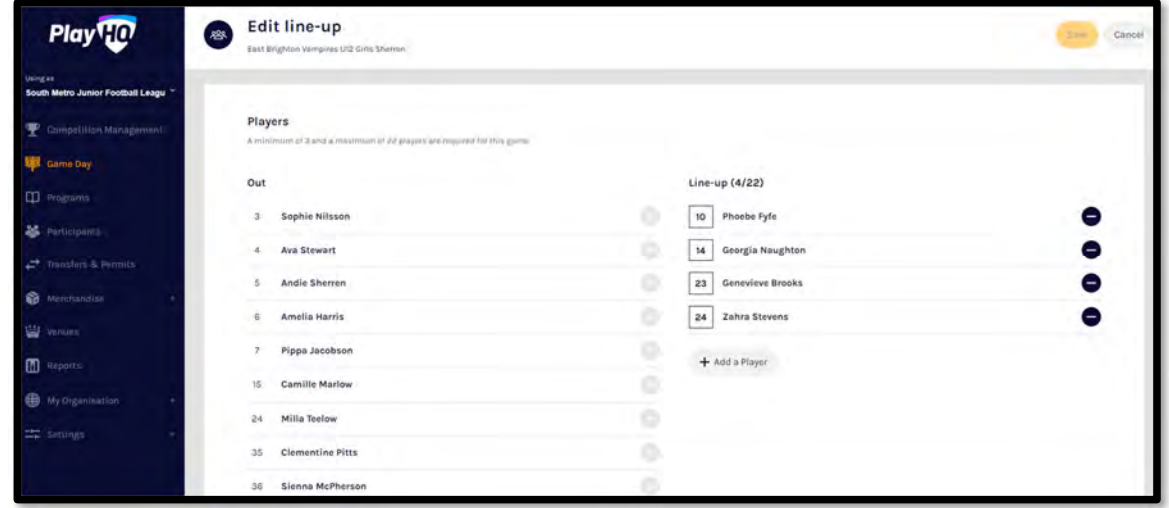

#### **Edit Coaching Staff**

On the **Game Details** page in the **Coaching Staff** area click on the <sup>2</sup> icon.

On the **Edit Coaching Staff** page click on the icon to remove the coach or assistant coaches from **In** to **Out** and click on the  $\bullet$  icon to add the coach or assistant coaches from **Out** to in. Click on the **Save** button in the top right corner.

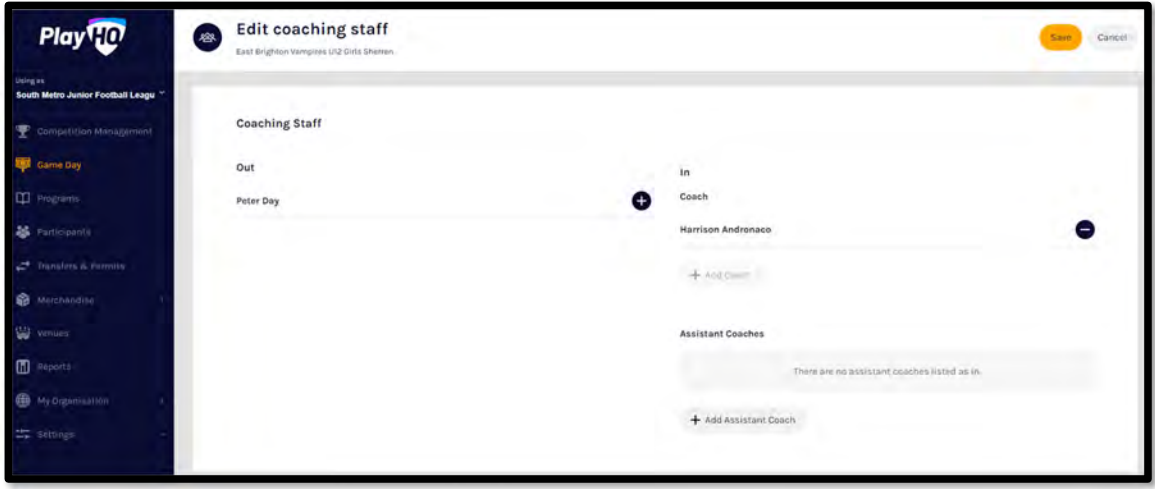

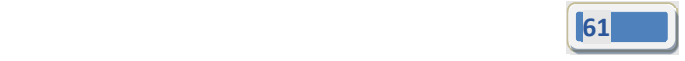

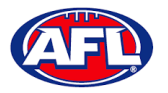

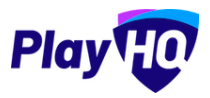

### **Edit Volunteers**

On the **Game Details** page in the **Volunteers** area click on the *i* icon.

On the **Edit Volunteers** page to add a volunteer type the name of a volunteer in the respective role and to remove a volunteer delete the name of the volunteer in the respective role. Click on the **Save** button in the top right corner.

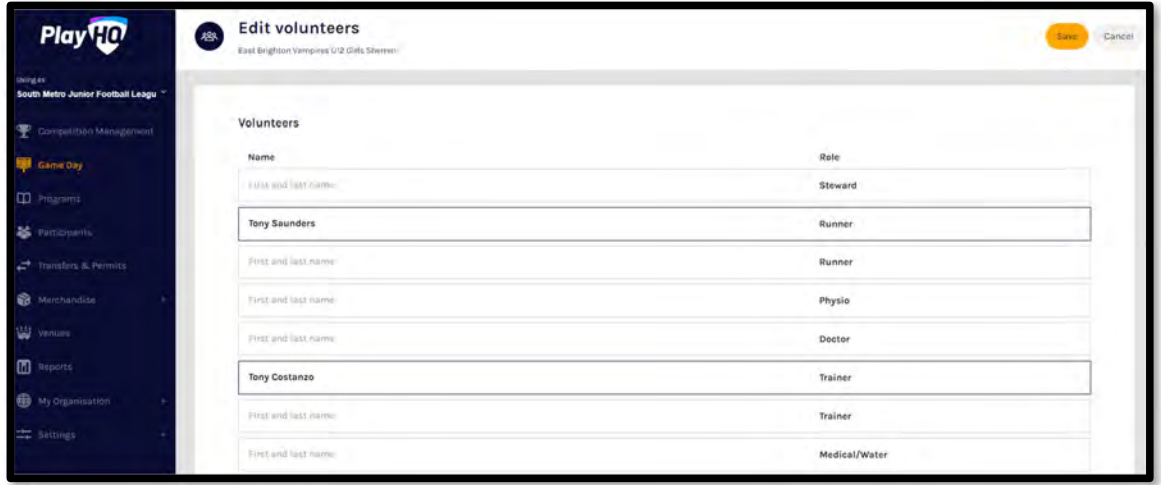

#### **Add Unallocated Players to Line‐up**

*Please note this feature is only available with admin portal access.*

To add players registered with the club in the current season but not allocated to the team, on the **Game Details** page in the **Line‐up** area click on the icon. On the **Edit line‐up** page click on the **+ Add a Player** button.

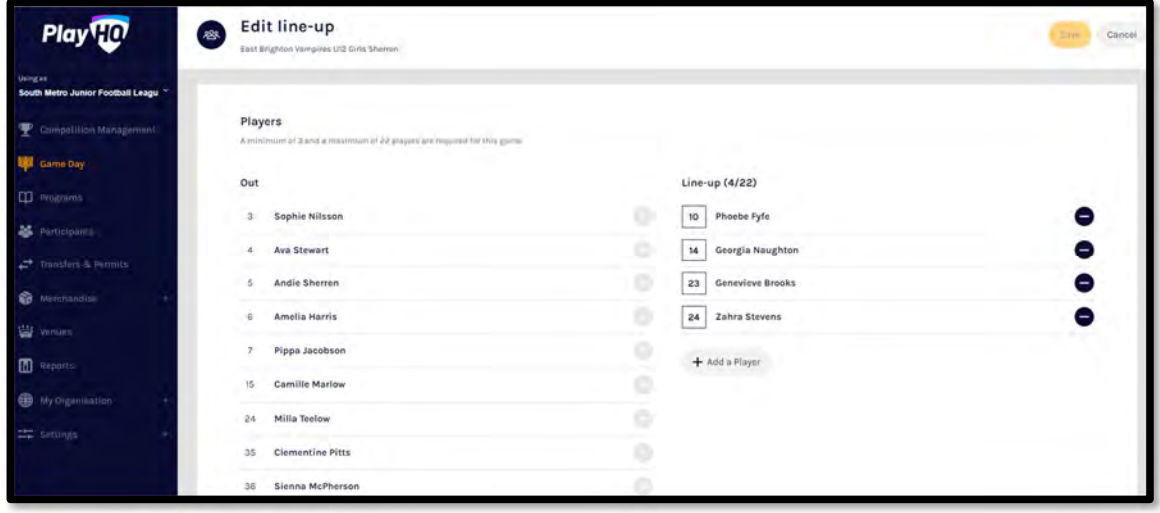

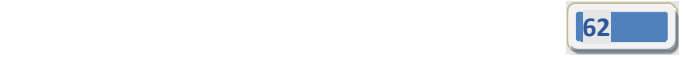

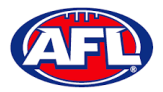

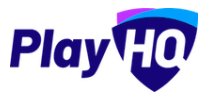

# *Game Day – Add Unallocated Players to Line‐up (cont)*

On the **Add a Player** page select the **Competition Players** button, type in all or part of the player's **Last Name** and click on the **Search** button. Click on the icon for the **Player** you wish to add and click on the **Done** button in the bottom right corner.

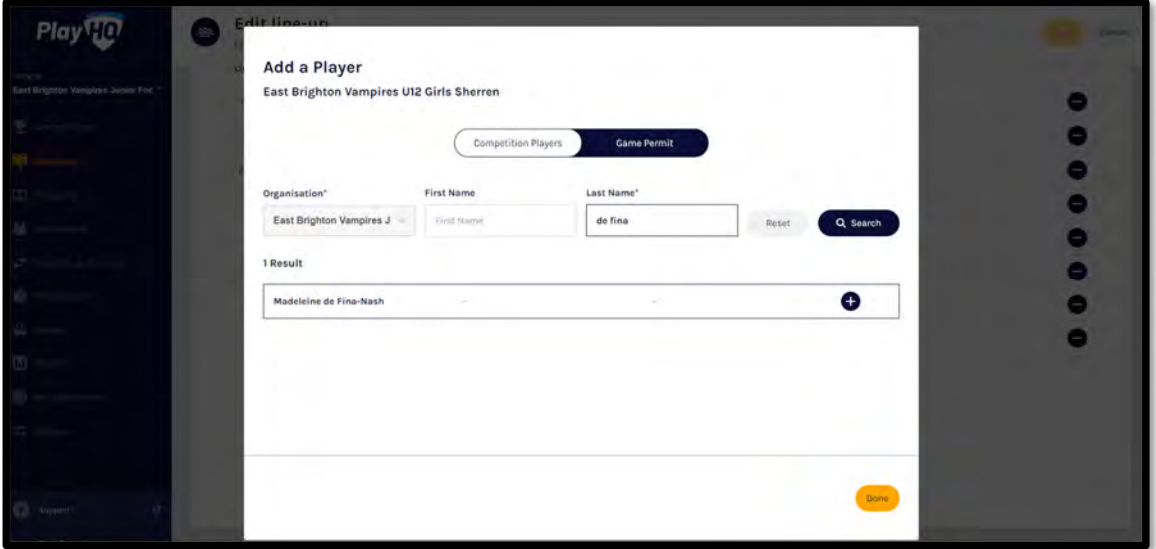

You will be returned to the **Edit line‐up** page and the **Player** will be in the **Line‐up**. You can add the player's jumper number and click on the **Save** button in the top right corner.

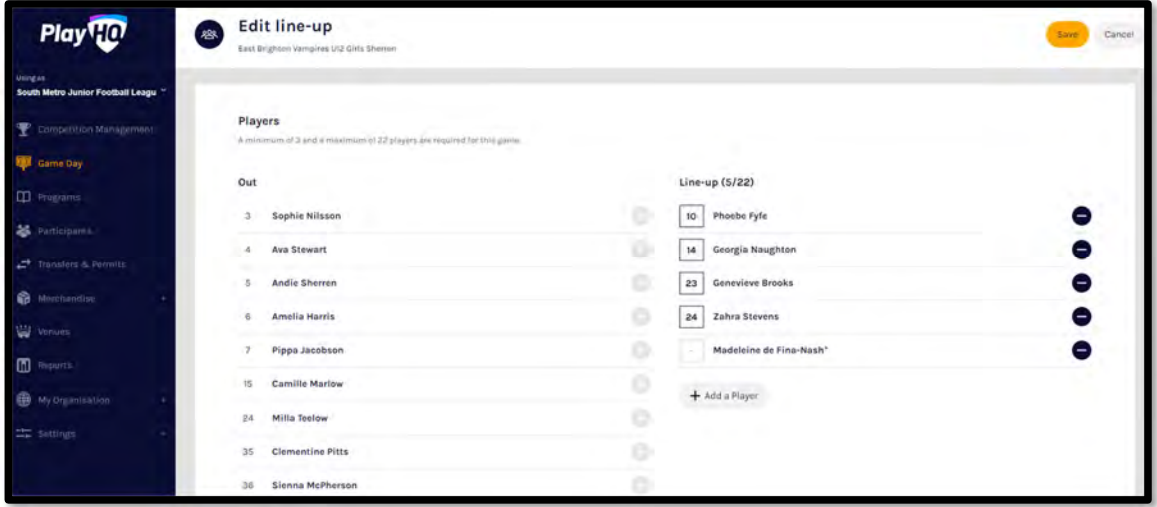

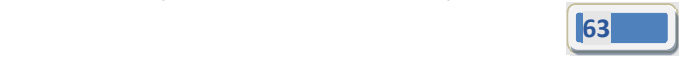

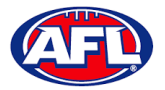

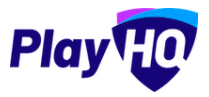

## *Game Day – Add Unallocated Players to Line‐up (cont)*

You will be returned to the **Game Details** page and the **Player** will be in the **Line‐up**. Click on the **Done** button in the top right corner.

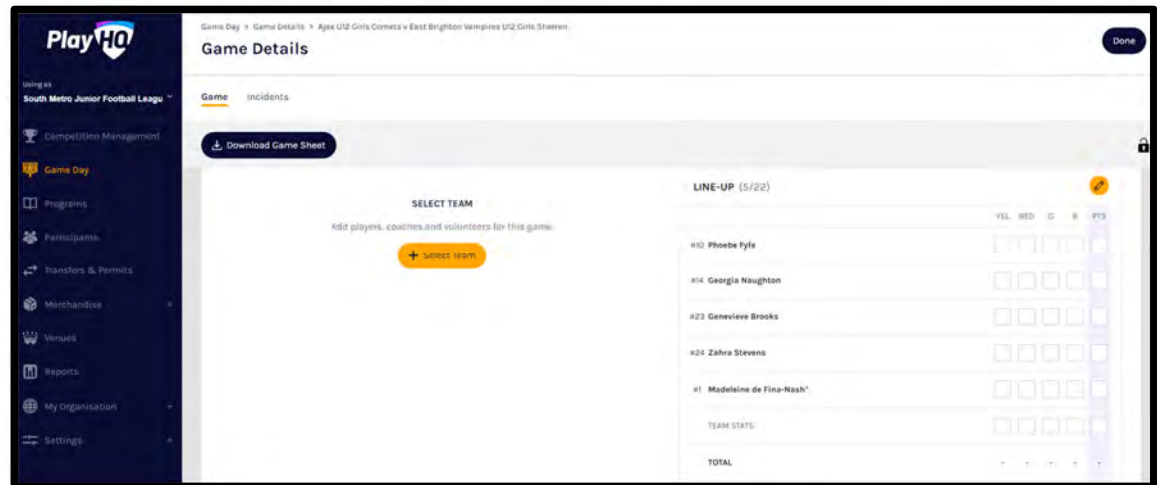

#### **Game Permits**

Please note to able to use the Game Permit feature to permit players between different Leagues there must be a *Permit Agreement in place in the system.*

Game Permits must not be used to permit a player into a team where the Grade settings have Player Points turned on - a Season Permit must be used to enable the League Admin to allocate the Player with the relevant Player *Point value.*

#### *This feature is only available with admin portal access.*

To add players registered with another club in the current season on a **Game Permit**, on the **Game Details** page in the **Line‐up** area click on the icon. On the **Edit line‐up** page click on the **+ Add a Player** button.

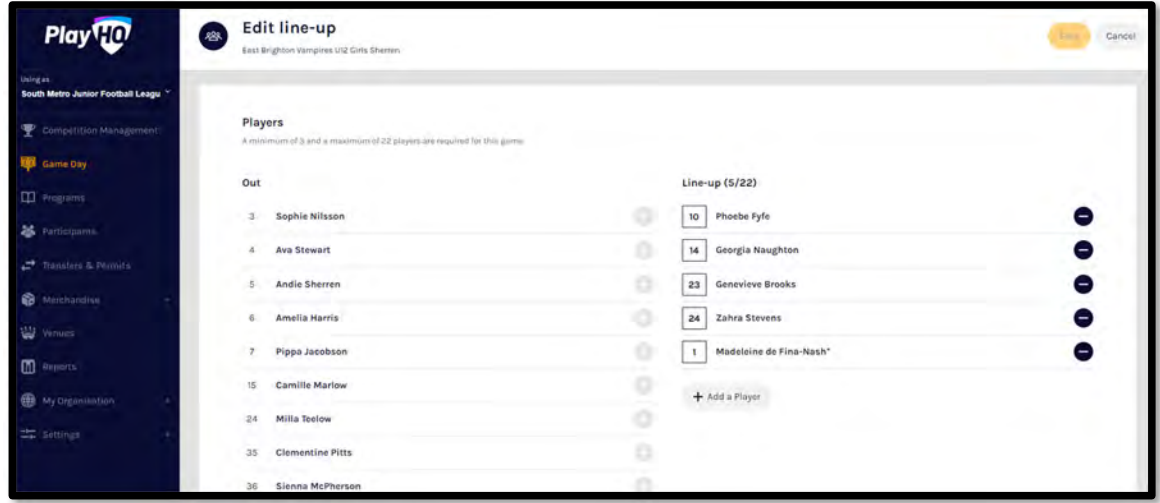

*AFL Community Football Club Admin PlayHQ User Guide*

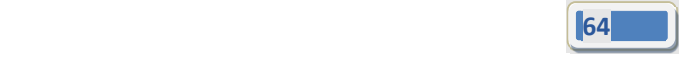

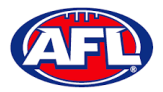

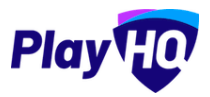

## *Game Day – Game Permits (cont)*

On the **Add a Player** page select the **Game Permit** button, type in the **Organisation** (player's registered club name), type in all or part of the player's **Last Name** and click on the **Search** button. Click on the icon for the **Player** you wish to add and click on the **Done** button in the bottom right corner.

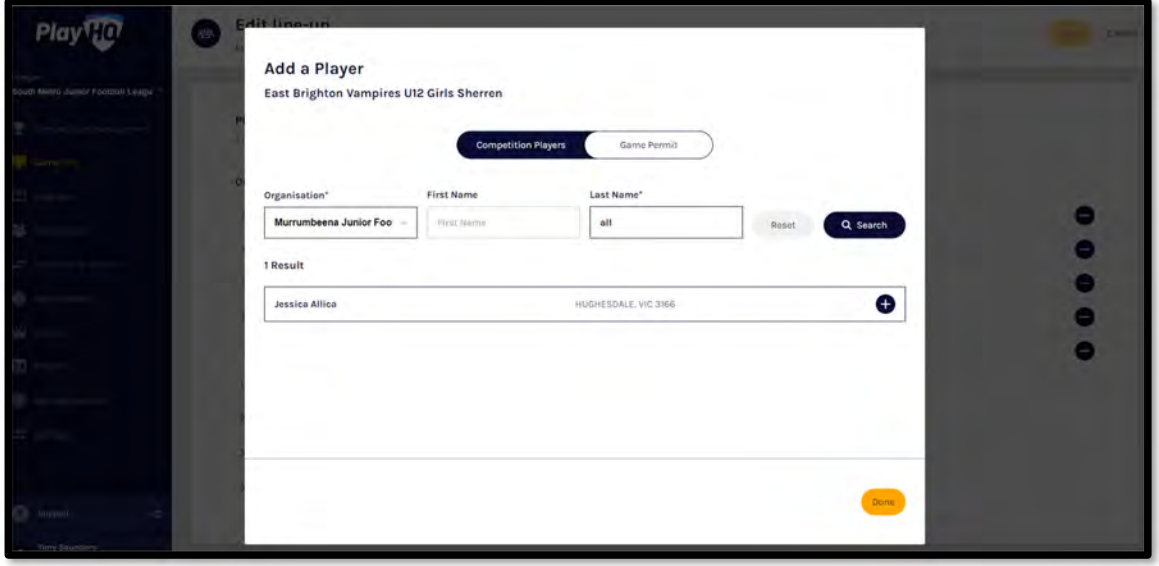

You will be returned to the **Edit line‐up** page and the **Player** will be in the **Line‐up** with a icon. You can add the player's jumper number and click on the **Save** button in the top right corner.

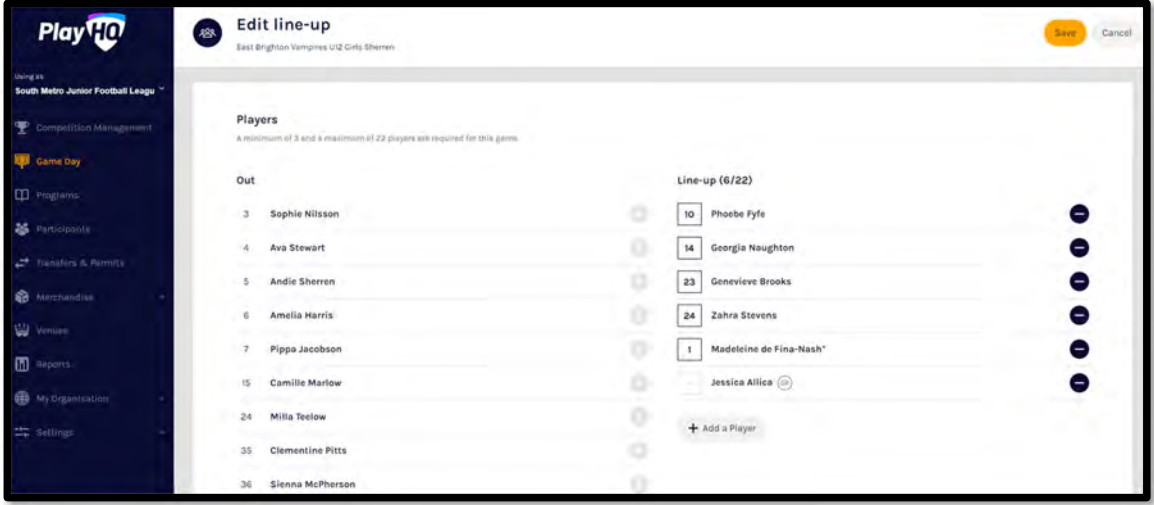

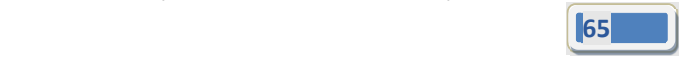

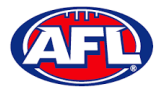

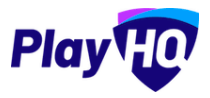

## *Game Day – Game Permits (cont)*

You will be returned to the **Game Details** page and the **Player** will be in the **Line‐up**. Click on the **Done** button in the top right corner.

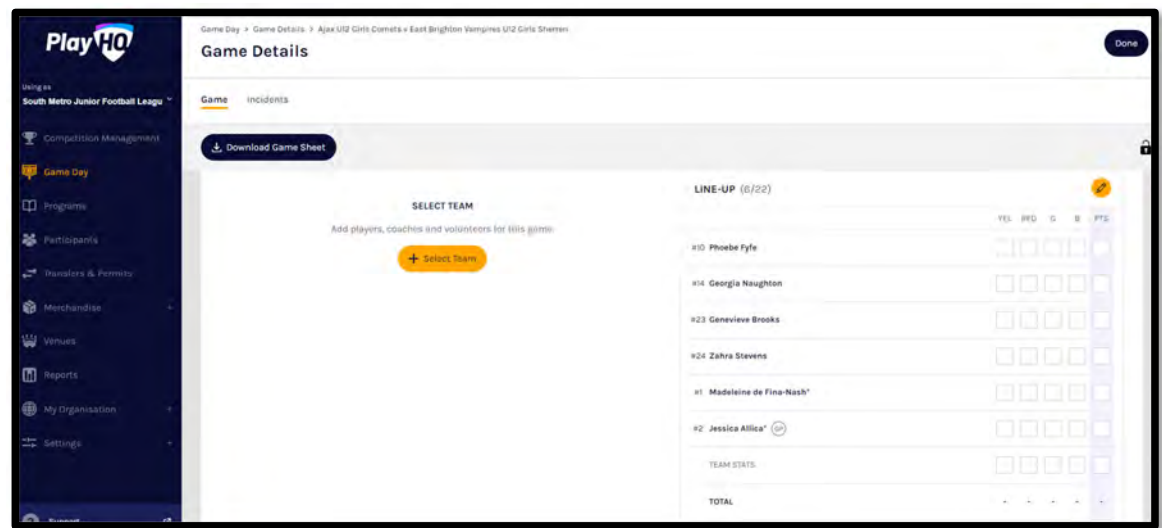

#### **Add Unallocated Coach to Coaching Staff**

*Please note this feature is only available with admin portal access.*

To add a coach registered with the club in the current season but not allocated to the team, on the **Game Details** page in the **Coaching Staff** area click on the icon. On the **Edit coaching staff** page you must firstly remove the Coach from the **In** area and then click on the **+ Add Coach** button.

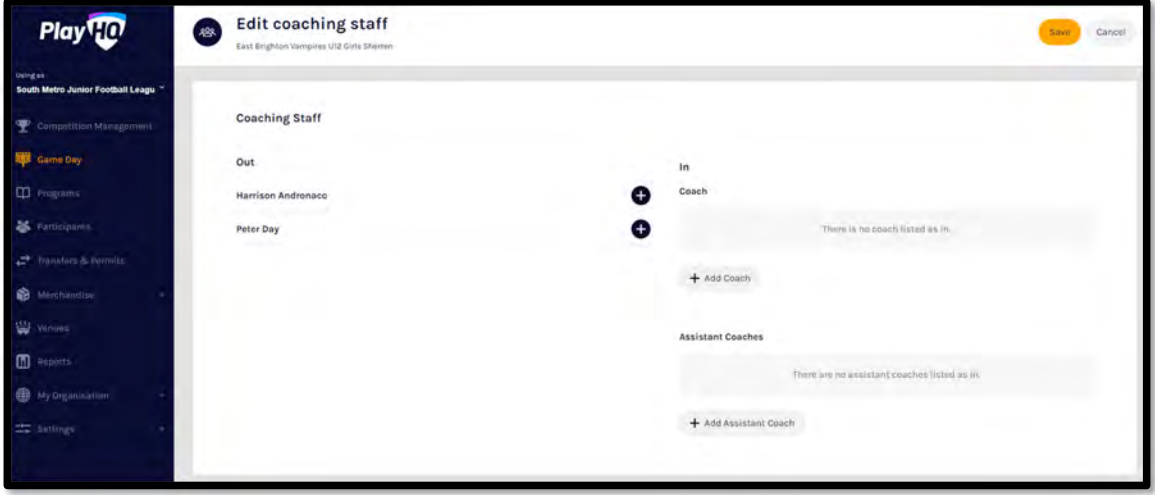

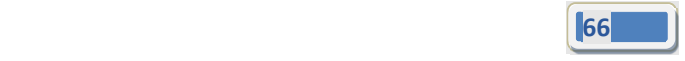

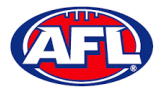

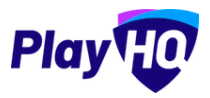

# *Game Day – Add Unallocated Coach to Coaching Staff (cont)*

On the **Add a Coach** page click on the icon for the **Coach** you wish to add and click on the **Done** button in the bottom right corner.

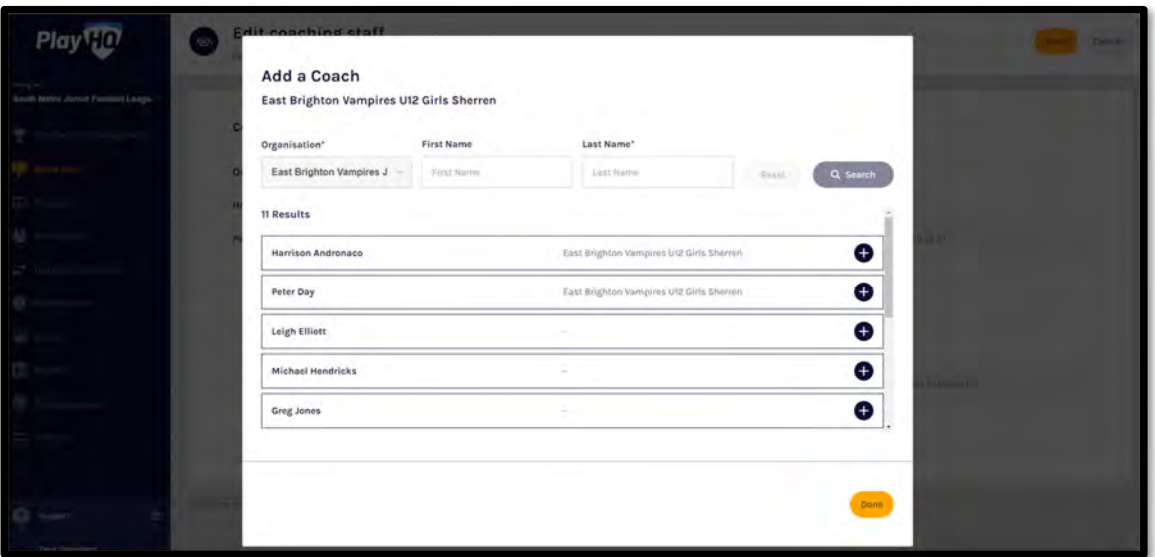

You will be returned to the **Edit Coaching staff** page and the **Coach** will be in the **In** area. Click on the **Save** button in the top right corner.

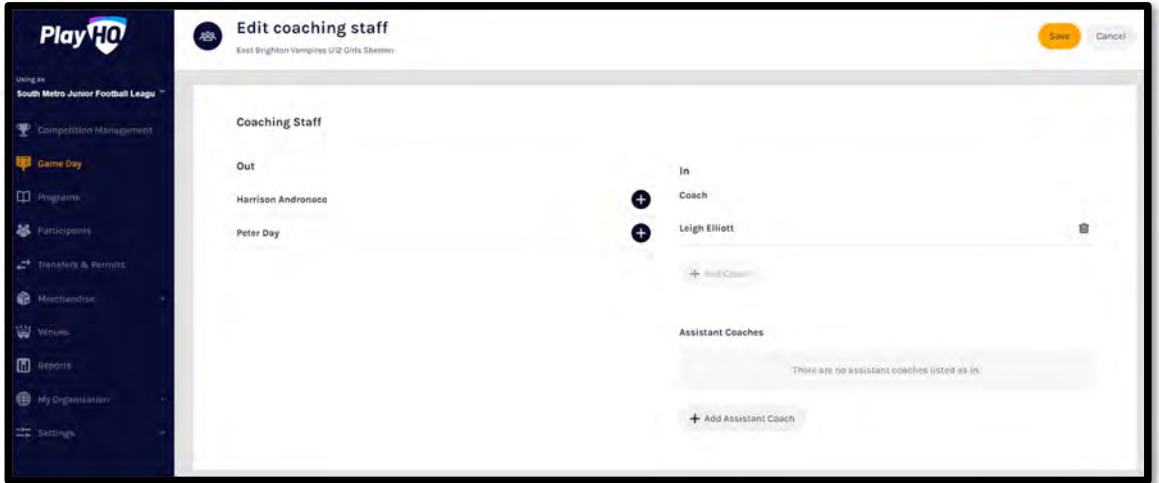

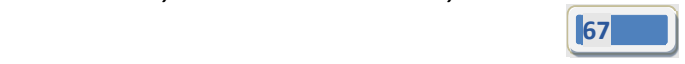

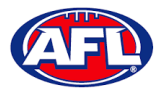

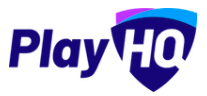

## *Game Day – Add Unallocated Coach to Coaching Staff (cont)*

You will be returned to the **Game Details** page and the **Coach** will be in the **Line‐up**. Click on the **Done** button in the top right corner.

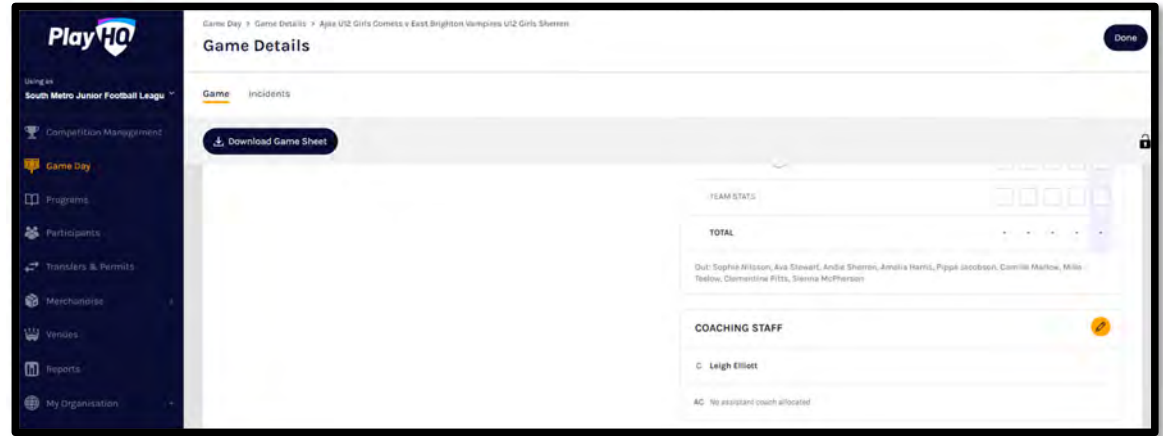

### **Add Unallocated Assistant Coaches to Coaching Staff**

To add assistant coaches registered with the club in the current season but not allocated to the team, on the **Game**

**Details** page in the **Coaching Staff** area click on the icon. On the **Edit coaching staff** page click on the **+ Add Assistant Coach** button.

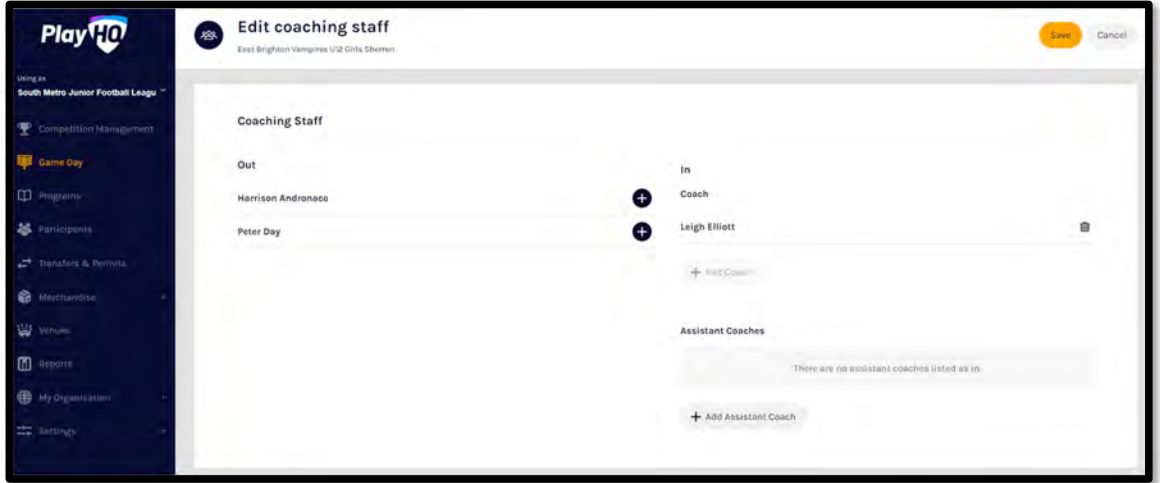

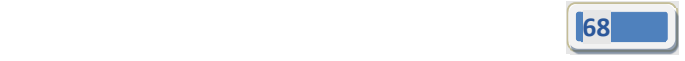

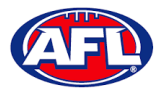

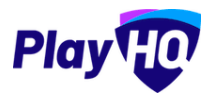

# *Game Day – Add Unallocated Assistant Coach to Coaching Staff (cont)*

On the **Add an Assistant Coach** page click on the icon for the **Assistant Coach** you wish to add and click on the **Done** button in the bottom right corner.

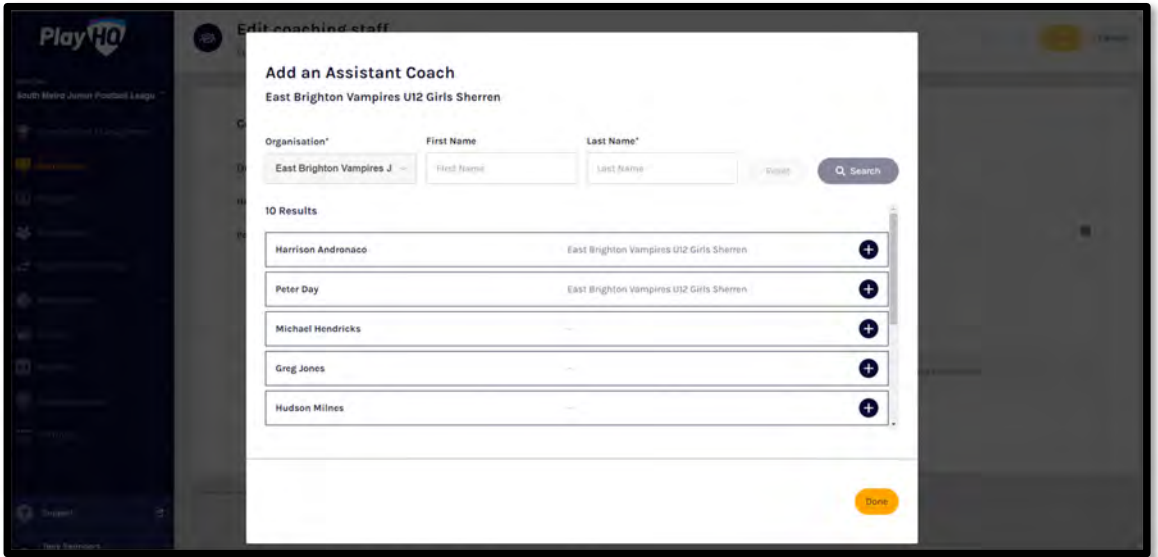

You will be returned to the **Edit Coaching staff** page and the **Assistant Coach** will be in the **In** area. Click on the **Save** button in the top right corner.

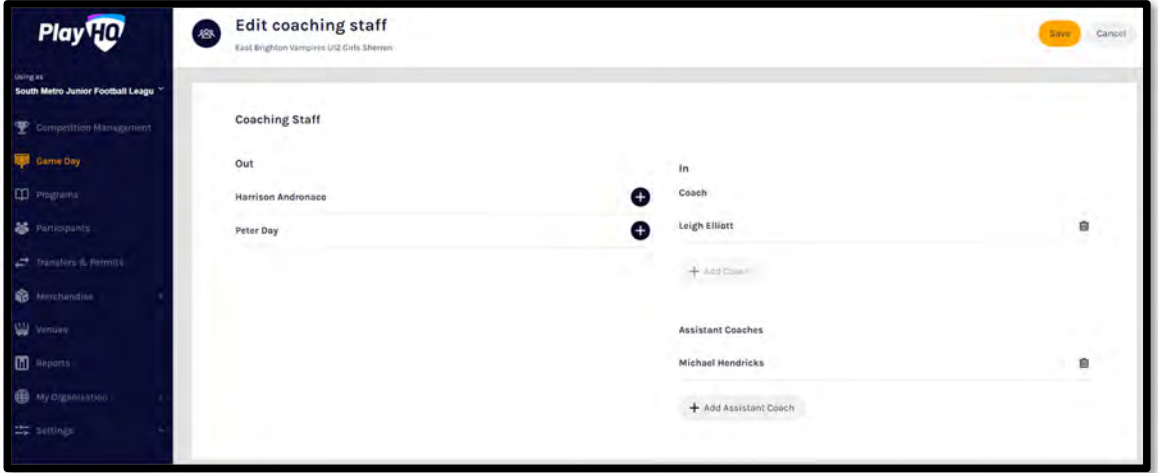

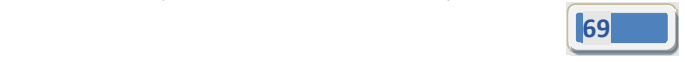

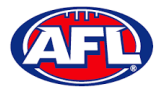

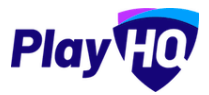

## *Game Day – Add Unallocated Assistant Coach to Coaching Staff (cont)*

You will be returned to the **Game Details** page and the **Assistant Coach** will be in the **Line‐up**. Click on the **Done** button in the top right corner.

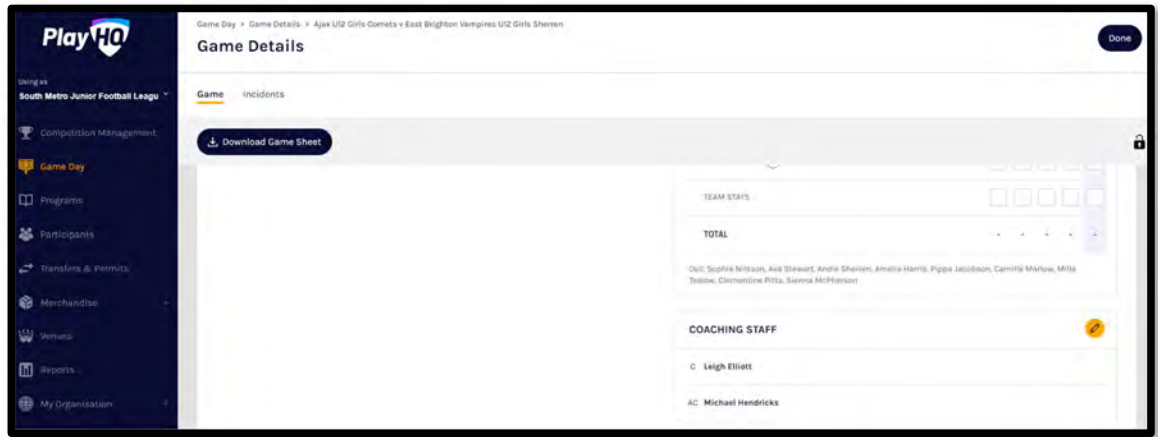

#### **Game Sheet**

To download and print the **Game Sheet**, on the **Game Details** page click on the **Download Game Sheet** button.

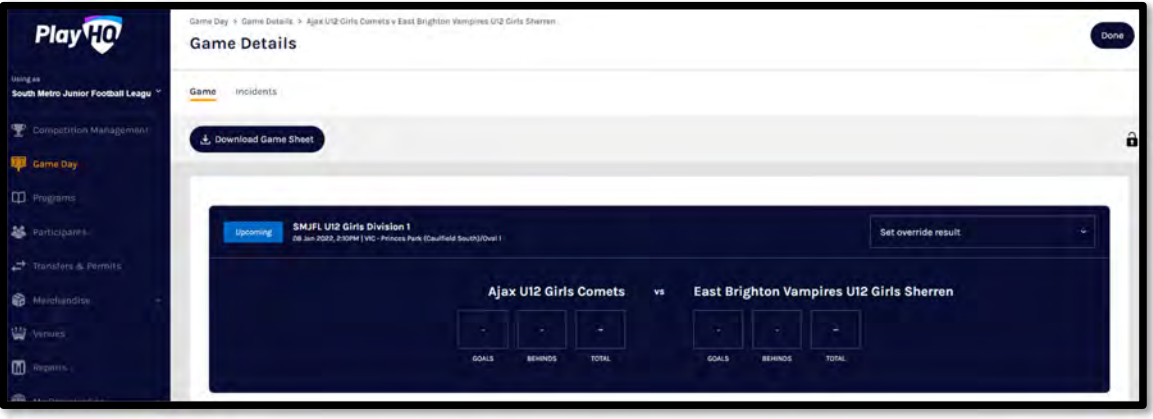

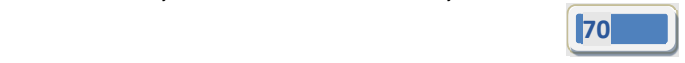

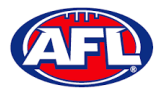

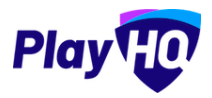

# *Game Day – Game Sheet (cont)*

A link to the downloaded file will appear in the bottom left corner, click on the link to view, print and save if required.

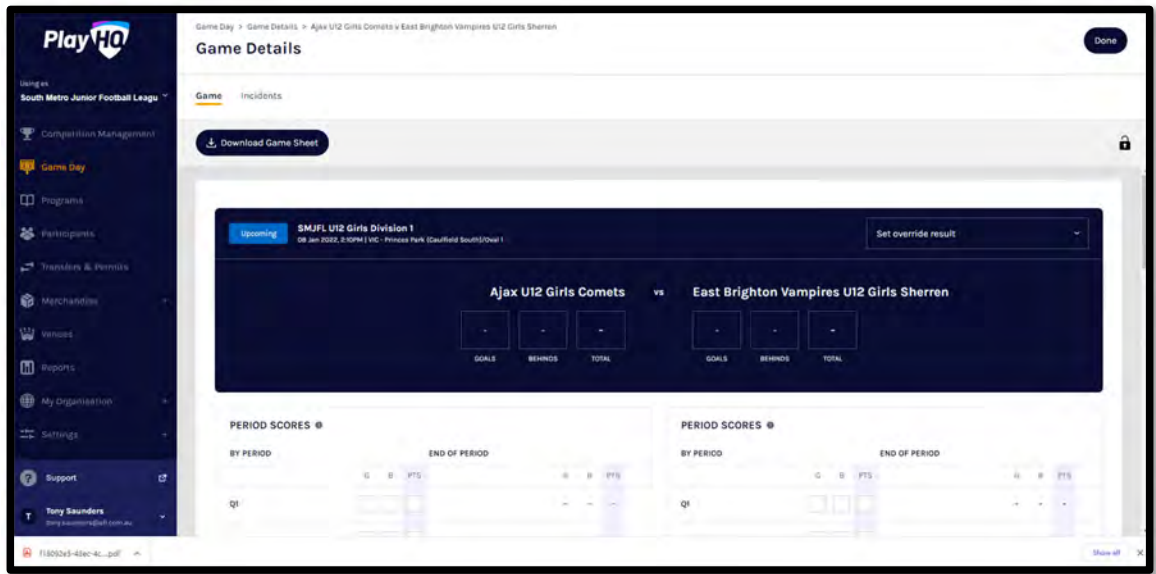

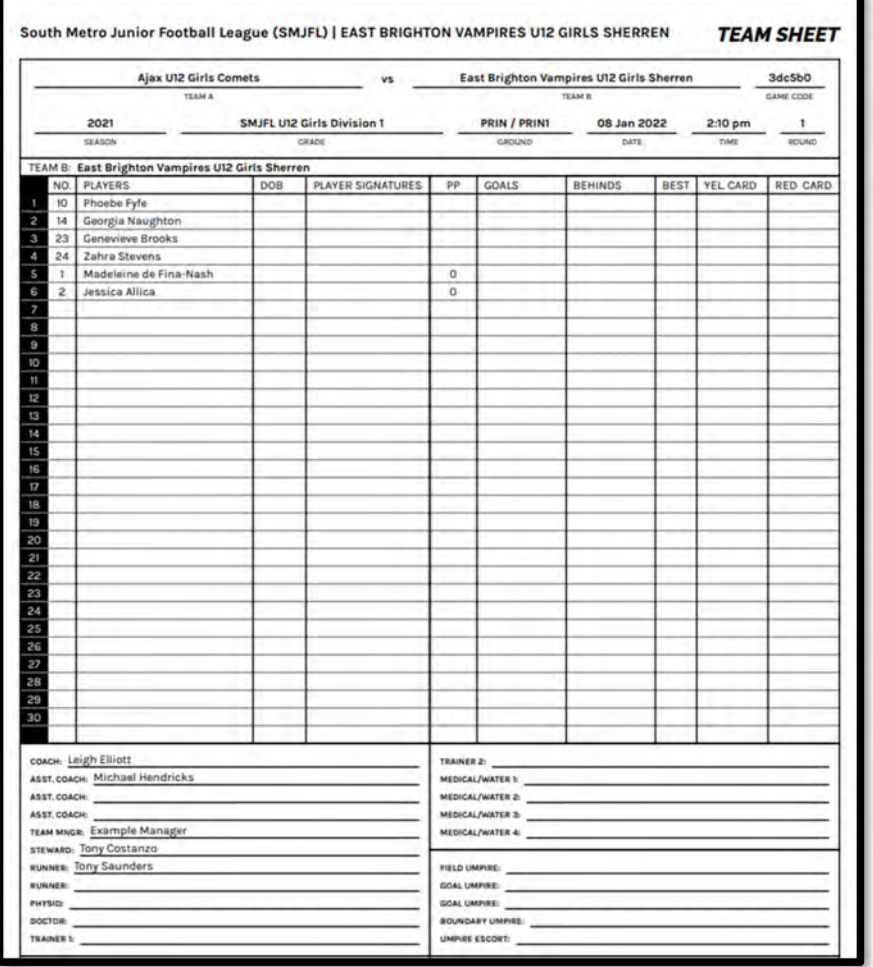

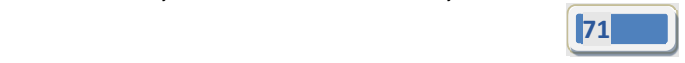

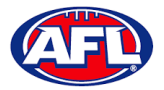

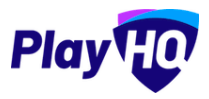

### **Add Match Results & Player Statistics**

In the left menu click on **Game Day** and select the date for the matches. There are multiple options for adding **Match Results** depending on the regulations of your **League**.

The final score can be entered on the **Game Day** page and the score can be entered with total points only or by adding goals & behinds.

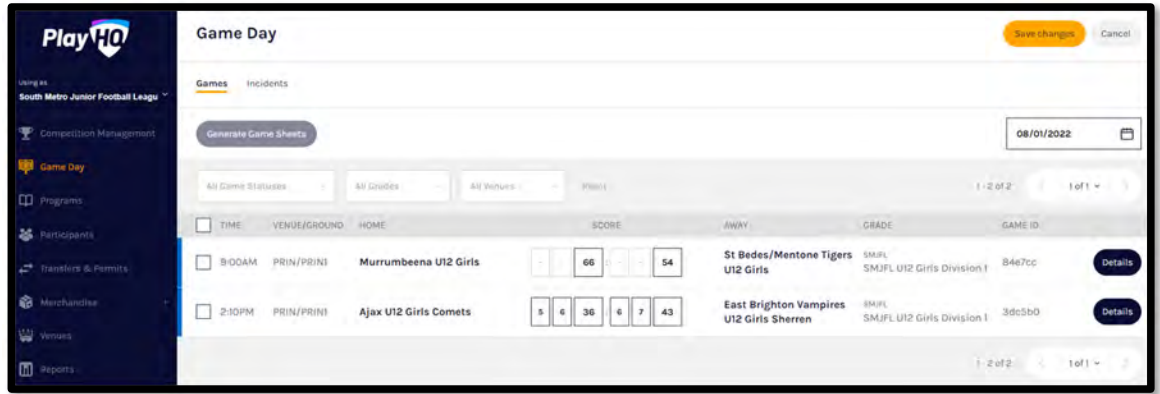

Whichever option you choose when the final score has been entered click on the **Save changes** button in the top right corner.

The page will update with a confirmation message and a result for each match will be added.

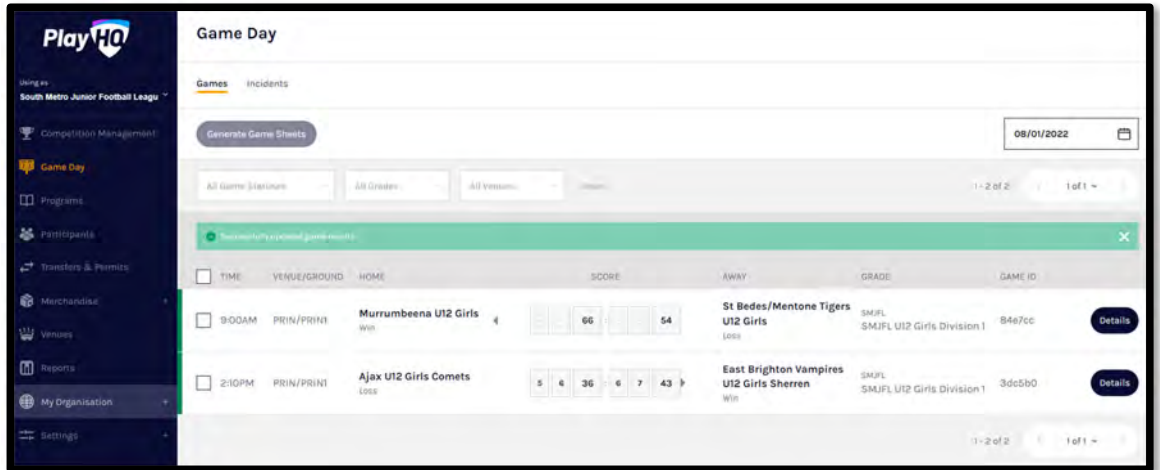

At this point the **Score** areas will be locked and further changes cannot be made on this page. If you wish to edit the scores click on the **Details** button for the match.

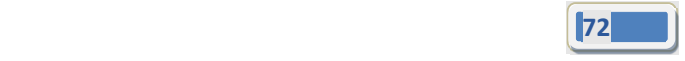
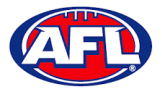

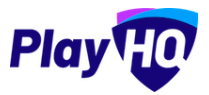

### *Game Day ‐ Add Match Results & Player Statistics (cont)*

To add the full match results including quarter scores and the player statistics, on the **Game Day** page click on the **Details** button for a match.

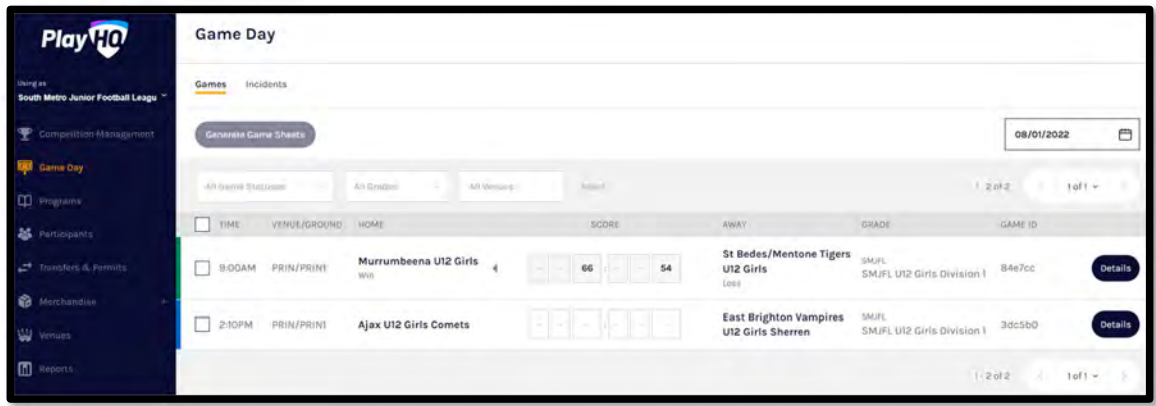

On the **Game Details** page for the **Match** add the final score at the top and add the **Period Scores**.

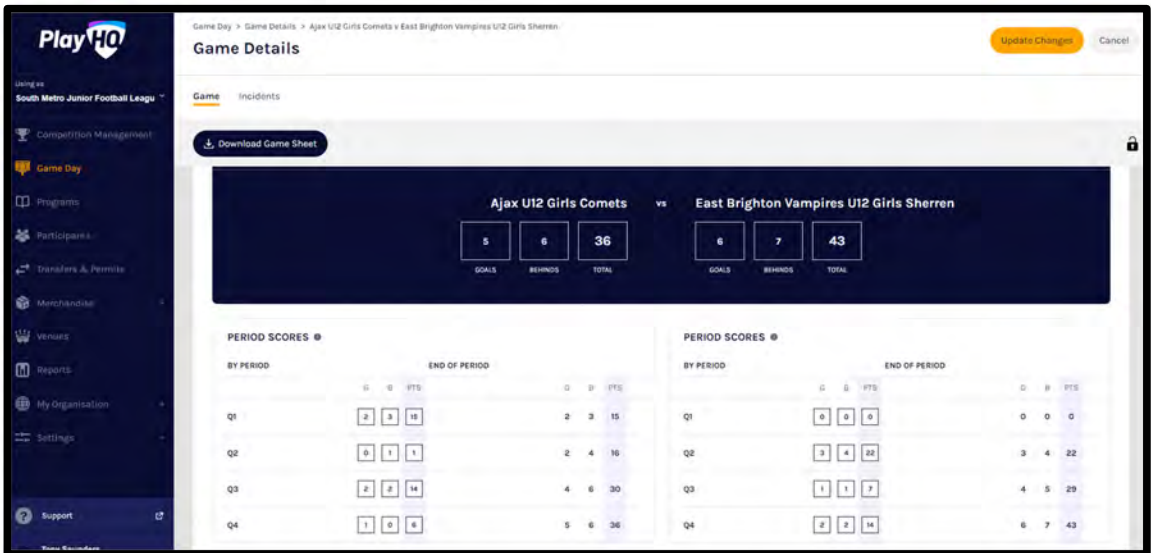

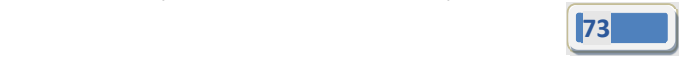

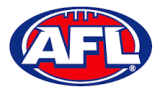

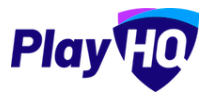

### *Game Day ‐ Add Match Results & Player Statistics (cont)*

Select the **Best Players** by clicking in each slot and a drop down list of the players selected in the line‐up will appear. Please **Best Player 1** is the best, **Best Player 2** is the 2nd best, etc.

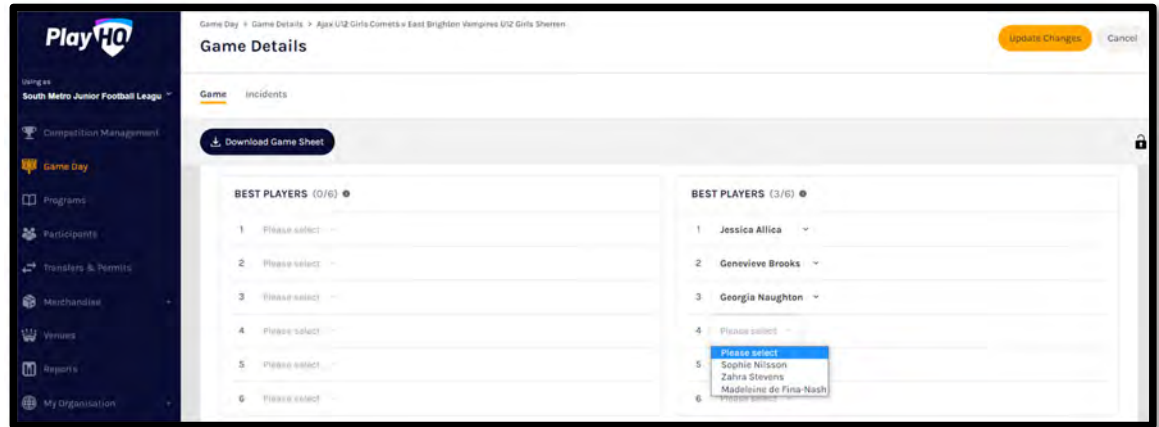

If required in the **Line‐up** area add the player statistics – **YEL** = yellow cards, **RED** = Red cards, **G** = goals and **B** = behinds. Click on the **Update Changes** button in the top right corner.

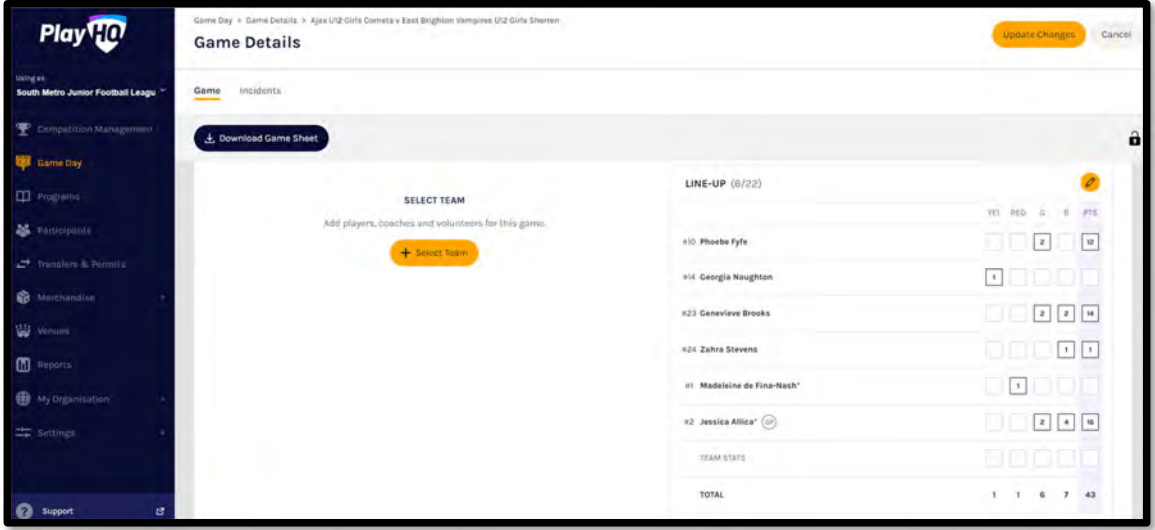

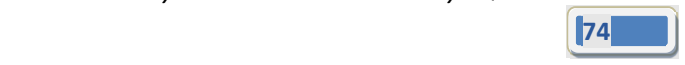

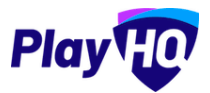

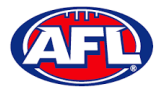

### *Game Day ‐ Add Match Results & Player Statistics (cont)*

The page will update with a confirmation message.

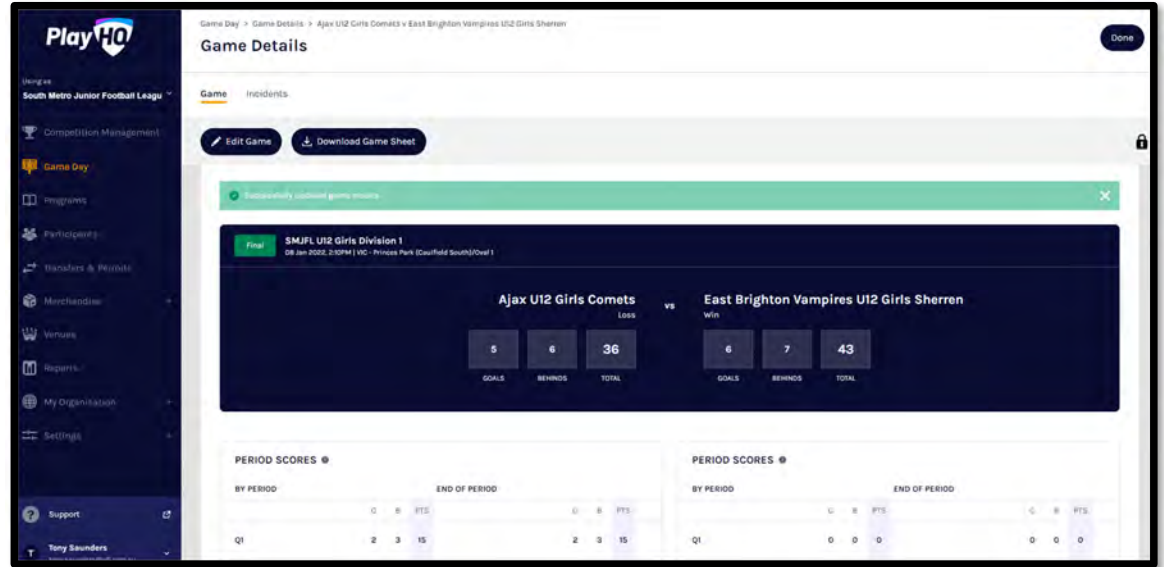

If you have made a mistake or wish to further details click on the **Edit Game** button, make the changes and click on the **Update Changes** button in the top right corner.

When you have finished adding all the details for the **Match** click on the **Done** button in the top right corner and you will be taken back to the **Game Day** page.

### **Add Award Votes**

On the **Game Details** page, click on the **Awards** tab and click on the icon for the award.

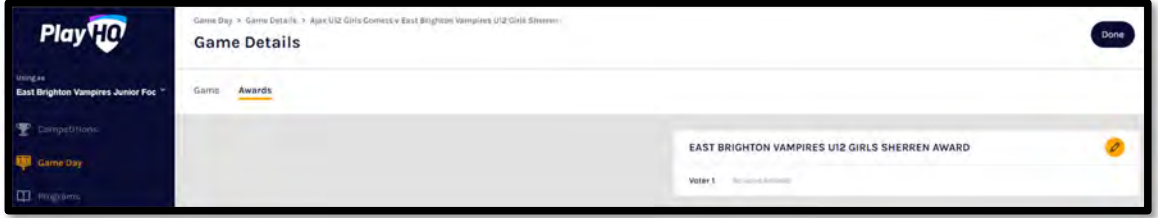

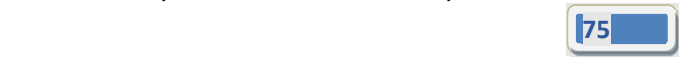

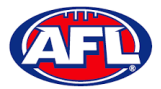

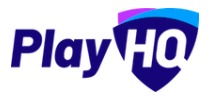

### *Game Day ‐ Add Award Votes (cont)*

On the **Enter votes** page, add a name in **Voter 1**, select vote getter for **3 Votes**, **2 Votes** & **1 Vote** and click on the **Save** button in the top right corner.

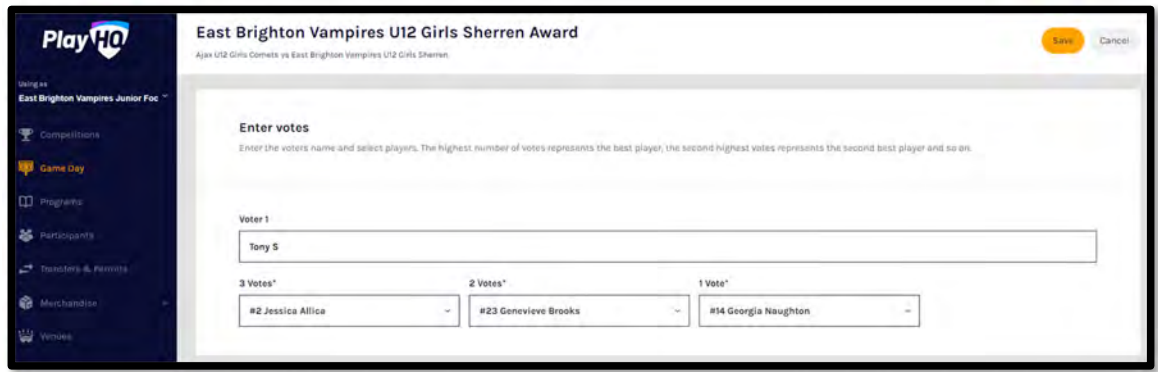

You will be returned to the **Awards** tab and information entered will be shown.

If changes need to be made click on the  $\bullet$  icon and make the changes.

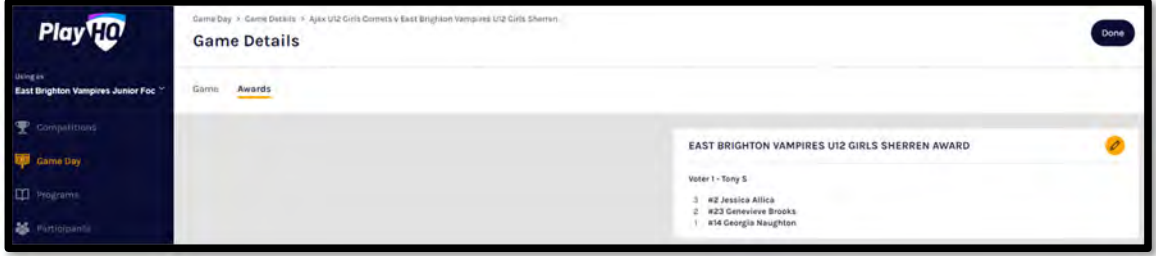

To view the votes tally, and if required print a report, in the left menu select **Competitions**, click on the **View** button for the **Competition**, click on the **Teams** tab, click on the **View** button for the **Team** and click on the **Awards** tab.

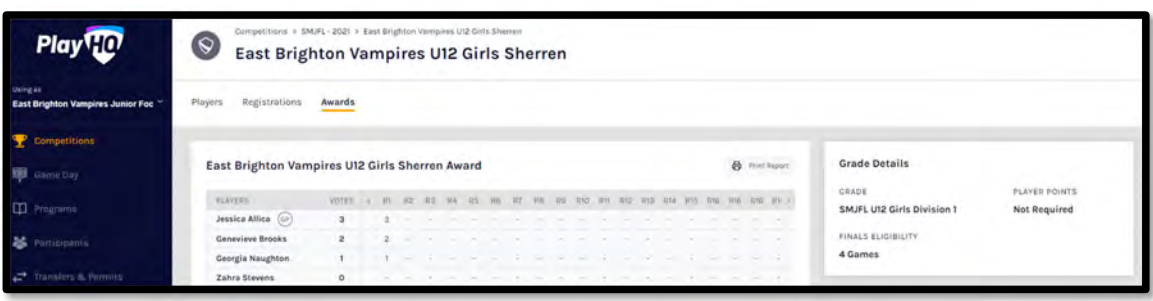

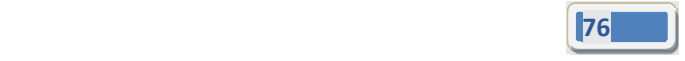

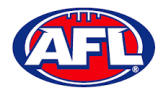

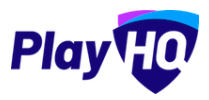

### **LiveScore**

To login and access **Electronic Scoring** go to https://afl.score.playhq.com/auth/login and enter the username & password you have registered.

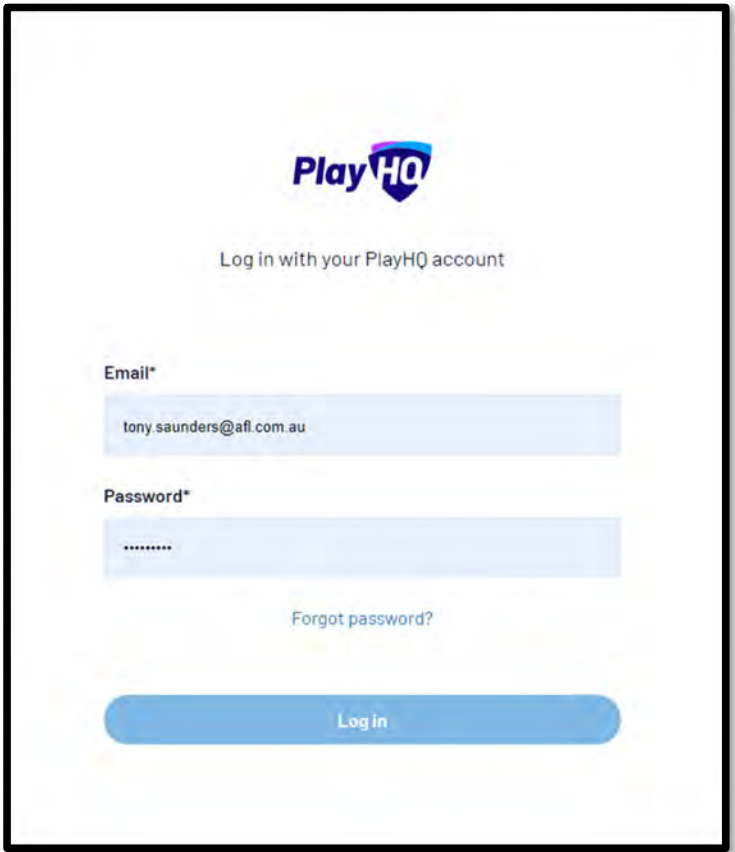

You will land on the **New Scoring Session** page.

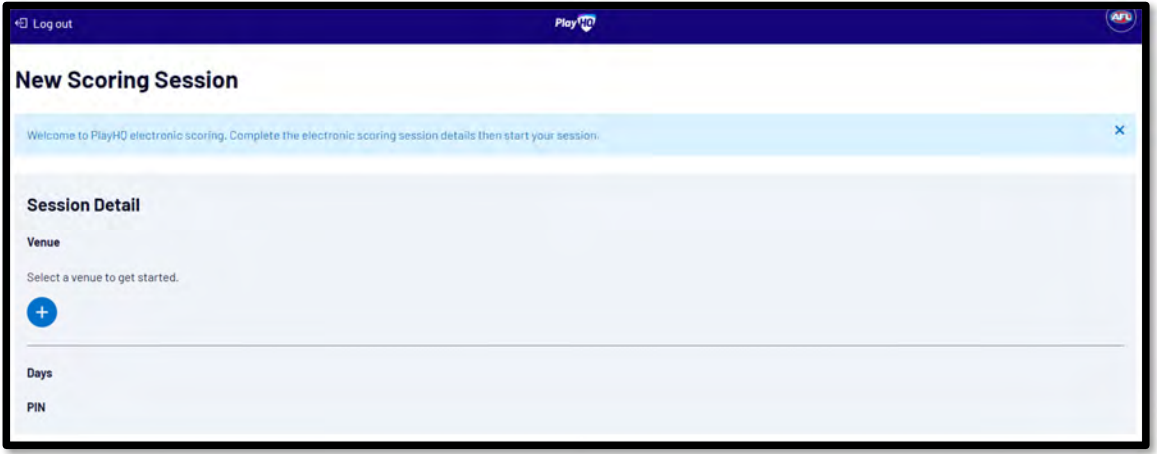

*AFL Community Football Club Admin PlayHQ User Guide*

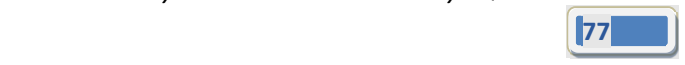

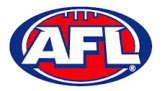

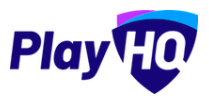

Click on the **<sup>+</sup>** icon to select the **Venue** for the match you wish to score is being played. Start typing the name of the **Venue** in the search bar and click on the **the intervention** icon when the venue appears.

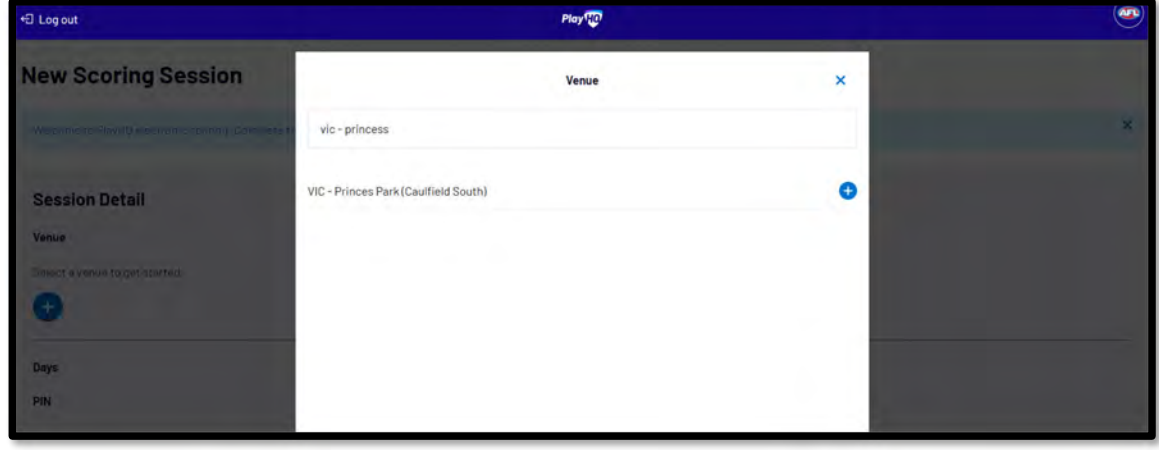

You will be returned to the **New Scoring Session** page. Click on the icon to select the **Day** for the match you wish to score is being played.

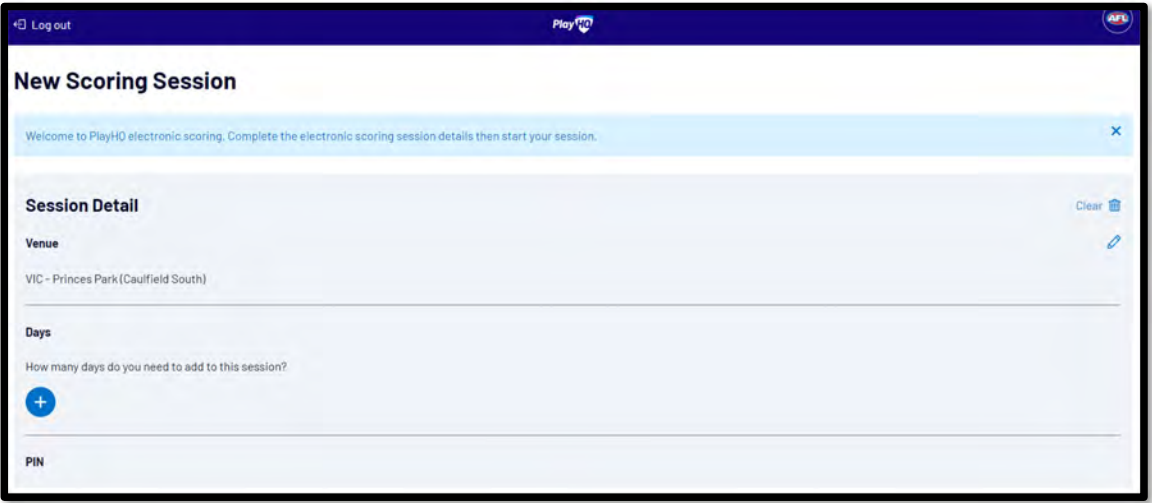

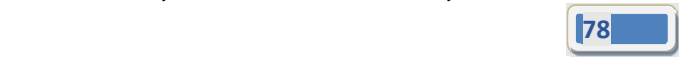

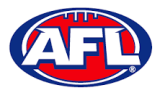

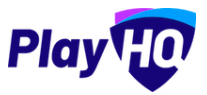

Select the **Day** of the match and click on the **Add** button.

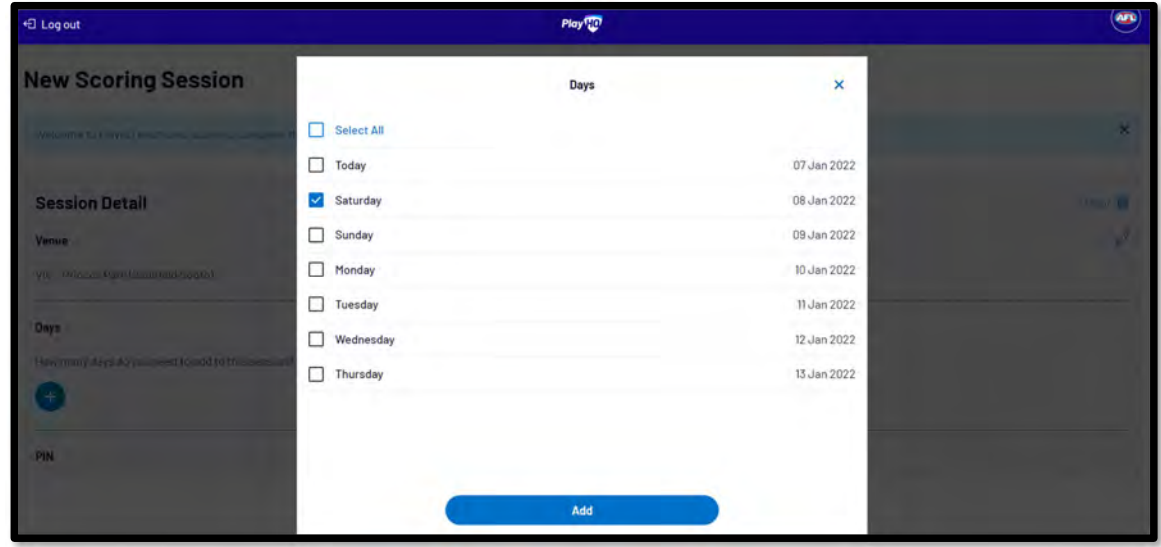

You will be returned to the **New Scoring Session** page. Click on the **the sectual of the session** You will be returned to the **New Scoring Session** page. Click on the **the sectual** 

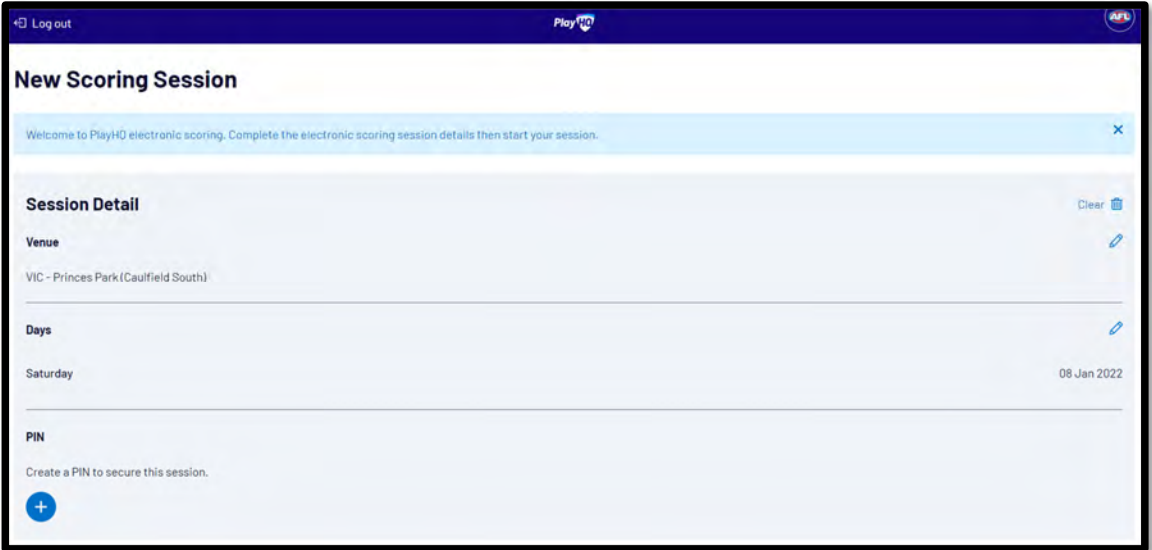

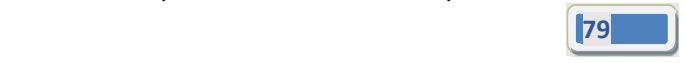

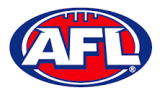

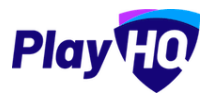

Add a **New PIN** in the area provided, add **Confirm PIN** in the area provided and click on the **Done** button.

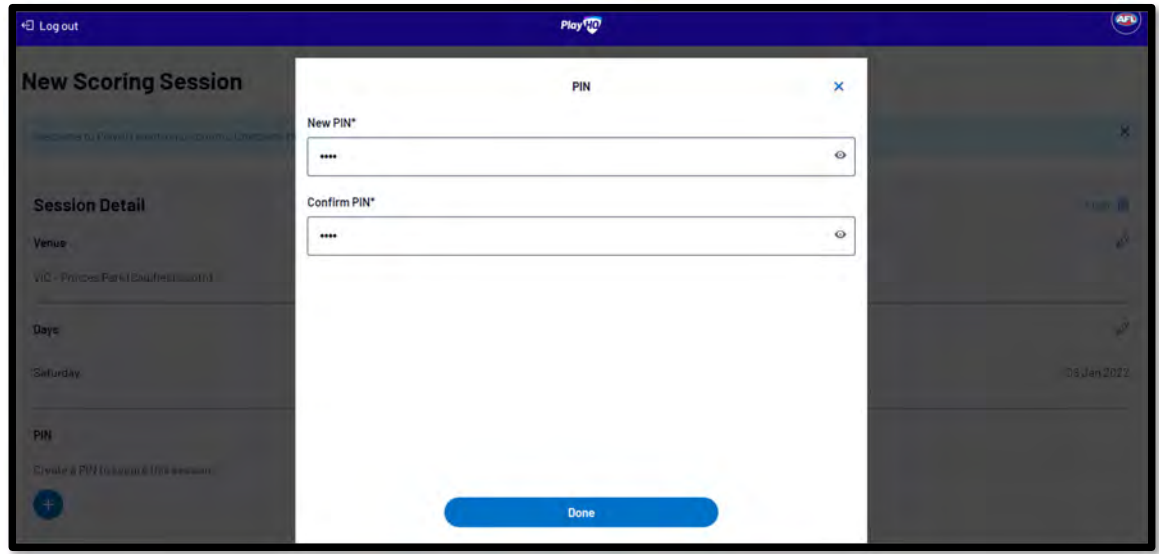

You will be returned to the **New Scoring Session** page. Click on the **Start Session** button.

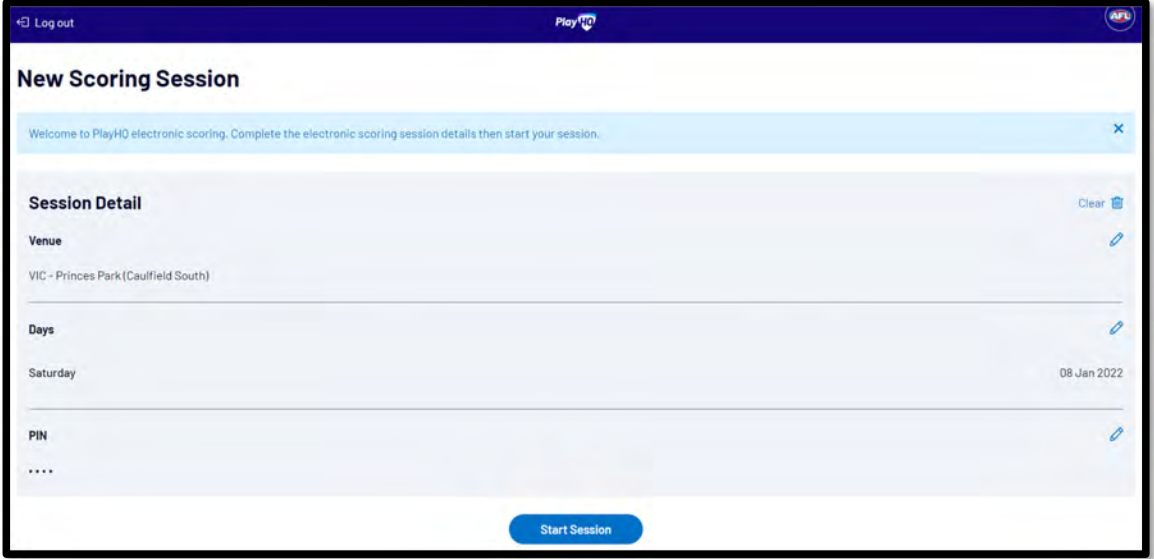

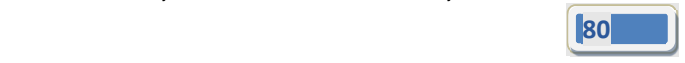

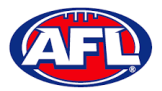

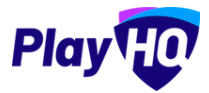

You will be taken to the **Home** page which will show matches at the **Venue** for that day.

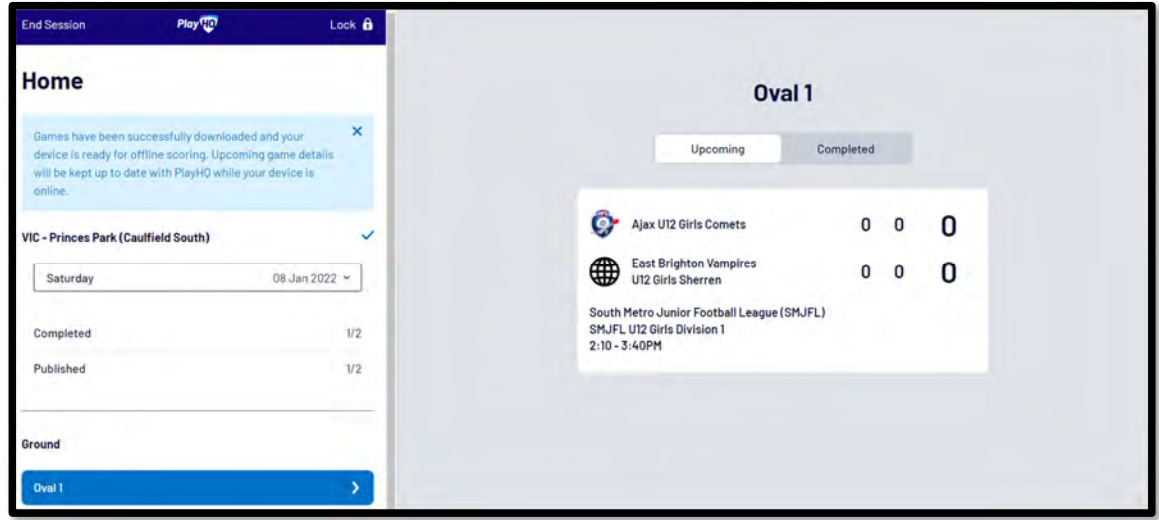

Click on the **Match** and you will be taken to the **Electronic Scoring** page. The **Teams** will show with the **Players & Coaching Staff** that have been selected.

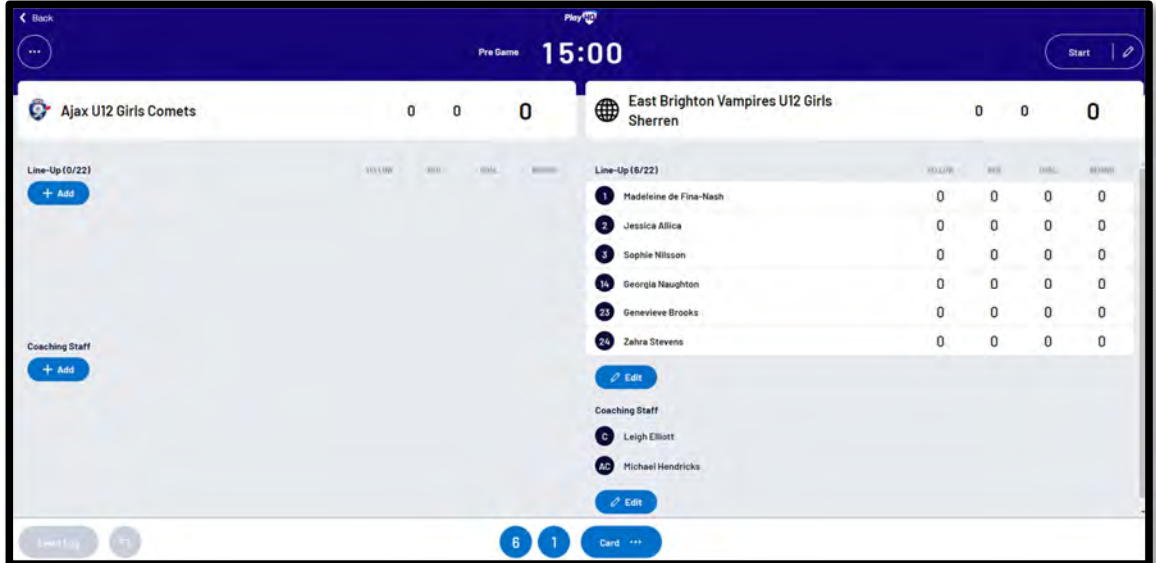

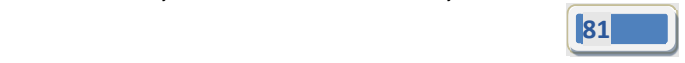

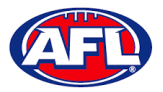

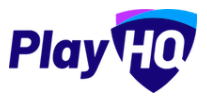

To make changes to the **Line‐up** click on the **Edit** button below the **Line‐up** list.

To remove **Players** from the **Line‐up** list click on the icon and to add **Players** from the **Roster** list click on the icon. When you are finished click on **Done** the top right corner.

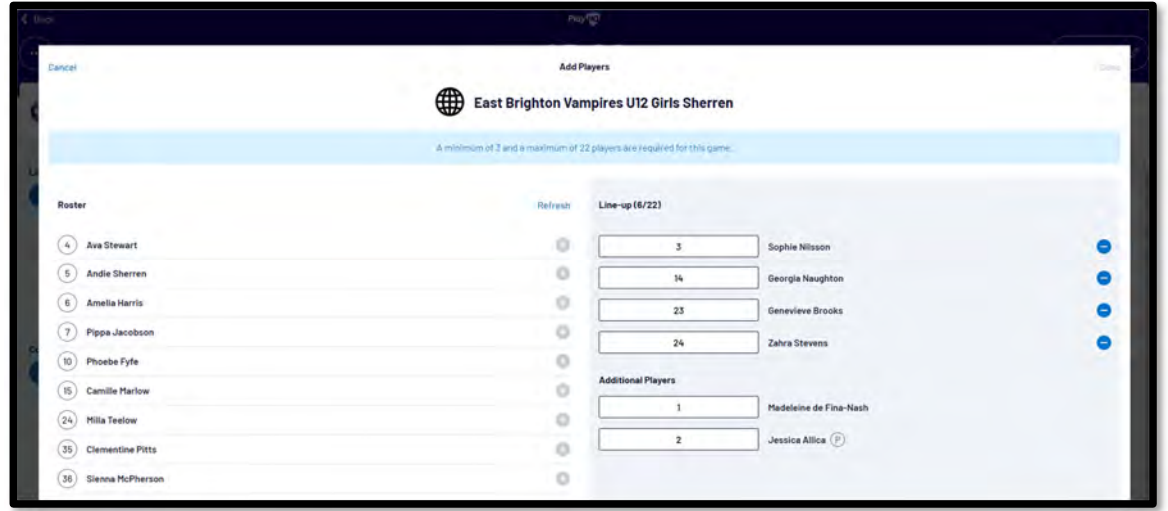

To make changes to the **Coaching Staff** click on the **Edit** button below the **Coaching Staff** list.

To remove **Coaches & Assistant Coaches** click on the icon in the **In** list and to add **Coaches & Assistant Coaches** click on the **the icon** in the **Out** list. When you are finished click on **Done** the top right corner.

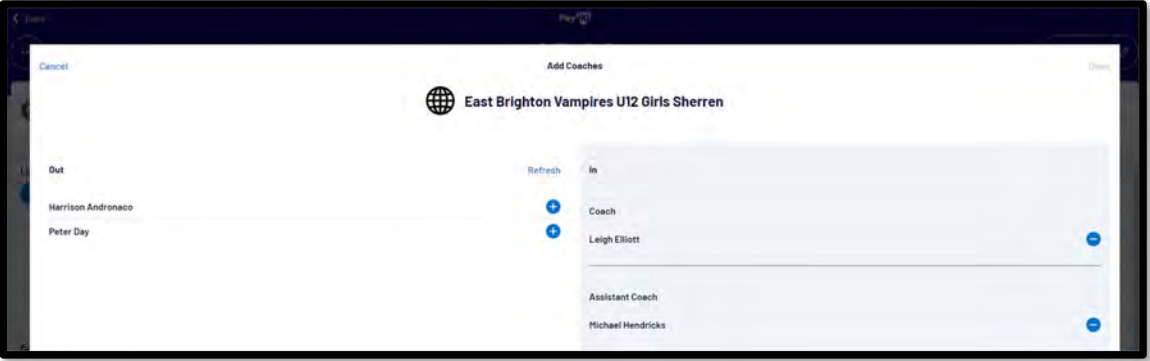

You will be taken back to the **Electronic Scoring** page. The **Teams** will show with the updated **Players** that have been selected in the **Line‐up** and updated **Coaches & Assistant Coaches** selected in the **Coaching Staff**.

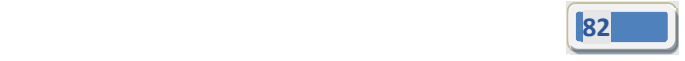

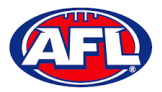

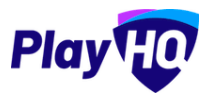

To start **Electronic Scoring** click on the **Start** button in the top right corner and name of button will change to **Pause**. If the match is being played with time on, to stop the clock click on the **Pause** button. If the clock has begun counting and you need to make a change click on the  $\ell$  icon and edit page will pop up for you to make changes.

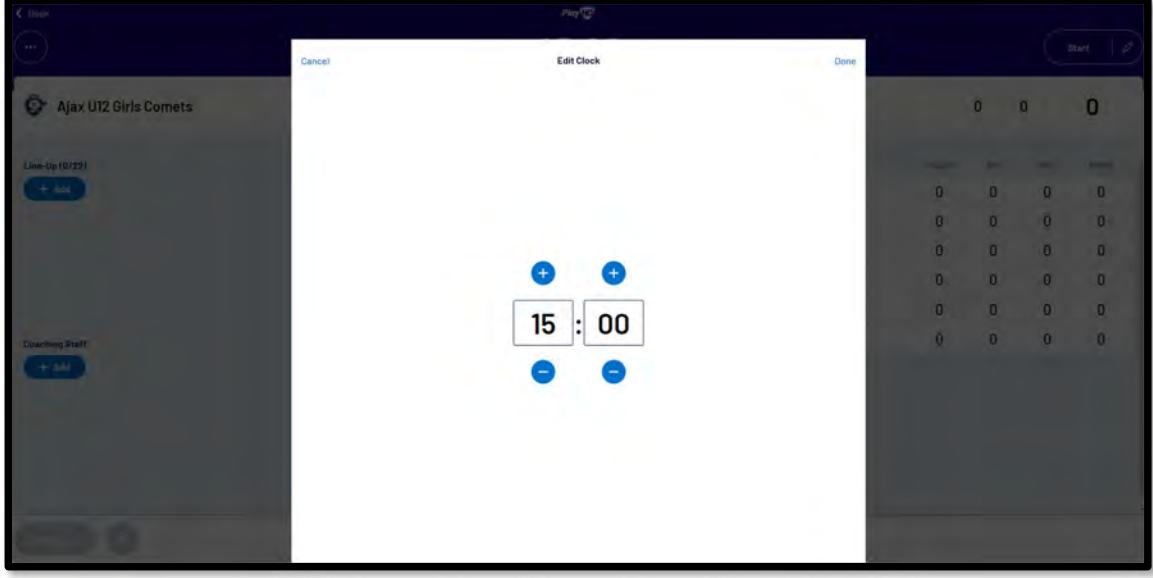

To add actions to a **Player** click on the **Player** and then click on for a goal or click on for a behind or click on **then select Yellow or Red – the process can also be done the opposite way i.e. click the action and then click** the **Player**. This will add the actions to the **Players** and if it is a score it will be added to the **Team** total. If you make an error with either a **Team** or a **Player** action click on the **D** icon and it will be removed.

To end the quarter click on the icon in the top left corner and select **End Period**. To start the next quarter click on the **Start** button in the top right corner.

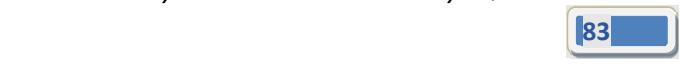

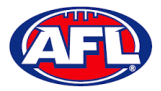

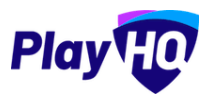

To end the match first you need to end the final quarter, then click on the icon and select **End Game** and the **Confirm Result** page will pop up.

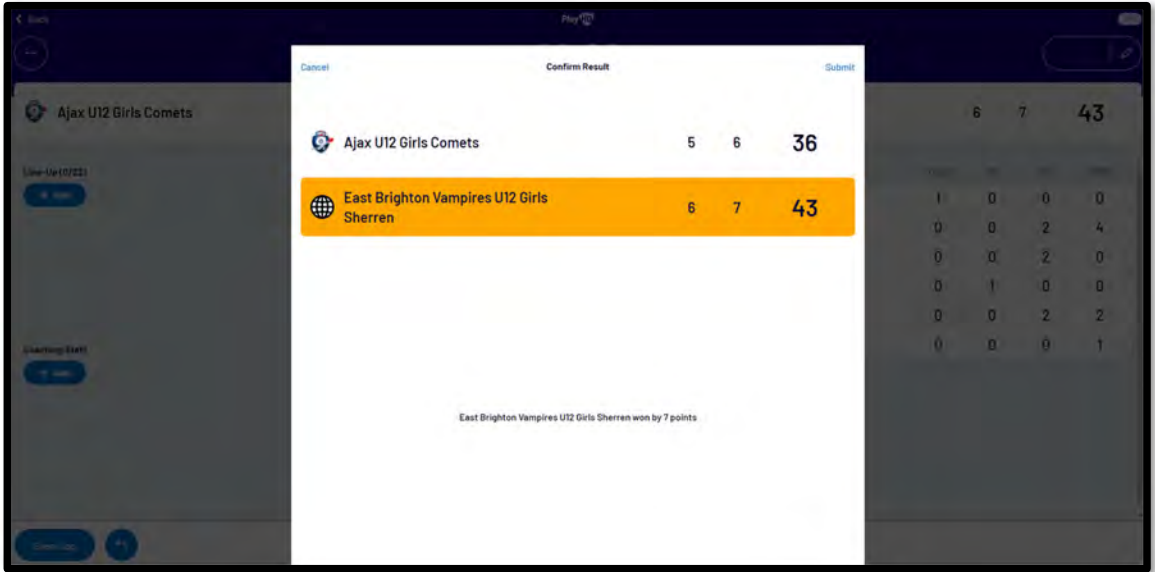

Click on **Submit** in the top right corner and the **PIN** pop up box will appear.

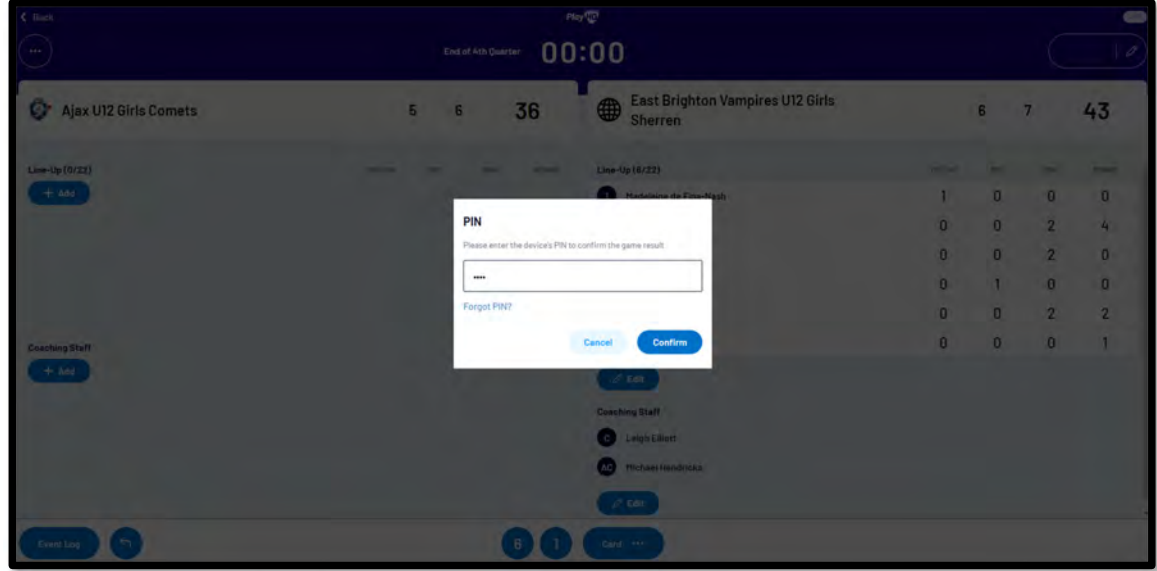

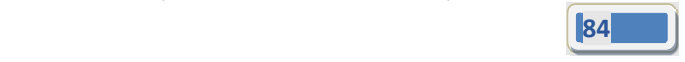

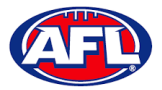

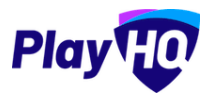

Add the **PIN** you created and click on the **Confirm** button, you will be returned to the **Home** page which will show the **Match** in the **Completed** tab.

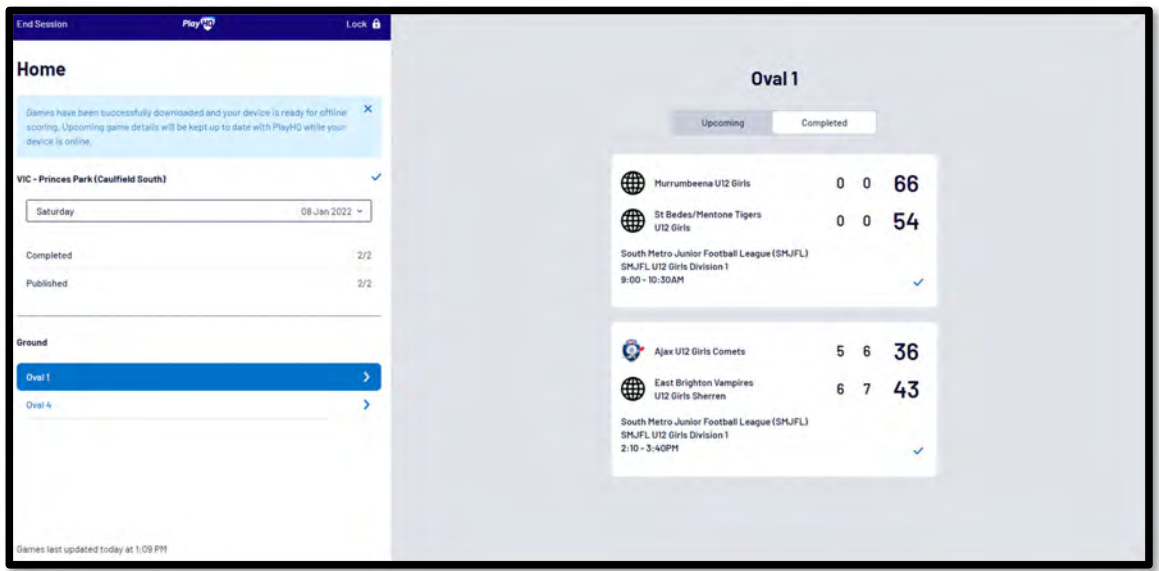

Before closing the page click on the **End Session** button in the top left corner and the **End Session** pop up will appear.

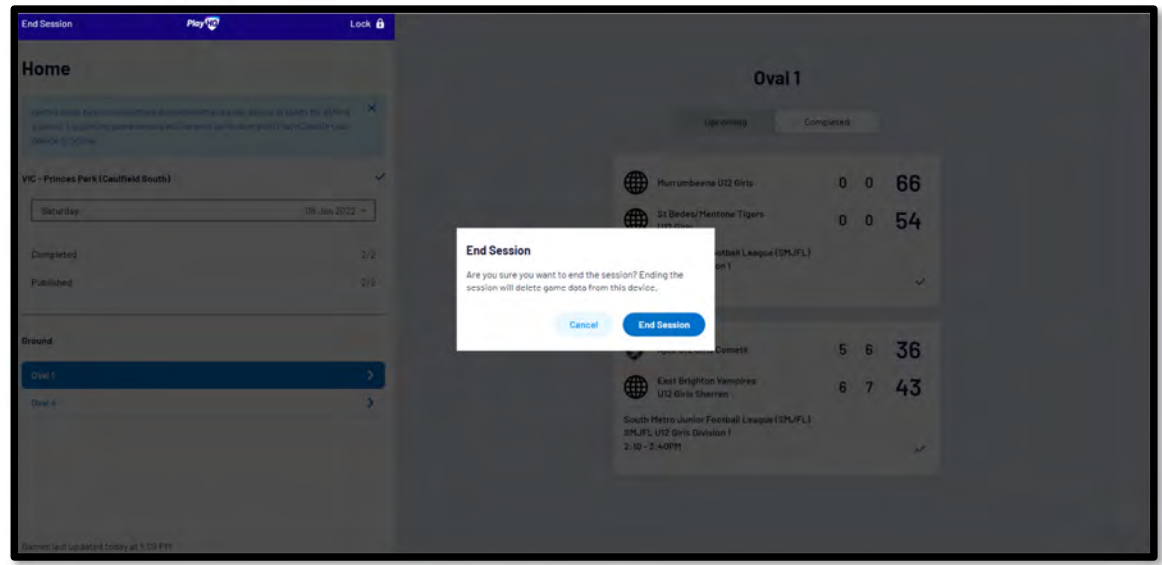

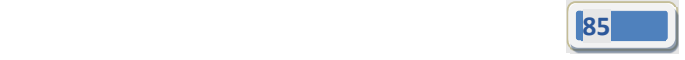

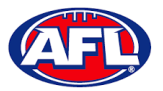

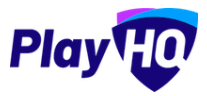

Click on the **End Session** button and the **Authenticate** pop up will appear.

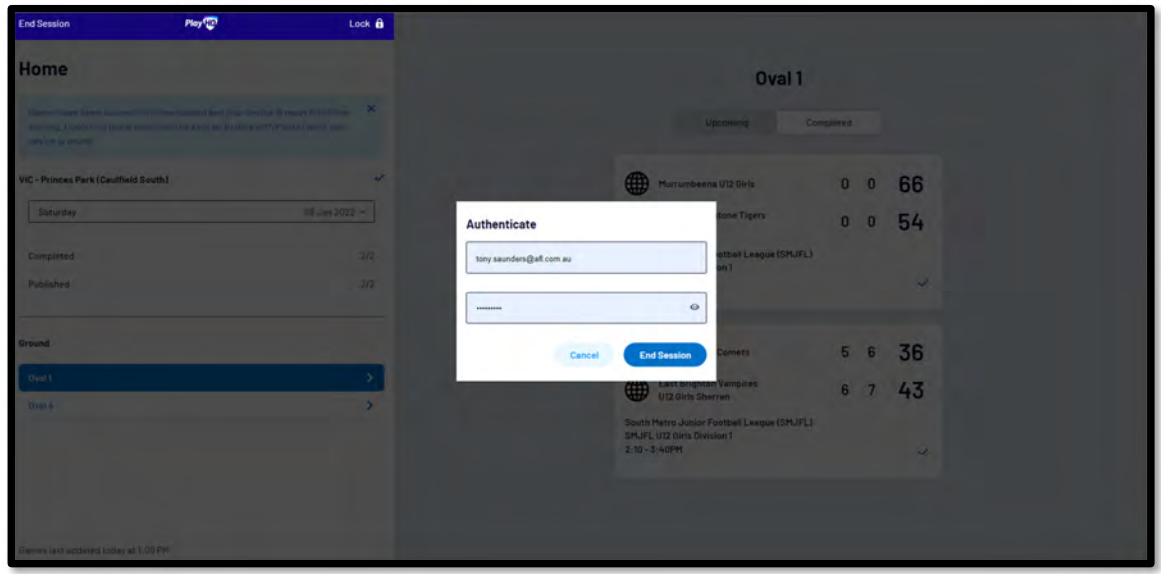

Click on the **End Session** button and you will be returned to the **New Scoring Session** page.

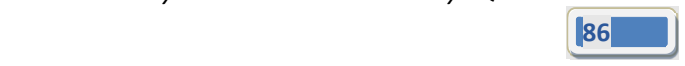

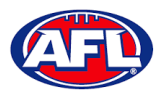

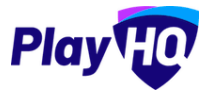

Go to https://www.playhq.com/afl and search the **League**.

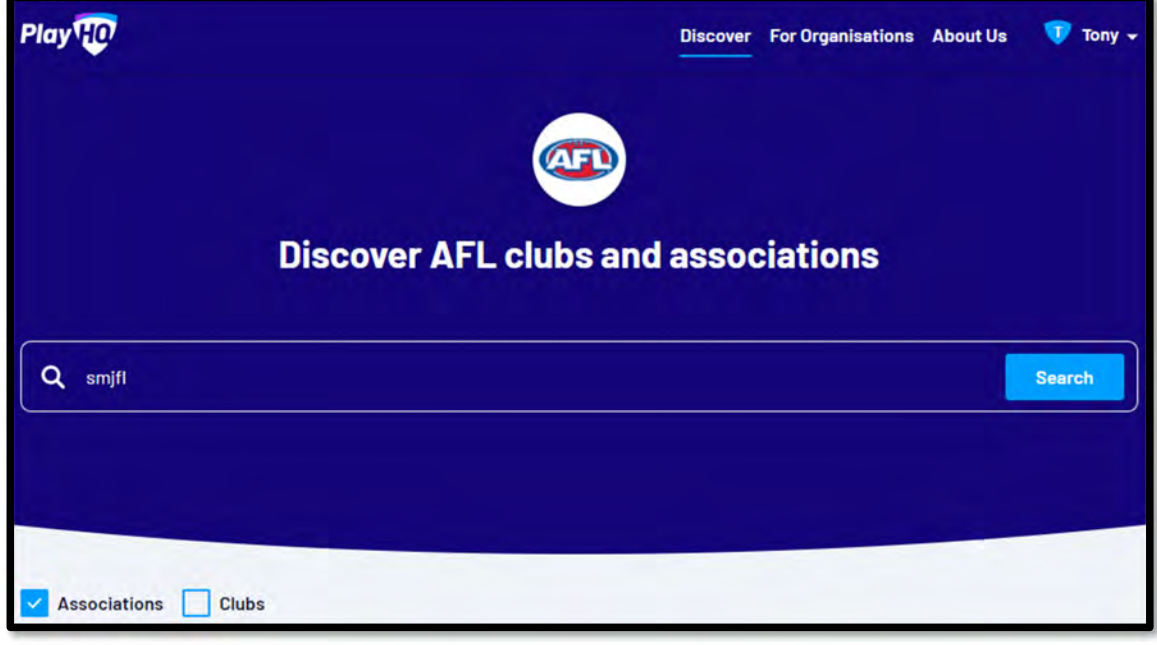

Click on the **League**.

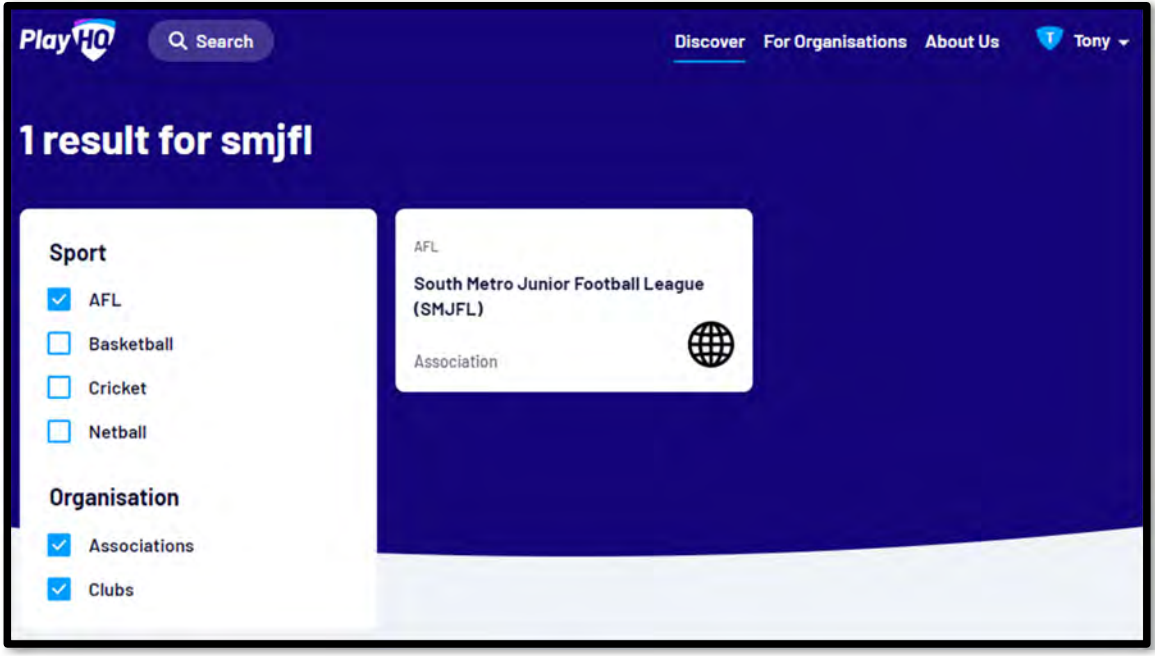

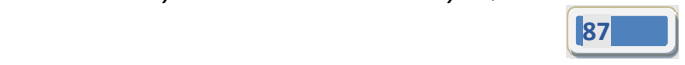

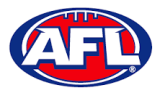

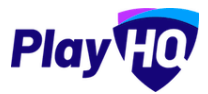

Under the **Fixtures &** Ladders tab, click on the **Select** button for the **Competition** you want to view.

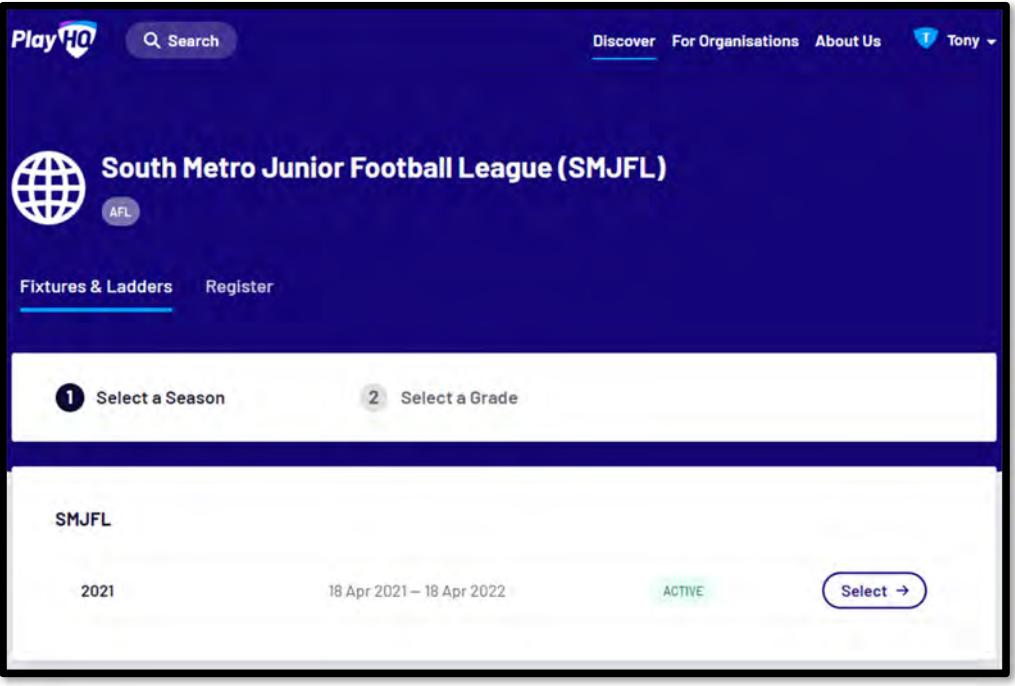

Click on the **Select** button for the **Grade** you want view.

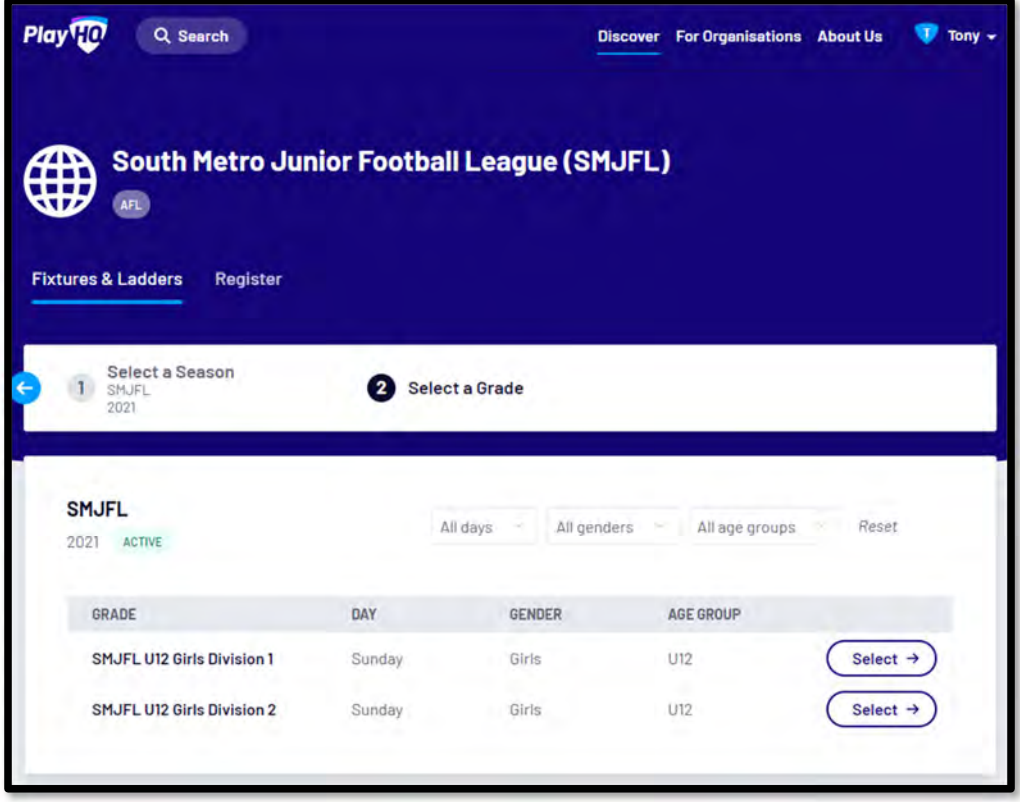

*AFL Community Football Club Admin PlayHQ User Guide*

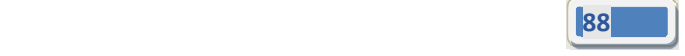

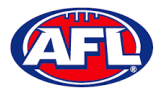

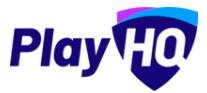

The default will be to show **Fixture**.

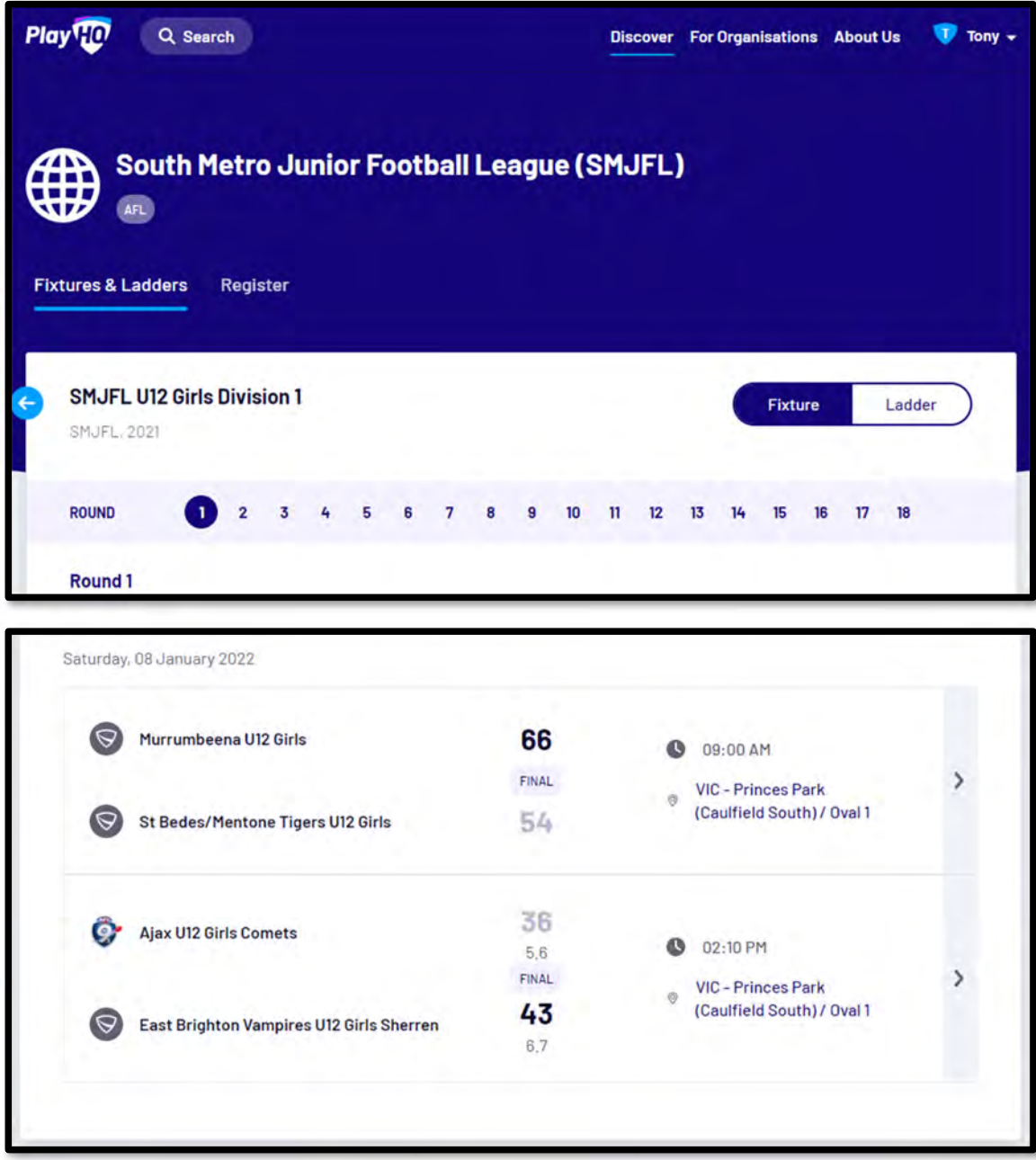

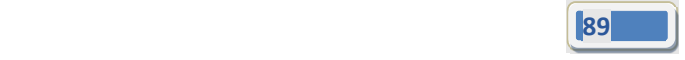

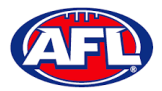

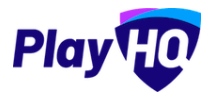

To view match details click on the icon for the **Match** to view the match details.

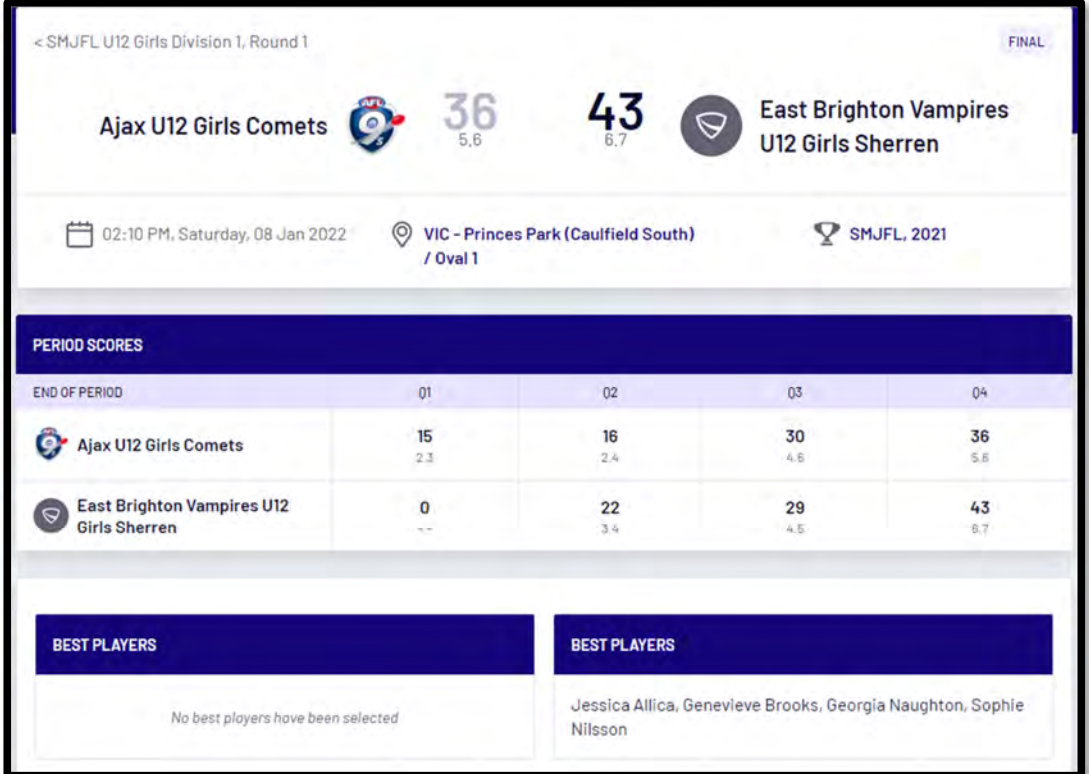

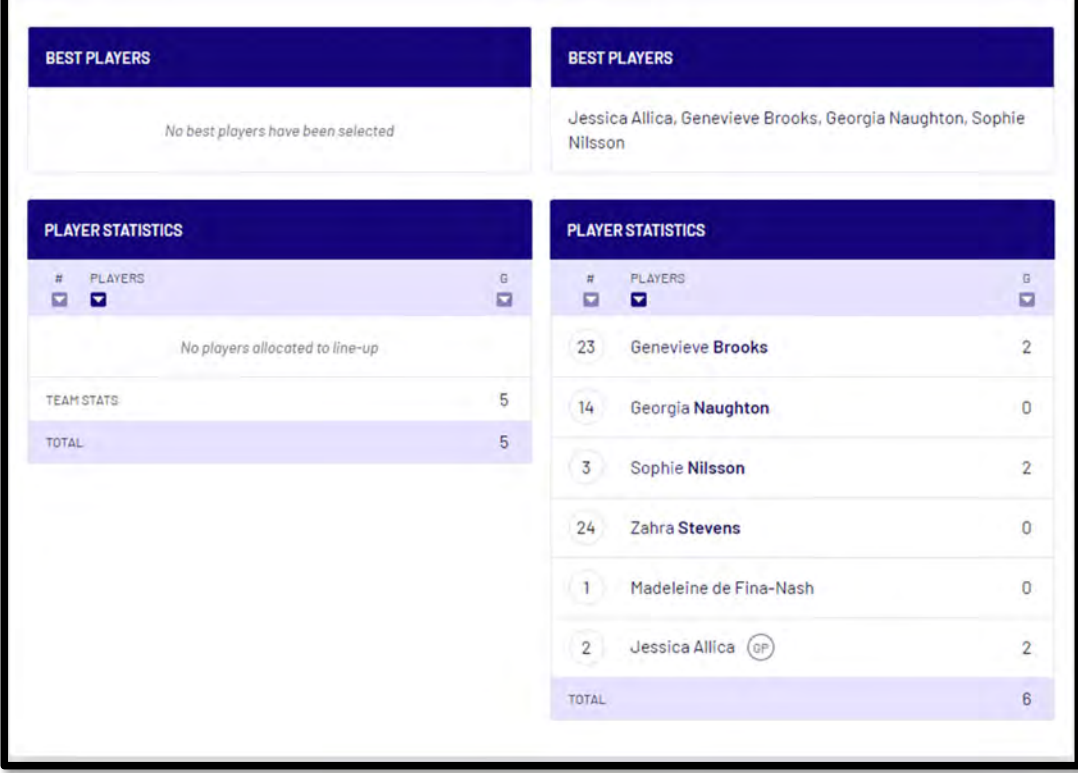

*AFL Community Football Club Admin PlayHQ User Guide*

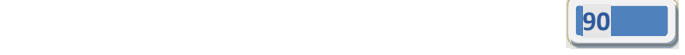

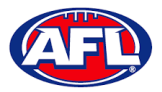

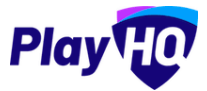

To view the ladder click on the **Ladder** button.

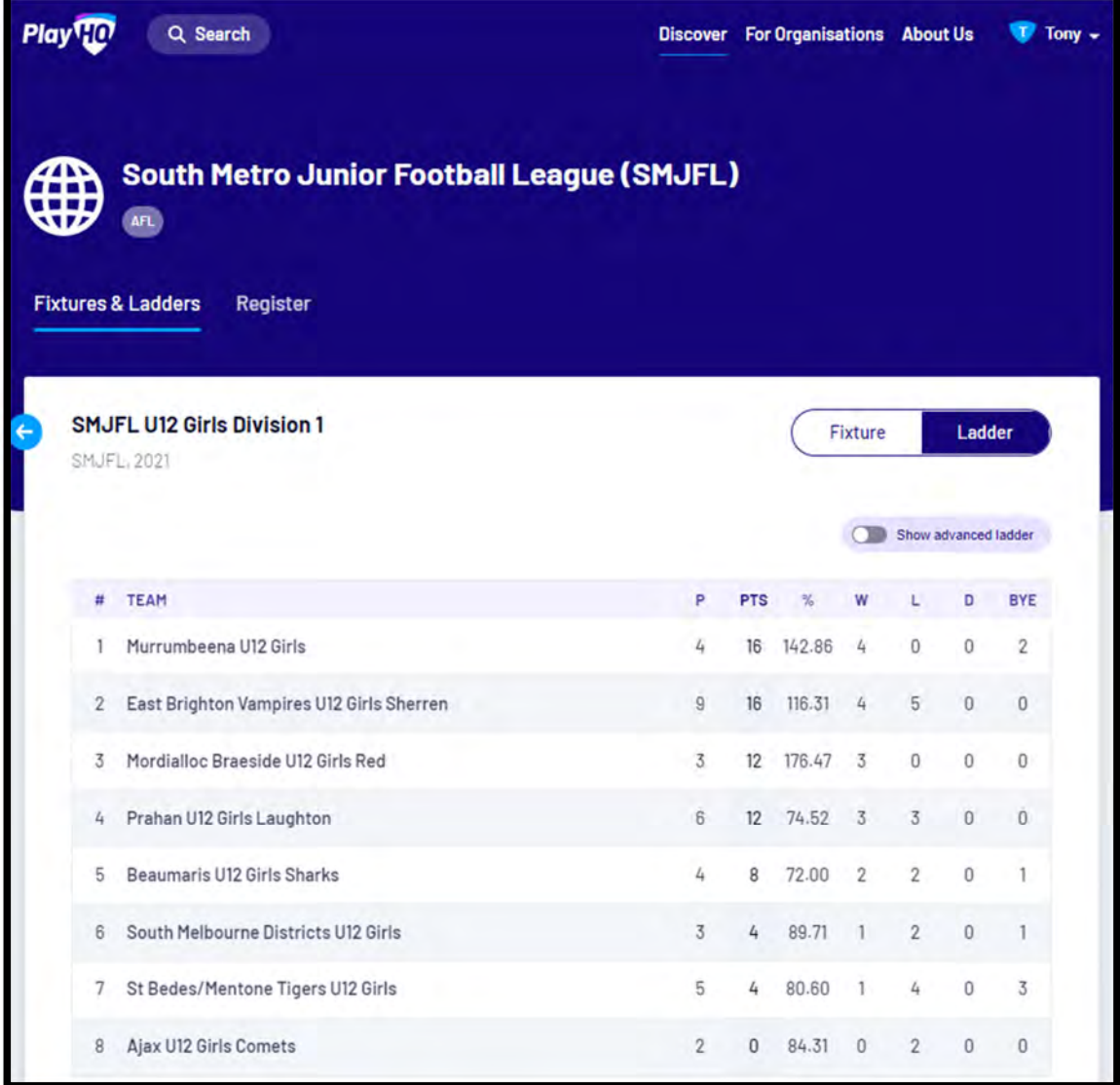

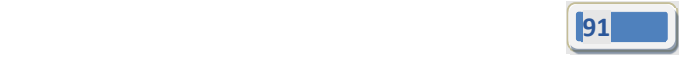

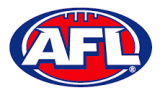

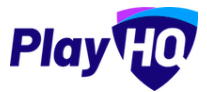

*Access / View Fixtures, Ladders & Results on Public Website (cont)* To view the full ladder click on the **Show advanced ladder** button.

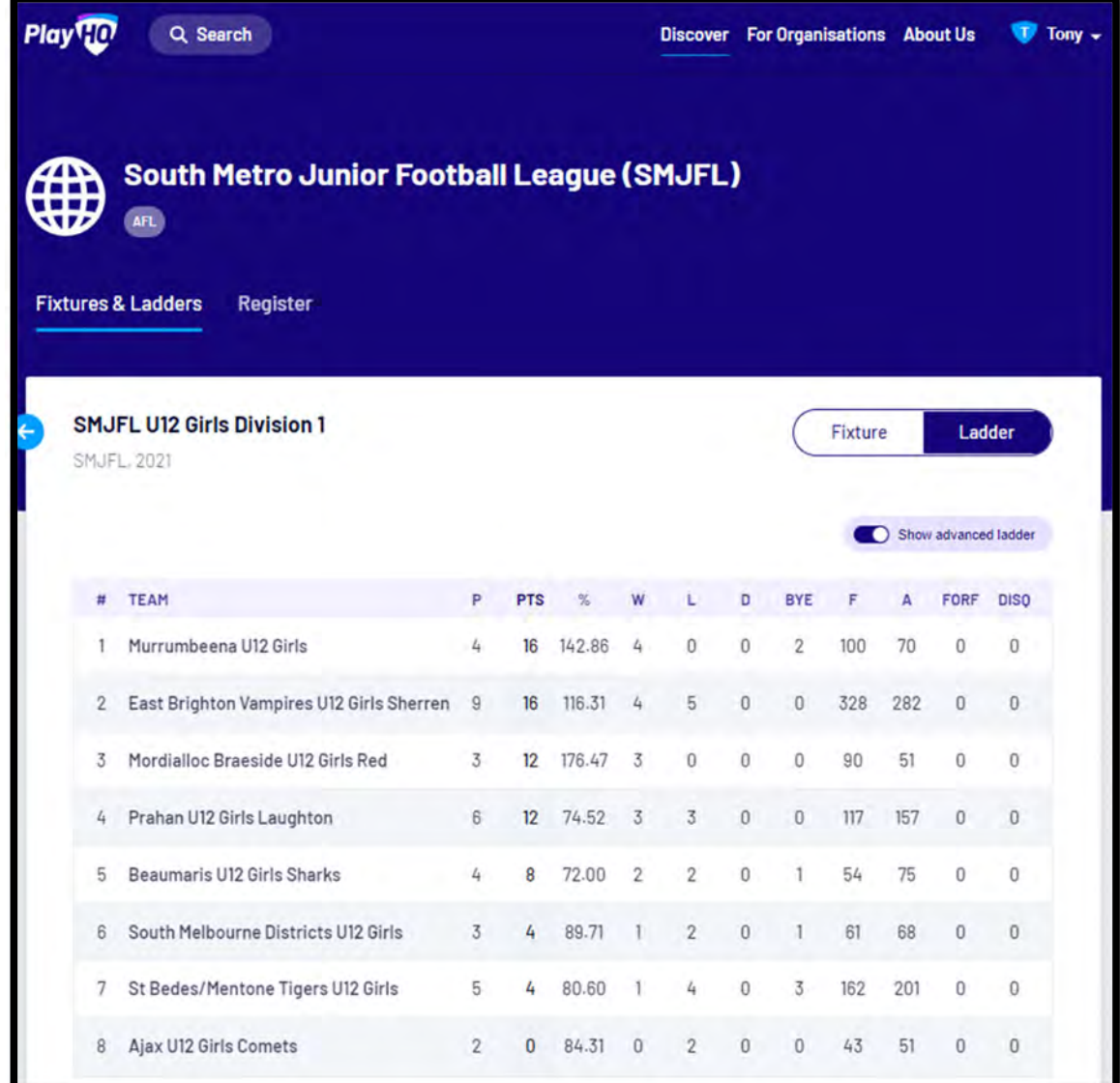

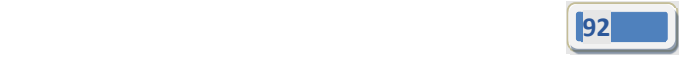

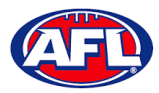

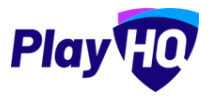

# **12. Participant Registration**

There are multiple options for **Participants** to find the club registration form and begin to register.

Option 1 is to go to https://play.afl/ and use the locator to find the **Club** they wish to register with and the link to register with the **Club**.

Option 2 is go to https://www.playhq.com/afl and the search function to find the **Club** they wish to register with and the link to register with the **Club**.

Option 3 is for the **Club** to provide the **Participant** with the unique URL for the club registration form.

For the example below we have used option 3 above to get to the club registration form.

Under **Age limit** any age group restrictions can be viewed by clicking on the icon in **Age Groups**.

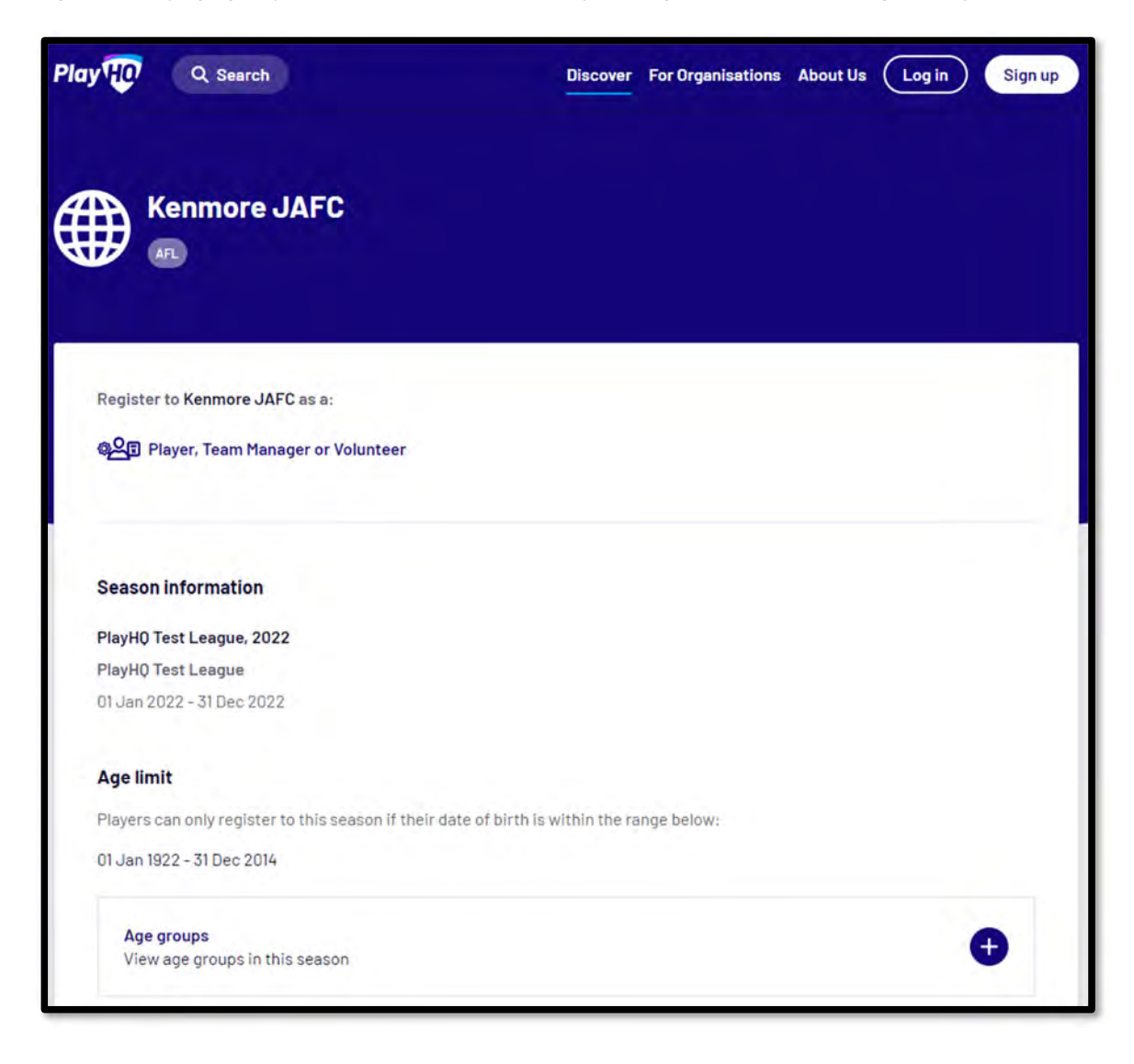

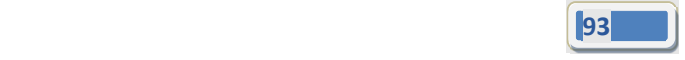

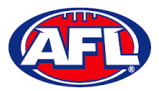

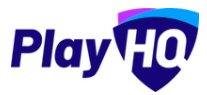

To continue scroll down the page and click on the **Get started ‐>** button.

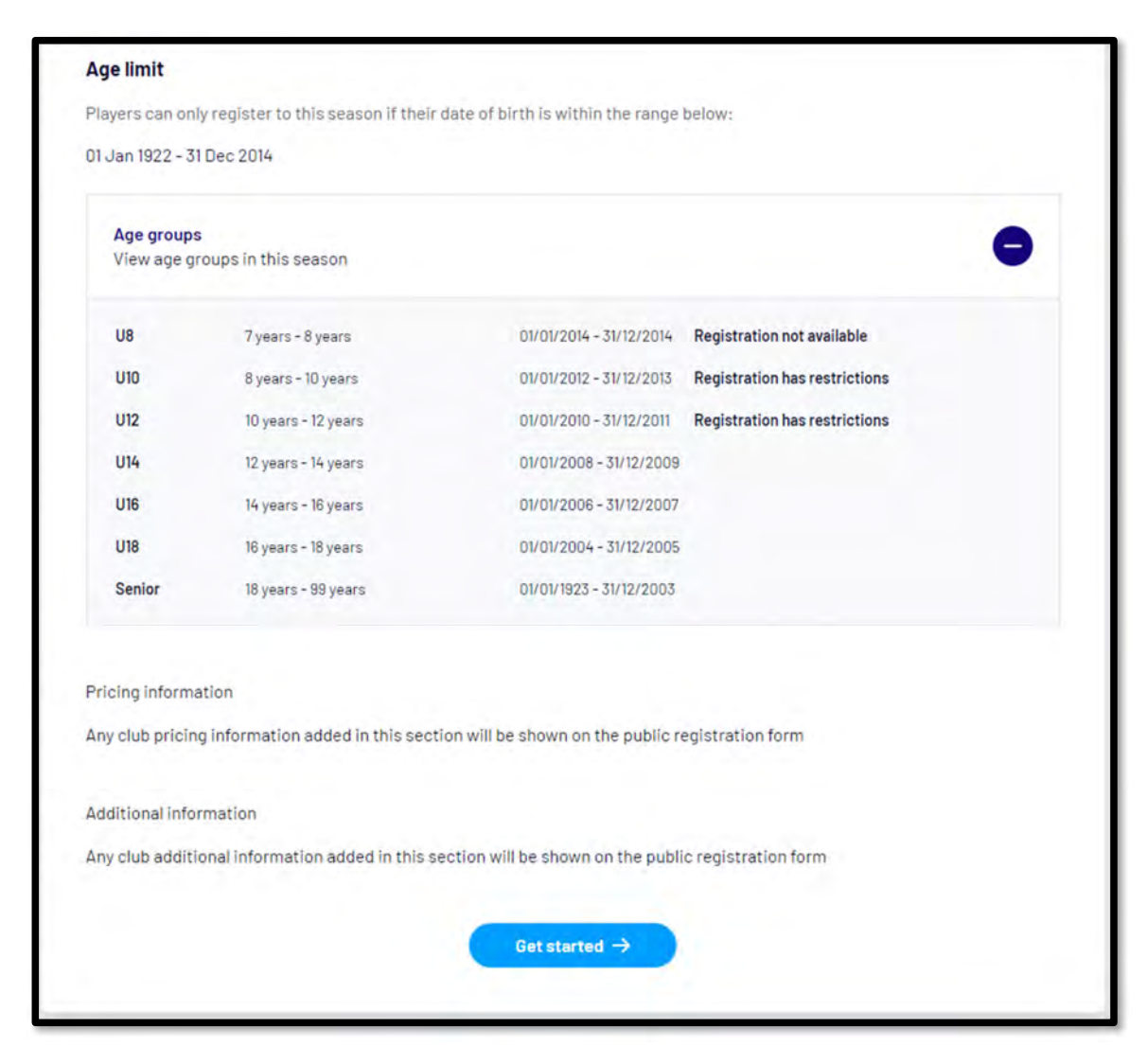

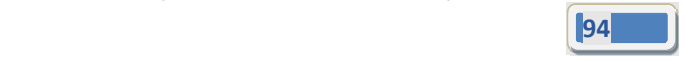

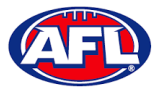

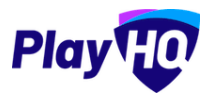

If the **Participant** (or their parent) already has a PlayHQ account they can click on the **Log in** button or if they do not have an account they click on the **Create an account** button.

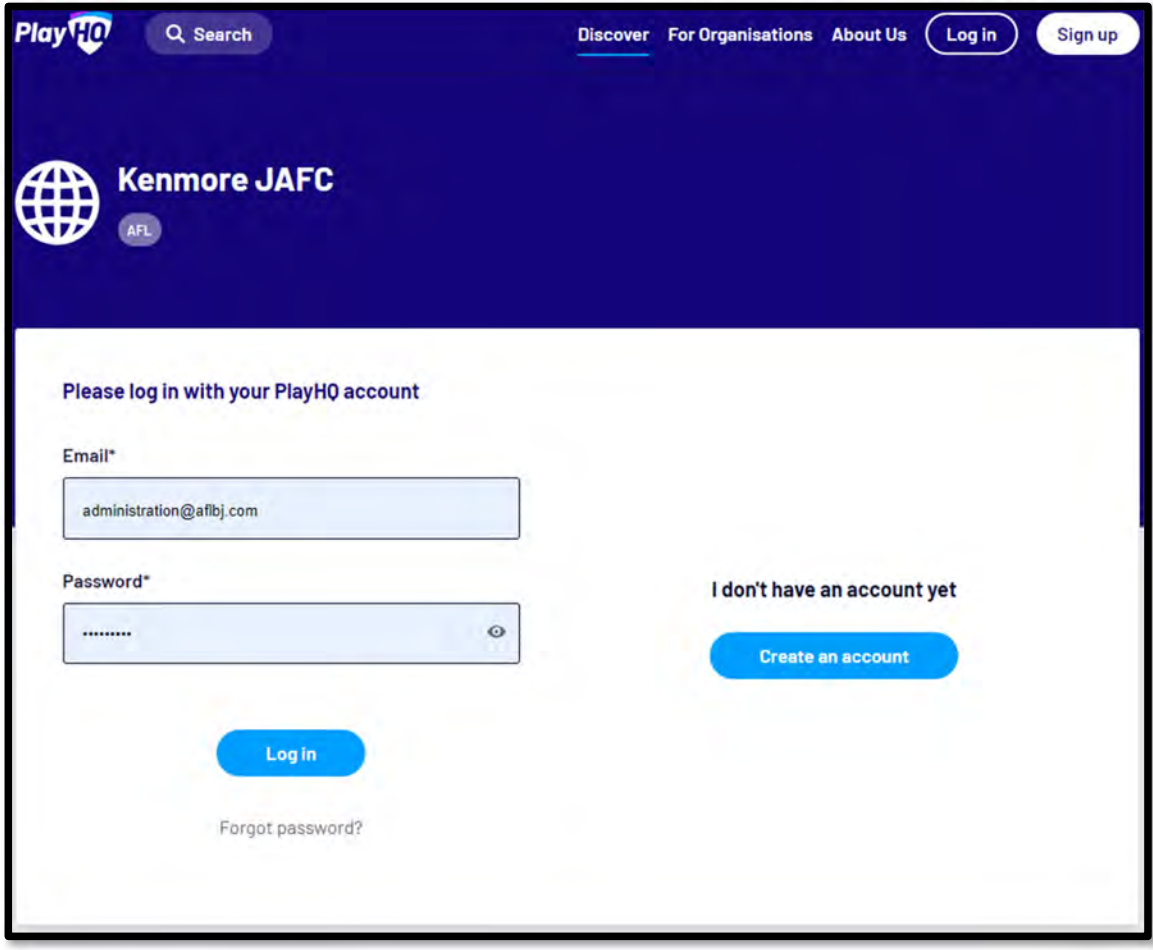

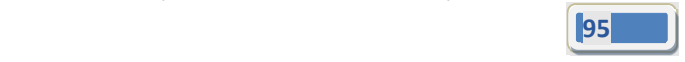

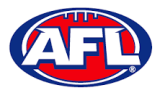

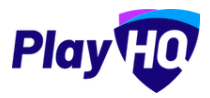

When they click on the **Create an account** button an information pop up will appear, click on the **Continue** button.

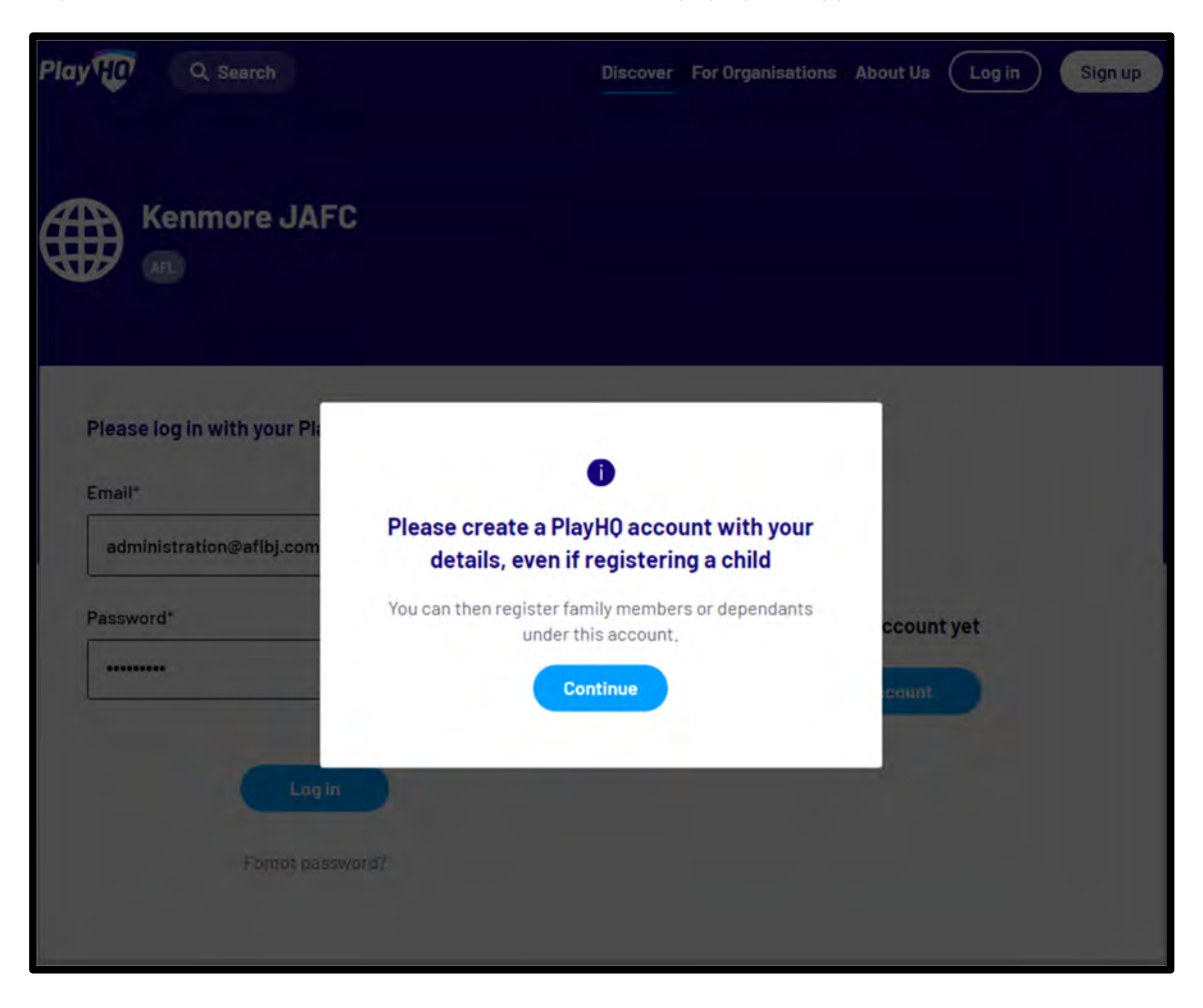

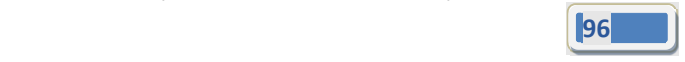

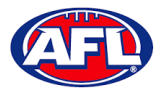

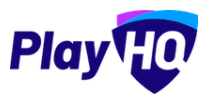

On the **Sign up to PlayHQ** page they need to complete all of the mandatory fields and click on the **Sign up** button. They will receive a confirmation email which will contain a link for them to return to the login page and click on the **Log in** button.

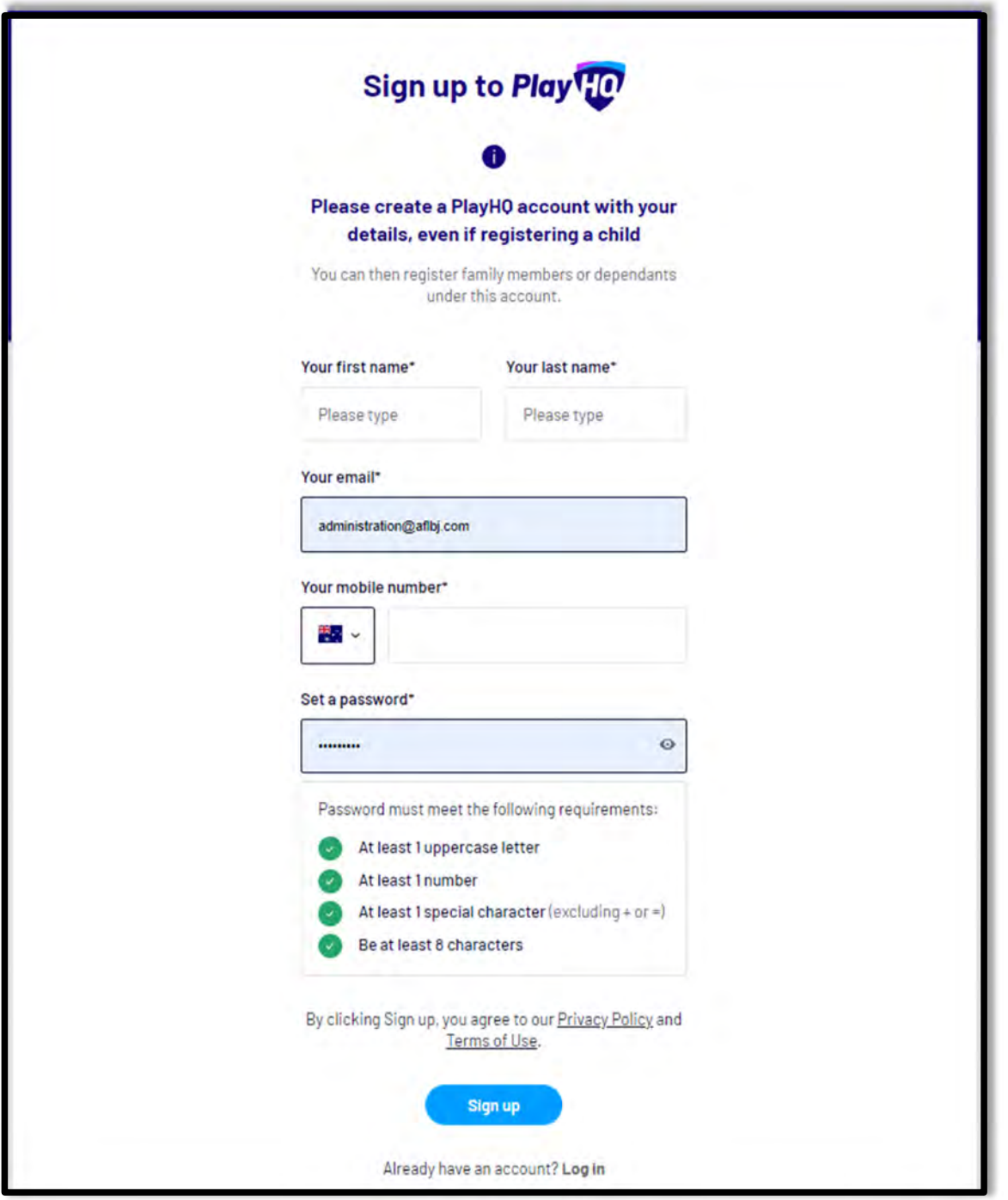

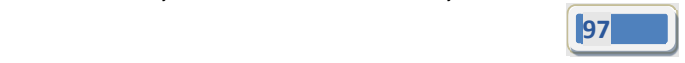

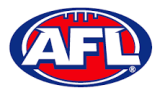

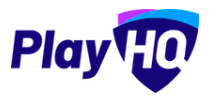

The first page of the registration form is the **Choose User** page where the **Participant** chooses who they would like to register. They can register themself, a dependant already in the list or a new dependant. Click on the **Continue** button.

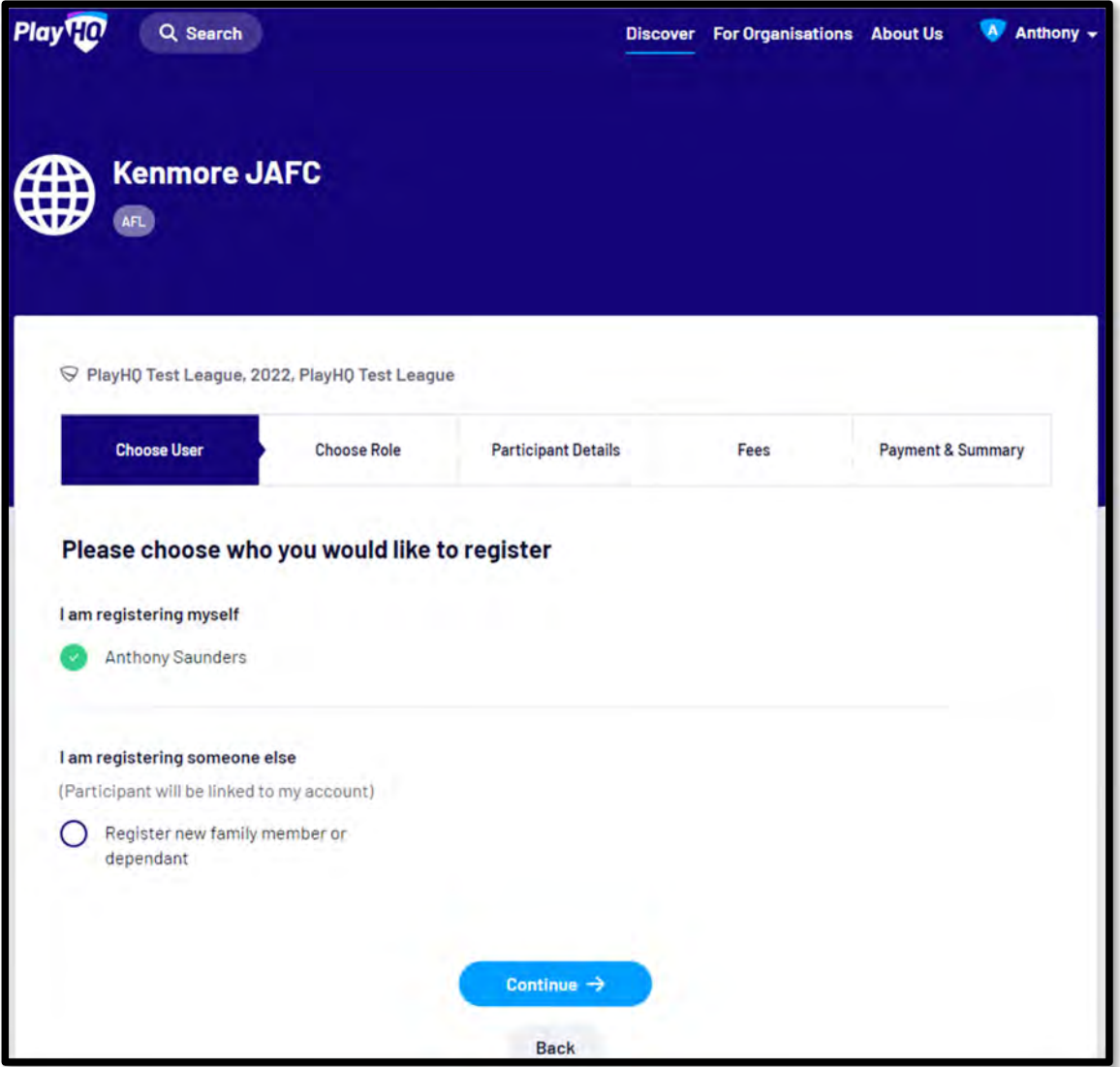

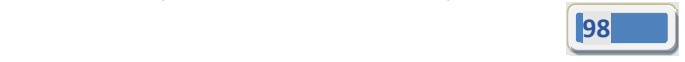

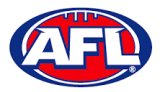

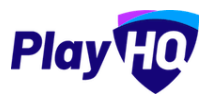

The next page of the registration form is the **Choose Role** page where the **Participant** chooses what type they would like to register as. Click on the **Continue** button.

Please note the Coach role will not be available and all Coaches and Assistant Coaches must register through the *www.coachl.afl platform.*

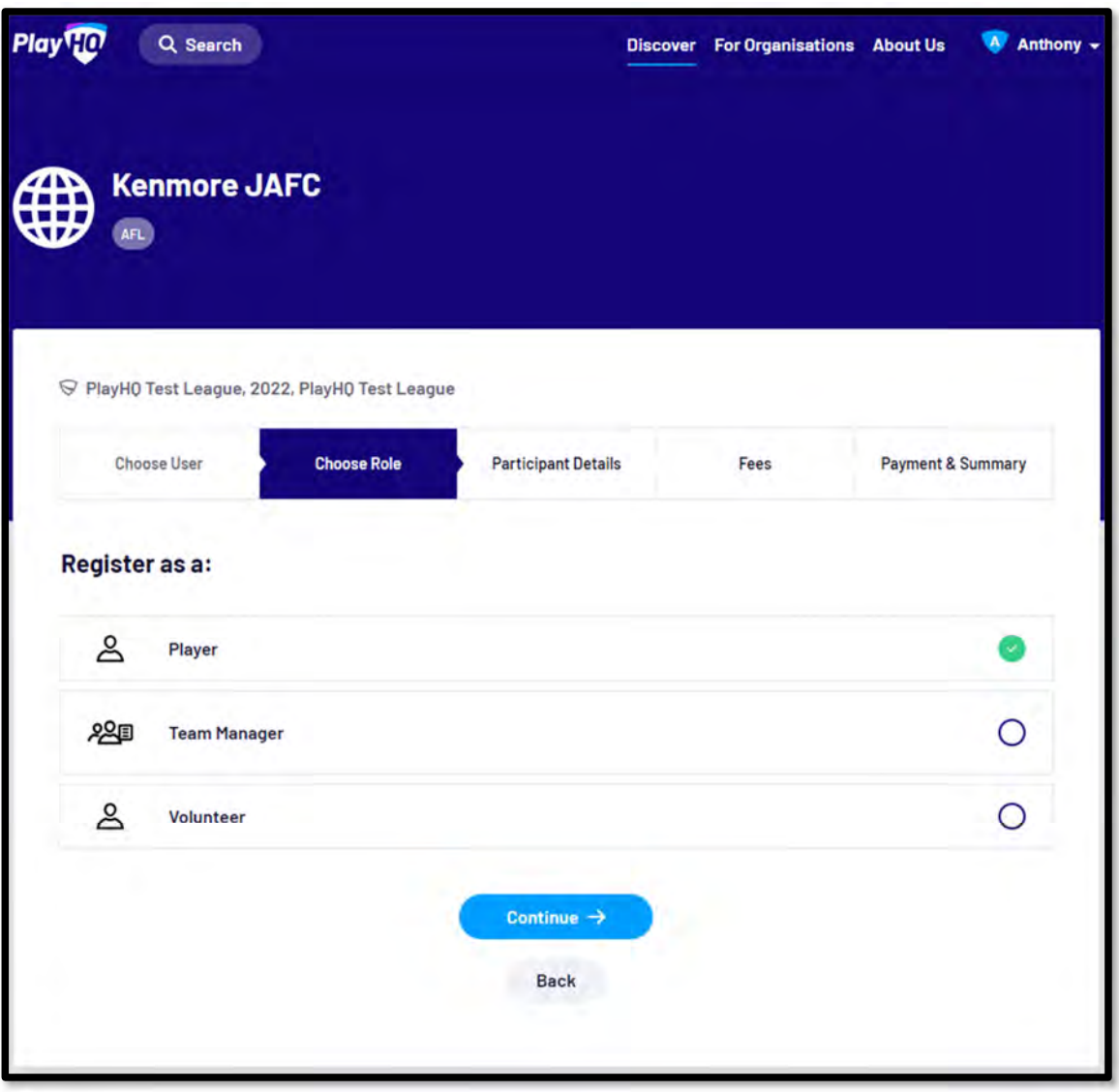

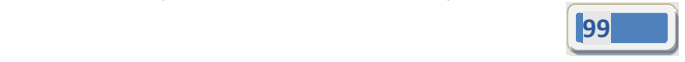

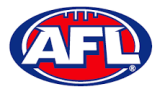

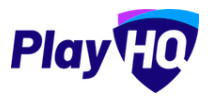

The next page of the registration form is the **Participant Details** page where the **Participant** must complete all of the mandatory fields. Click on the **Save and Continue** button at the bottom of the page.

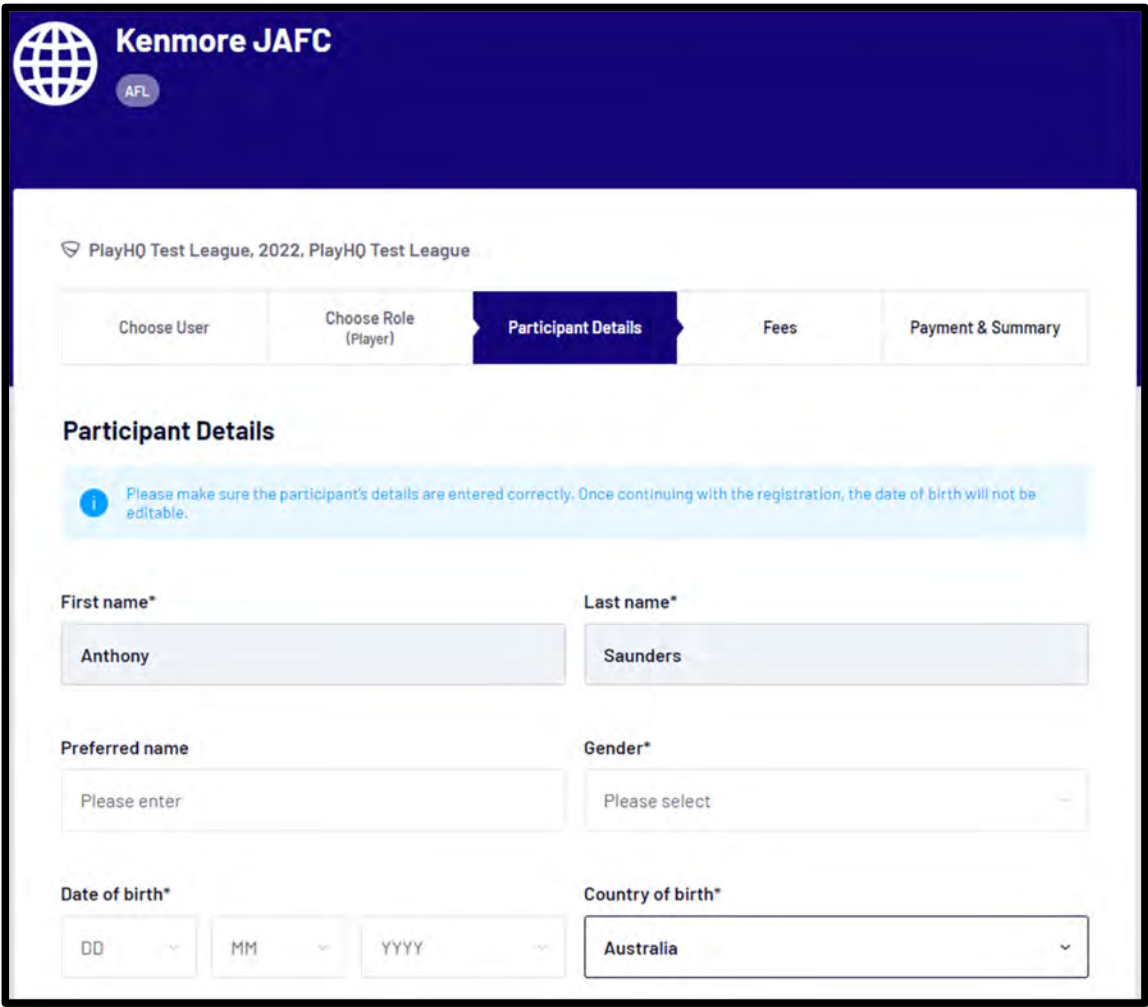

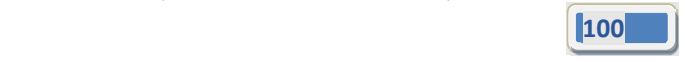

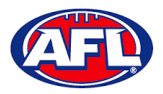

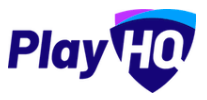

At this point the PlayHQ platform will run its **Profile Matching** process.

For next steps if a profile match is found please refer to the **Participant Registration – Profile Matching** section in this guide.

For next steps if a profile match is found and the Participant is trying to register to a different club than the last club they were registered with please refer to the **Participant Registration – Profile Matching** and **Participant Registration – Request Transfer** sections in this guide.

If no profile match is found the **Participant** will move to the **Fees** page of the registration form. A summary of the fees payable will be shown as well as the checkbox to receive offers which is optional and the checkbox for the terms and conditions which is mandatory. Click on the **Continue** button.

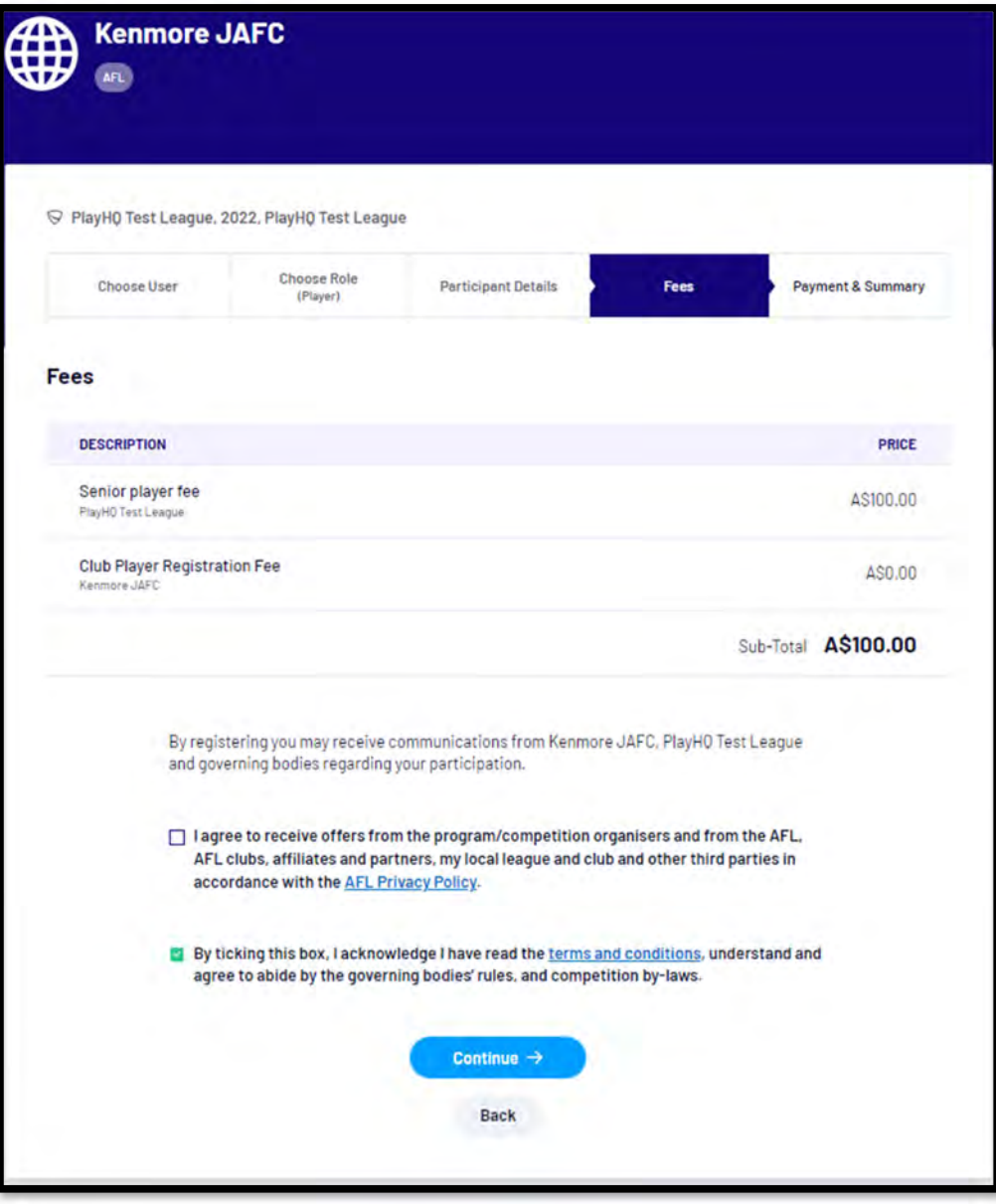

*AFL Community Football Club Admin PlayHQ User Guide*

правите в общественности в серверности в серверности в серверности в серверности в серверности в серверности в<br>101 <sup>п.</sup> — правите в серверности в серверности в серверности в серверности в серверности в серверности в серве

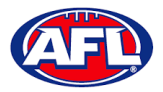

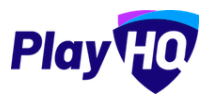

The last page of the registration form is the **Payment & Summary** page where the **Participant** must complete all of the credit card details and mandatory fields.

If the **Participant** has been given a PlayHQ voucher the voucher code can be applied in the **Vouchers** area.

If the **Participant** has a government voucher and the function has been turned on they can click on **I have a government voucher** and apply the voucher code.

Click on the **Confirm purchase** button at the bottom of the page.

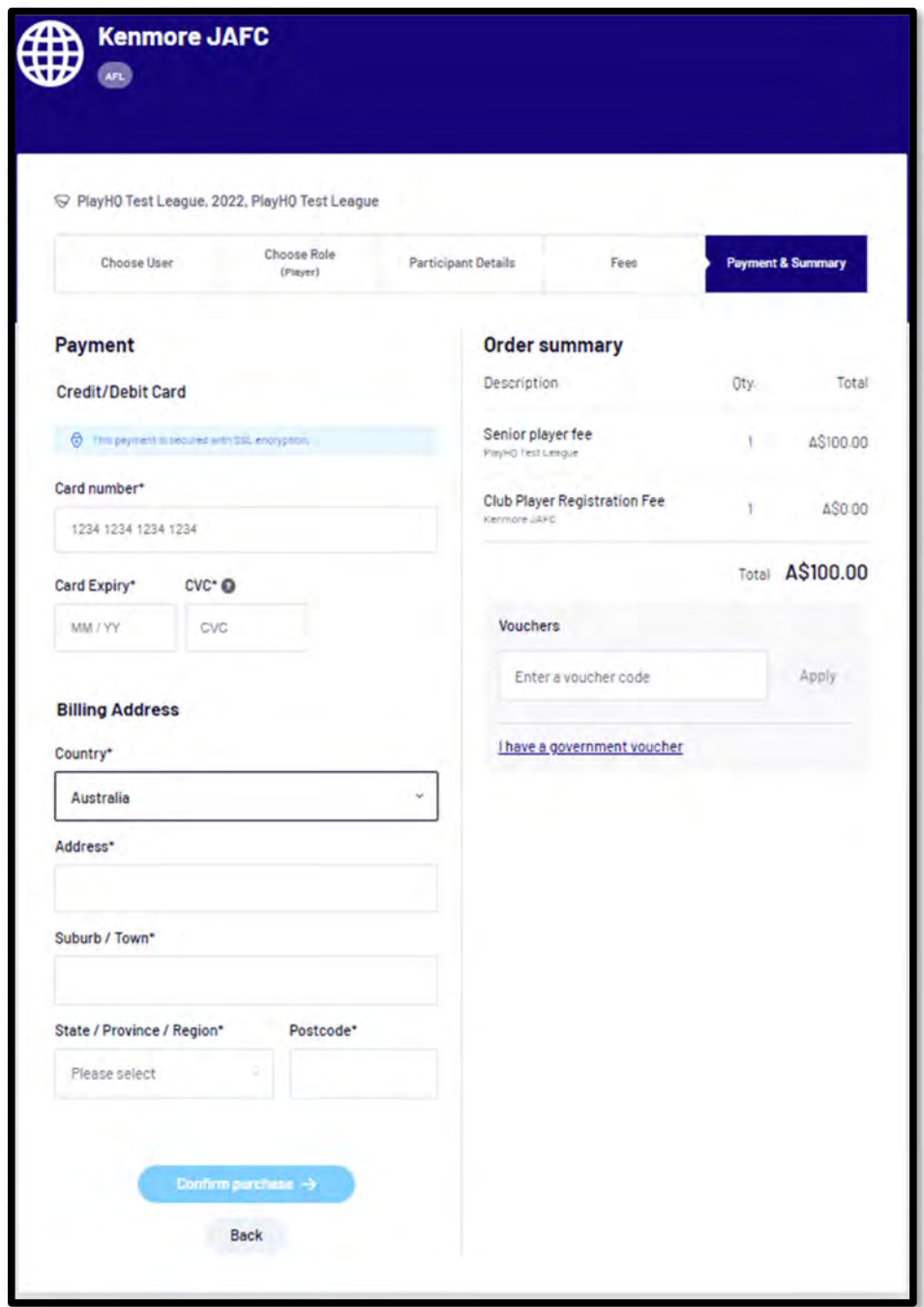

*AFL Community Football Club Admin PlayHQ User Guide*

при податки в село в 102 године в 102 године в 102 године в 102 године в 102 године в 102 године в 102 године<br>В 102 године в 102 године в 102 године в 102 године в 102 године в 102 године в 102 године в 102 године в 102 г

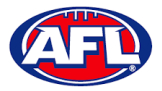

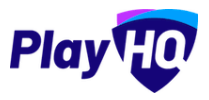

When the registration is completed the successful registration page will appear and the **Participant** will also be sent a confirmation email and invoice email.

This page will also give the **Participant** the option to **Go to My Account** to view their profile or **Register another participant**.

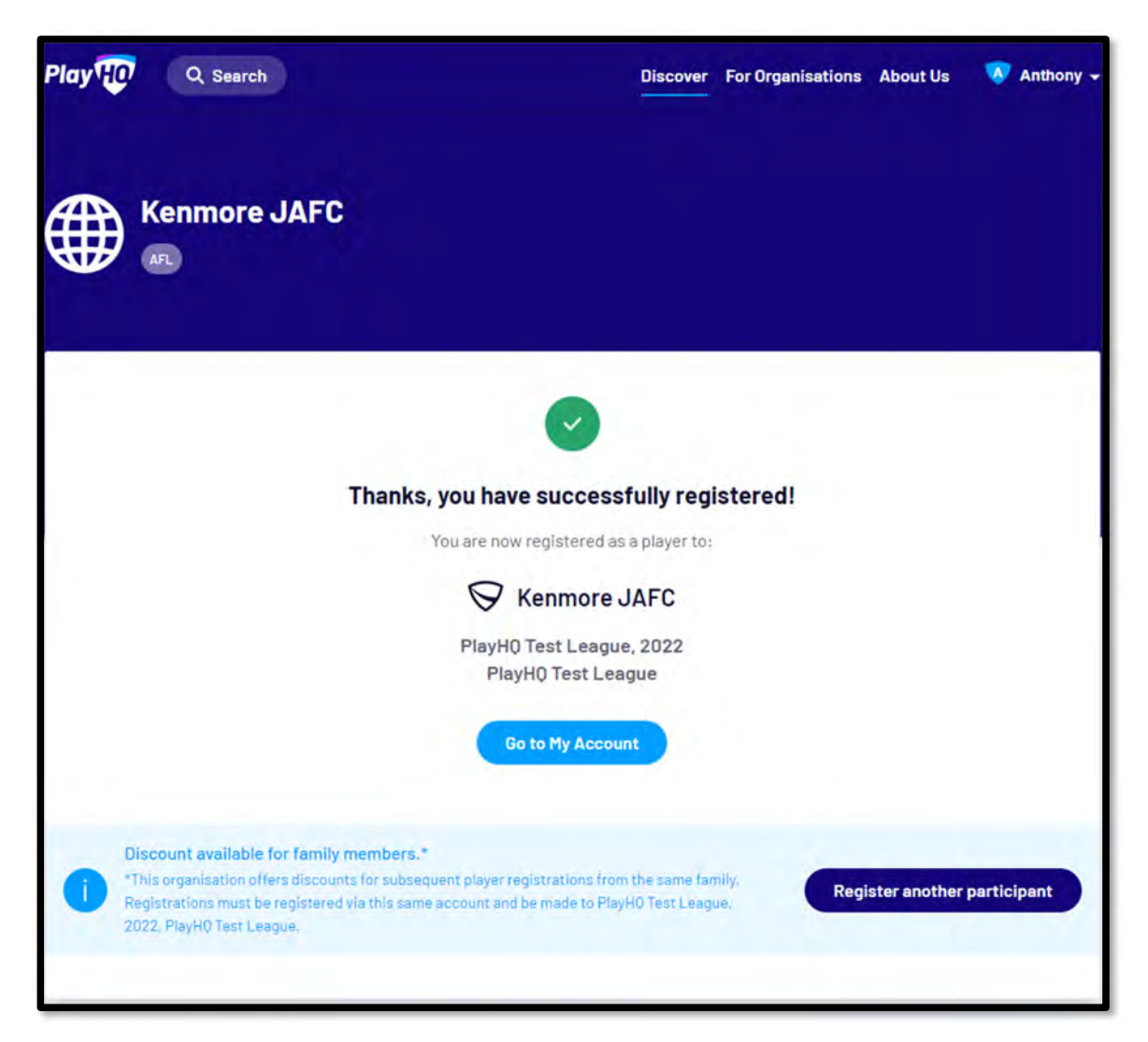

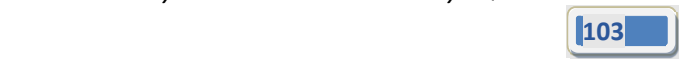

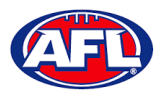

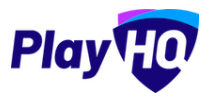

### **Profile Matching**

When a **Participant** registers, a check will occur that will find any other PlayHQ profile that has matching **First Name**, **Last Name**, **Date of Birth**, **Gender** plus one of **Postcode**, **Mobile Phone Number** or **Organisation of Registration**. If any profiles return as a match, they will be shown on a new registration step called '**Claim Profiles**'.

A check will also occur to find a profile for a participant that has been loaded into PlayHQ from another competition software provider, these would be called **Unclaimed Profiles**. In this instance when one of these profiles is claimed all the participant's previous history would be added to the participant's profile.

Matching profiles will fall in to one of three categories:

- Profiles that don't require verification
- Profiles that require verification
- Profiles that can't be claimed and merged

All profiles that don't require verification can automatically be claimed and merged by the **Participant**.

When the registrant clicks the '**Verify Profile**' button for any profile in the second category, an email with a verification code will be sent to the email address attached to that profile. The **Participant** must enter the verification code in order to claim the profile initiate a merge for that profile.

All profiles that fall into the third category require the **Participant** to contact support in order to proceed with their merge.

Matching profiles must be claimed and merged by a **Participant** before they are able to continue on with the registration process.

When the **Participant** has completed the **Choose User**, **Choose Role** and **Participant Details** section of the registration form the **Profile Matching** process will begin.

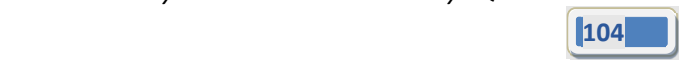

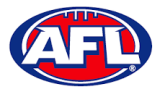

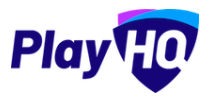

### **Profiles that don't require verification**

The example below the participant is trying register as new participant using the same email address. The participant would click on the **Claim Profile** button.

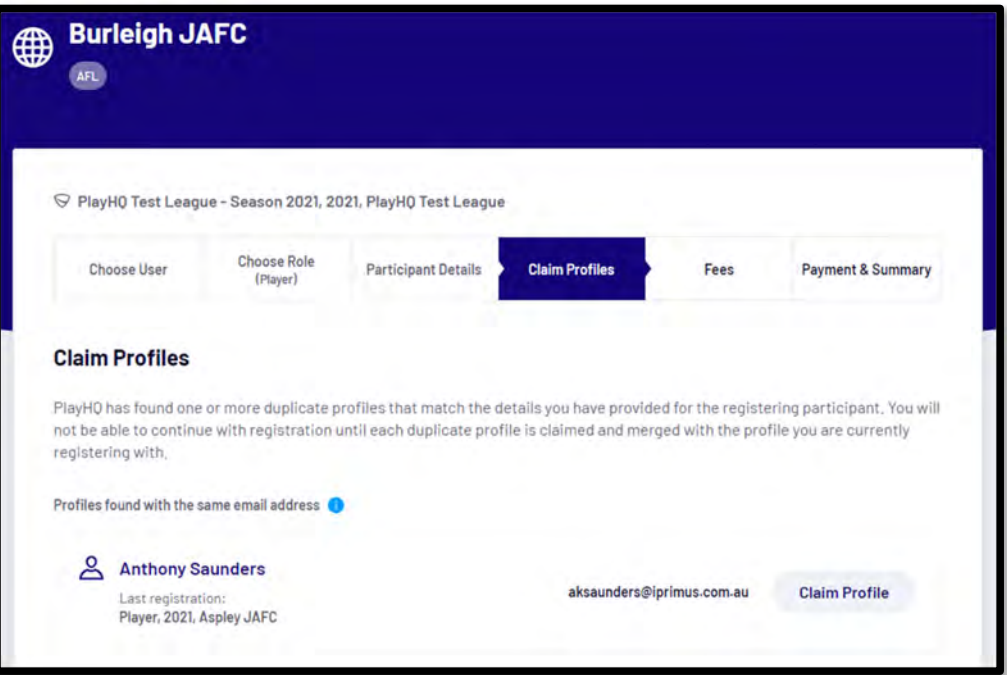

The profile would change to claimed and the **Participant** would be able to proceed with the registration.

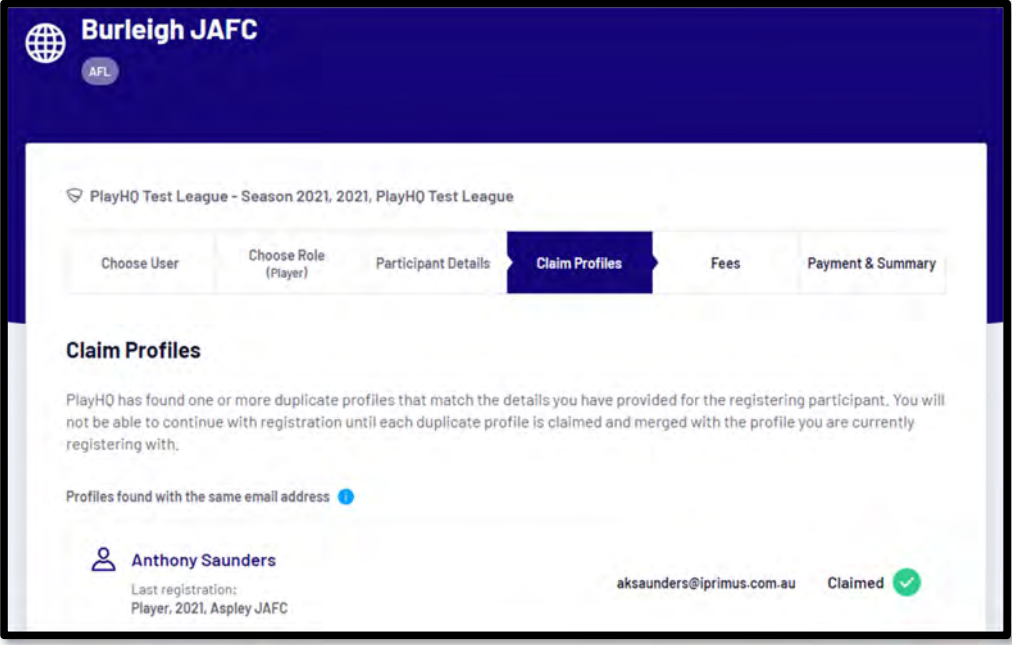

правите в село в 105 <mark>105 °C.</mark>

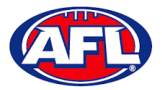

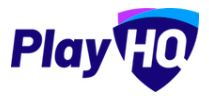

### **Profiles that require verification**

The example below the participant is trying register as new participant using a different email address. The participant would click on the **Verify Email** button.

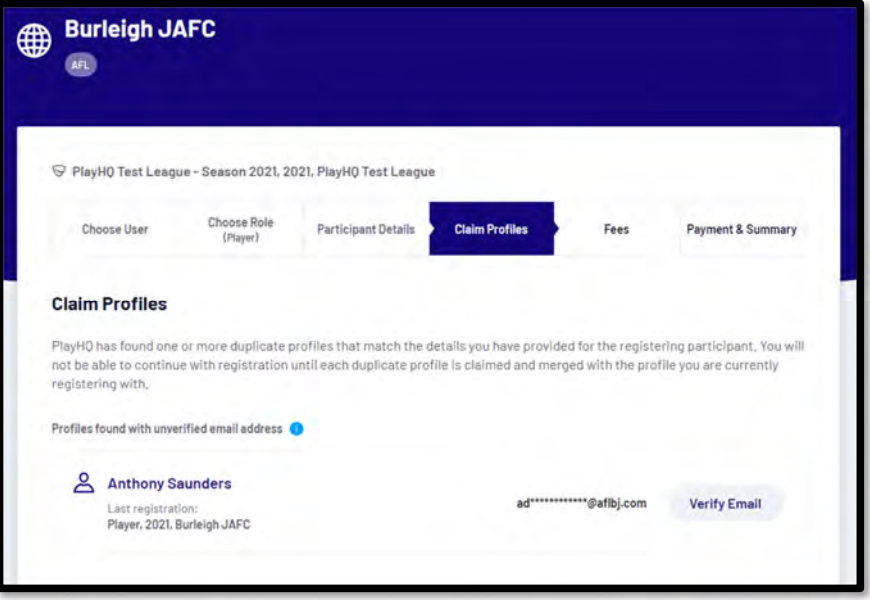

An email is sent with a verification code which needs to be entered and click on the **Claim Profile** button.

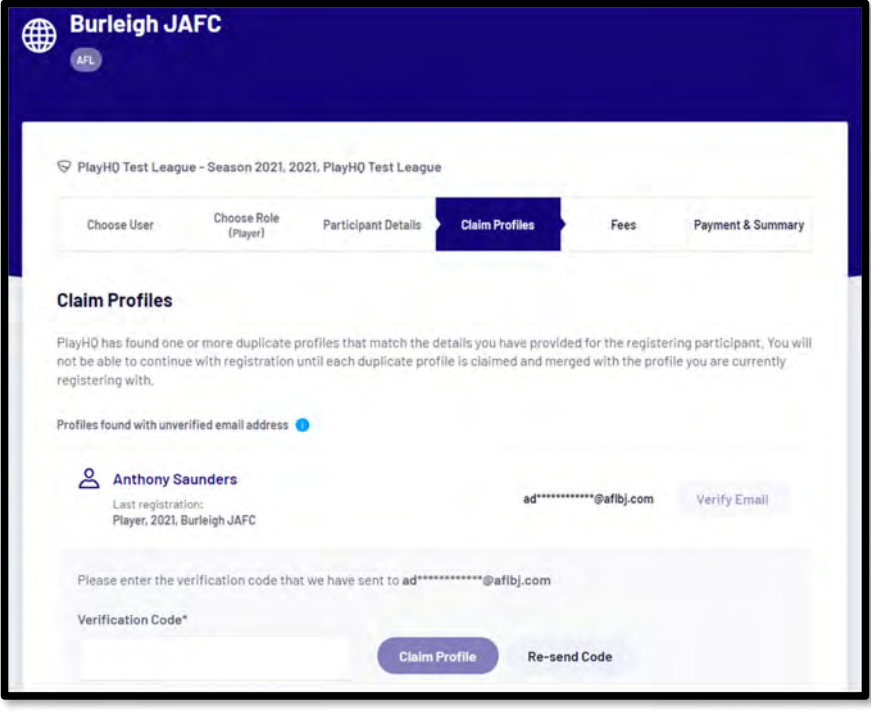

правите в представите в 106 <mark>106</mark> године. В 106 године в 106 године в 106 године в 106 године в 106 године в 106 године в 106 године в 106 године в 106 године в 106 године в 106 године в 106 године в 106 године в 106 годи

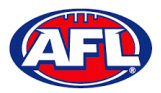

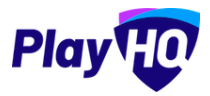

## *Participant Registration – Profiles that require verification (cont)*

The profile would change to claimed and the **Participant** would be able to proceed with the registration.

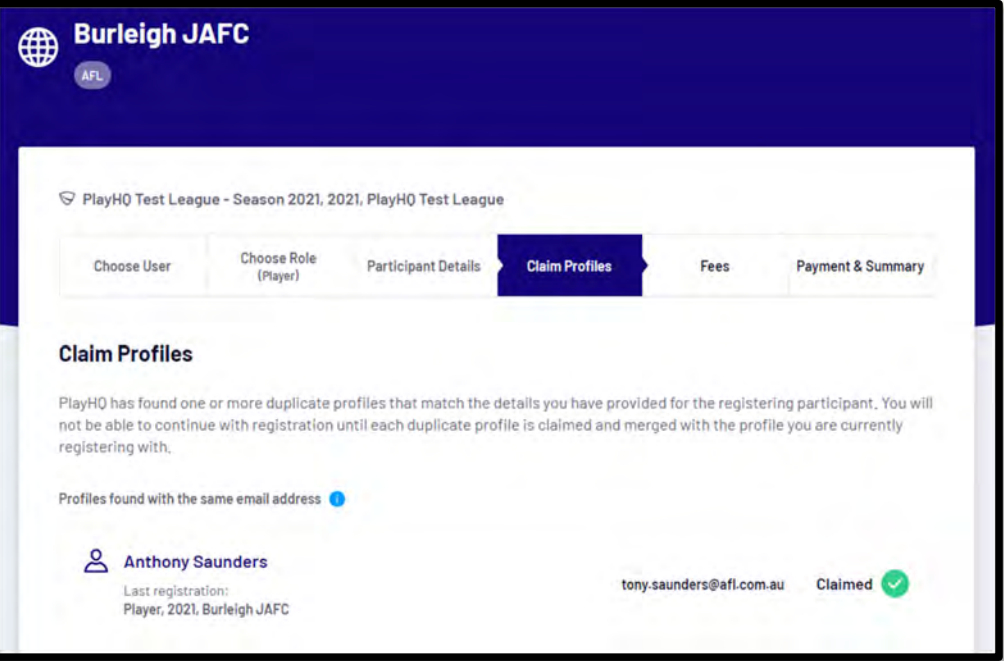

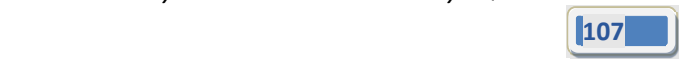

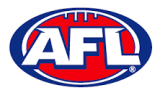

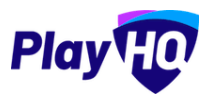

### **Profiles that can't be claimed and merged**

The example below the participant is trying register as new participant using a different email address but they do not have access to the old email address. The participant would click on the **Contact Support** button to receive assistance from PlayHQ Support.

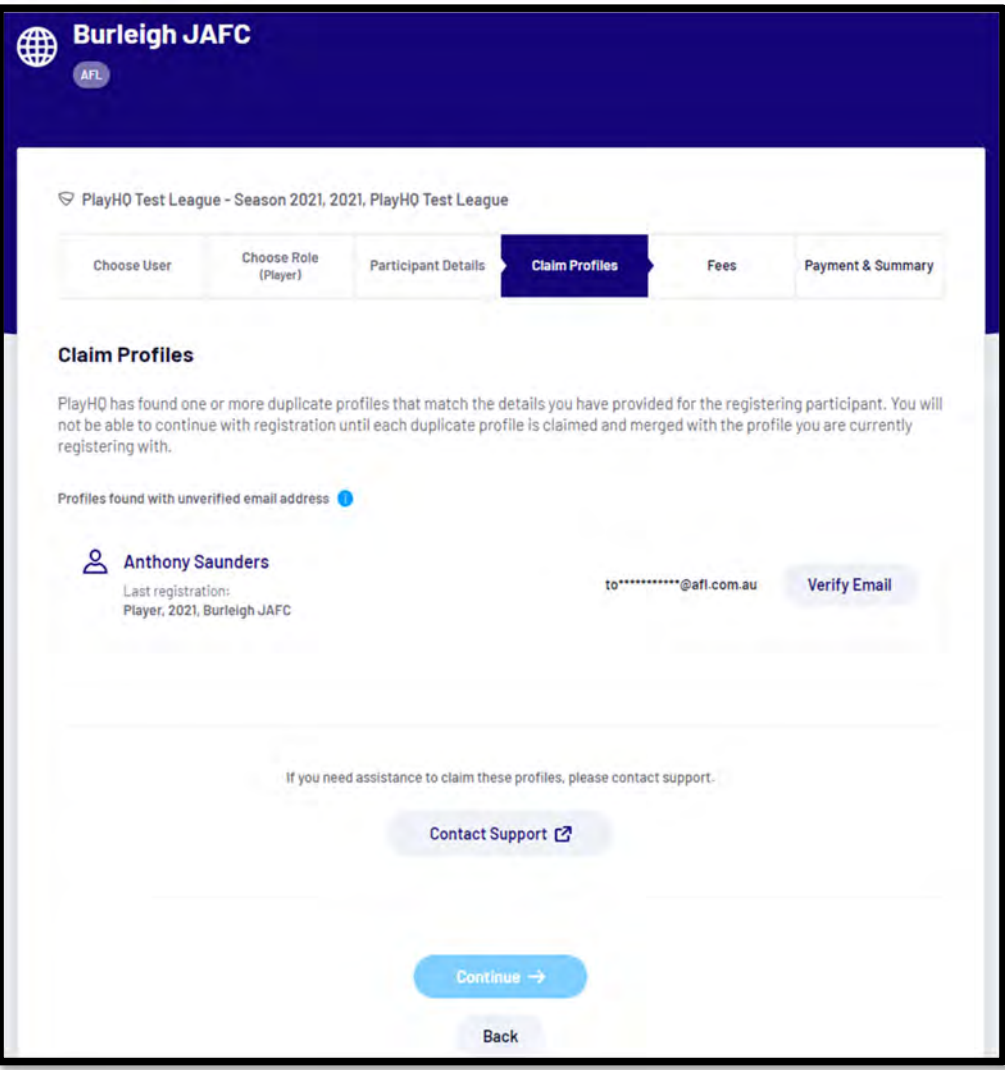

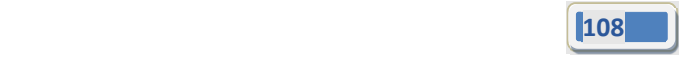
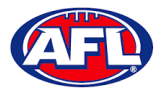

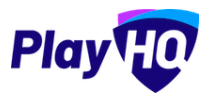

#### **Pending Registrations**

If **New Player Approval** has been turned for **Clubs** by the **League**, when a new participant registers they appear as **Pending** in the **Participants** list.

In the left menu select **Competition Management**, click on the **Competition**, click on the **Season** and select the **Participants** tab. Any new participants will have a **Pending** tab.

Click on the **View** button for the pending participant.

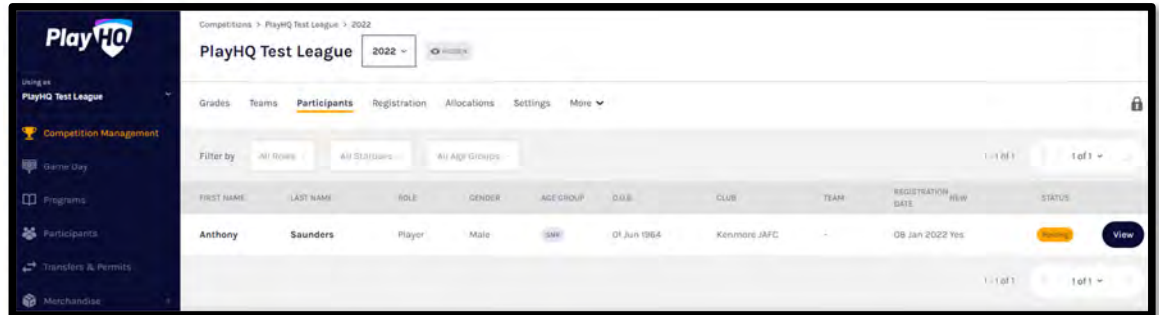

Open the Pending registration by clicking on the  $\blacktriangledown$  icon.

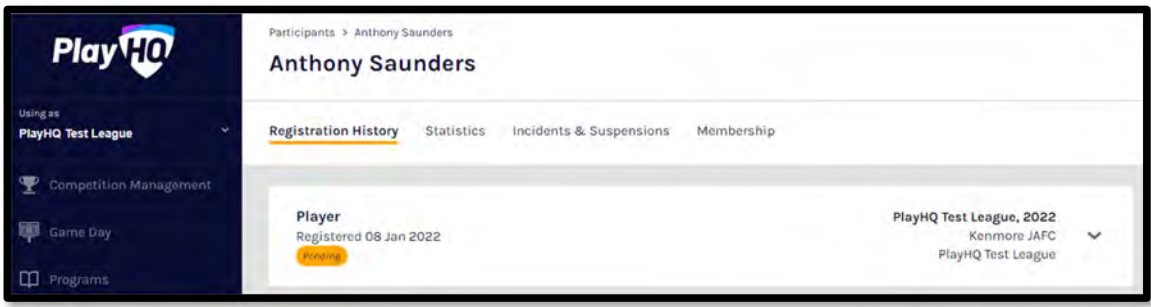

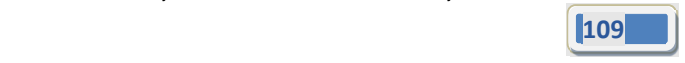

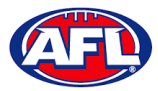

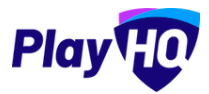

### *Participant Registration – Pending Registrations (cont)*

If you are not able to confirm the participant's details click on the **Cancel Registration** button.

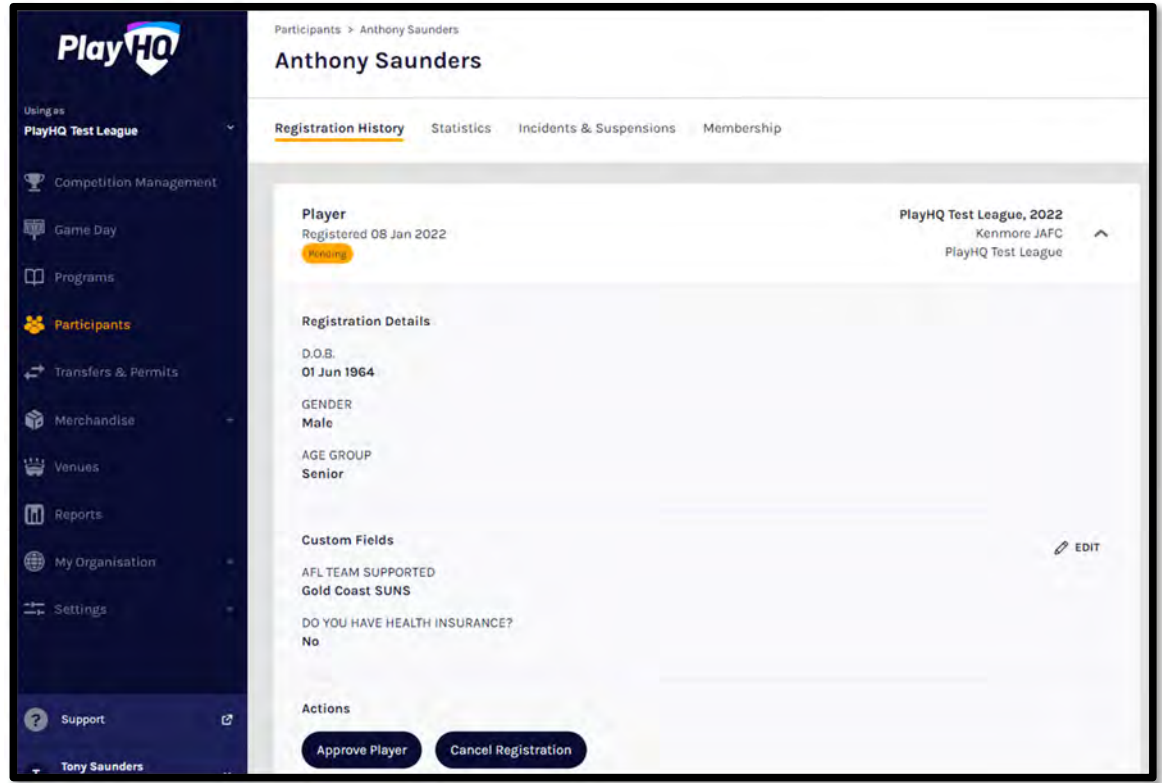

The **Cancel Registration** pop‐up will appear, add a **Reason** and click on the **Cancel Registration** button.

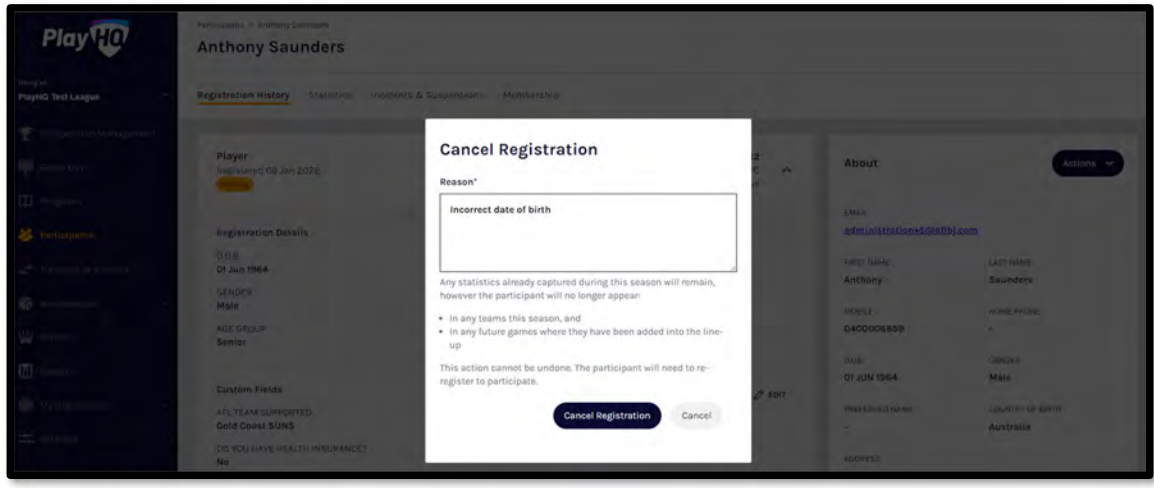

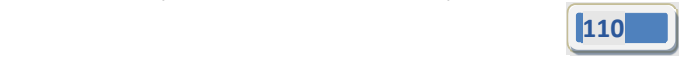

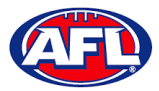

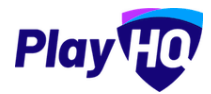

## *Participant Registration – Pending Registrations (cont)*

If you are able to confirm the participant's details click on the **Approve Player** button.

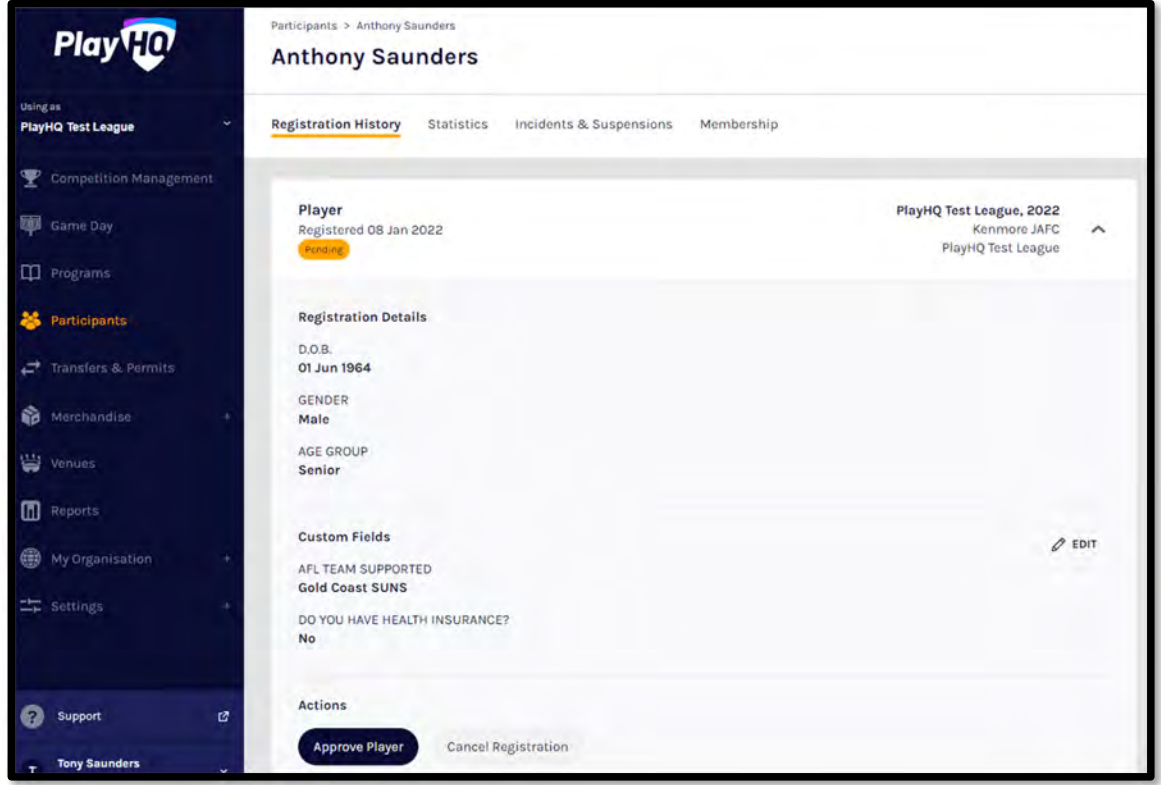

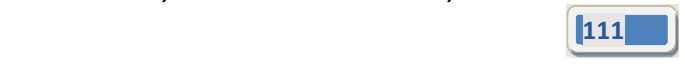

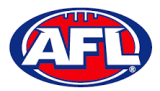

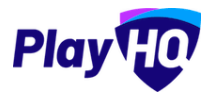

#### *Participant Registration – Pending Registrations (cont)*

The **Approve Player** pop‐up will appear, click on the **Yes, Approve Player** button.

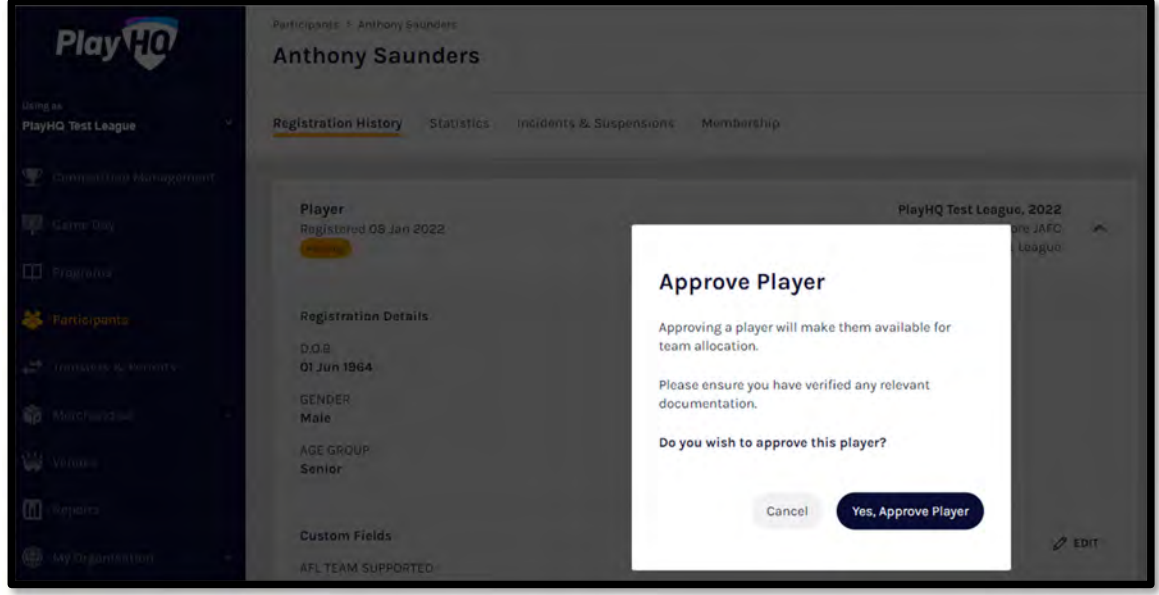

The page will be updated with a confirmation message and the status of the registration will change to **Approved**.

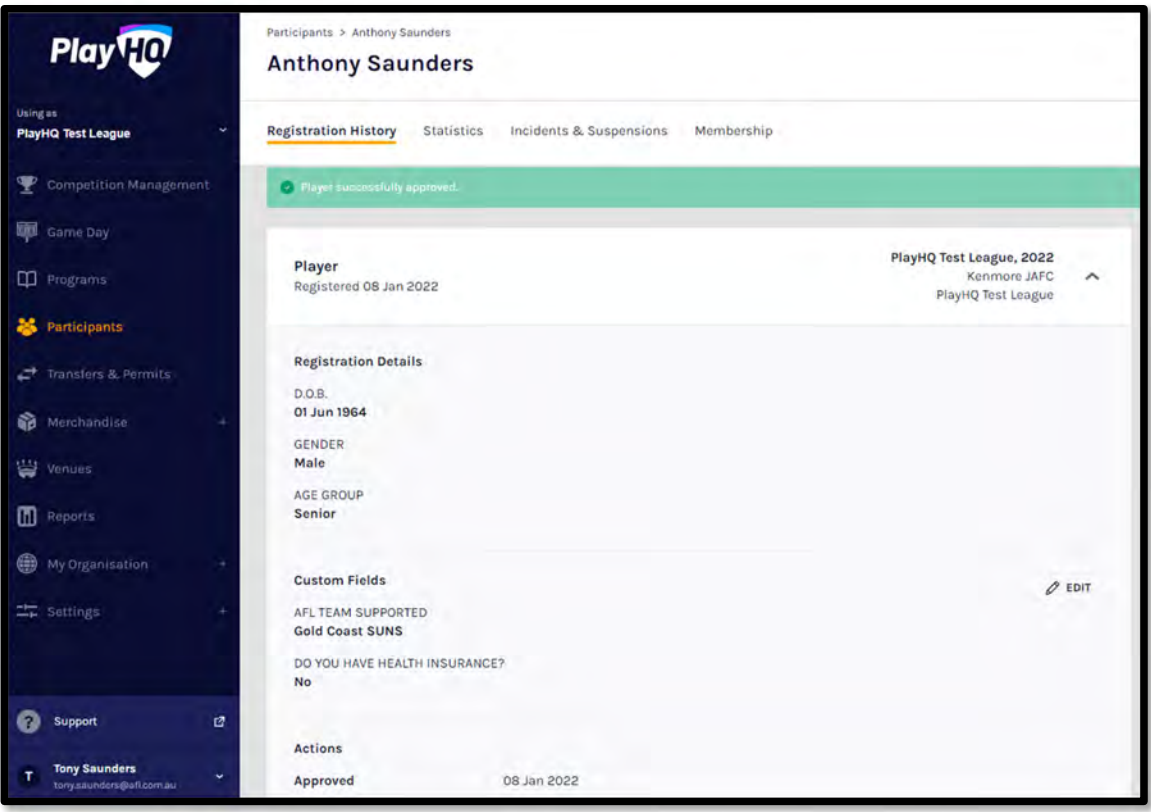

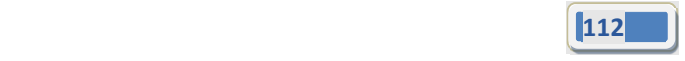

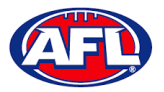

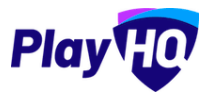

#### **View Participants in Club**

To view participants in an League there is two options.

Option 1 enables the League admin to view all participants that have been registered in the **Cub** across all **Competitions** and all **Seasons**. In the left menu select **Participants**.

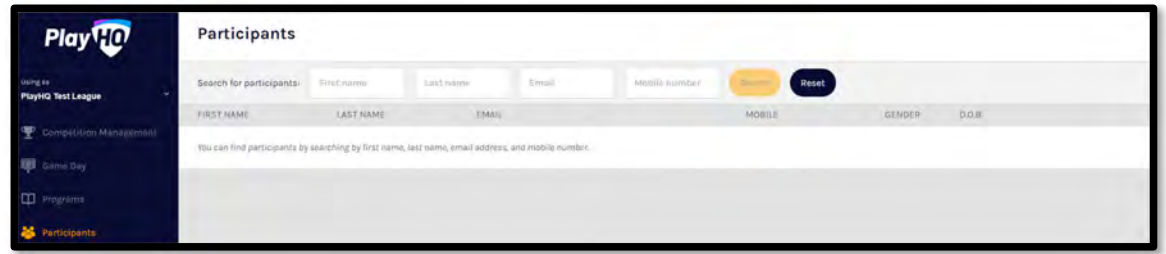

To search for a **Participant**, enter part of a **First Name** and/or part of a **Last Name** and/or part of an **Email** and/or part of a **Mobile Number**. Click on the **Search** button and results will appear.

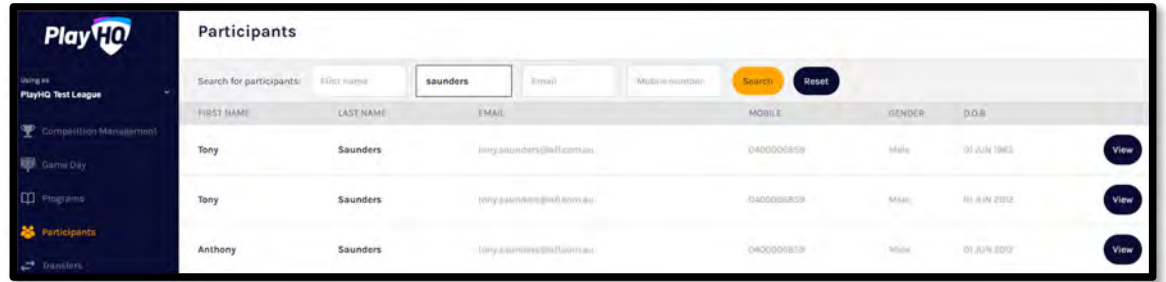

Option 2 enables the League admin to view all participants that have registered in a **Competition** in a **Season**. In the left menu select **Competitions**, click on the **Competition**, click on the **Participants** tab and list of **Participants** will appear.

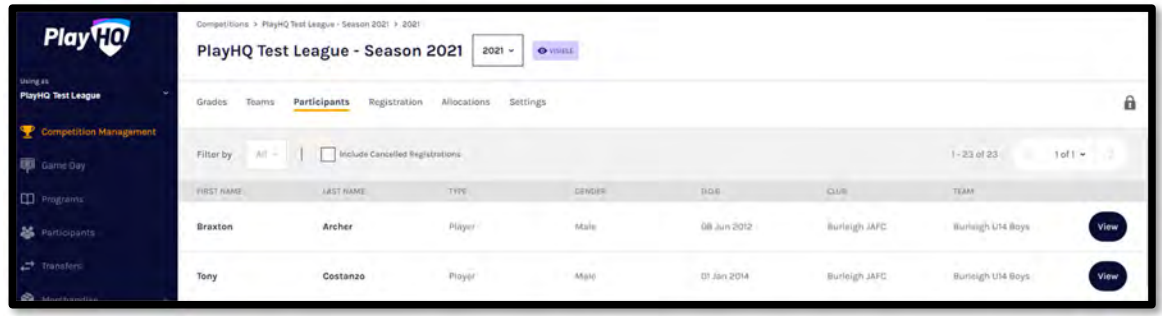

Click on the **View** button for the **Participant**.

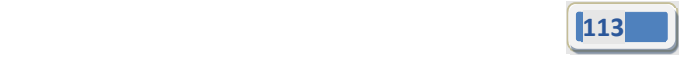

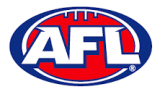

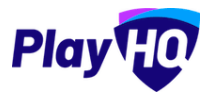

#### **View Participant Details**

Under the **Registration History** tab is a full list of the participant's registration history across in the organisation you are **Using As**.

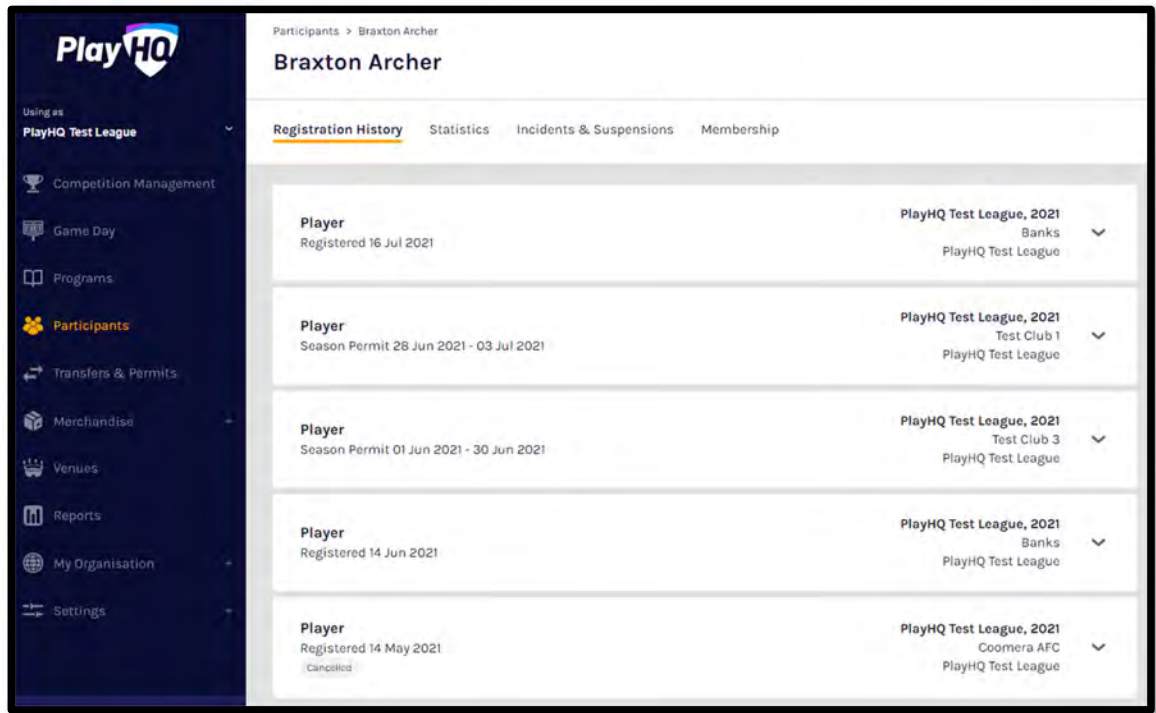

Under the **Statistics** tab is a full list of the participant's participation history across in all organisations the participant has participated in.

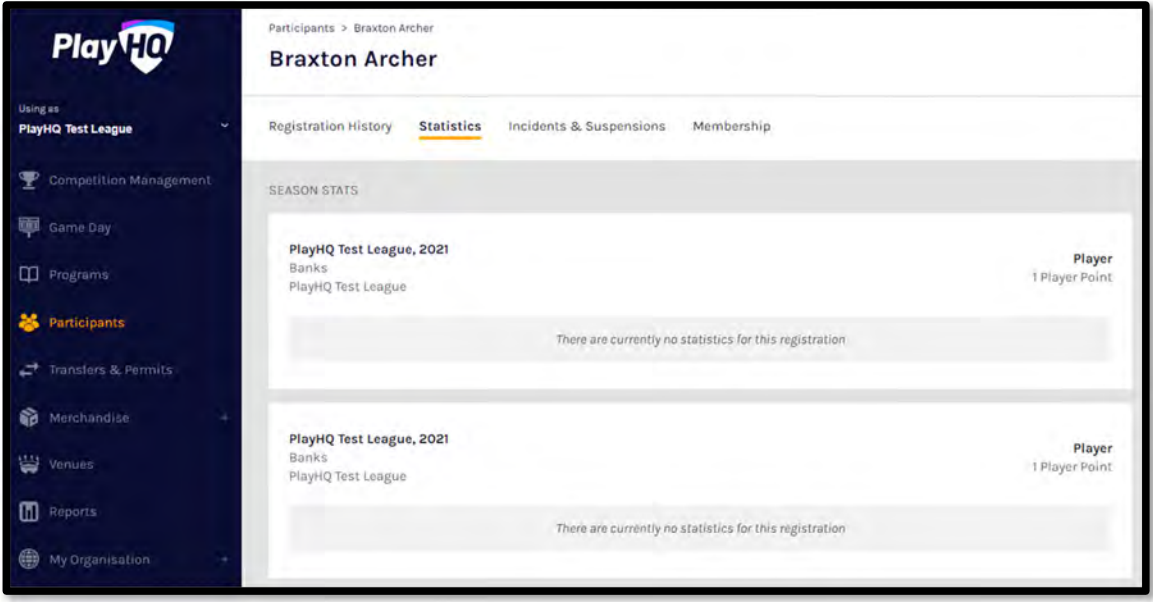

*AFL Community Football Club Admin PlayHQ User Guide*

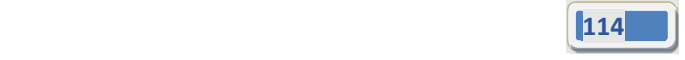

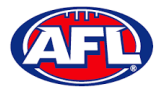

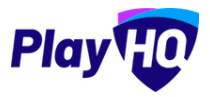

#### *Participant Registration – View Participant Details (cont)*

Under the **Incidents & Suspensions** tab is a full list of the participant's incidents & suspensions history across all **Leagues**.

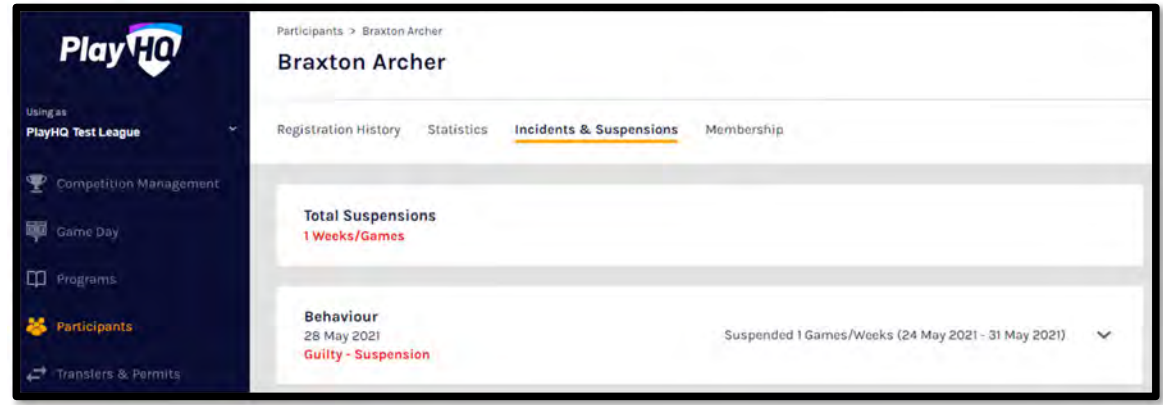

On the right side of the page is all of the information relating to the **Participant** including the following sections – **About, Additional Details, Disability Details, Parent/Guardian & Emergency Contact**.

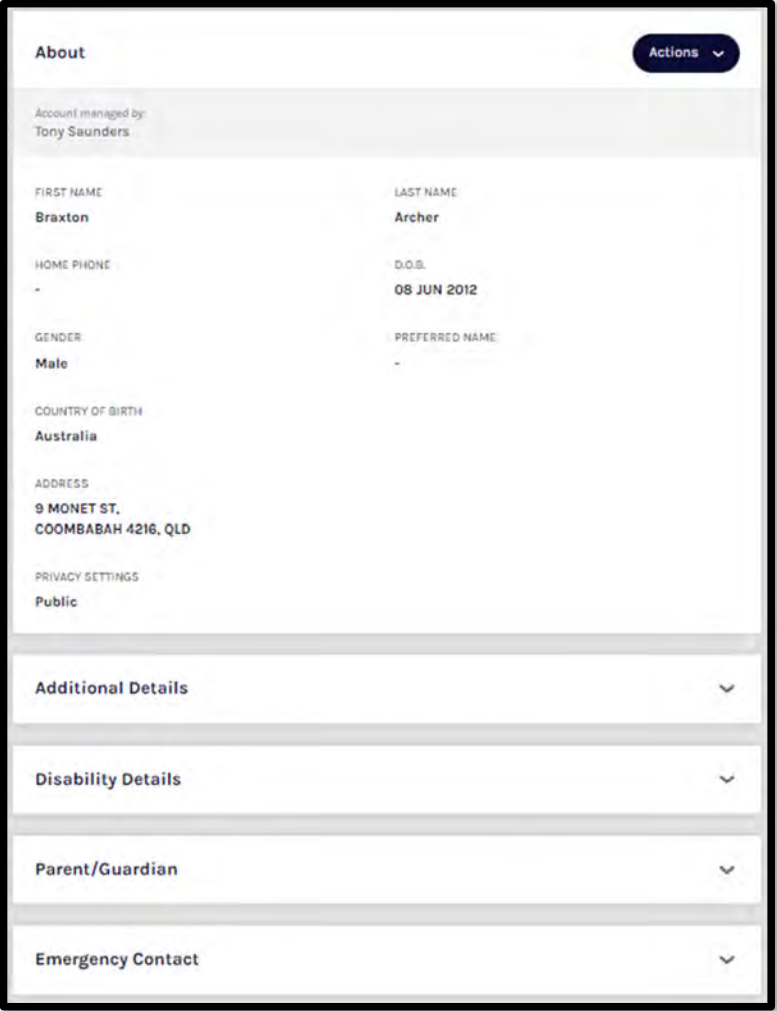

*AFL Community Football Club Admin PlayHQ User Guide*

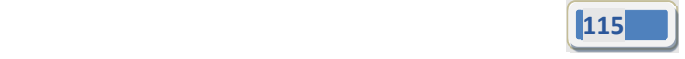

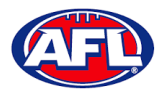

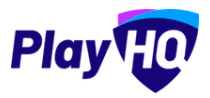

## **13. Participant Portal**

The PlayHQ system has been designed to be user friendly for all Participants and to encourage them to manage their own information, view information relating to their registrations & statistics, view the teams they have been *allocated to and manage the teams that have been access to.*

To access the **Participant Portal** go to https://www.playhq.com/ and click on the **Log in** button in top right corner.

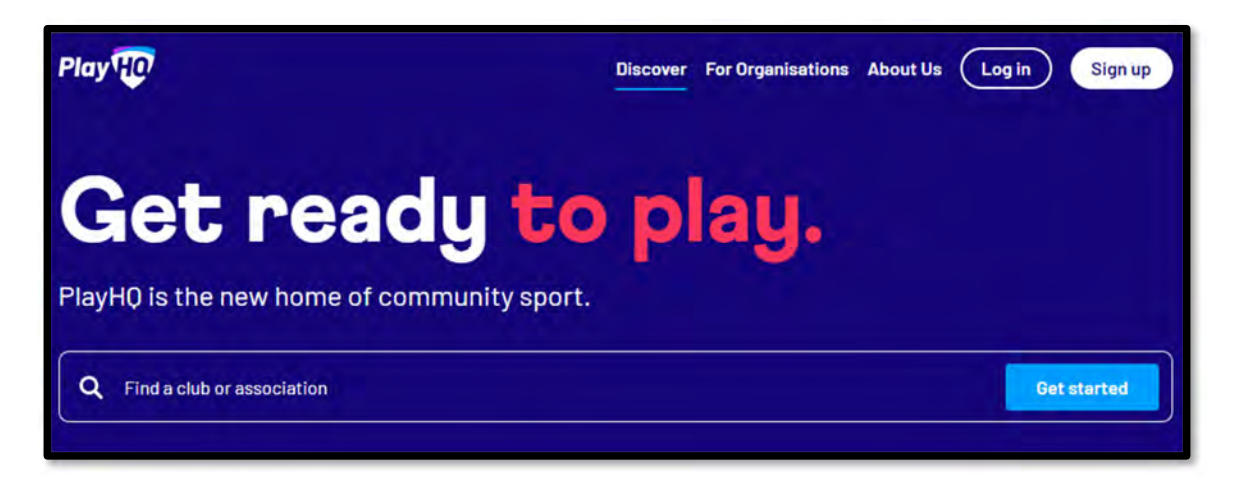

When you have logged in the name of your account will appear in top right corner, click on the name of the account and select **My Account**.

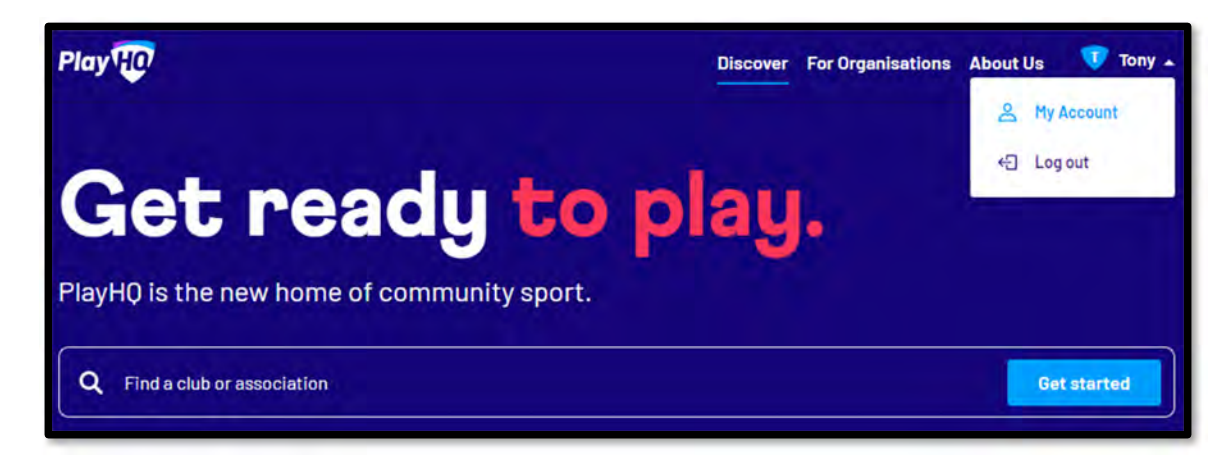

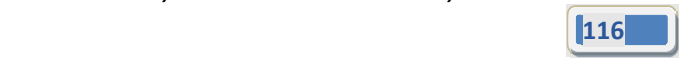

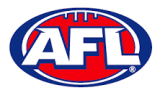

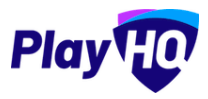

## *Participant Portal (cont)*

You will land on the account holder's page and you can also view a dependant's page by clicking on the **Change user** link and selecting the dependant you wish to view.

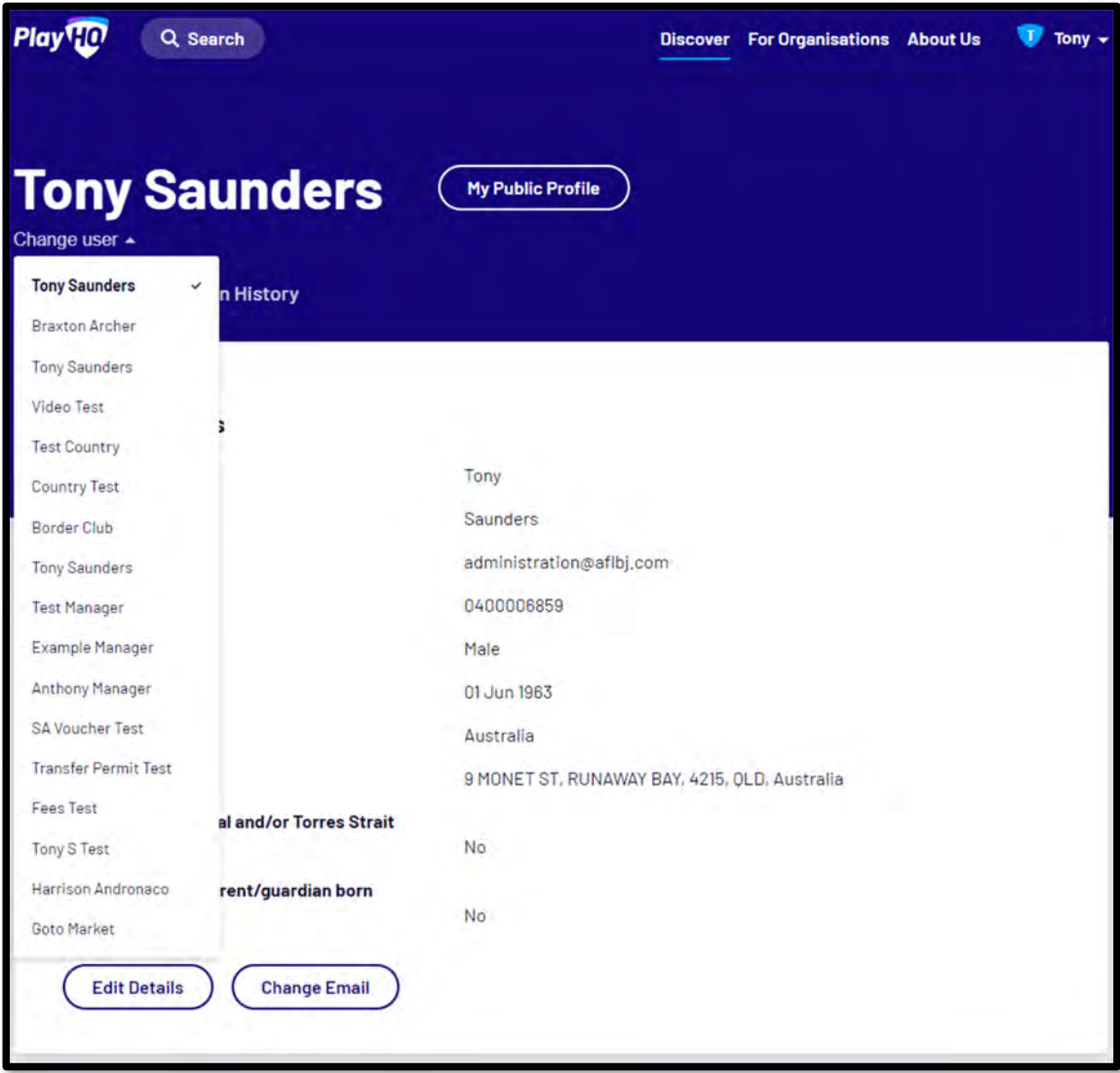

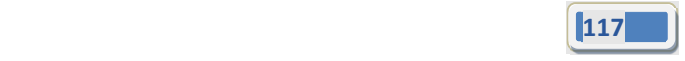

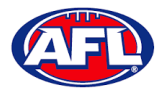

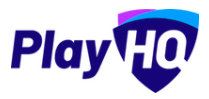

### **Profile**

Click on the Profile tab. Under **Personal Details** it will show the current details, to edit the information click on the **Edit Details** button.

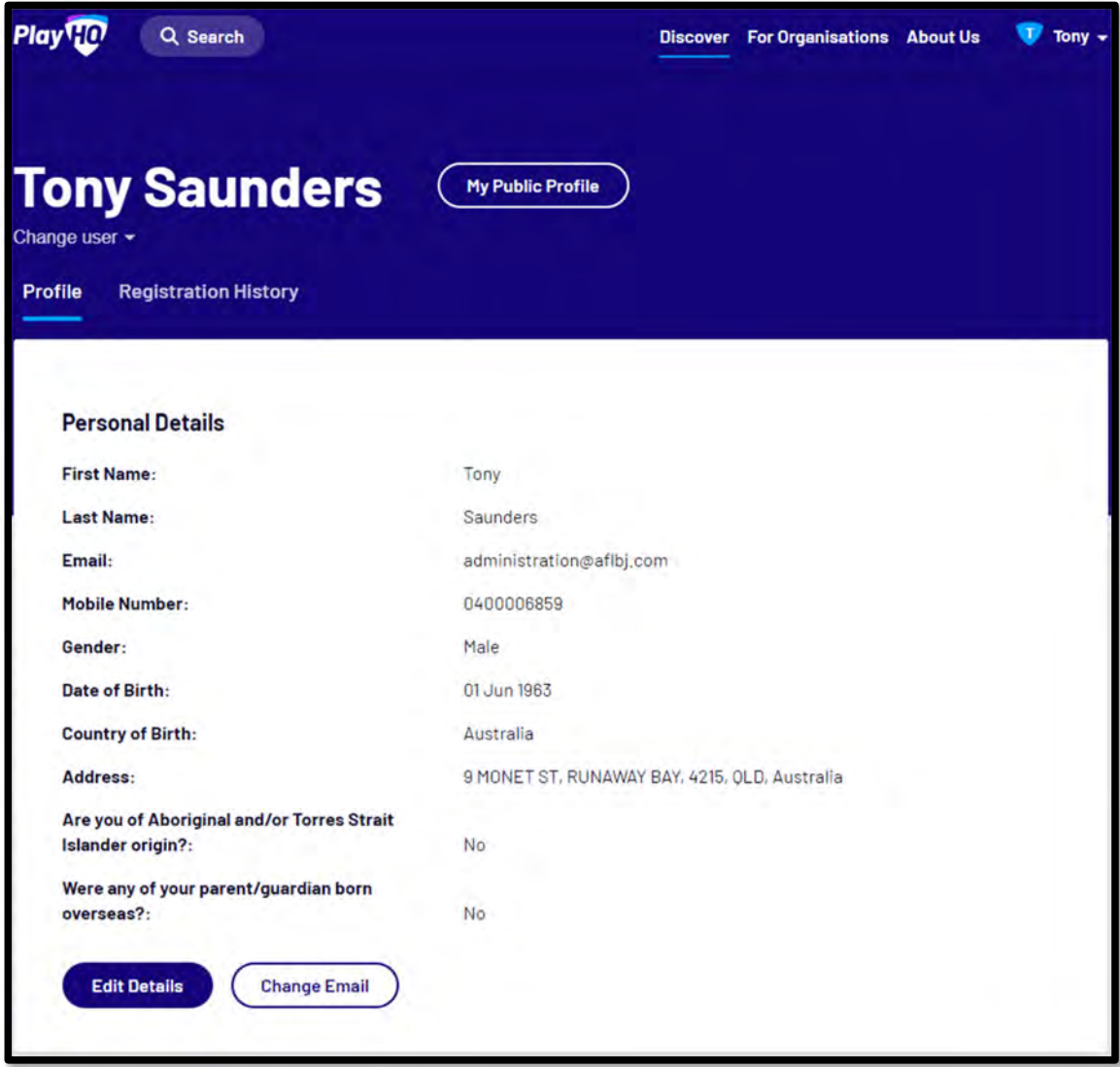

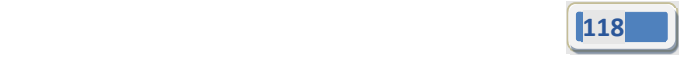

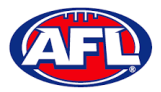

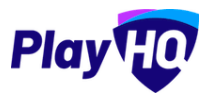

The **First name**, **Last name**, **Email** and **Date of birth** will be locked and cannot be changed.All other fields can be changed and click on the **Save** button.

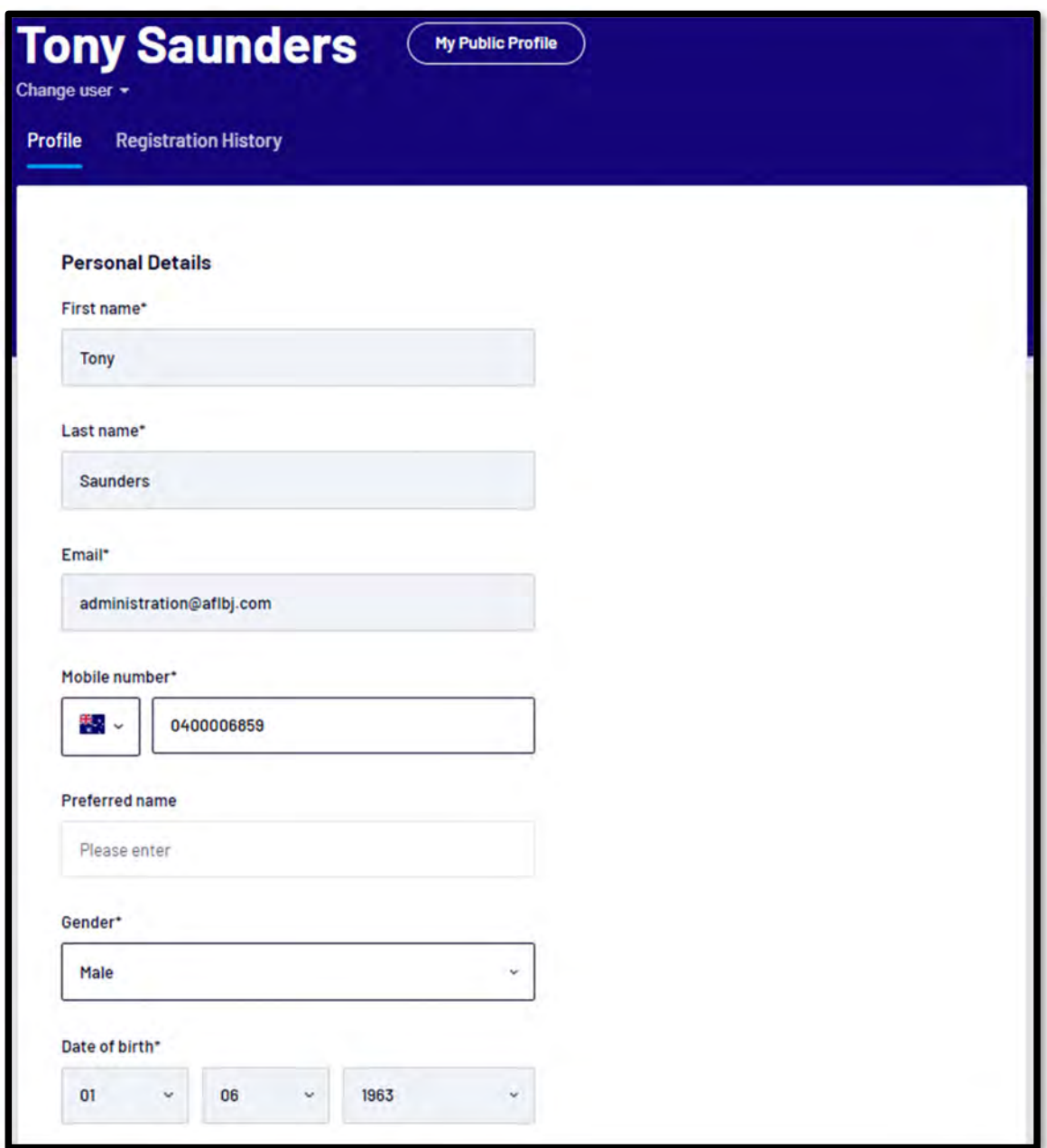

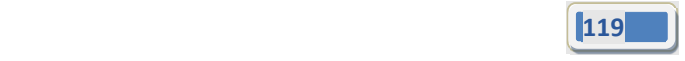

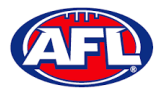

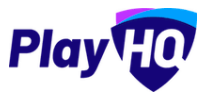

All other fields can be changed and click on the **Save** button.

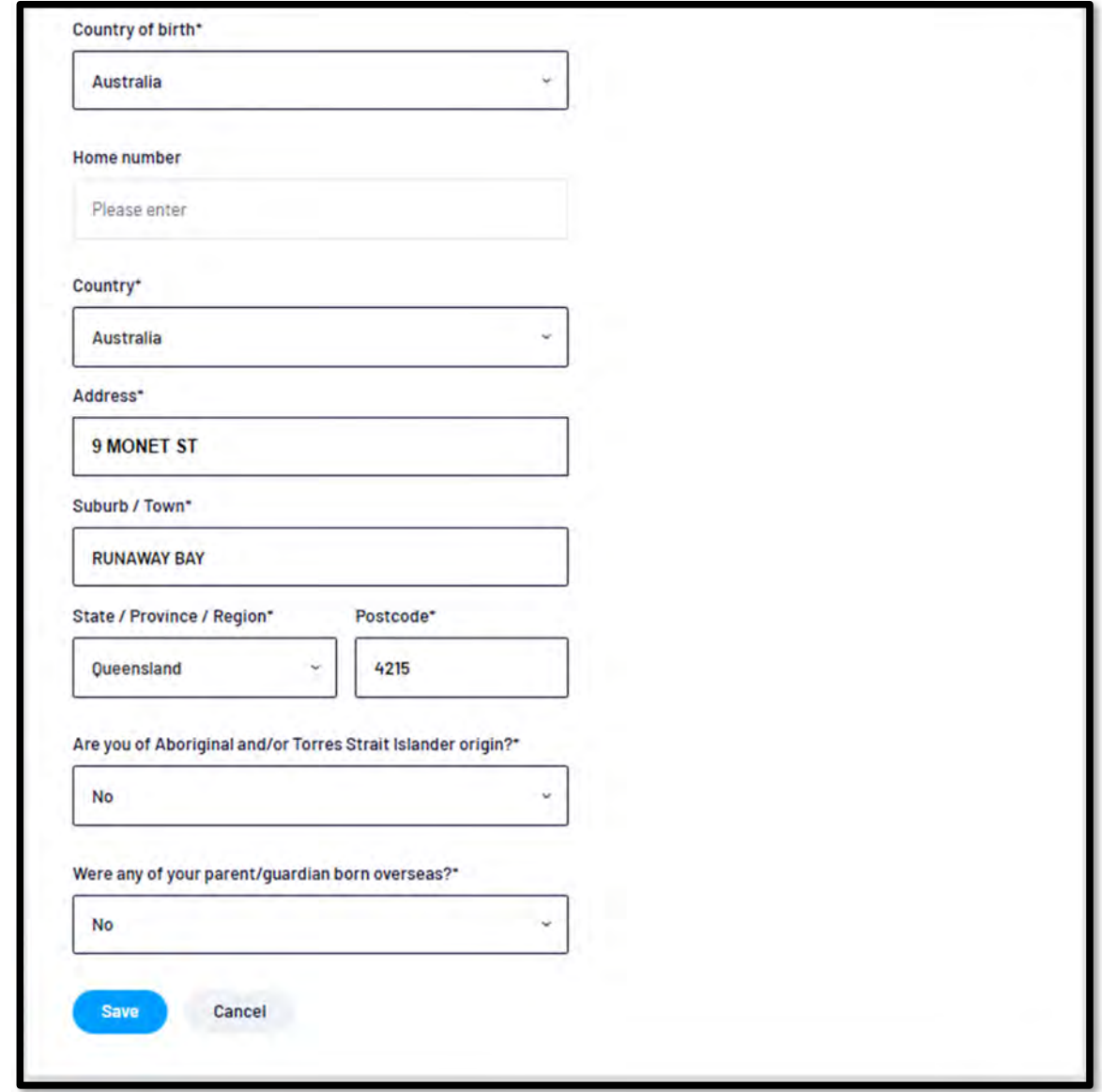

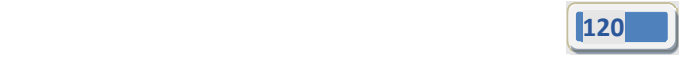

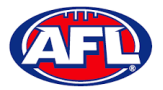

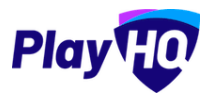

The information under **Disability Details**, **Emergency Contact** and **Privacy Settings** can also be changed by clicking on the **Edit** button.

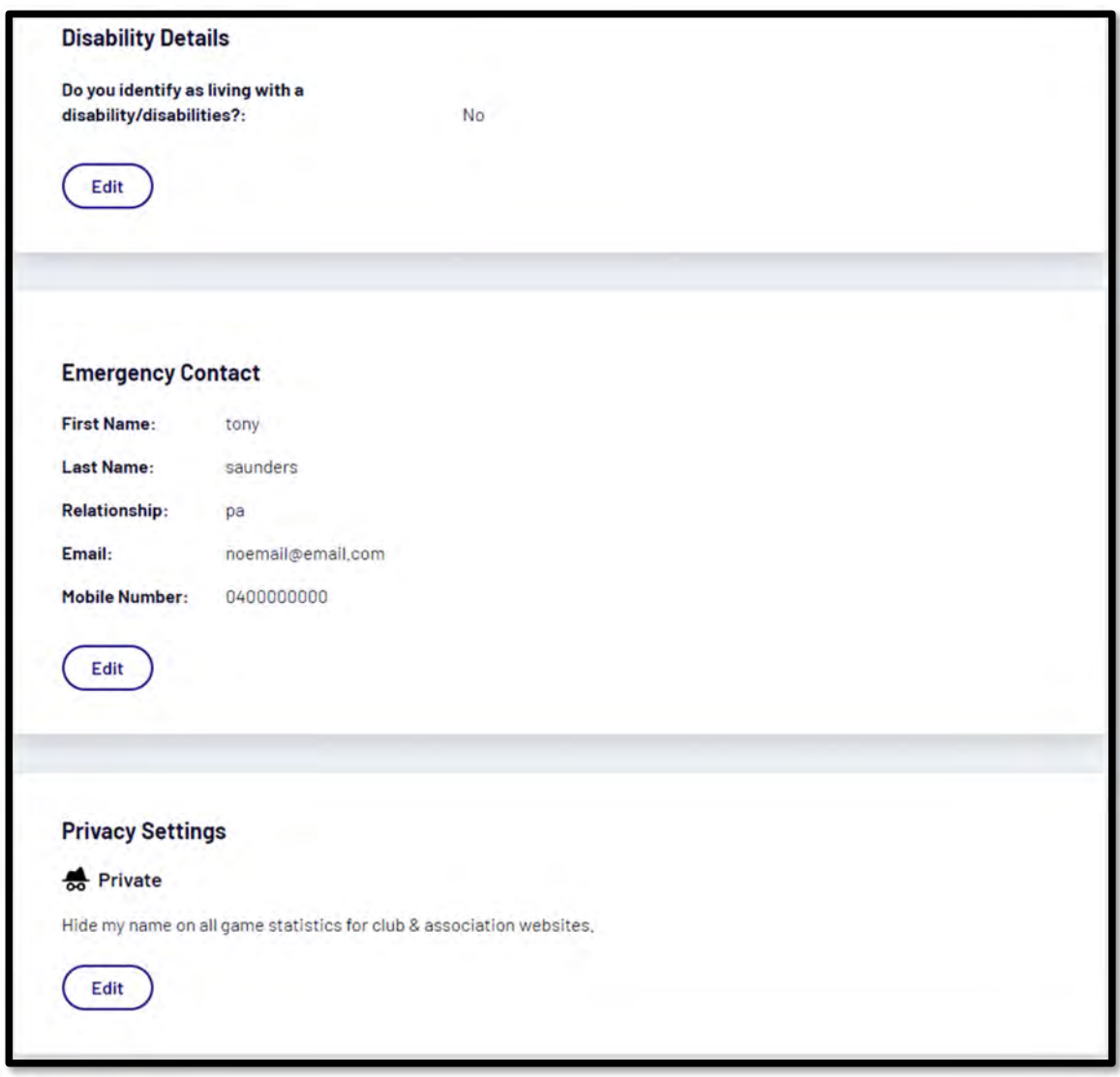

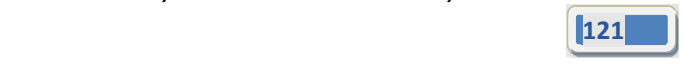

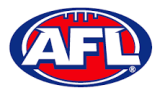

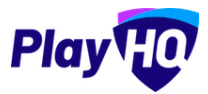

For the **Account Holder** only the **Email** can also be changed by clicking on the **Change Email** button.

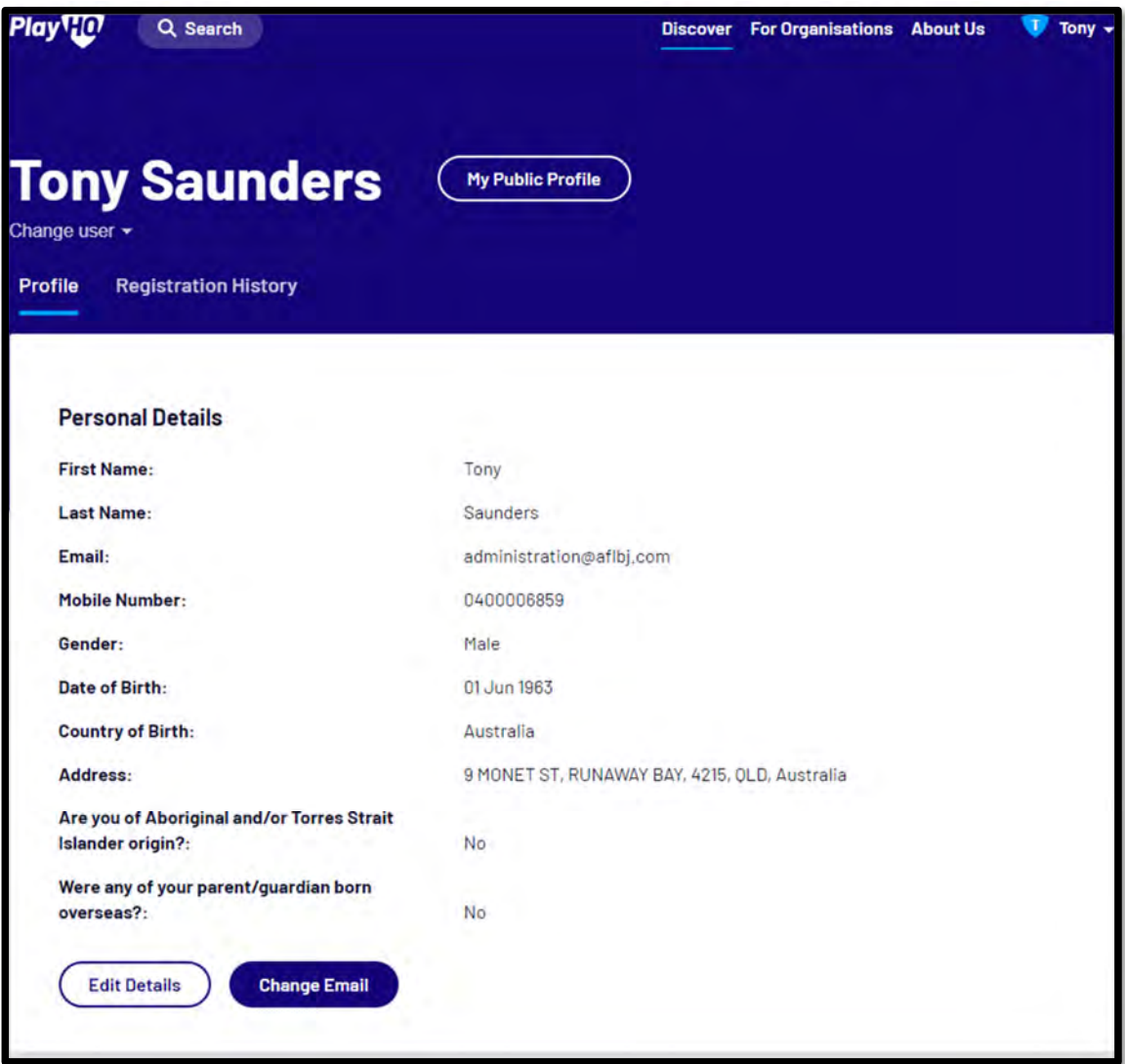

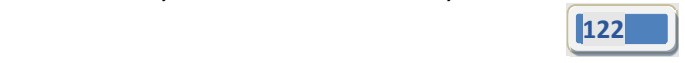

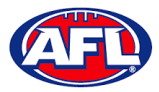

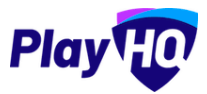

On the **Change Email** page enter a new email in **New Email** area and click on the **Continue** button.

If you can't update the email or need assistance click on the **Contact Support** button.

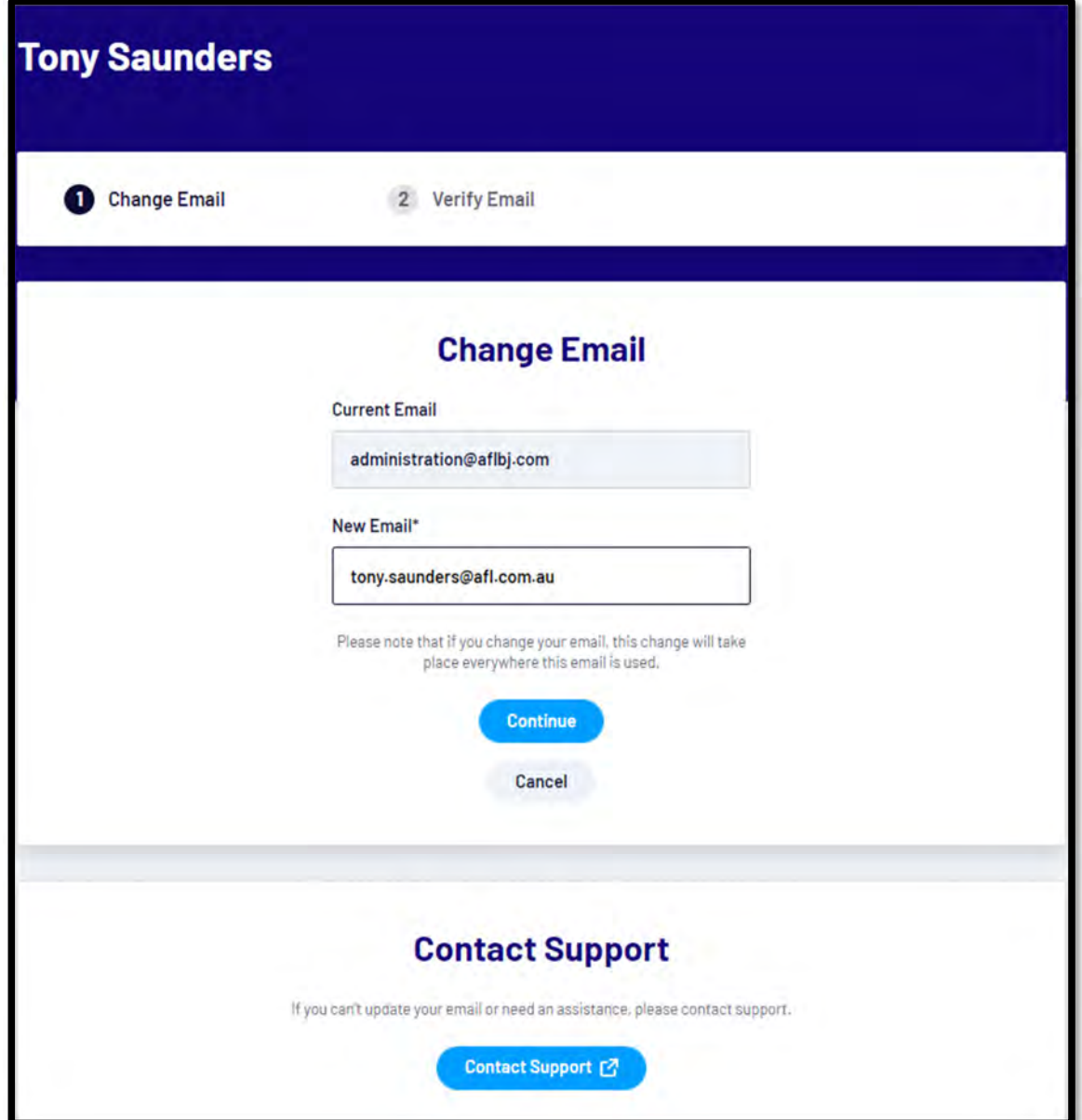

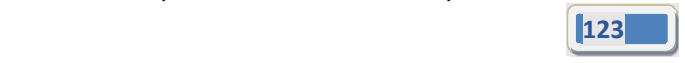

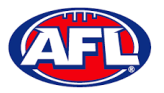

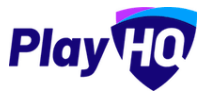

#### **Registration History**

Under the **Registration History** tab will be all of the participant's registrations.

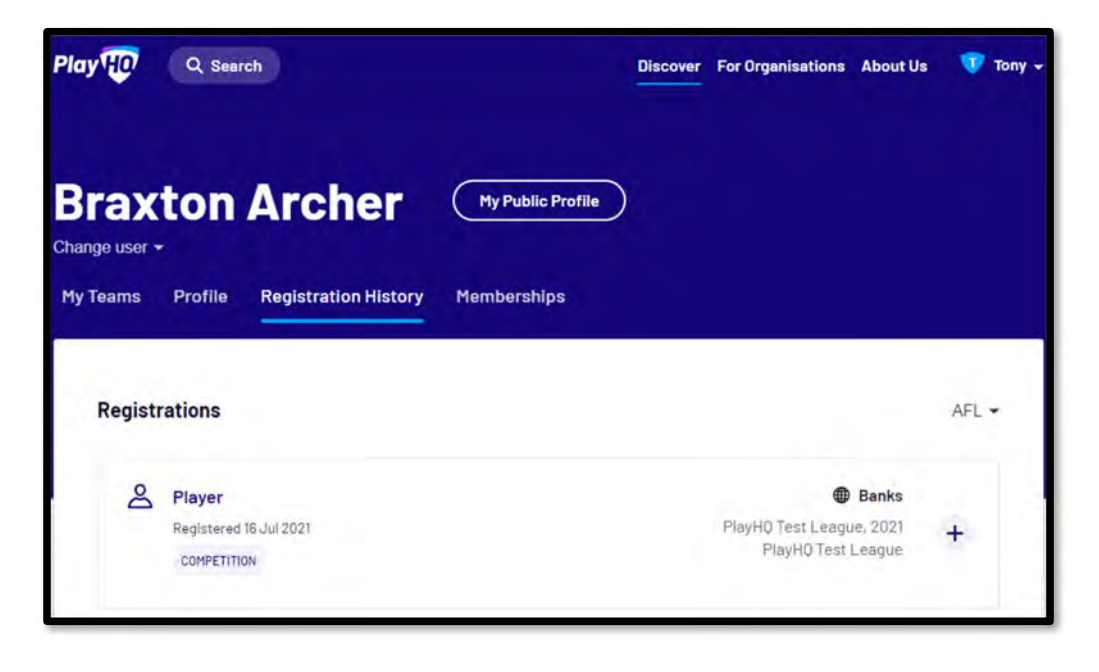

Click on the icon to view the **Registration Details**.

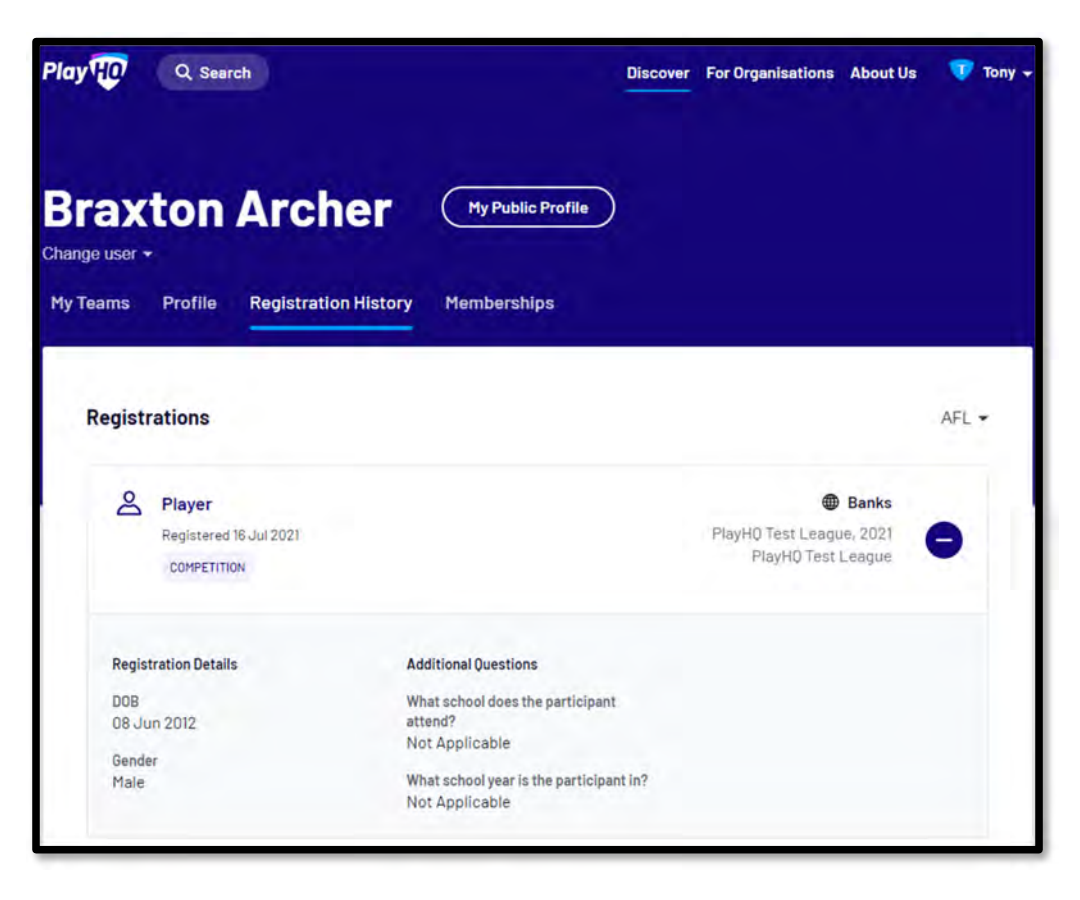

правите в 124 март 124 март 124 март 124 март 124 март 124 март 125 март 125 март 125 март 125 март 125 март 12<br>125 март 126 март 126 март 126 март 127 март 128 март 128 март 128 март 128 март 128 март 128 март 128 март 1

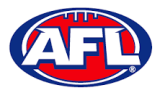

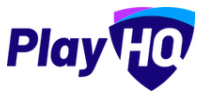

### **My Public Profile**

Click on the **My Public Profile** button to view **Statistics**.

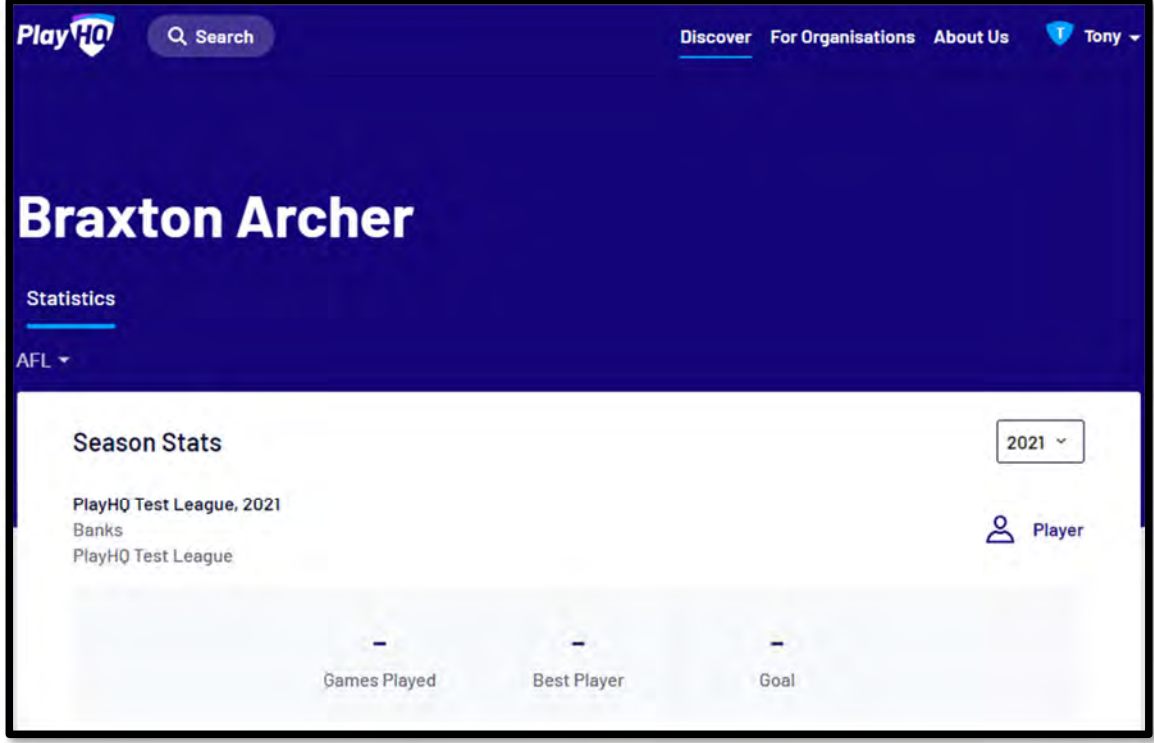

#### **My Teams**

Under the **My Teams** tab will be a list of the **Teams** that the **Participant** has been allocated to.

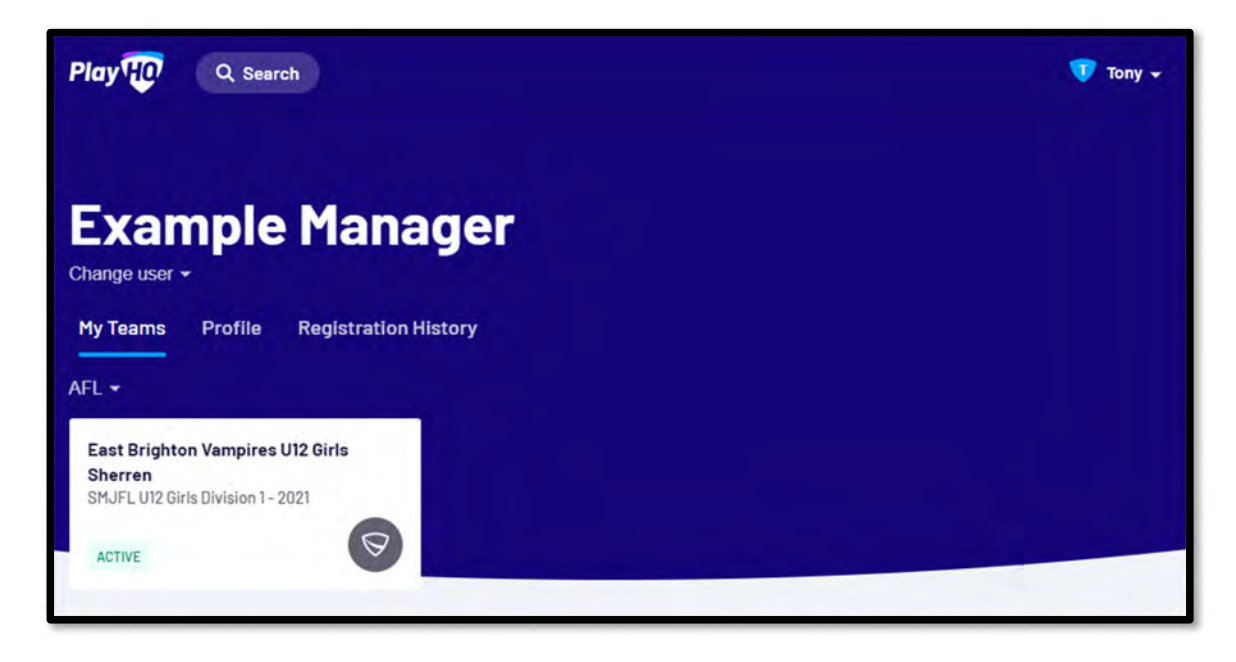

представите представите в 1<mark>125</mark> година и представите в 125 година и 125 година и 125 година и 125 година и 125<br>Представите представите представите на 125 година и 125 година и 125 година и 125 година и 125 година и 125 г

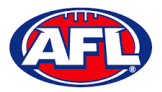

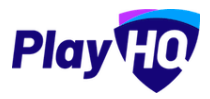

#### *Participant Portal – My Teams (cont)*

When you click on one of the **Teams** you will be taken to the information page for that **Team** only which will show all of the team's **Fixture** and **Ladder** for the grade the team is in.

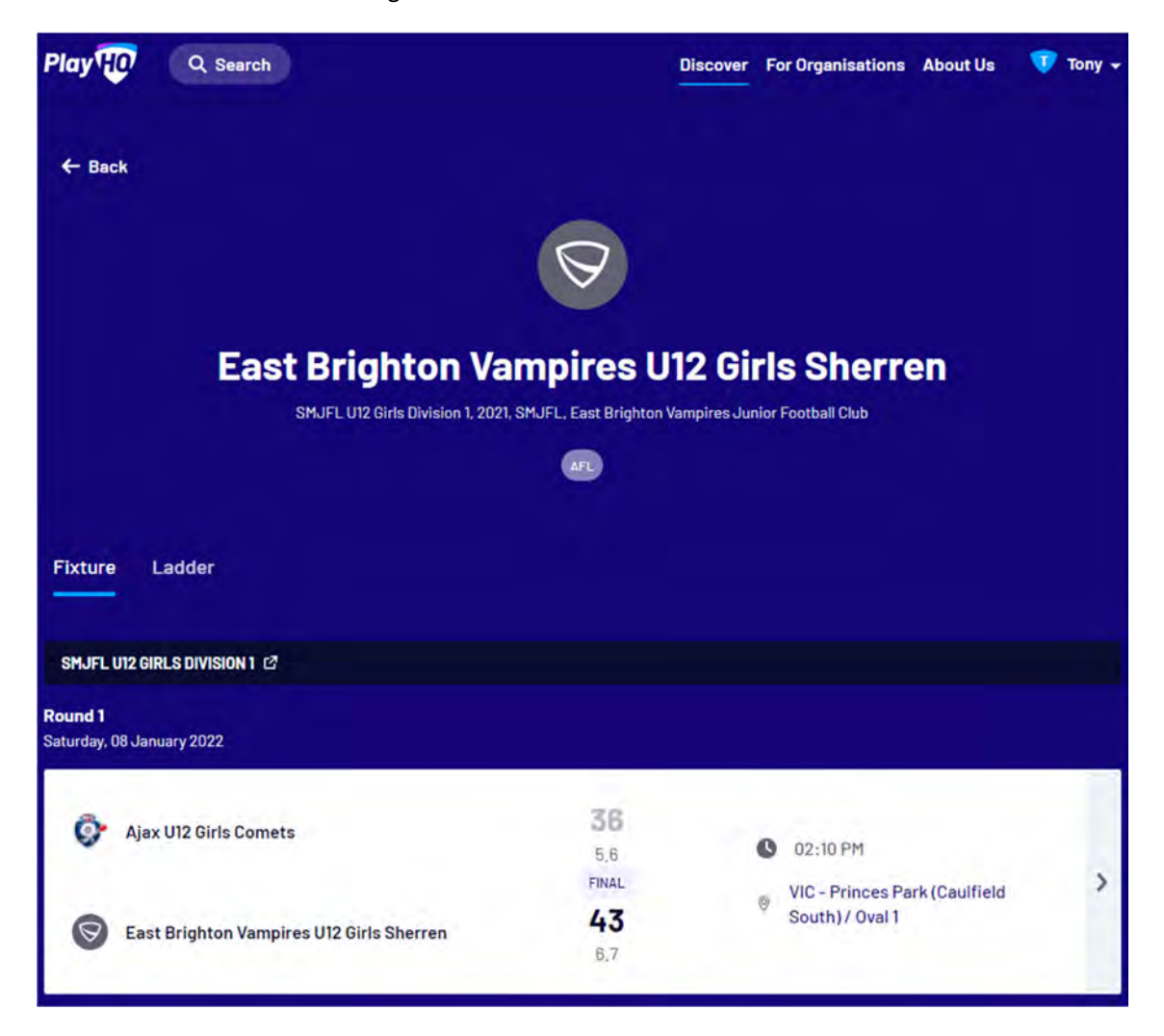

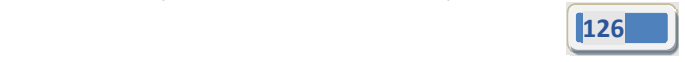

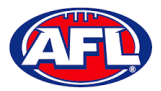

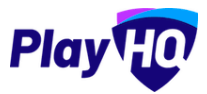

# *Participant Portal – My Teams (cont)*

If you click on the  $\overline{\phantom{a}}$  icon for a match it will show the full details for the match.

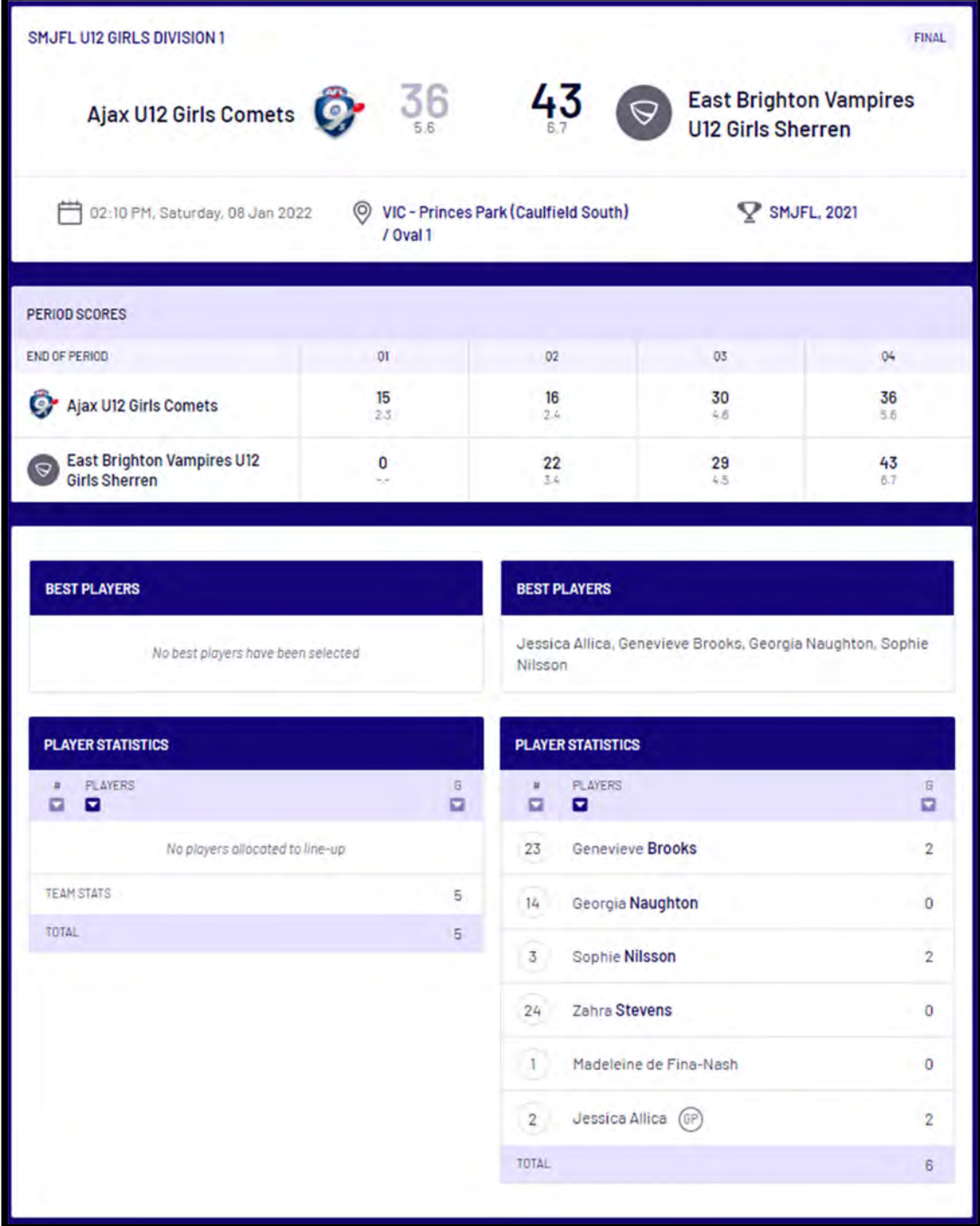

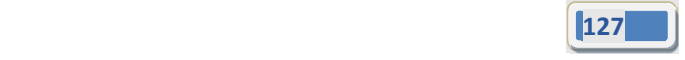

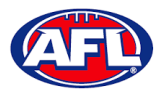

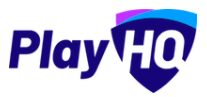

### **Team Manager Access**

As an extension of this function if the **Participant** has registered as a **Team Manager**, has been **Allocated** to the **Team** and they have been given **Management Access** they are able to view the **Squad**, select the **Line‐up**, add **Match Results**, add **Period Scores**, edit the **Line‐up**, add **Best Players** and add **Player Statistics**.

#### **Squad**

When the team manager logs into their profile, click on the **Squad** tab.

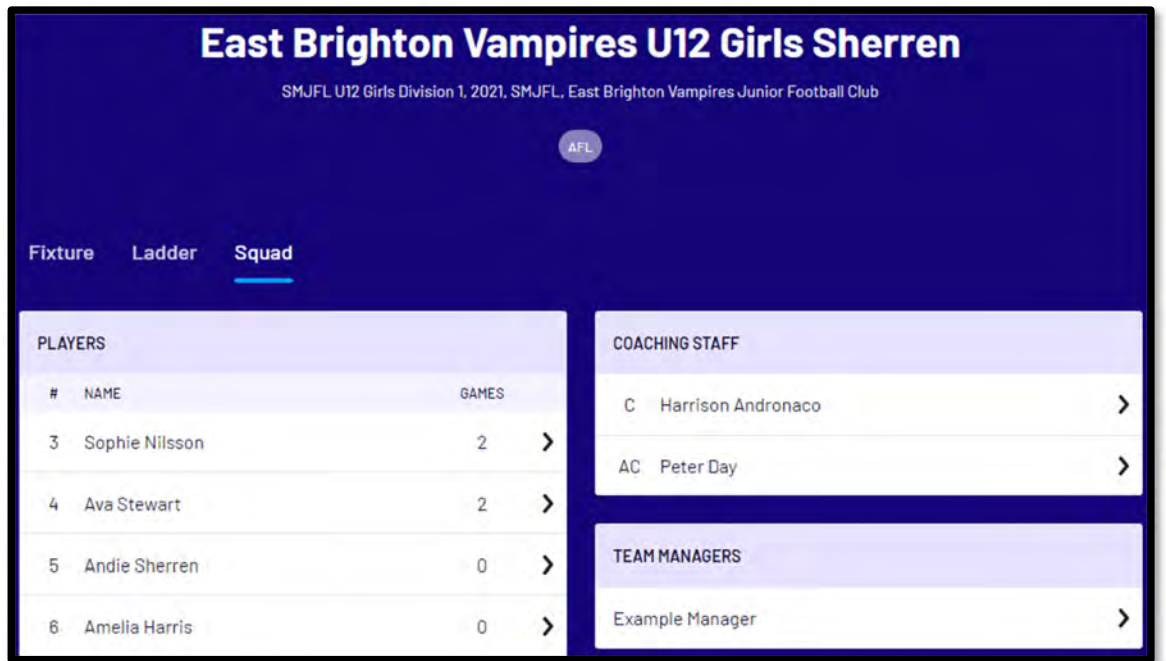

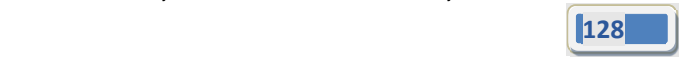

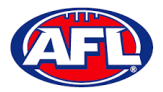

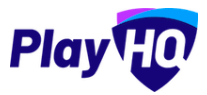

## *Participant Portal – Squad (cont)*

On the **Squad** page will be the lists of allocated **Players**, **Coaching Staff** and **Team Managers**.

Click on the icon to view their **Contact Details**, **Parent/Guardian** and **Emergency Contact**.

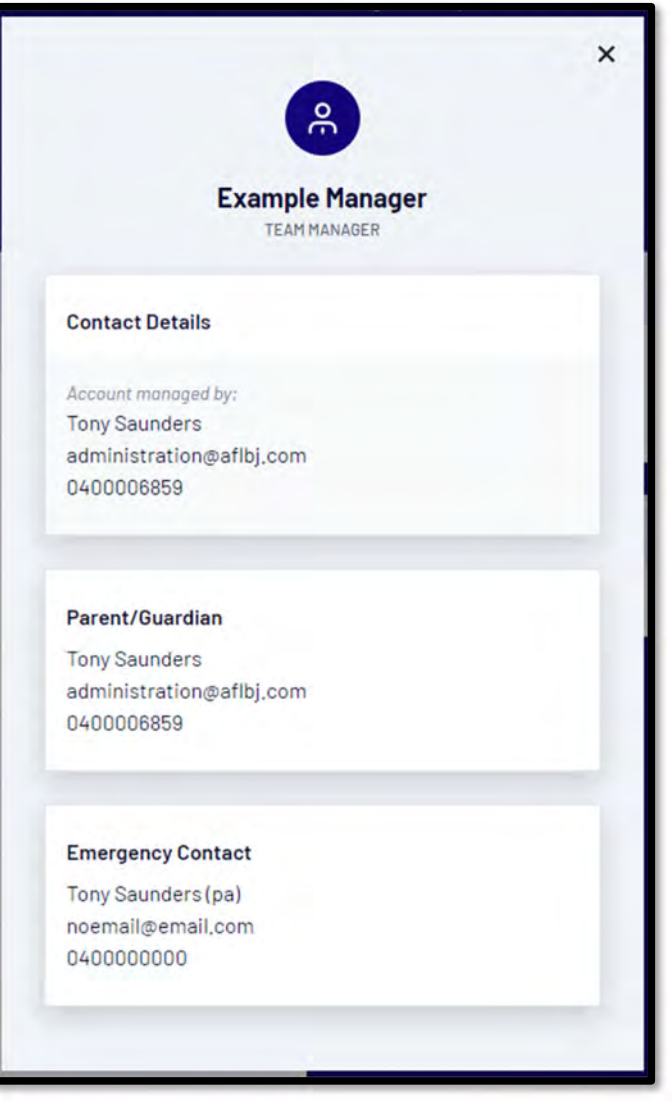

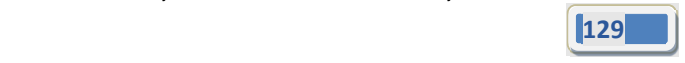

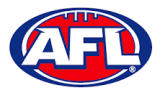

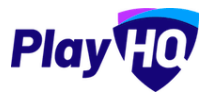

#### **Select Team & Add Match Result Details**

When the team manager opens an **Upcoming** match they will land on the **Public View** page.

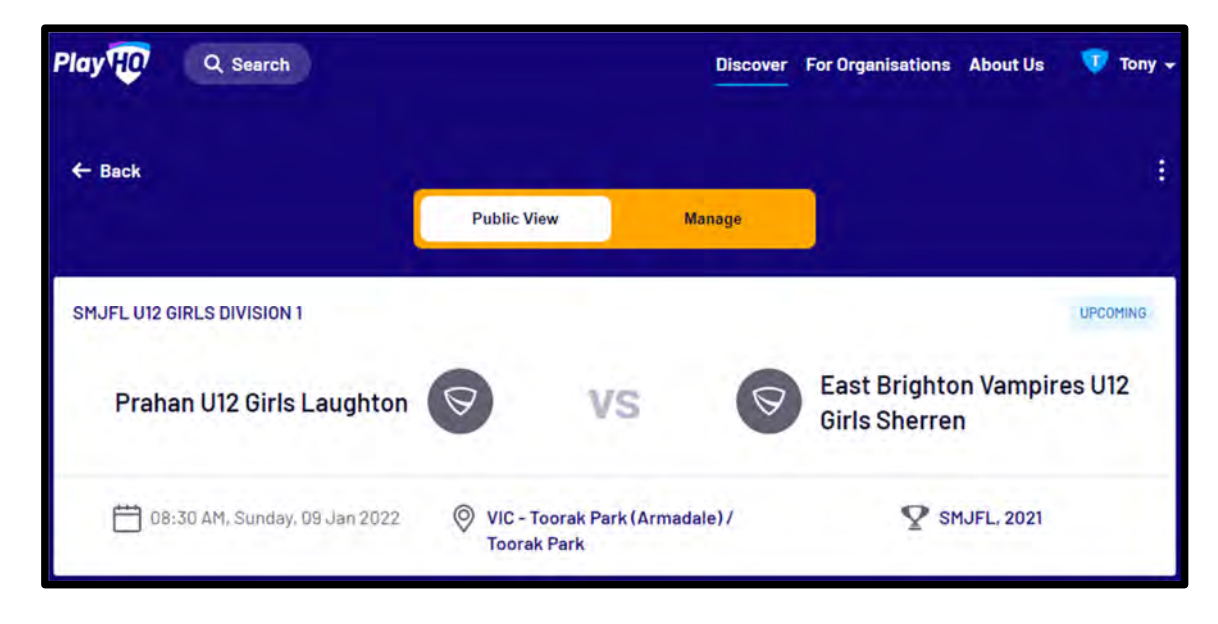

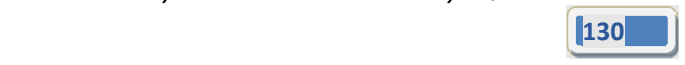

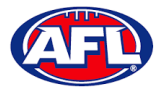

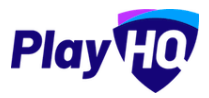

To manage the team in the match, click on the **Manage** tab which will open the **+ Select Team** option and **Download Game Sheet** will be available.

Click on the **+ Select Team** button.

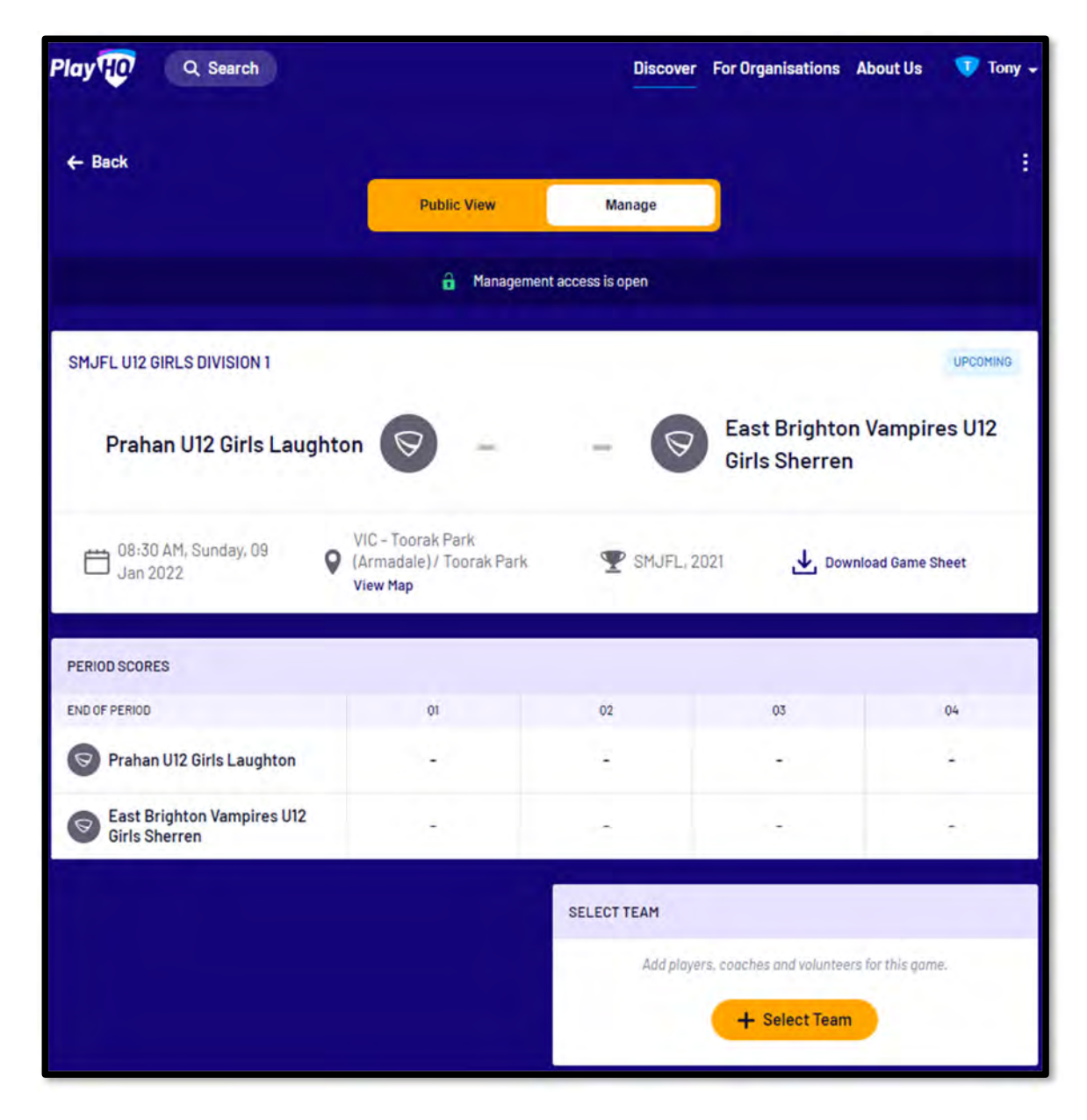

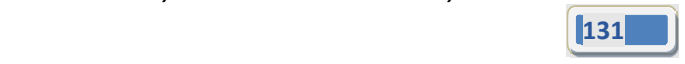

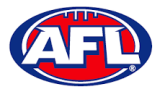

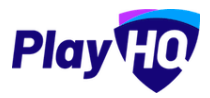

The Add Line-up page will appear to select the players playing in the match. When all of the players have been added click on the **Next** button.

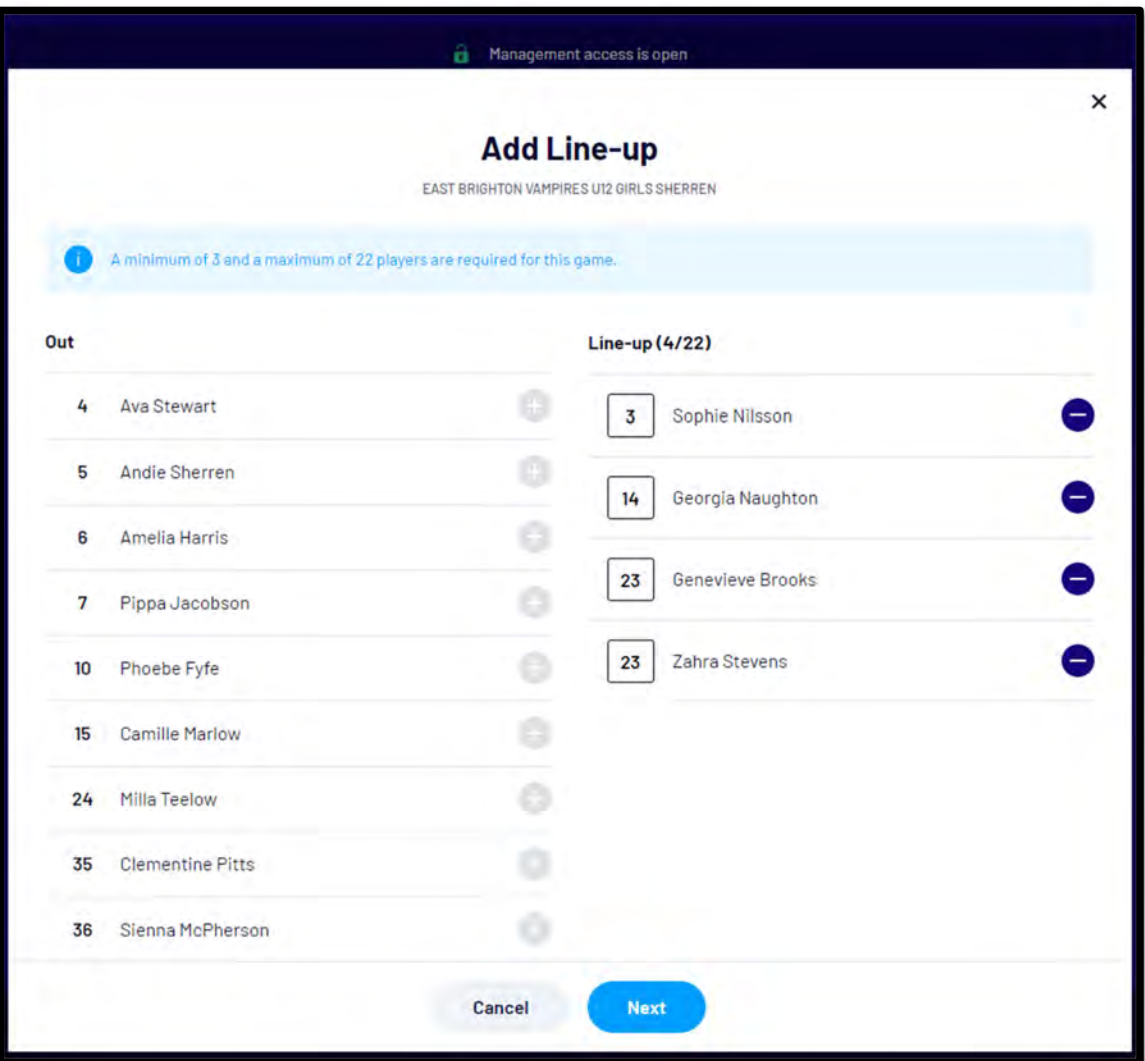

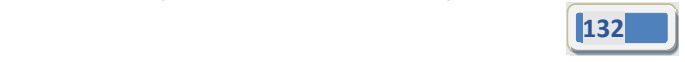

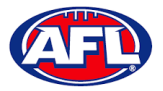

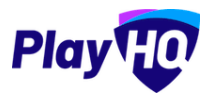

The **Add Coaching Staff** page will appear to select the coaches in the match. When all of the coaches have been added click on the **Next** button.

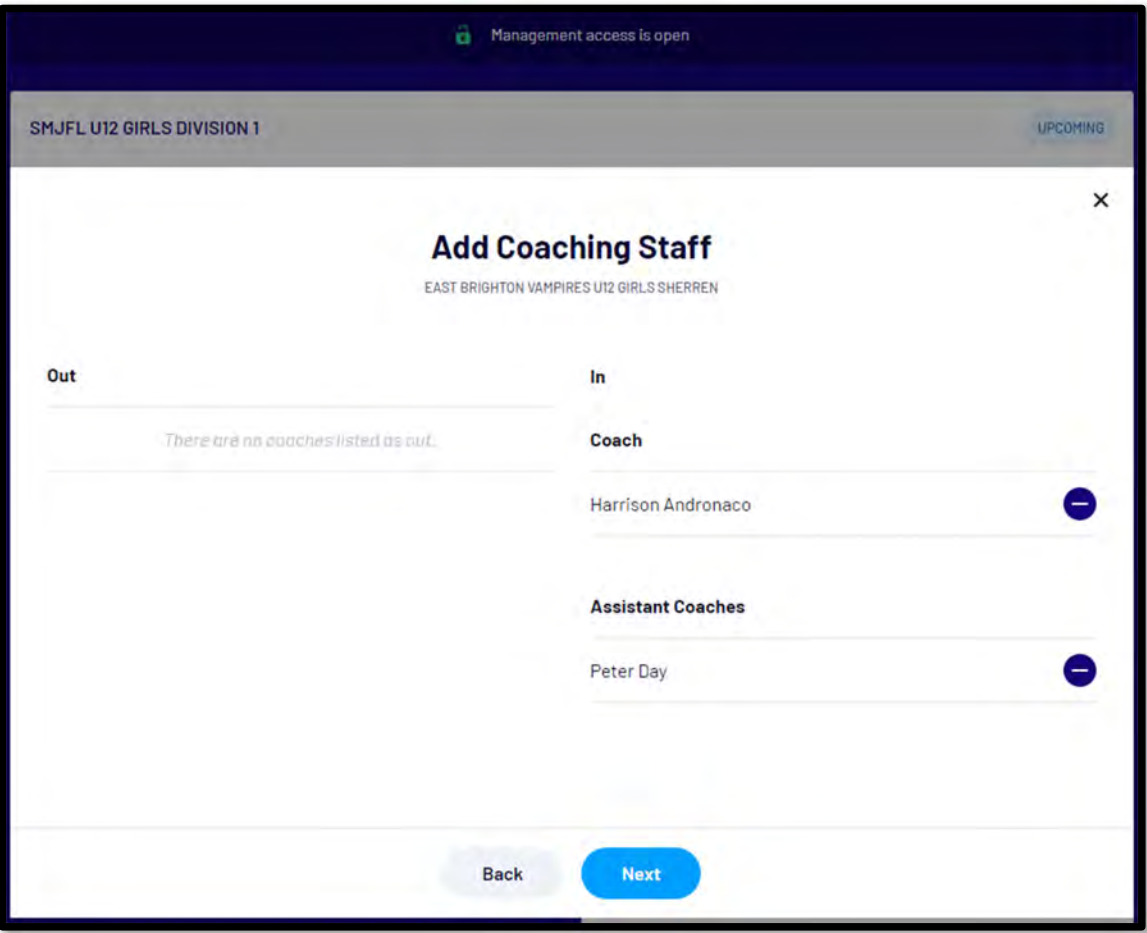

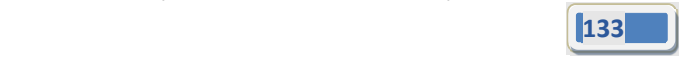

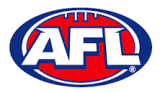

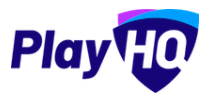

The **Add Volunteers** page will appear to type the names of the Volunteers in the match. When all of the volunteers have been added click on the **Save** button.

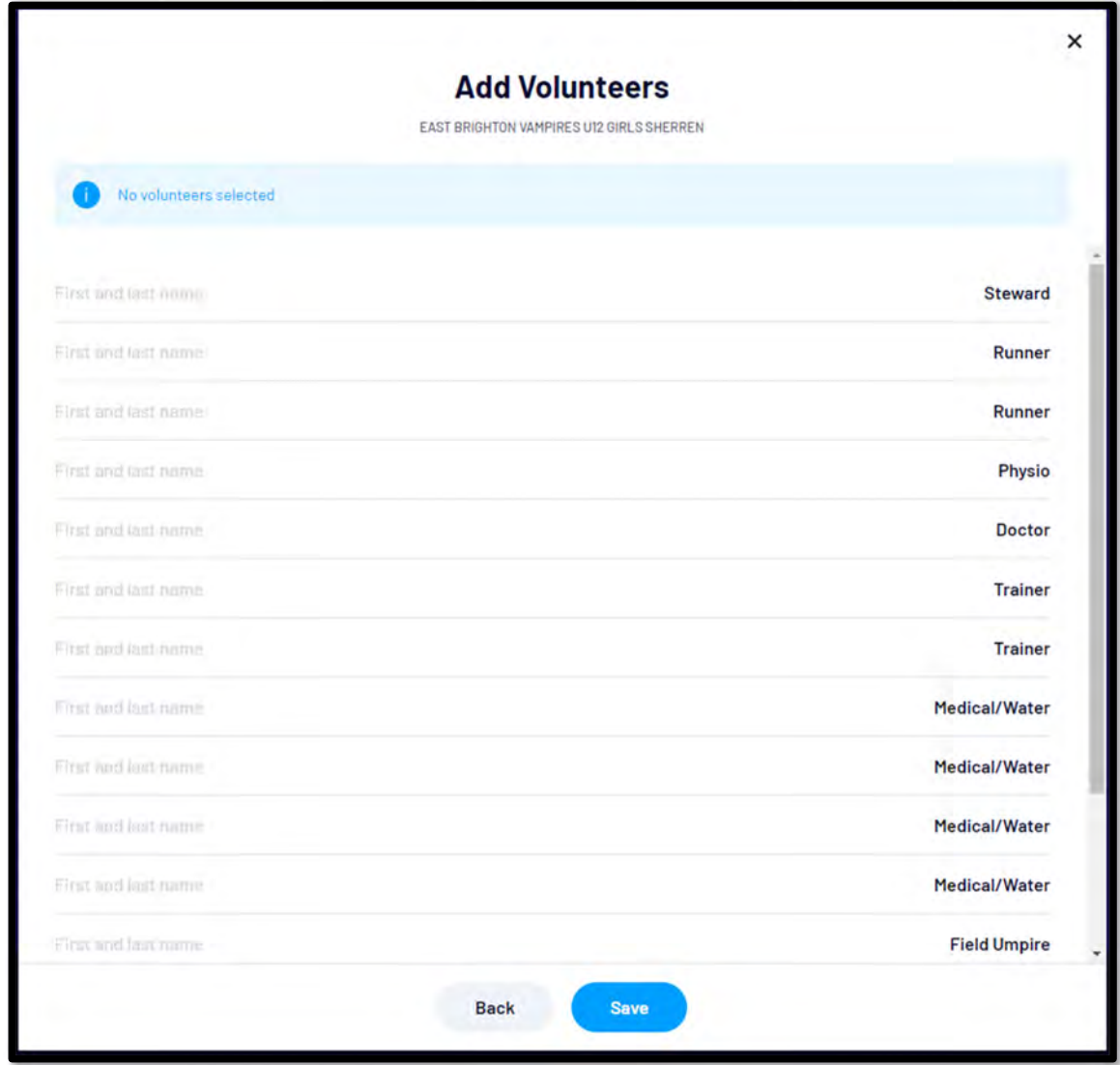

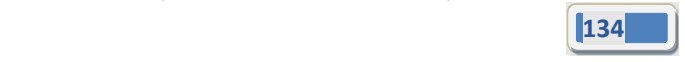

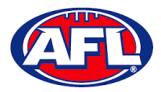

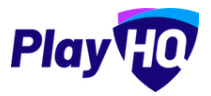

You will be returned to the **Manage** page with **Line‐up**, **Coaching Staff** and **Volunteers** added. If you need to make any changes, click on the *in* icon. To download and print the game sheet click on the **Download Game Sheet** link.

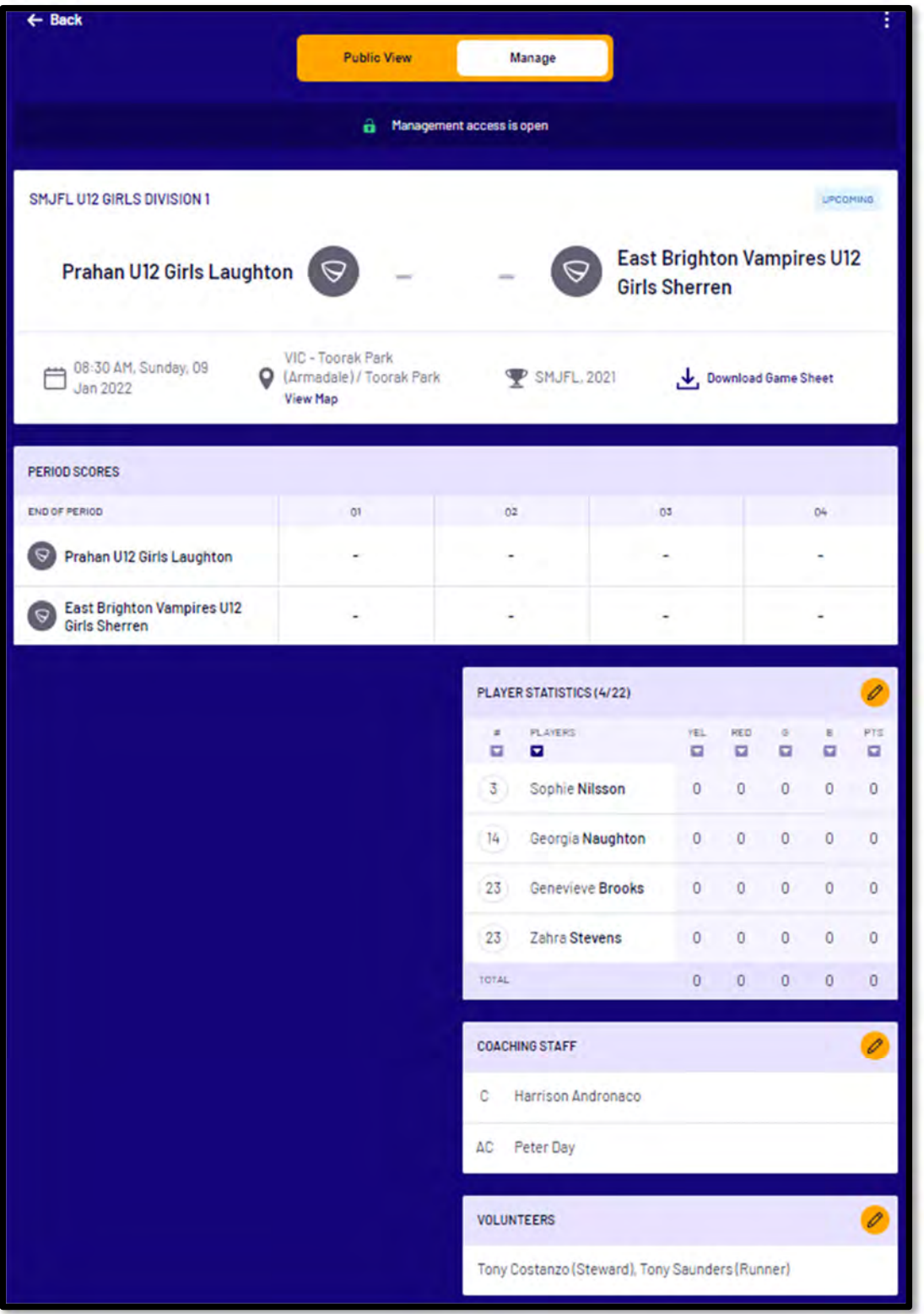

*AFL Community Football Club Admin PlayHQ User Guide*

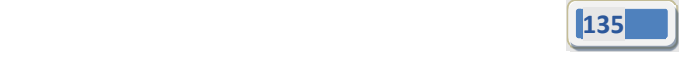

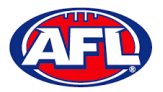

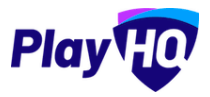

When the team manager opens a **Pending** match and change **Public View** to **Manage**, all of the edit options are available. To enter the final score click on the **Edit Game Results** button.

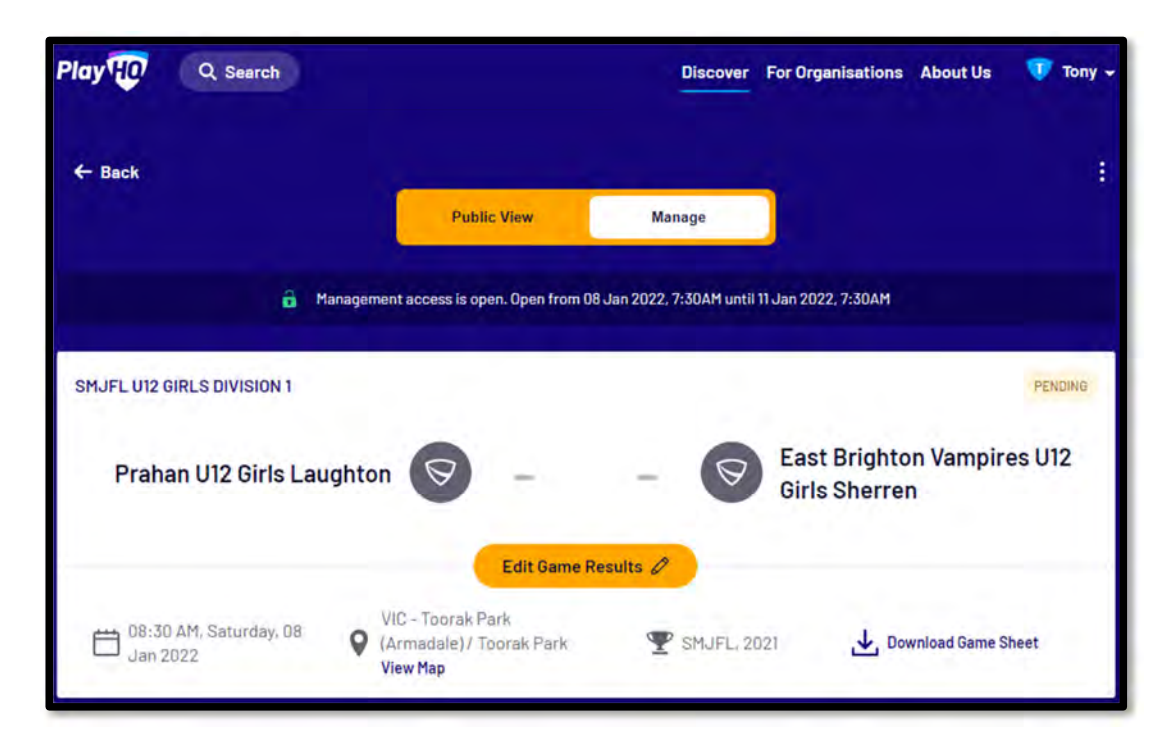

On the **Game Results** page add the final score, click on the **Update Changes** button and click on the **Done** button.

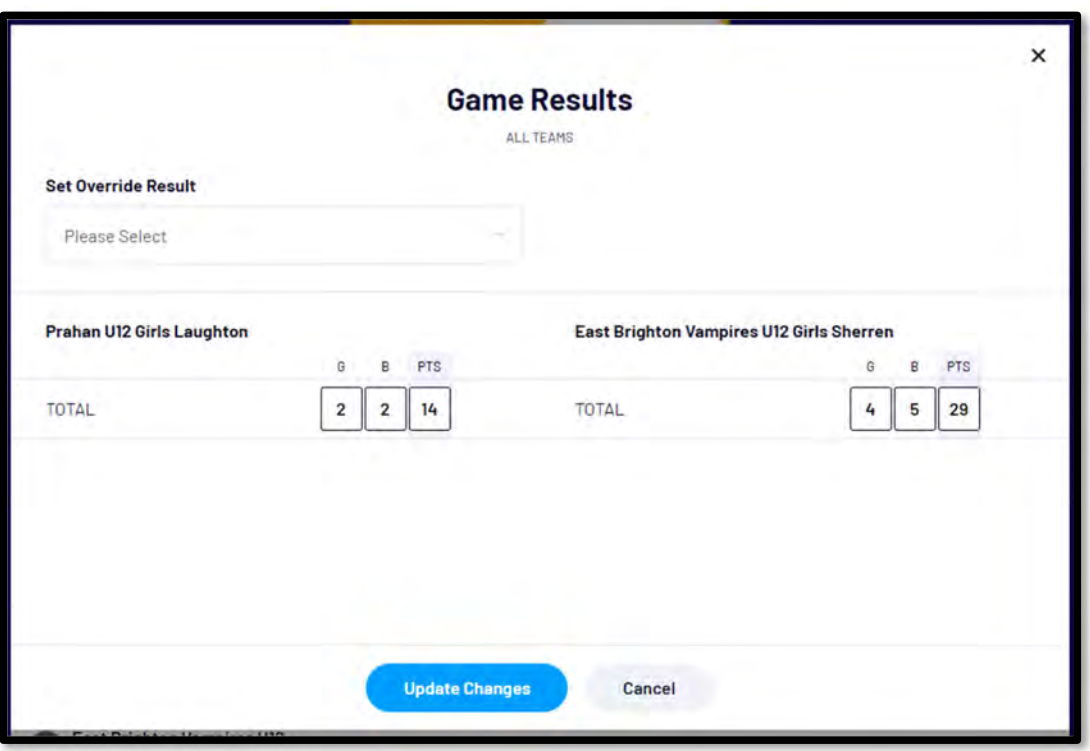

*AFL Community Football Club Admin PlayHQ User Guide*

представите в общественности в серверности в серверности в серверности в серверности в серверности в серверност<br>136 <mark>1336</mark> — Представите серверности в серверности в серверности в серверности в серверности в серверности в

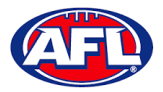

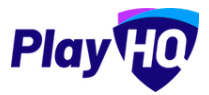

You will be returned to the **Manage** page and the match score will be updated.

Under **Period Scores** click on the *O* icon.

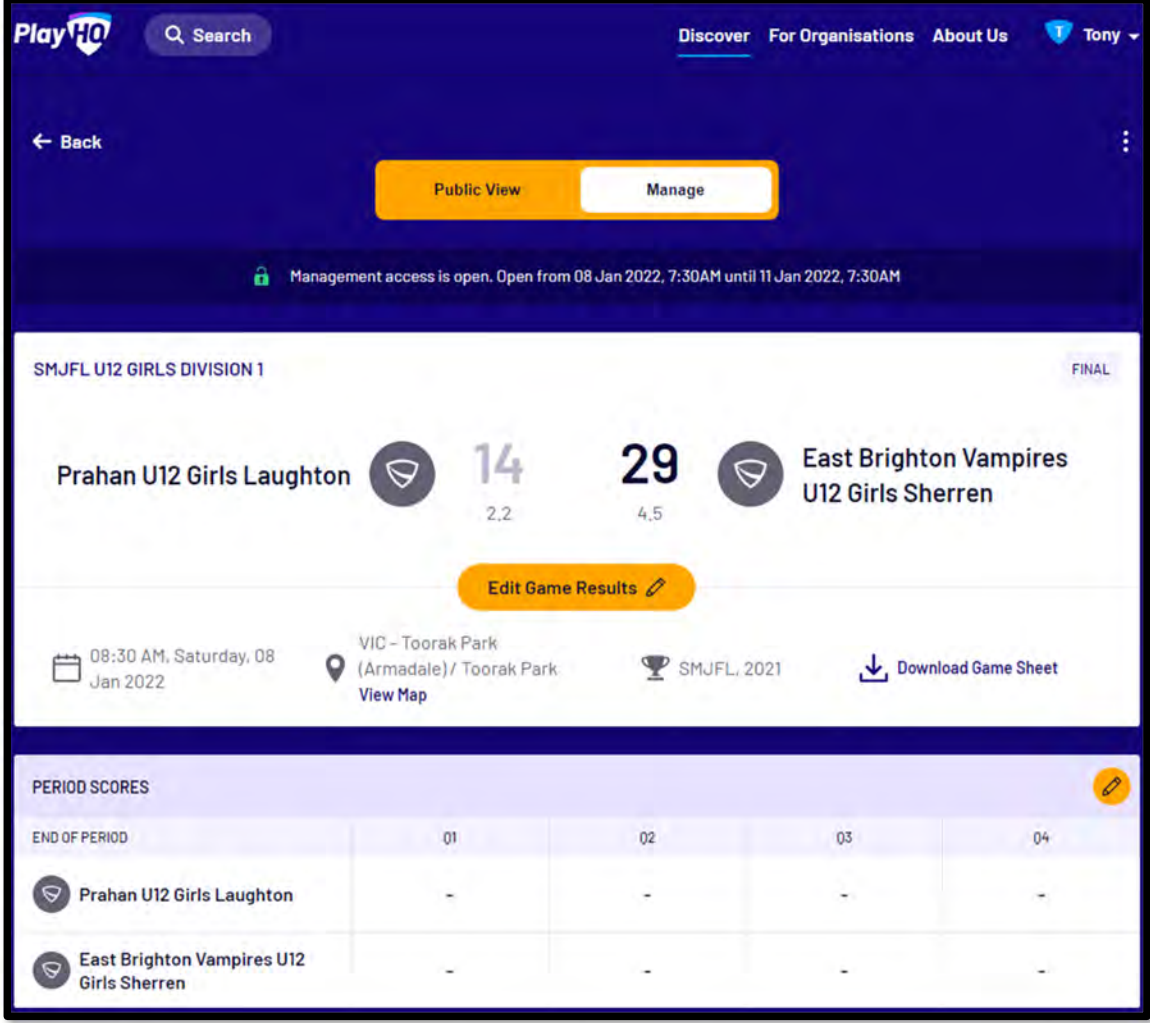

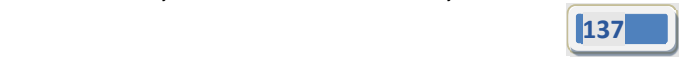

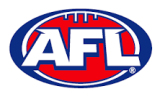

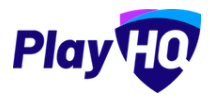

On the **Period Scores** page add the period scores, click on the **Update Changes** button and click on the **Done** button.

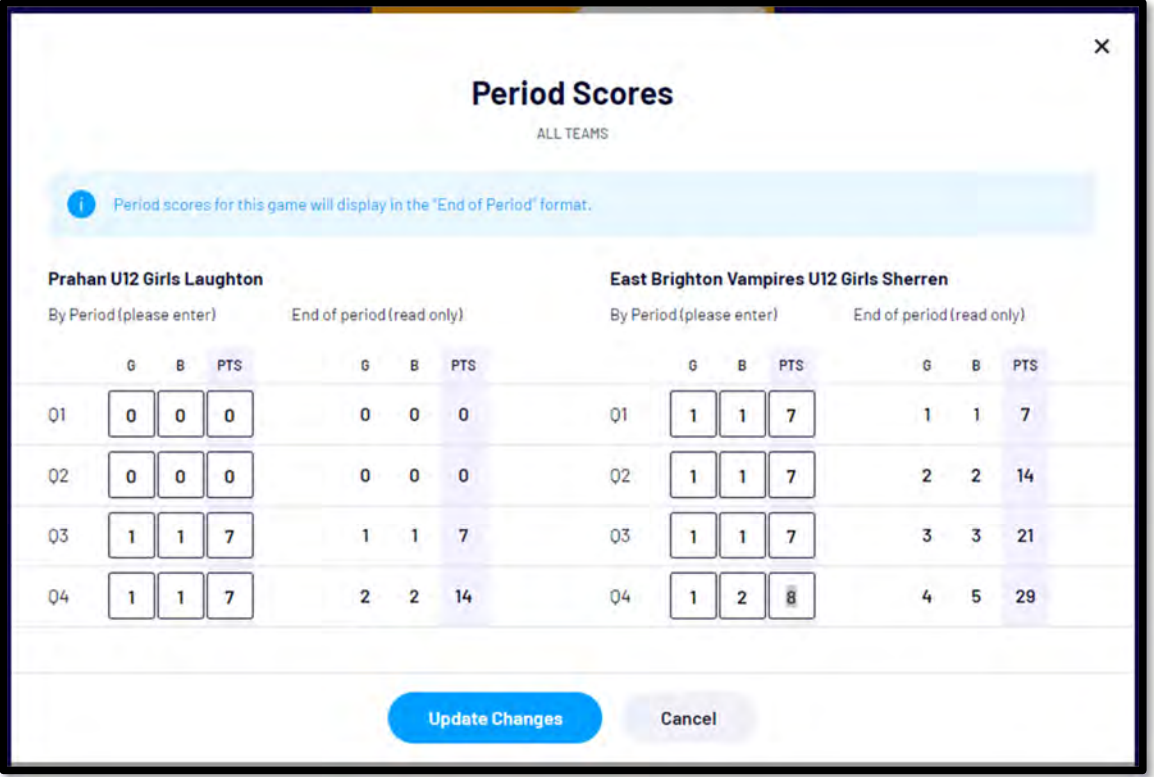

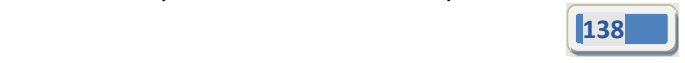

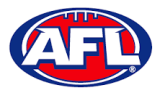

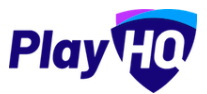

You will be returned to the **Manage** page, the period scores will be updated.

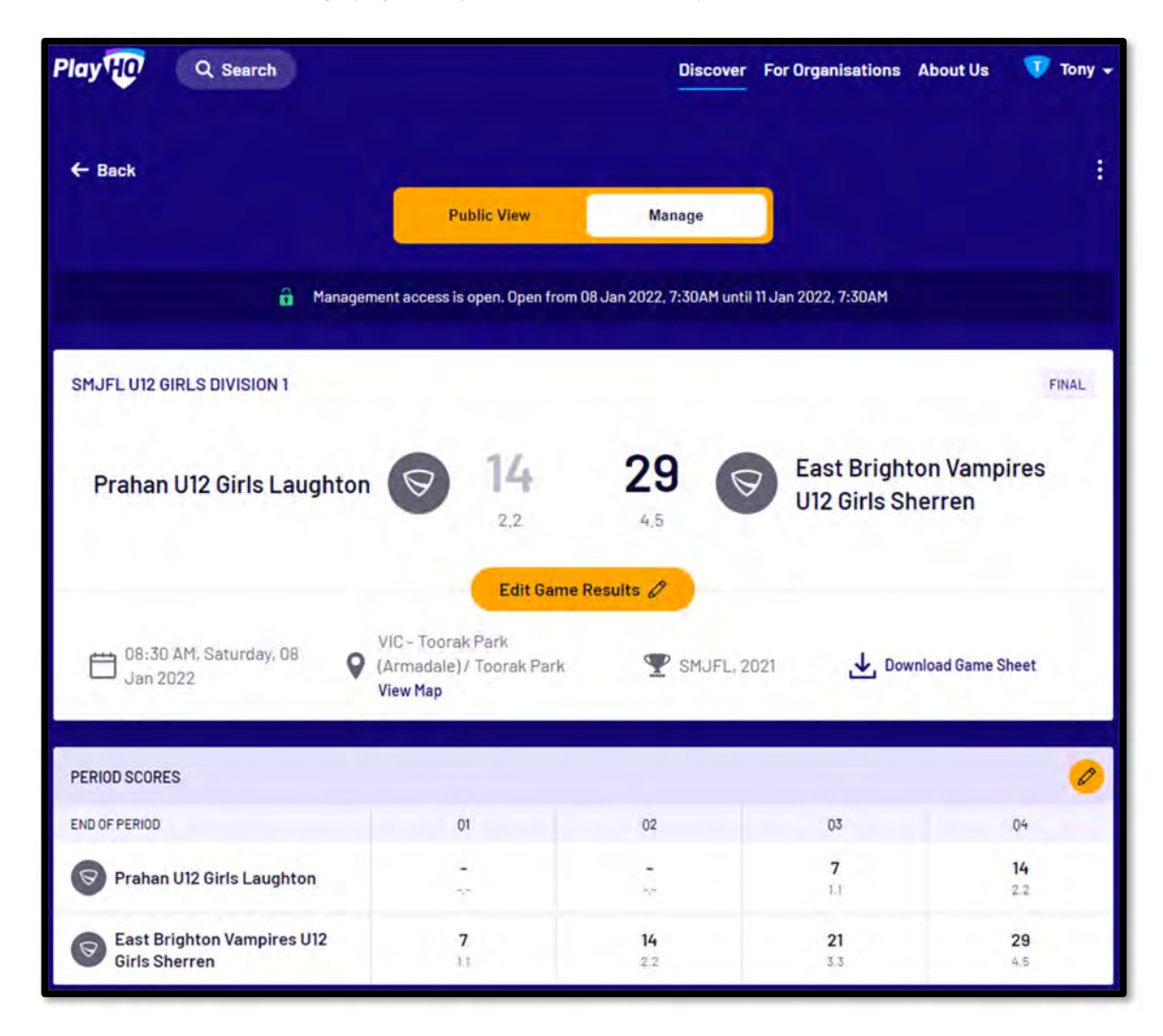

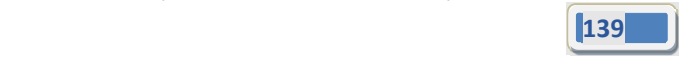

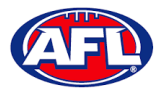

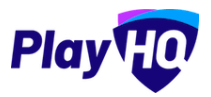

Scroll down the page, if you need to make changes to the **Line‐up**, **Coaching Staff** or **Volunteers** click on the icon.

Under **Player Statistics** click on the *O* icon.

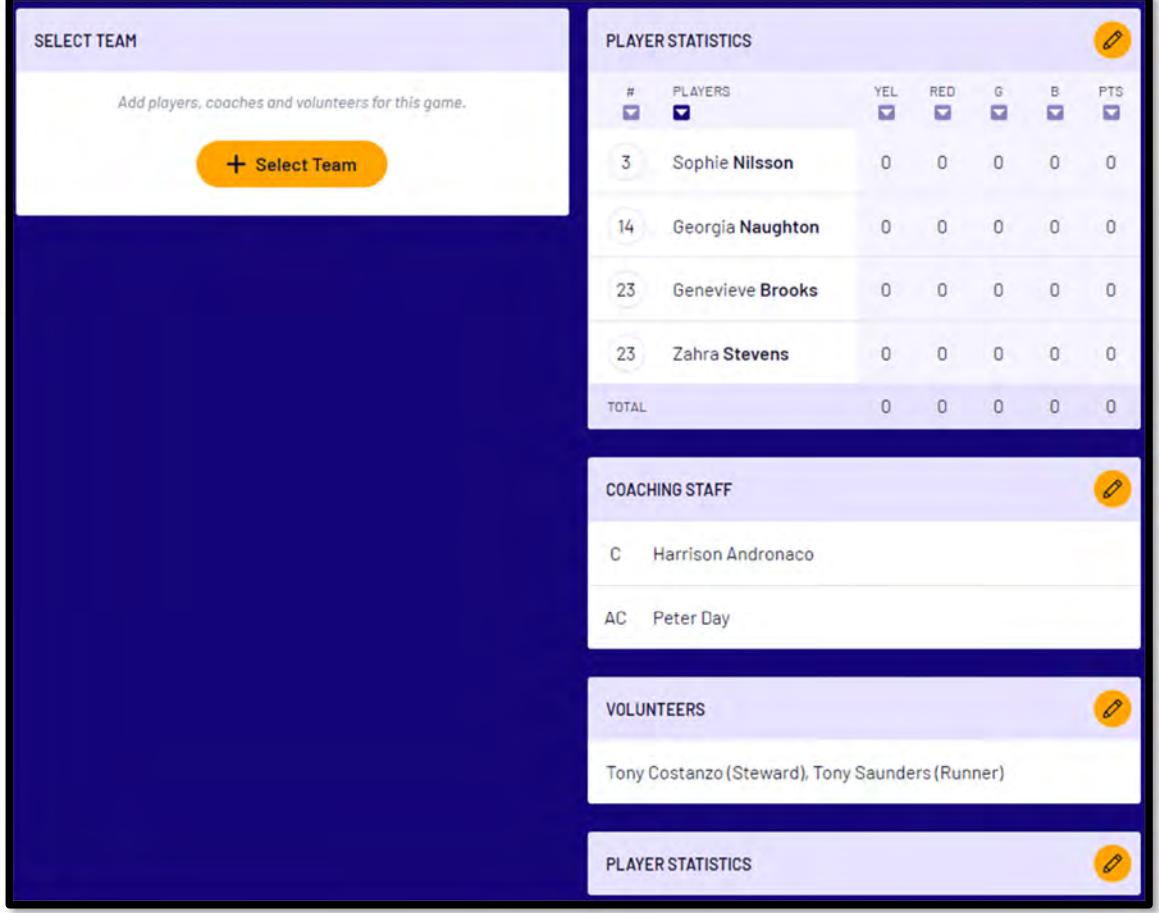

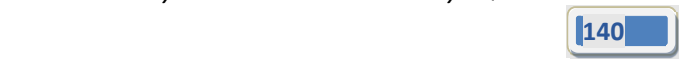

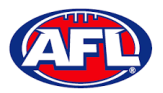

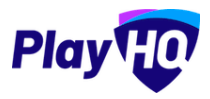

On the **Player Stats** page add the player statistics – YEL = yellow card, RED = red card, G = goals & B = behinds – click on the **Update Changes** button, click on the **Done** button.

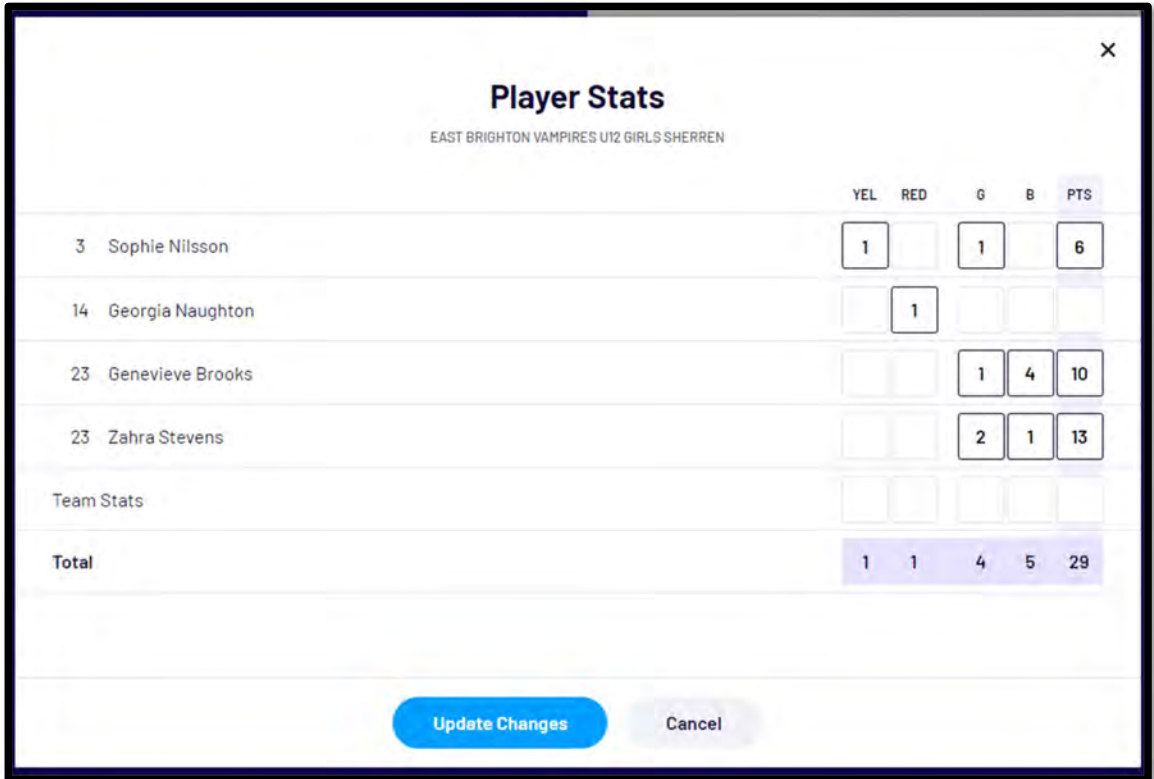

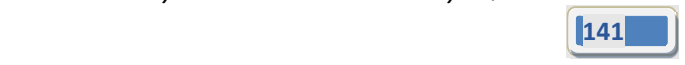

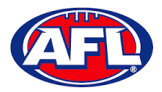

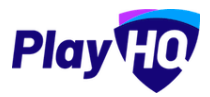

You will be returned to the **Manage** page and the player statistics will be updated.

# Under **Best Players click** on the *lease* icon.

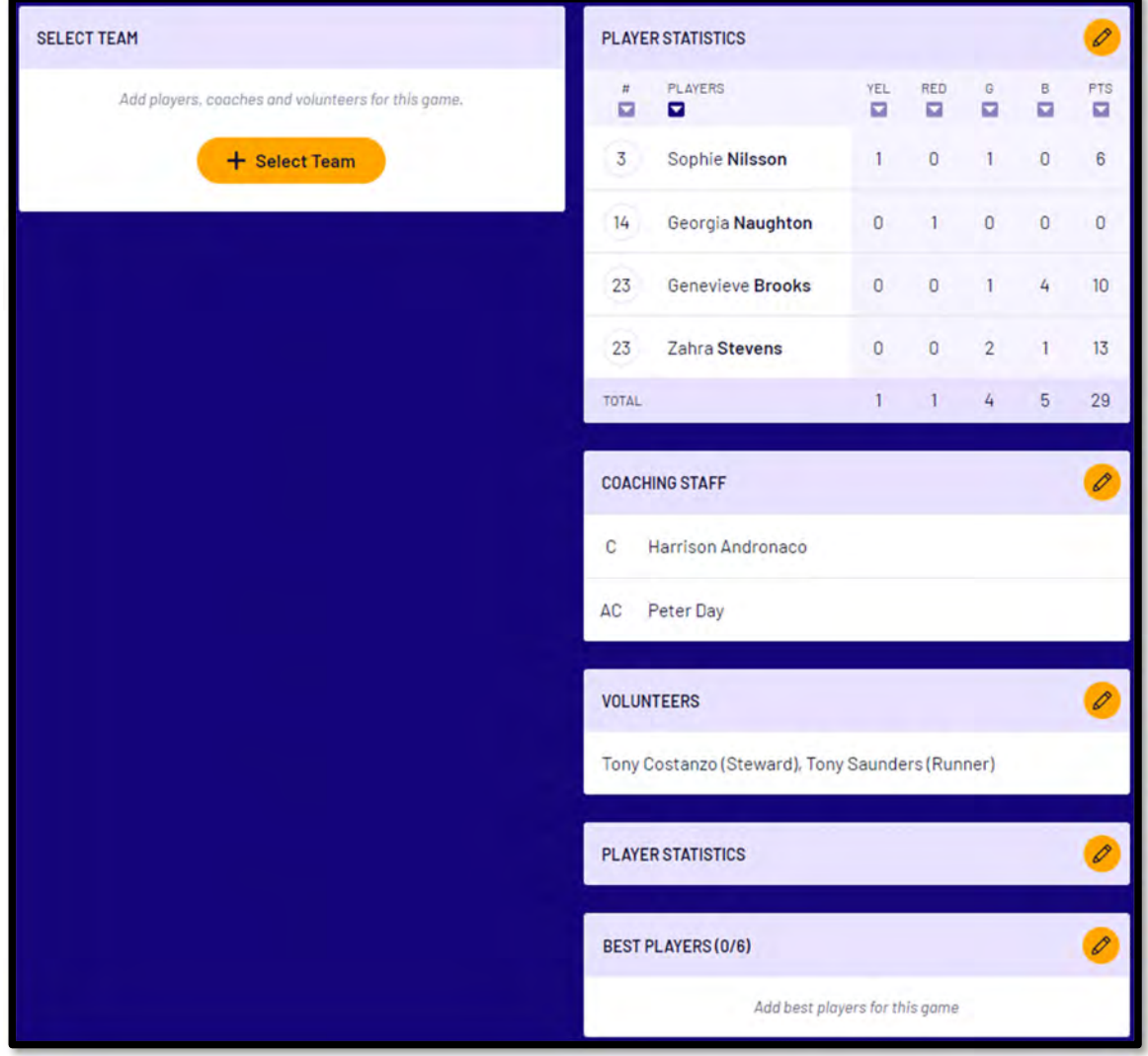

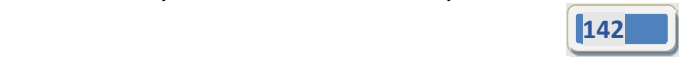

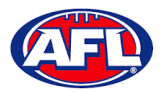

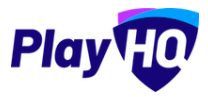

On the **Best Players** page select the best players**,** click on the **Update Changes** button and click on the **Done** button.

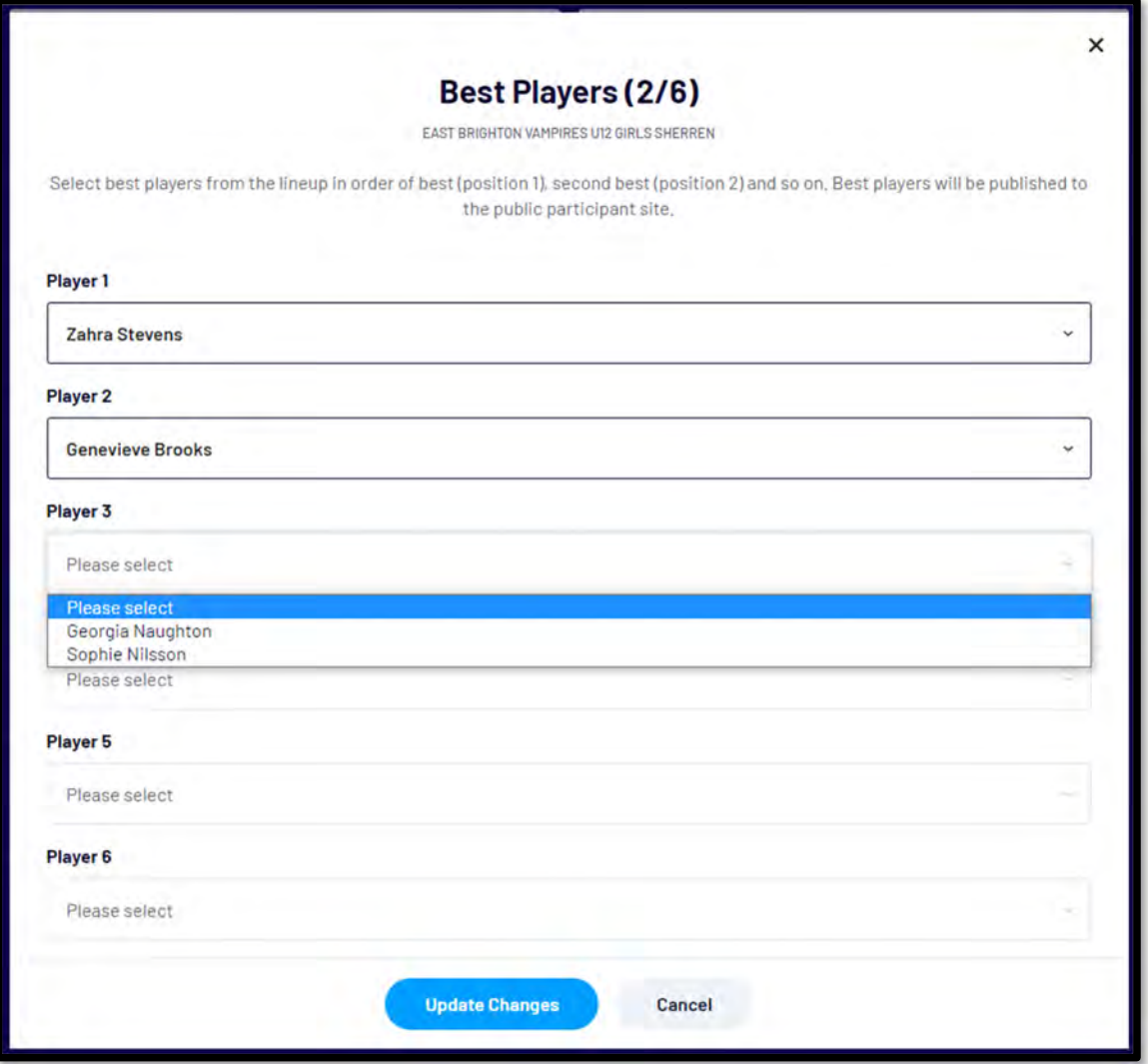

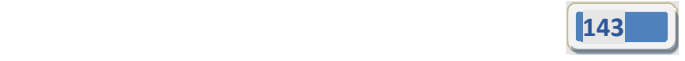

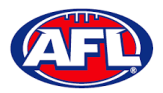

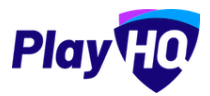

You will be returned to the **Manage** page and the best players will be updated.

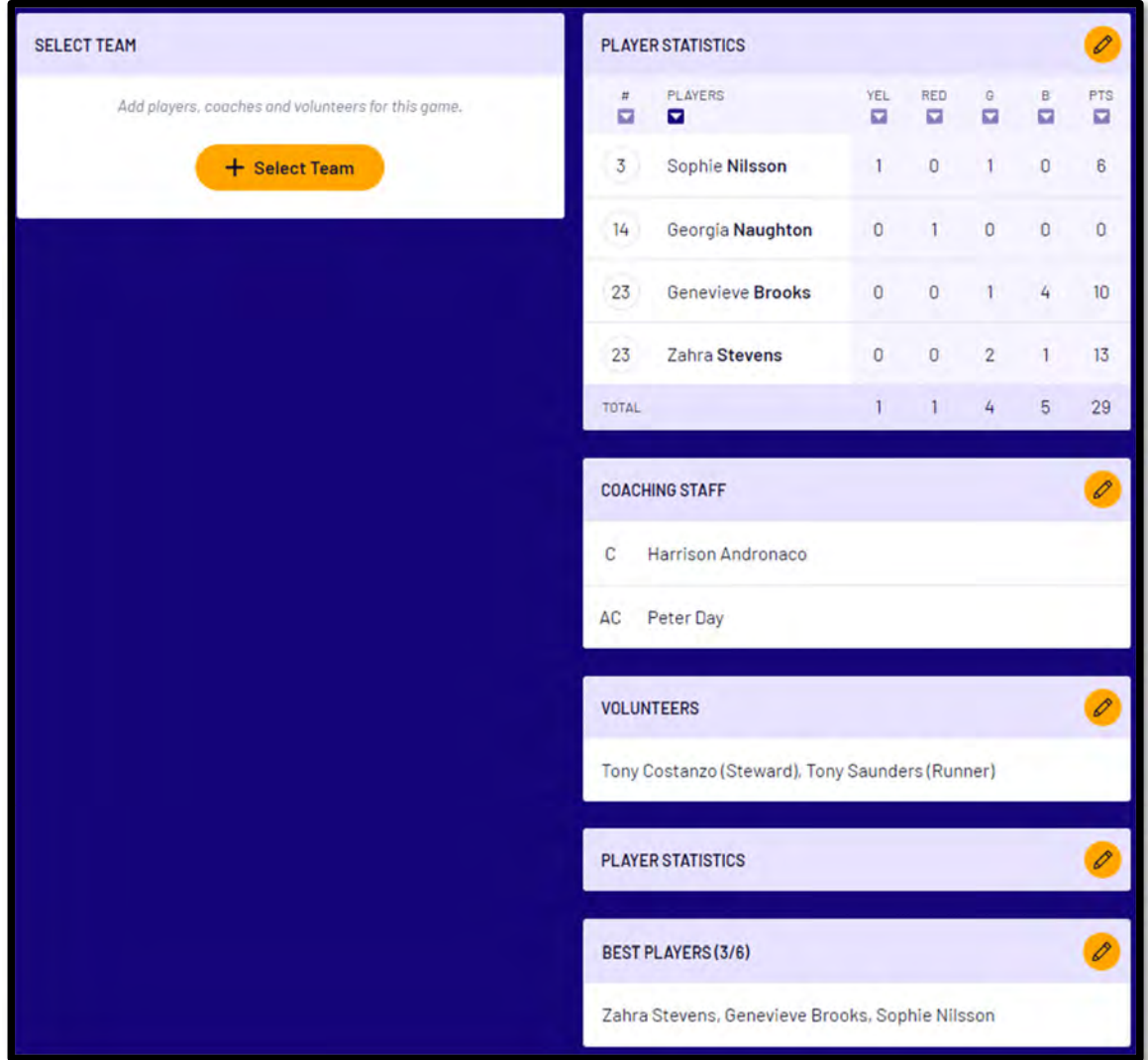

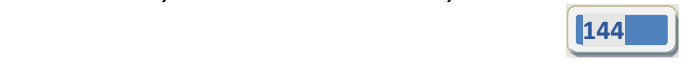
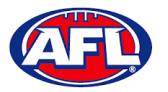

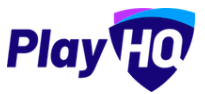

# **Add Award Votes**

On the **Manage** page, click on the icon and select **Enter Votes**.

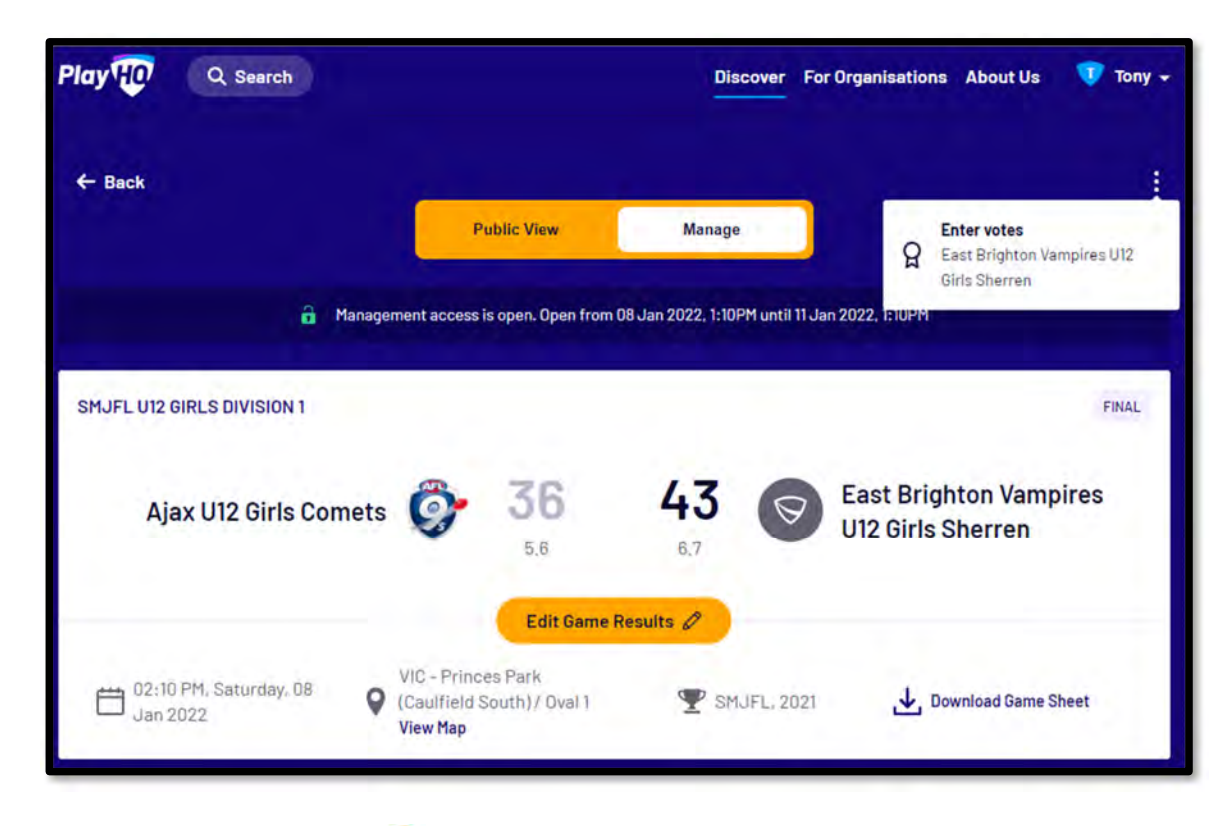

On the **Enter Votes** page click on the icon for a **Voter**.

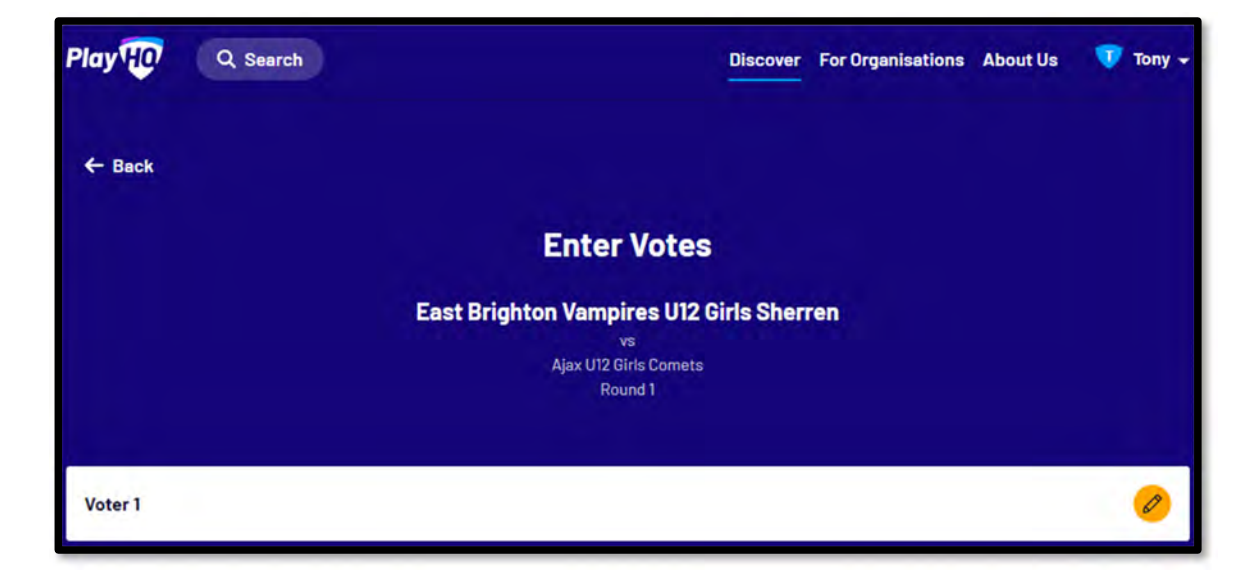

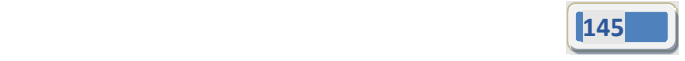

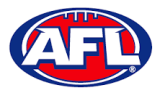

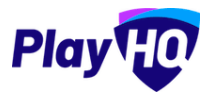

# *Participant Portal – Add Award Votes (cont)*

On the **Voter** page, add a **Name** of the voter, select vote getter for **3 Votes**, **2 Votes** & **1 Vote**, click on the **Submit Votes** button and click on the **Done** button.

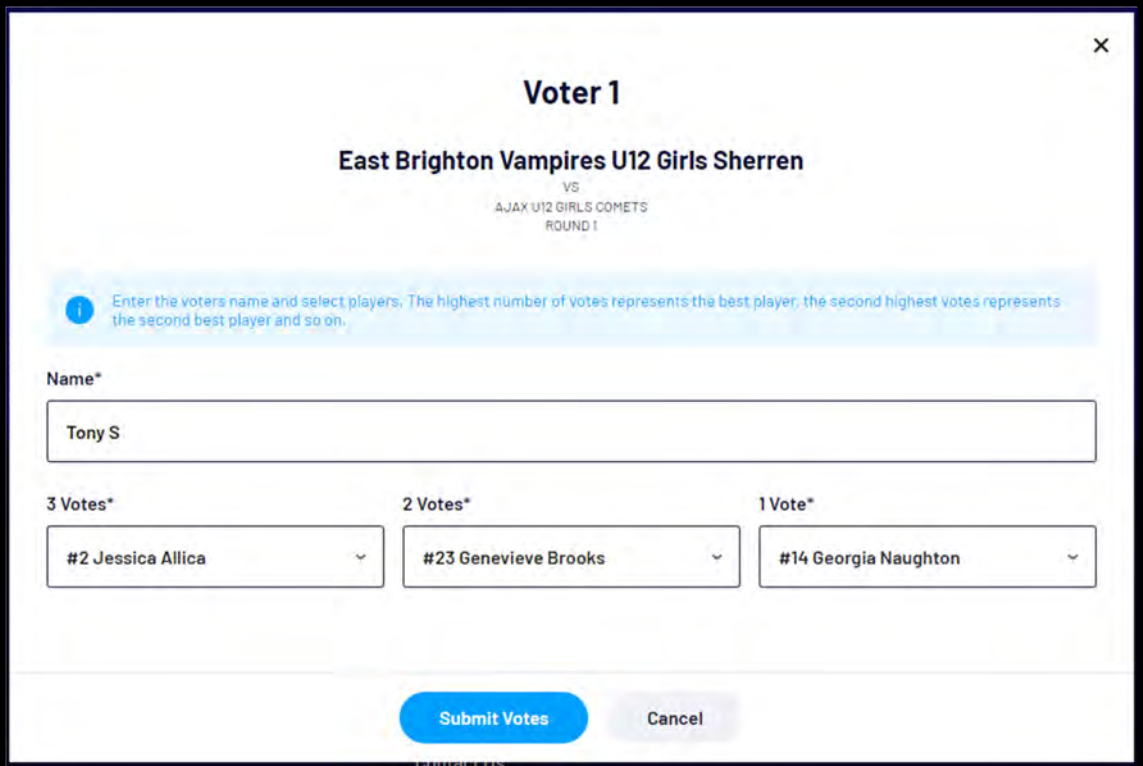

You will be returned to the **Enter Votes** page, the votes for the voter will be shown as entered, the votes will be locked and can only be changed, if required, by a club admin in the admin portal.

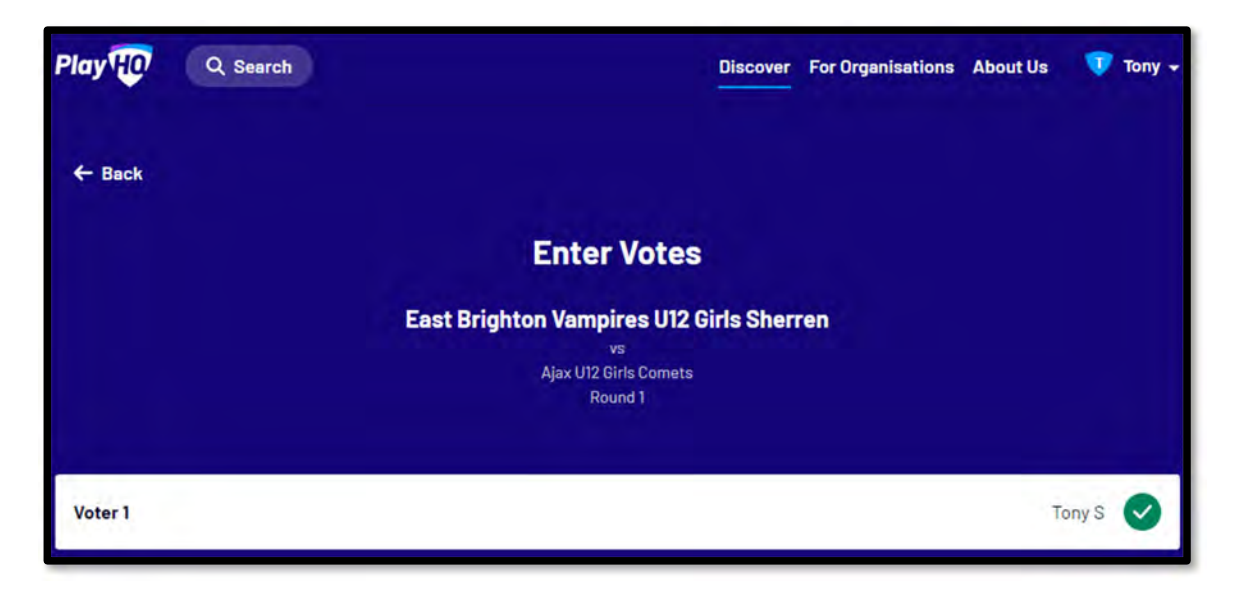

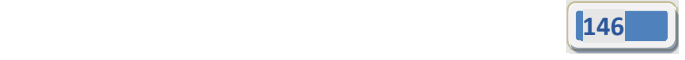

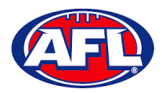

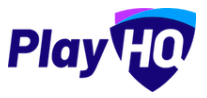

# **14. Transfers & Permits**

#### **Settings**

In the left menu select **Transfers & Permits** and click on the **Settings** tab.

In the **Notifications** section you can add up to 10 **Email** contacts to receive transfer notifications via email. Add an email address in **Email** area and click on the **+ Add** button.

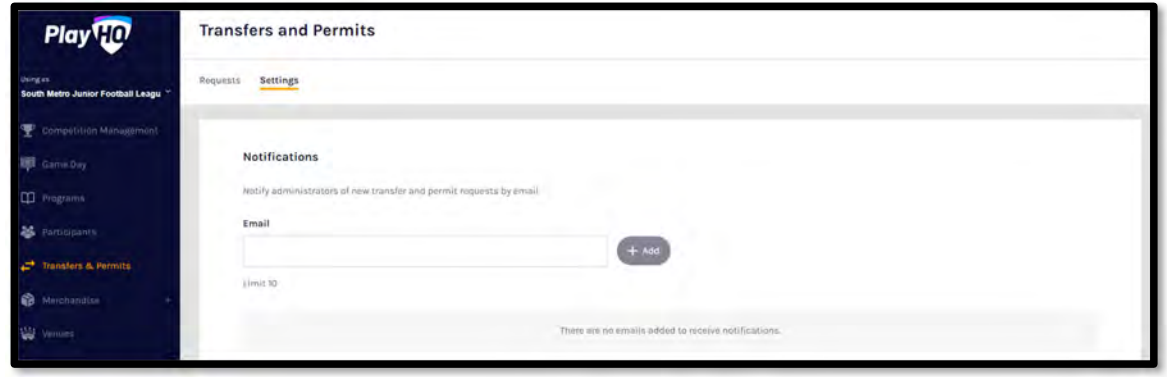

In the **Automatic Approval** section you can turn on automatic approval for all **Inbound** and/or **Outbound** and/or **Internal Transfers** and **Inbound** and/or **Outbound** and/or **Internal Permits**.

Click on the **Update & Save** button.

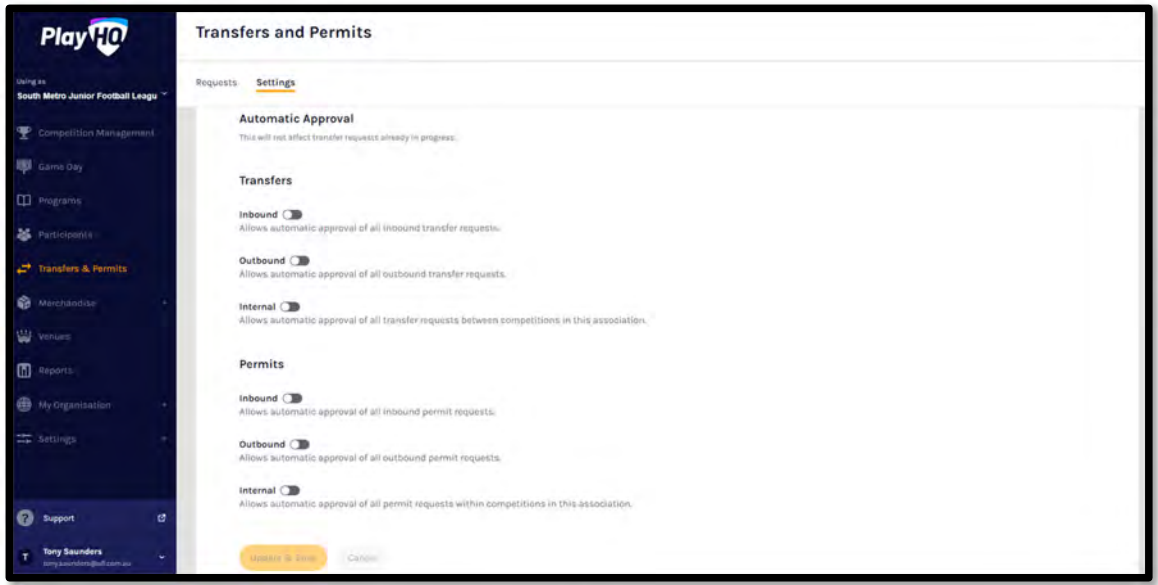

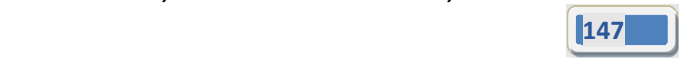

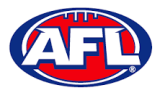

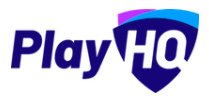

# **Player Initiated Transfer**

As part of the online registration, when the **Participant** has completed the **Participants Details** if the **Participant** is trying to register to a different **Club** than the last **Club** they were registered with the **Request a Transfer** pop up box will appear, click on the **Get Started** button.

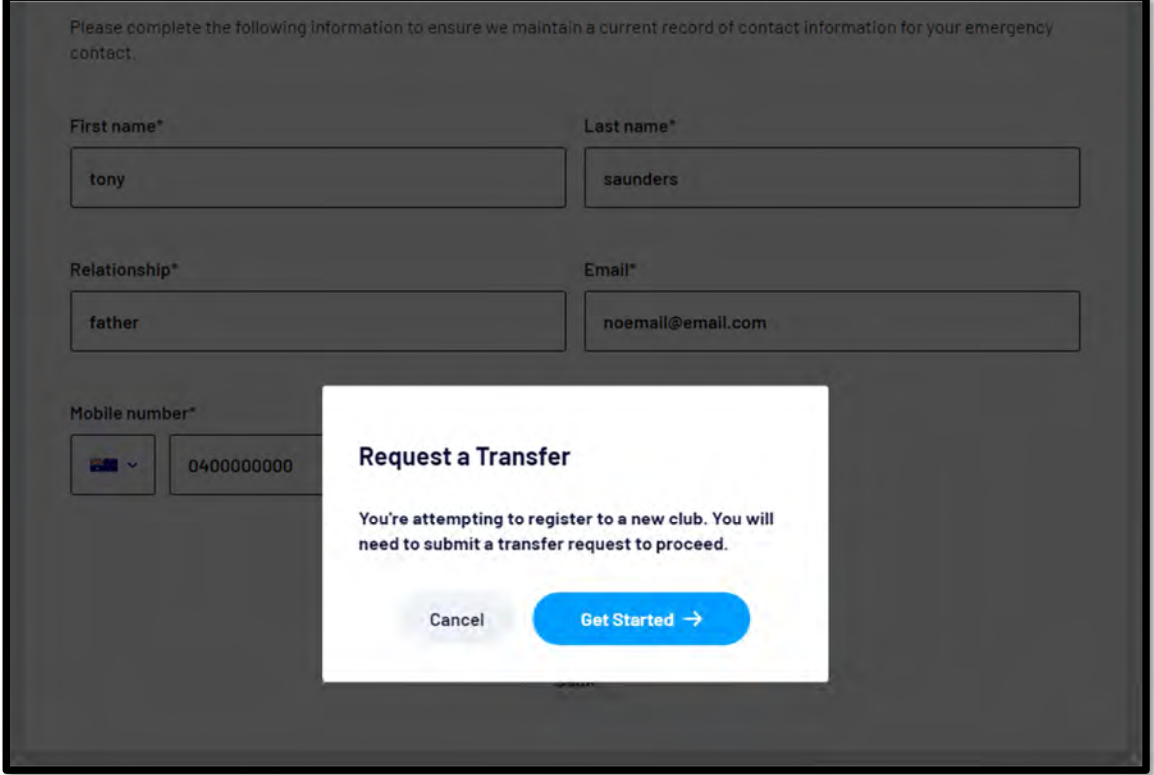

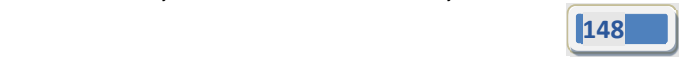

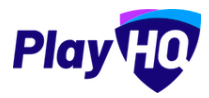

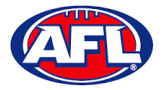

## *Transfers & Permits – Player Initiated Transfer (cont)*

On the **Transfer Request** page the **Season Information** will be displayed as well as information about **What Happens Next**, click on the **Submit Transfer Request** button.

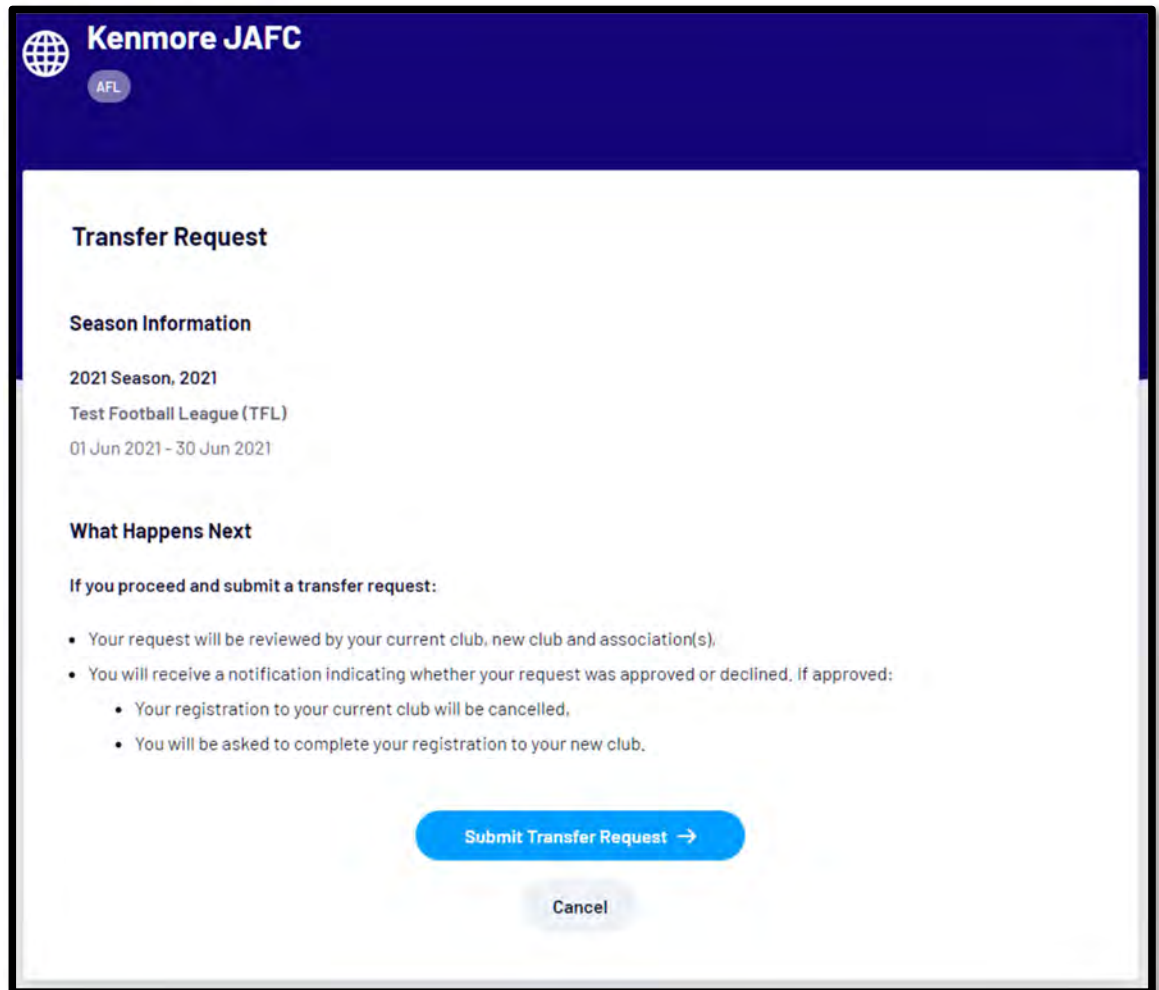

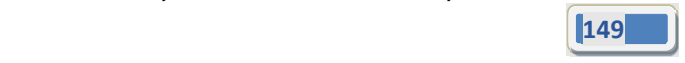

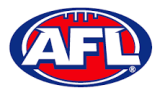

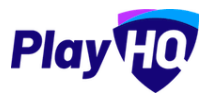

## *Transfers & Permits – Player Initiated Transfer (cont)*

The **Participant** will be taken to the **Your transfer request has been submitted successfully** page and will also receive a **Transfer Request Submitted** email.

This page will also give the **Participant** the option to **Go to My Account** to view their profile or **Register another participant**.

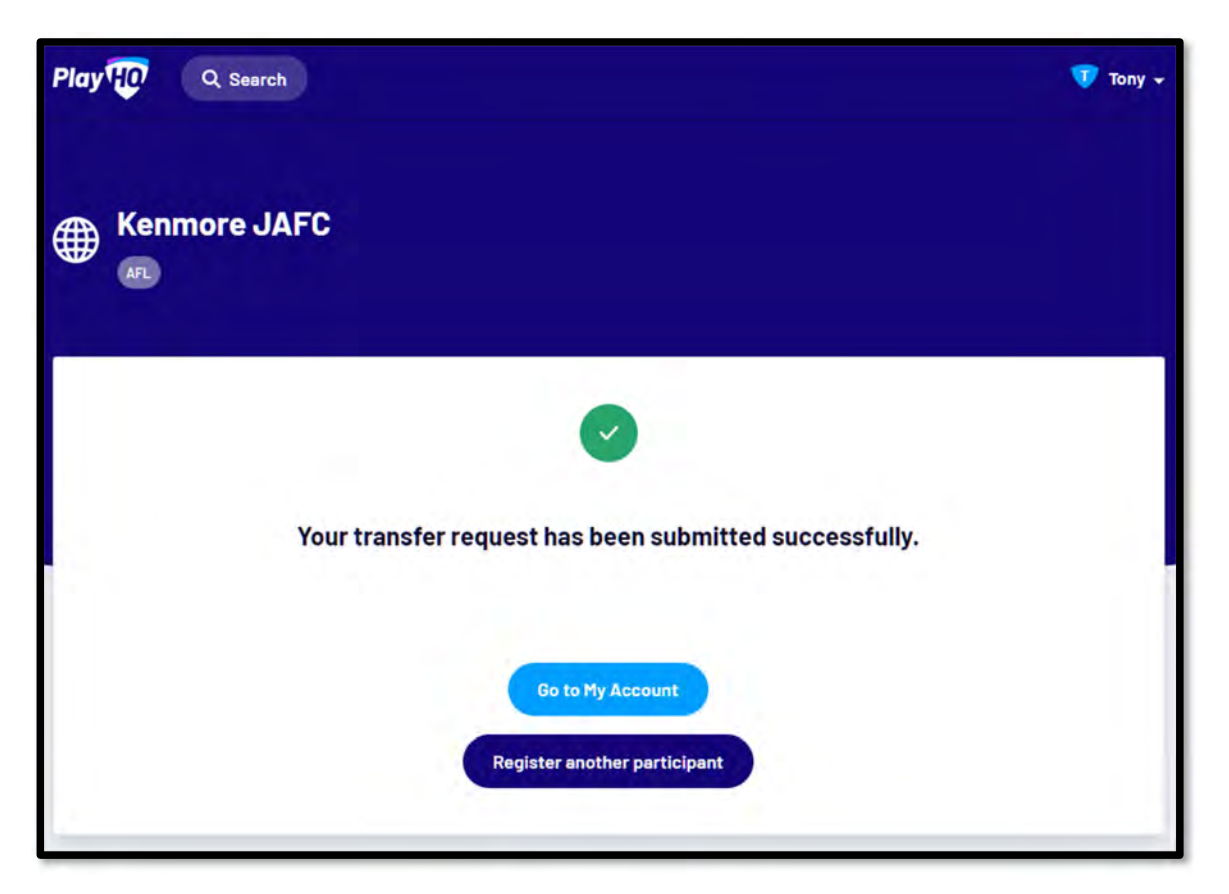

When the **Transfer** has been approved by all organisations (source club, source League, destination League & destination club) the **Player** will receive an email notification with a link to take them back to the destination club registration form and they will need to complete the **Fees** and **Payments & Summary** sections.

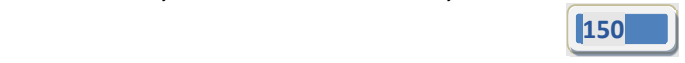

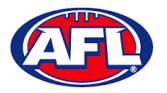

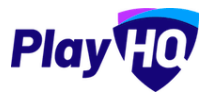

## **Club Initiated Transfer**

Please note club admins who have been given admin access will always have access to initiate a season permit request. This task can also be done by an League admin using as the club to provide assistance to Clubs if required.

In the left menu select **Transfers & Permits**, click on the **Requests** tab and click on the **+ New Transfer Request** button.

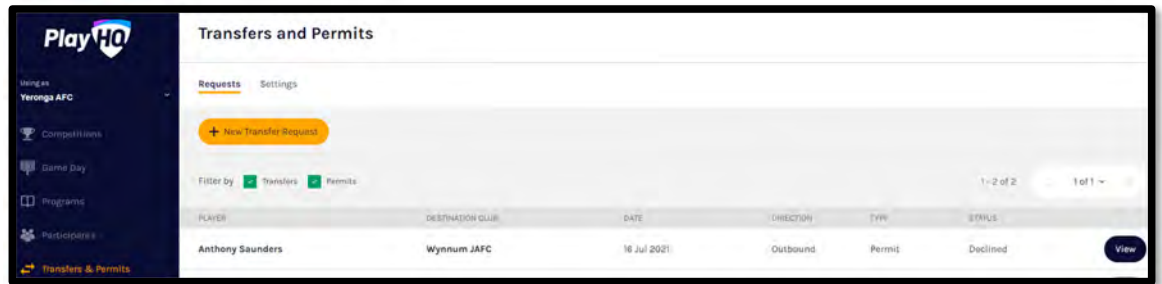

On the **New Transfer Request** page, under **Details** select the **Organisation**, the **Competition** and the **Season**.

Under **Player** you must select **Club** and **Last Name** – **First Name** & **date of Birth** are optional – and click on the **Search** button.

Under **Results** select the player you would like to transfer and click on the **Review** button in the top right corner.

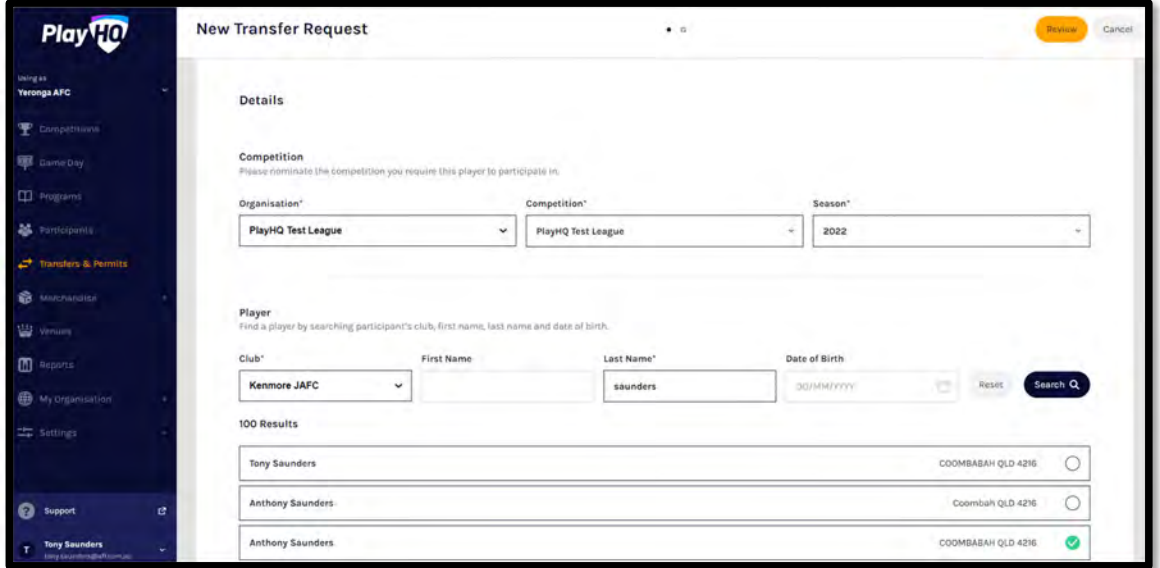

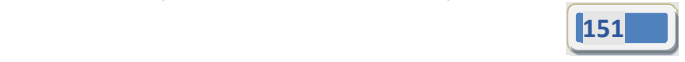

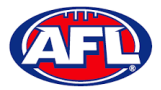

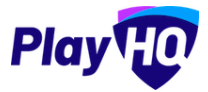

## *Transfers & Permits – Club Initiated Transfer (cont)*

Review the transfer details, if they are not correct click on the **Back** button.

If the details are correct click on the **Submit New Transfer Request** button in the top right corner.

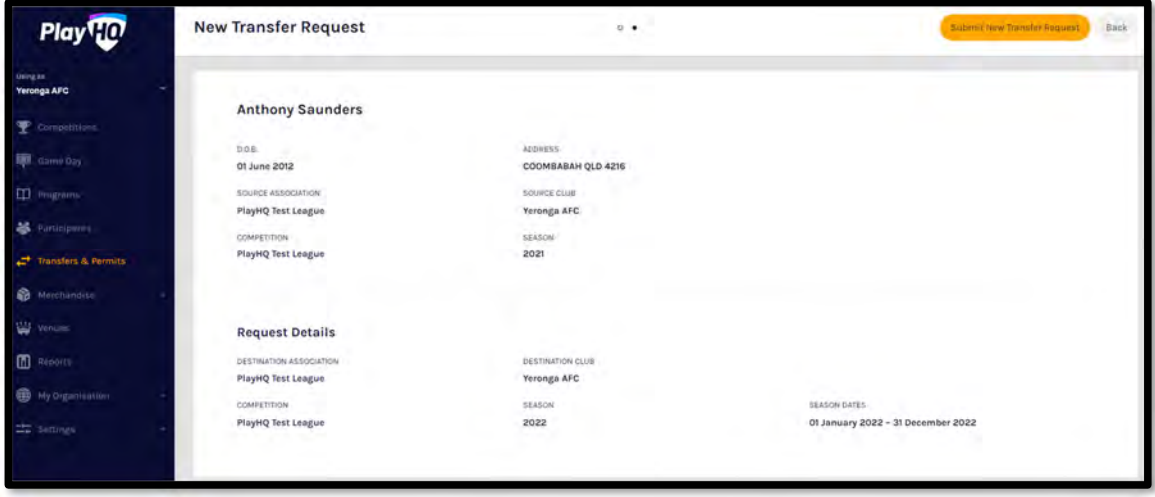

The **Submit New Transfer Request** pop‐up will appear, click on the **Yes, Submit New Transfer Request** button.

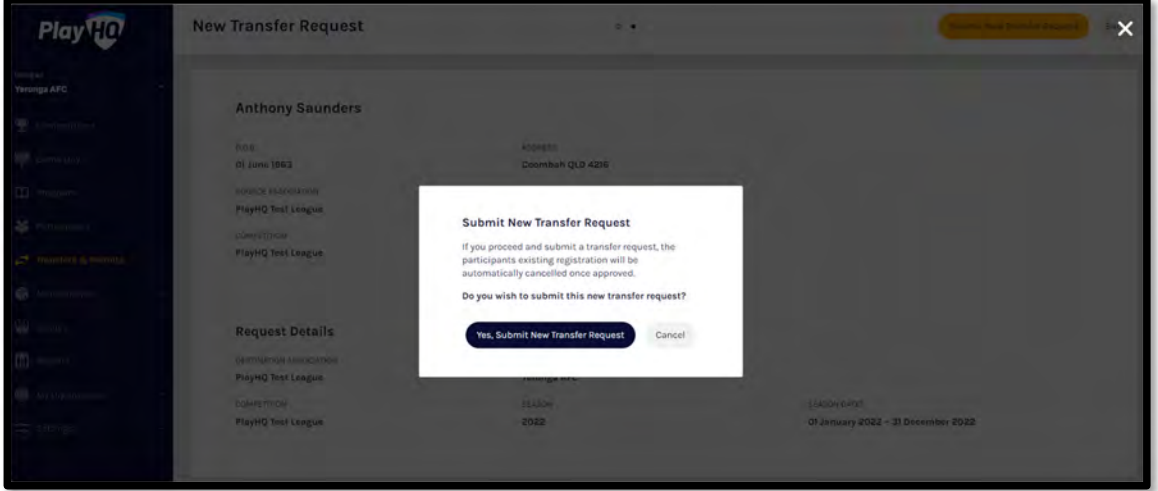

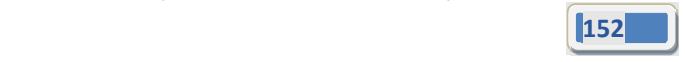

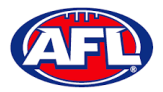

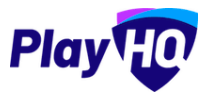

### *Transfers & Permits – Club Initiated Transfer (cont)*

You will be returned to the **Transfers and Permits** page with a confirmation message that transfer request was submitted successfully and the transfer will appear in the list.

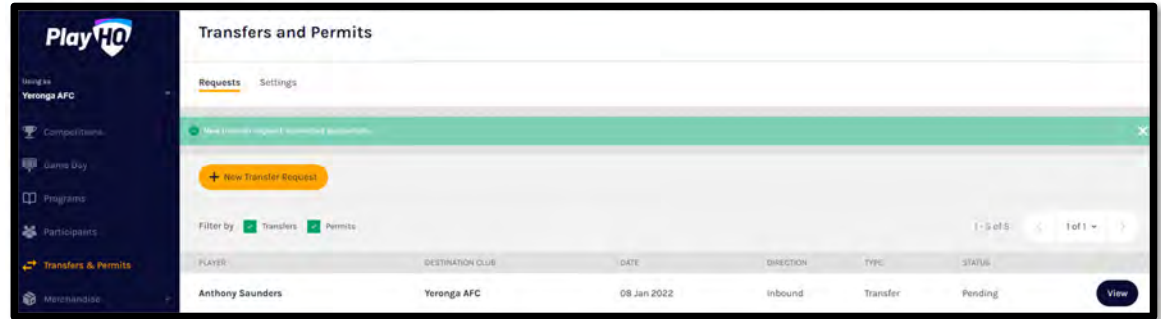

#### **Manage Transfer Requests**

In the left menu click on **Transfers & Permits** and the full list of all **Transfers** and **Permits** will appear.

To approve or decline a transfer click on the **View** button for the **Transfer.**

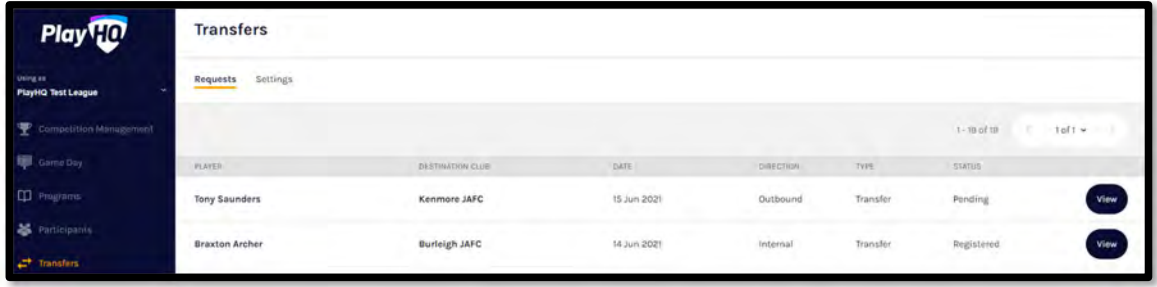

On the **Transfer Request** page you will be able to view:

‐ whether the player is currently suspended & the player's source club and source league

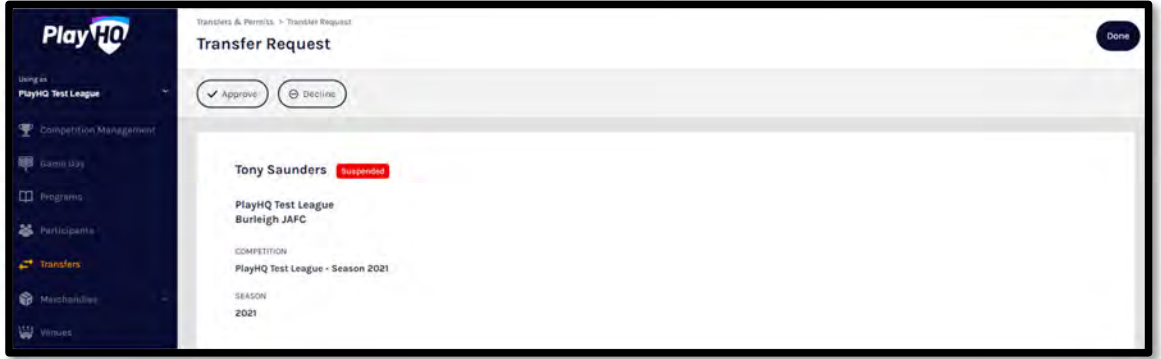

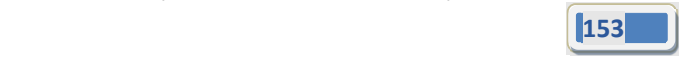

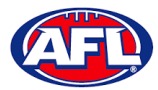

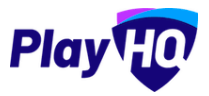

# *Transfers & Permits – Manage Transfer Requests (cont)*

### ‐ the player's **Profile** information

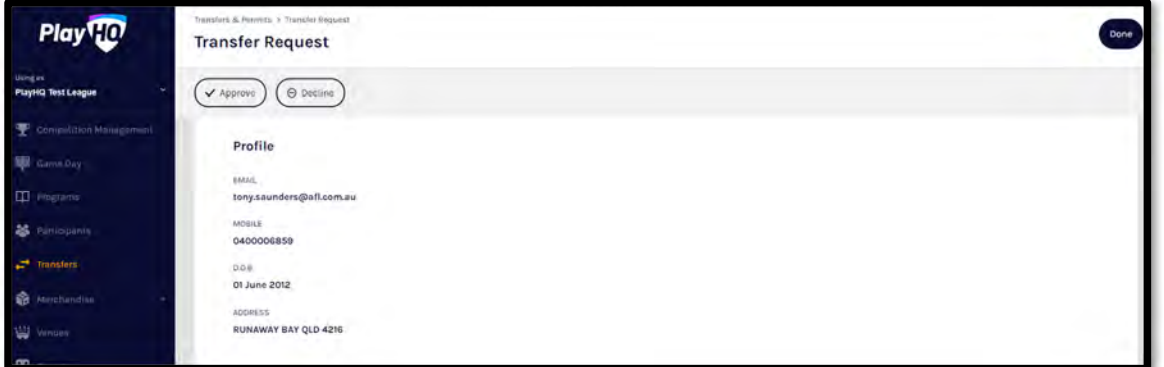

‐ the transfer **Request Details**

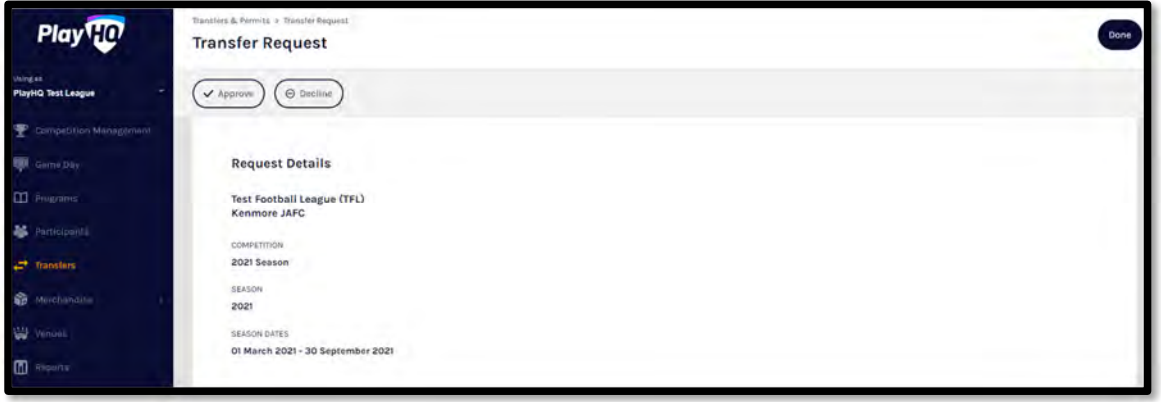

‐ the **Status** of the transfer; and

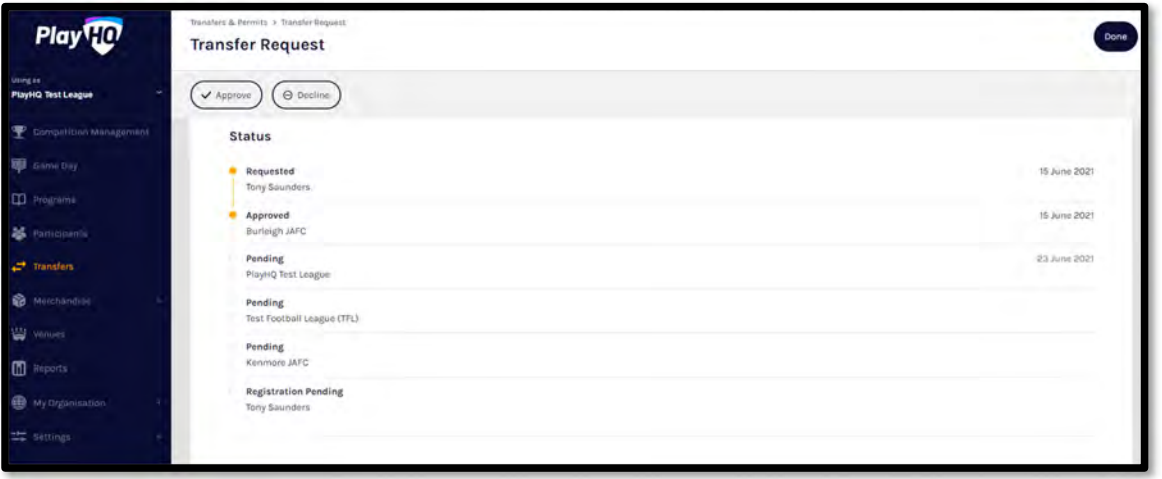

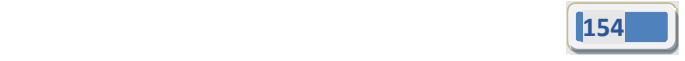

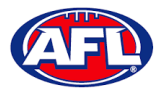

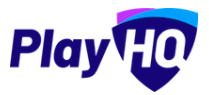

### *Transfers & Permits – Manage Transfer Requests (cont)*

## ‐ the player's **Incident History**

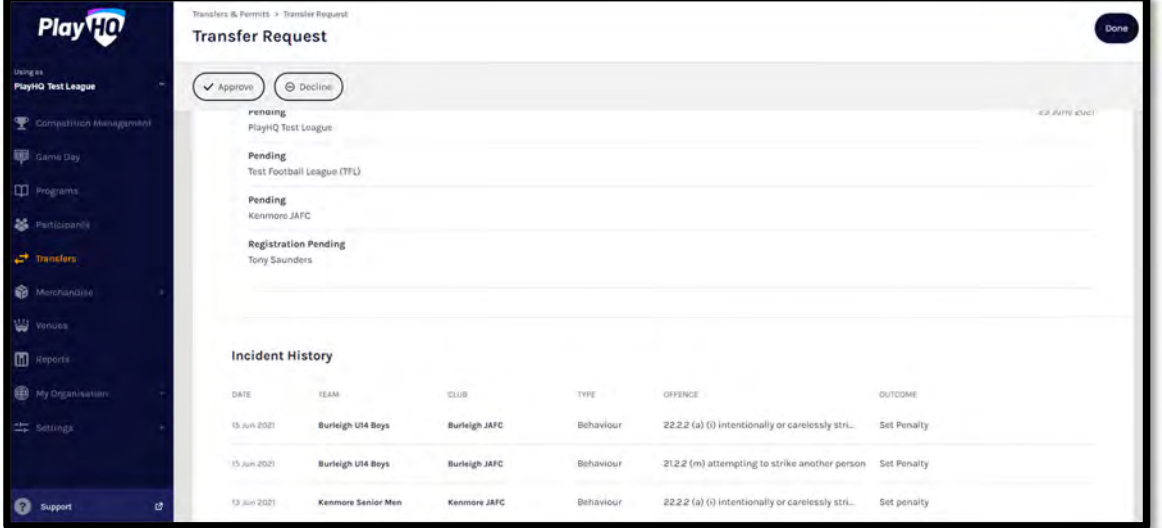

At the top of the page is **Approve** and **Decline** buttons.

If you click on the **Decline** button the **Decline Transfer Request** pop up will appear, select a **Reason**, add comments in the **Details** area and click on the **Decline Transfer Request** button.

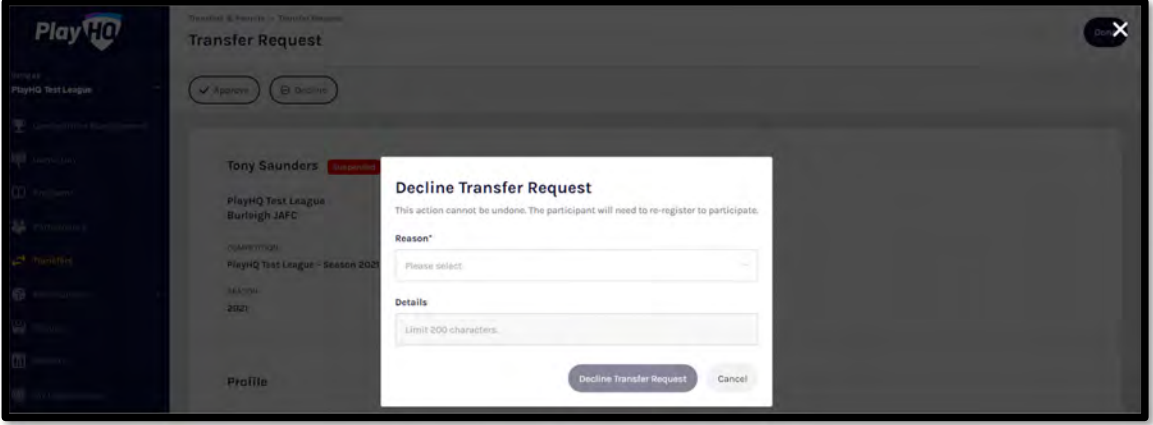

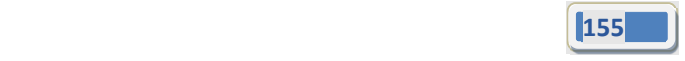

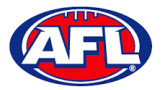

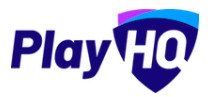

### *Transfers & Permits – Manage Transfer Requests (cont)*

If you click on the **Approve** button the **Transfer** will be approved and a confirmation message will appear on the **Transfer Request** page.

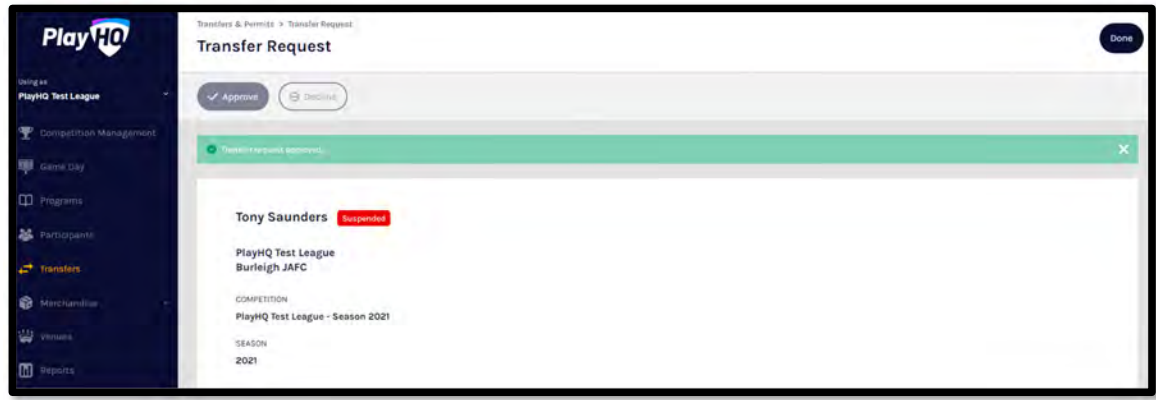

When you click on the **Done** button in the top right corner you will be returned to the **Transfer** list page.

At any stage of the **Transfer** you will be able to check at what level of the process it is sitting by clicking on the **View** button for the transfer and scrolling down to the **Status** area of the **Transfer Request**.

#### **Request Season Permit**

Please note club admins who have been given admin access will always have access to initiate a season permit request. This task can also be done by an League admin using as the club to provide assistance to Clubs if required.

In the left menu click on **Transfer & Permits**, select the **Requests** tab and click on the **New Season Permit Request** button.

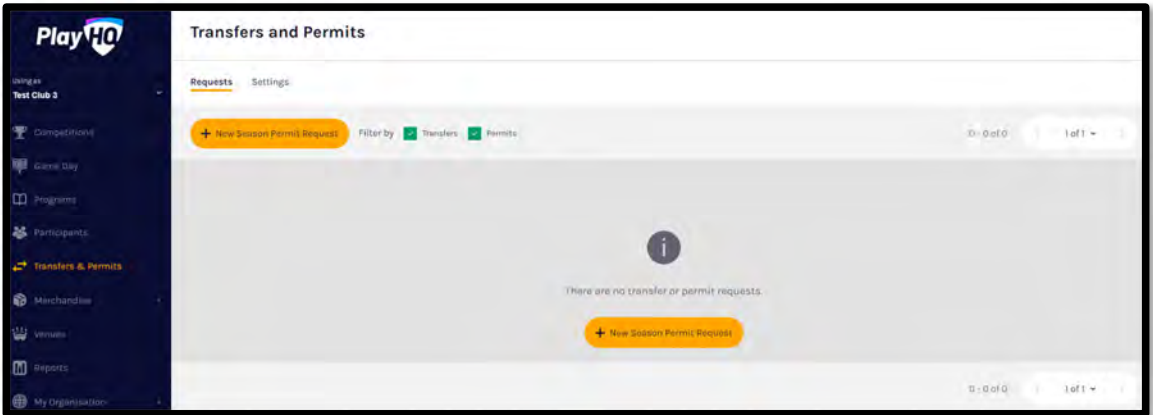

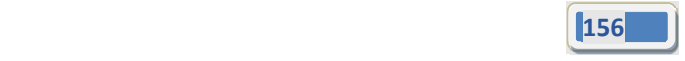

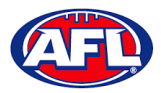

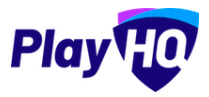

### *Transfers & Permits – Request Season Permit (cont)*

On the **New Season Permit Request** page in the **Competition** section the **Organisation**, **Competition** and **Season** for the competition you require the player to permit to. In the **Season Permit Dates** section add the **From** date and the **To** date. In the **Player** section you must select the player's **Club** and **Last Name** and click on the **Search** button. You can add the **First Name** and **Date of Birth** to narrow down the search. When you find the **Player** you wish to permit select them and click on the **Review** button in the top right corner.

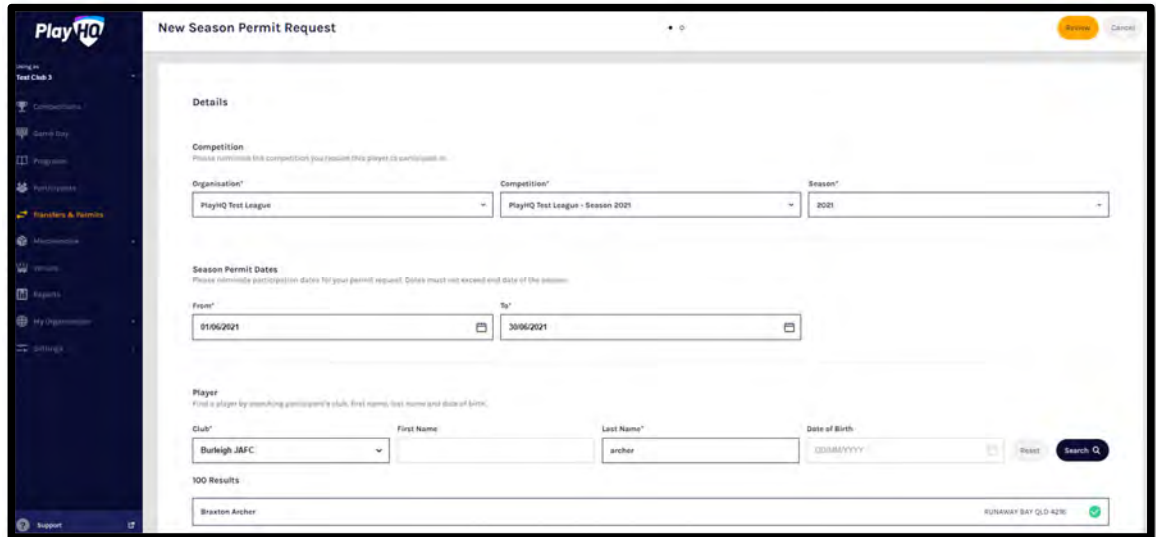

Review the **Player** details, **Request Details** and **Season Permit dates**.

If they are incorrect click on the **Back** button in the top right corner and make the changes.

If they are correct click on the **Submit New Season Permit Request** button in the top right corner.

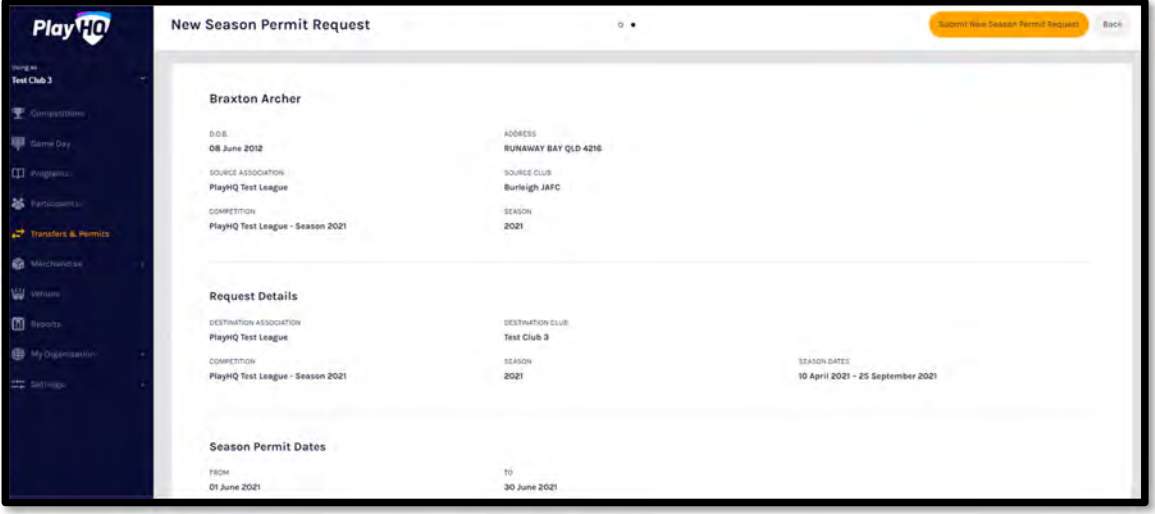

представите в 157 март 157 март 157 март 157 март 157 март 158 март 158 март 158 март 158 март 158 март 158 март<br>158 март 159 март 159 март 159 март 159 март 159 март 159 март 159 март 159 март 159 март 159 март 159 март

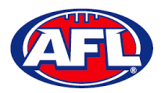

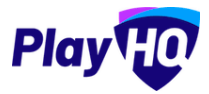

### *Transfers & Permits ‐ Request Season Permit (cont)*

You will be returned to the **Transfers and Permits** page and the permit will show in the list.

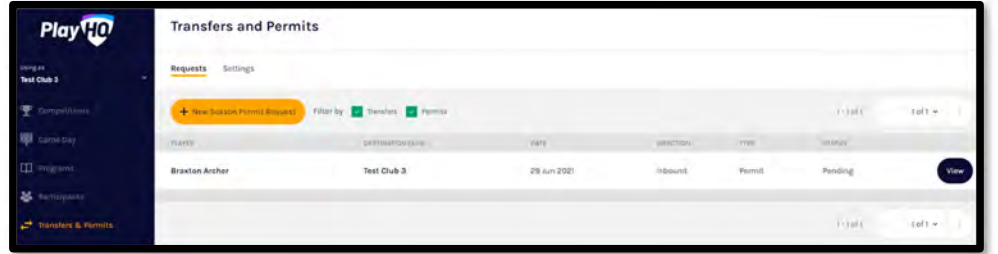

#### **Manage Season Permit Requests**

On the **Transfers and Permits** page click on the **View** button for the **Season Permit**.

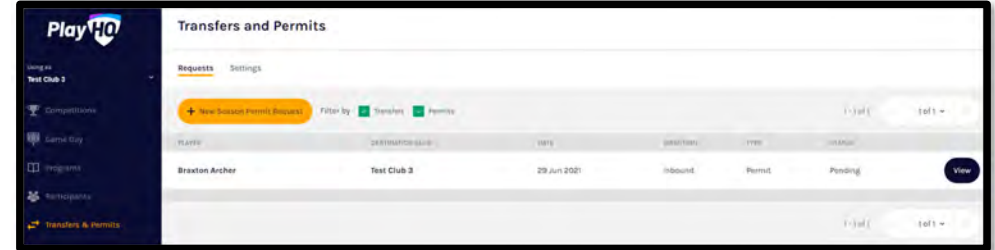

On the **Permit Request** page you can view the **Player** details, the **Request Details**, the **Season Permit Dates** and the **Status**.

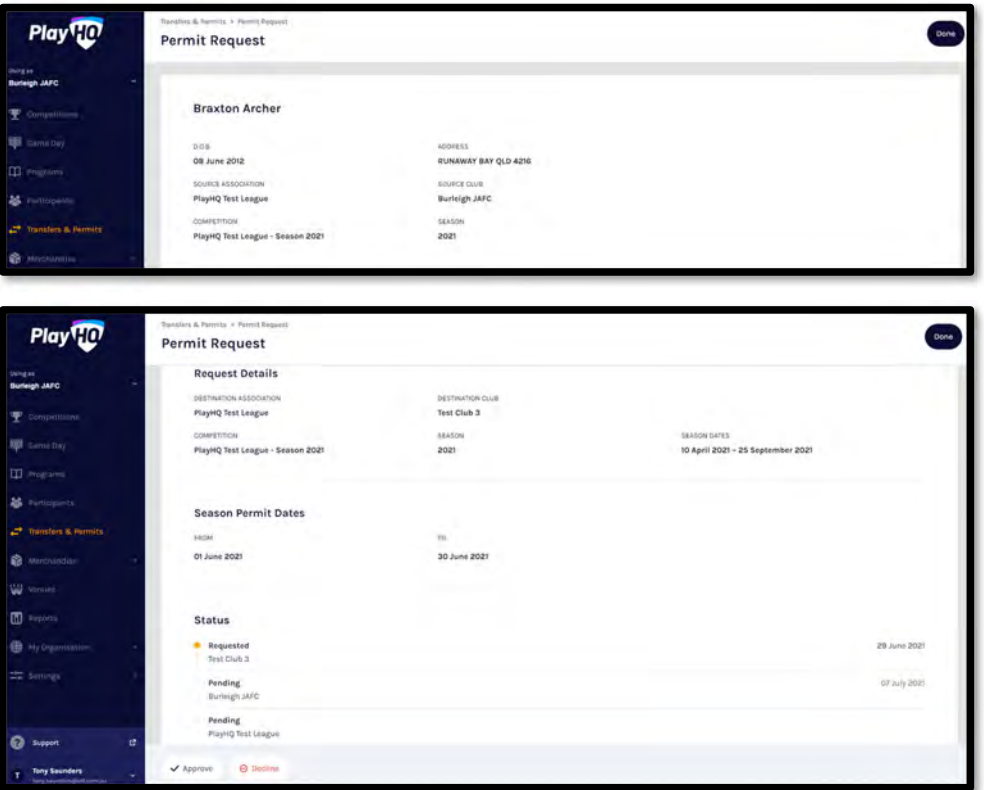

*AFL Community Football Club Admin PlayHQ User Guide*

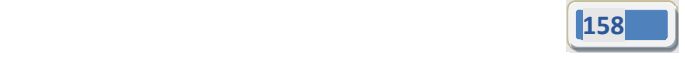

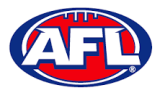

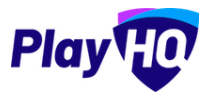

## *Transfers & Permits ‐ Manage Season Permit Requests (cont)*

To decline the season permit, click on the **Decline** button. The **Decline Permit Request** pop‐up will appear, you must select a **Reason**, add information into the **Details** area and click on the **Decline Permit Request** button.

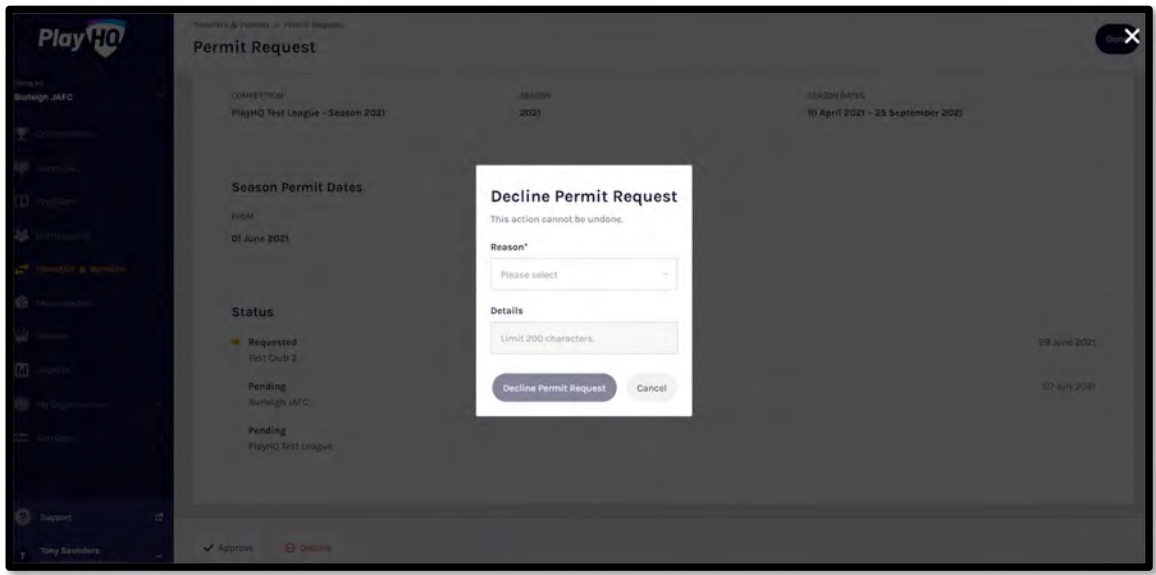

To approve the season permit, click on the **Approve** button. The **Status** for **Permit Request** will change to **Approved** and you can click on the **Done** button in the top right corner and you will be returned to the **Transfers and Permits** page.

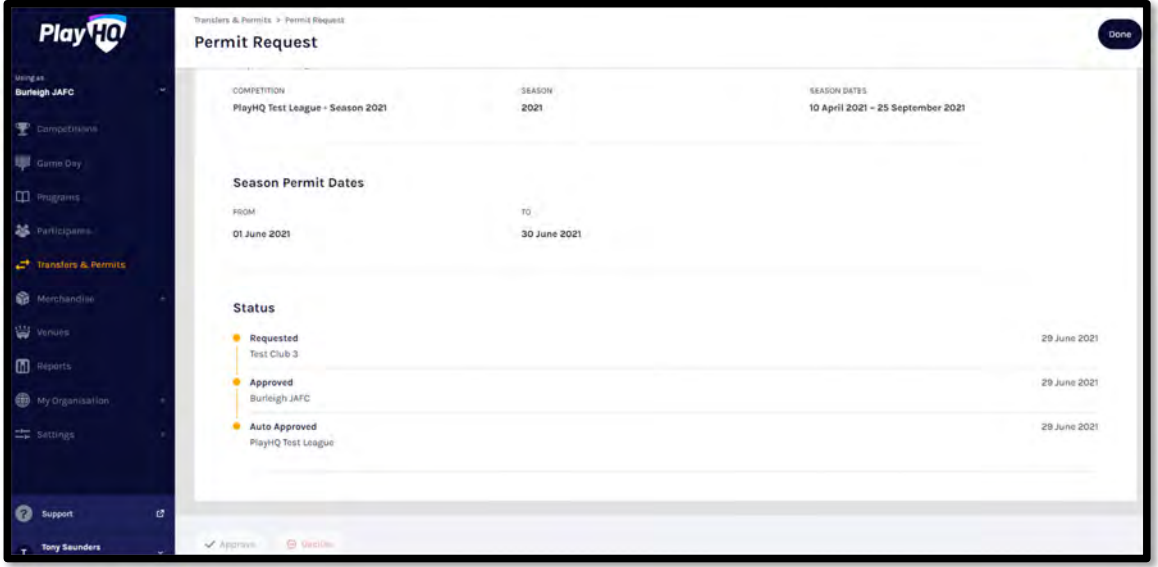

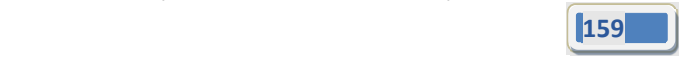

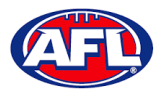

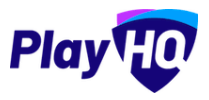

# **15. Reports**

The **Reports** section is very user friendly with one click reports that download into CSV files. In the left menu select **Reports**, in the screenshot below we have selected the **Competitions** tab.

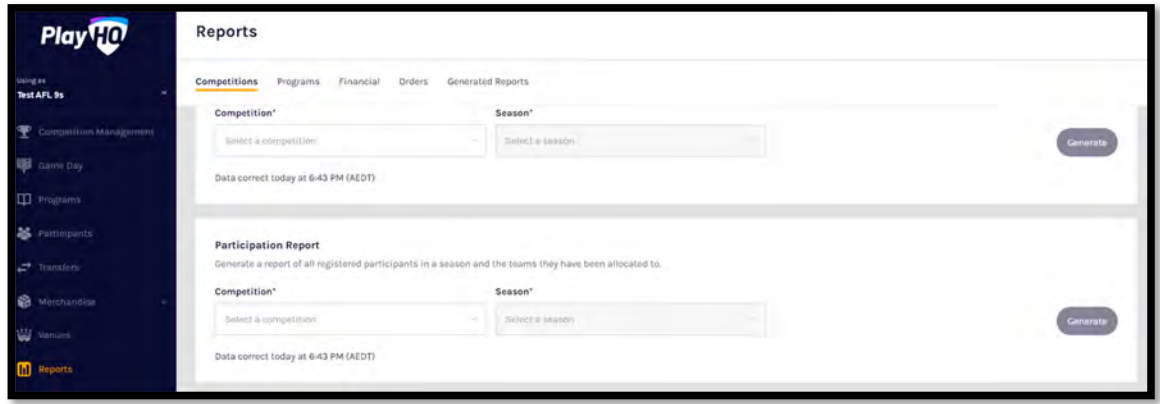

In the example below we want to run a **Participation Report**. Enter the information required for the **Report** and click the **Generate** button. The **Report** will be generated, a message will pop up at the bottom of the page. Click on **Go to Generated Reports**.

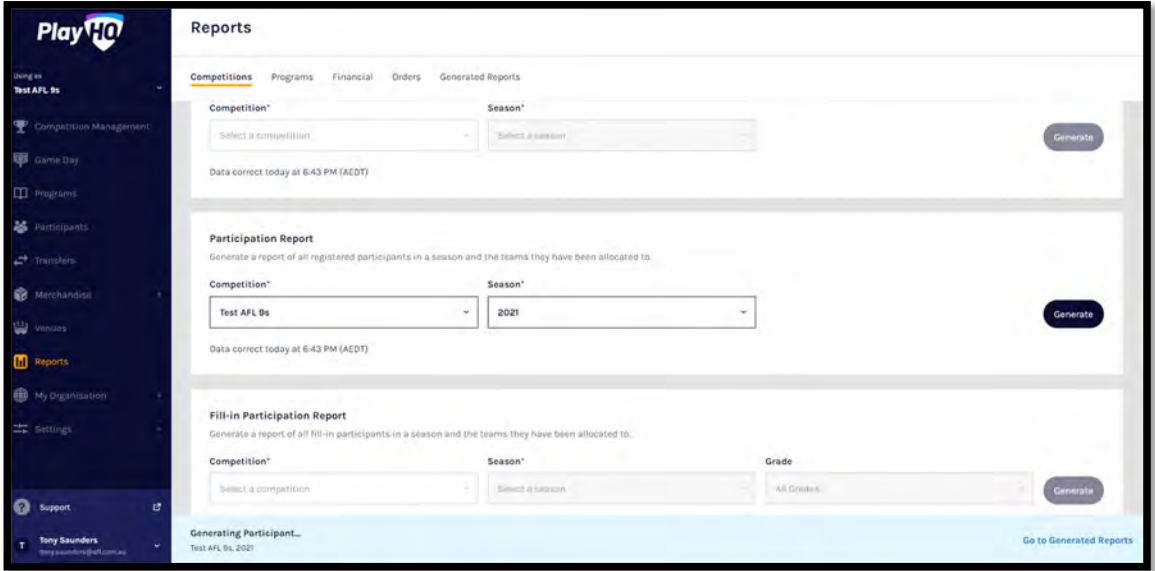

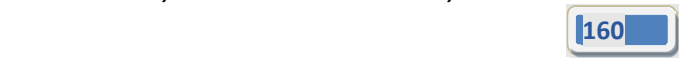

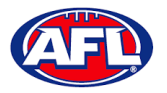

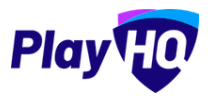

## *Reports (cont)*

In the **Generated Reports** area click on the **Download CSV** button. A link to the report will appear in the bottom left corner, click on the link and file will open.

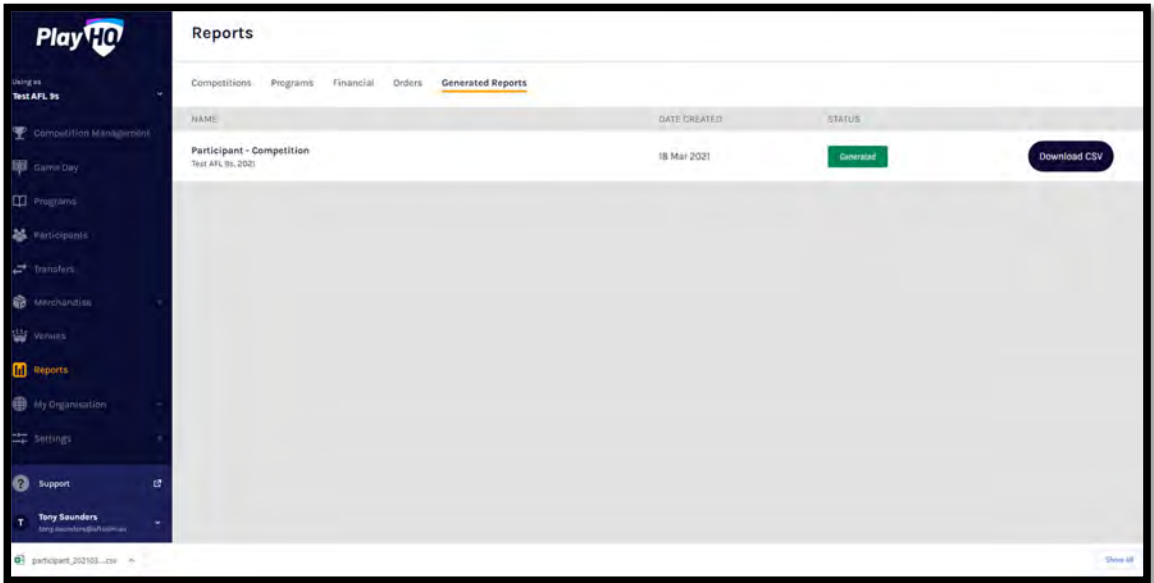

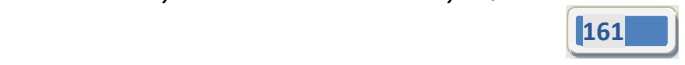

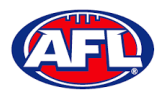

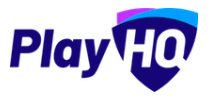

# **16. Integrations • Mailchimp**

As part of your League Administration duties you may need or want to email your participants to provide general information, and ad hoc communication and updates. Using PlayHQ and another platform called Mailchimp, you can easily and quickly integrate / automatically feed your participants email addresses into Mailchimp and send emails.

Mailchimp is a free online tool that you can use to send emails to your participants. You can integrate to add existing Mailchimp account or create a new Mailchimp account.

To create a new Mailchimp account go to https://login.mailchimp.com/signup/. Enter your email address, and nominate a username and password. Click Sign Up.

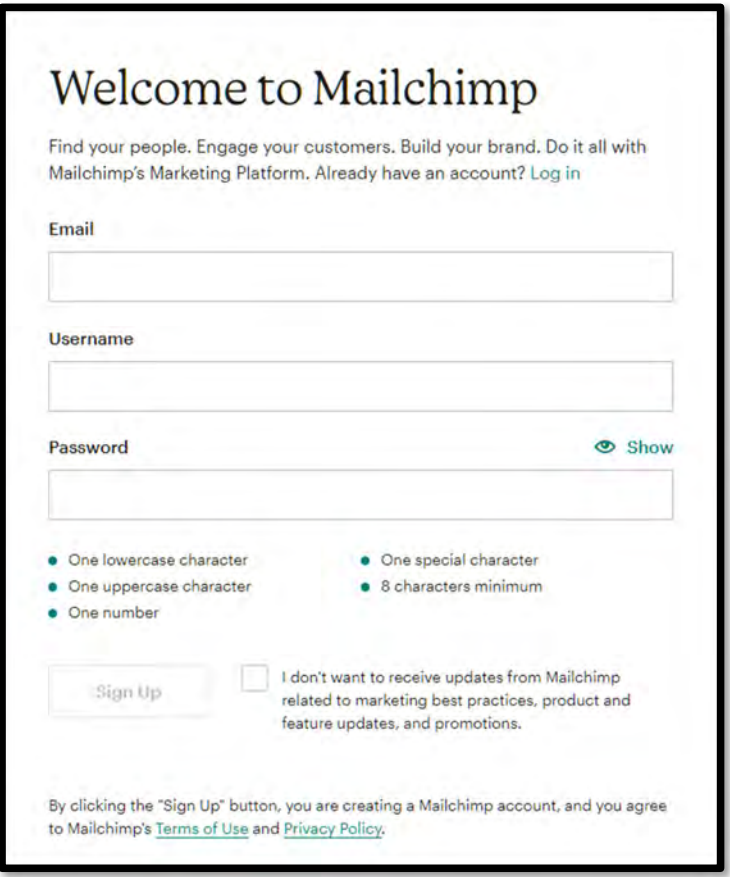

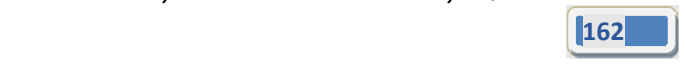

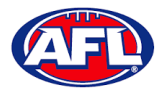

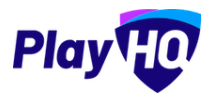

Go to your nominated email account and open the email from Mailchimp and click on the link to activate your account.

Confirm the \$0 plan is selected and click Continue.

Complete your account details (First Name; Last Name; Business Name; Website URL and your phone (optional). Click Continue.

Complete your address details and click Continue.

Select No when asked if you have a list of contacts and click Continue

Select Services and click Continue

Select any offers you wish to subscribe to and click Continue

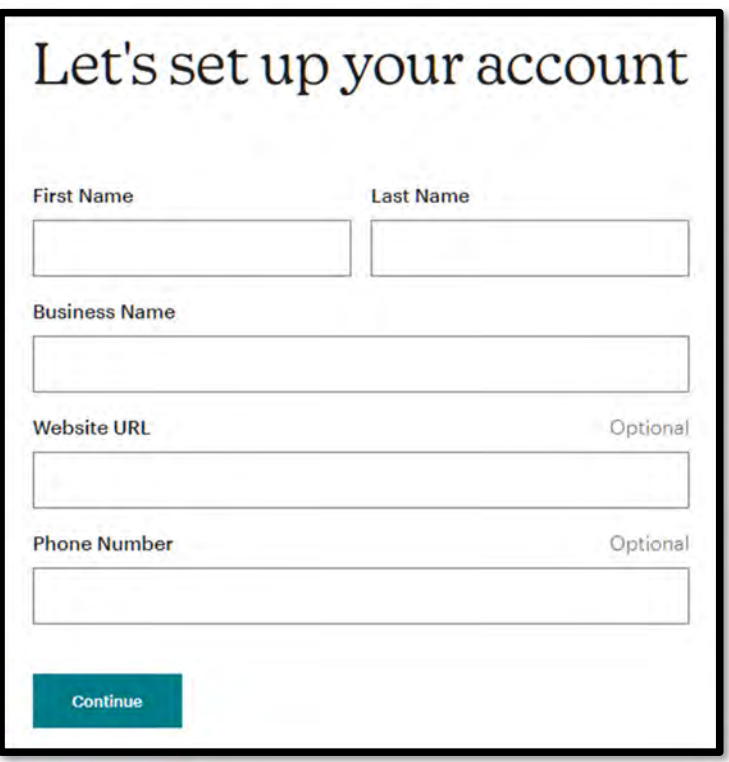

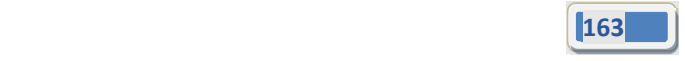

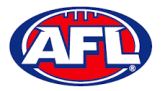

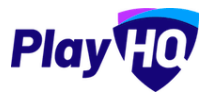

To connect an **League** to a **Mailchimp** account, in the left menu select **Settings**, select **General**, click on the **Integrations** tab and click on the **Connect** button.

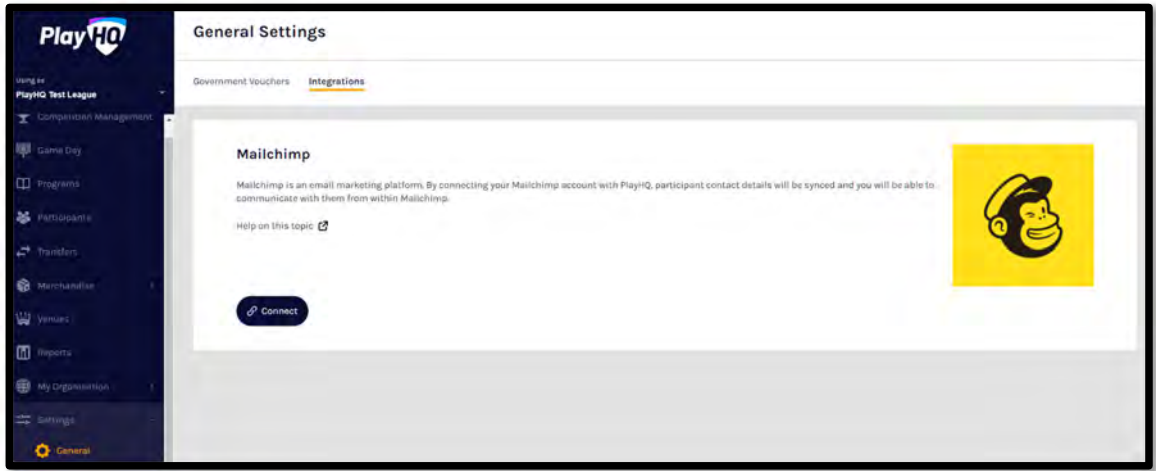

On the **Connect Mailchimp** page click on the **Log in to Mailchimp** button.

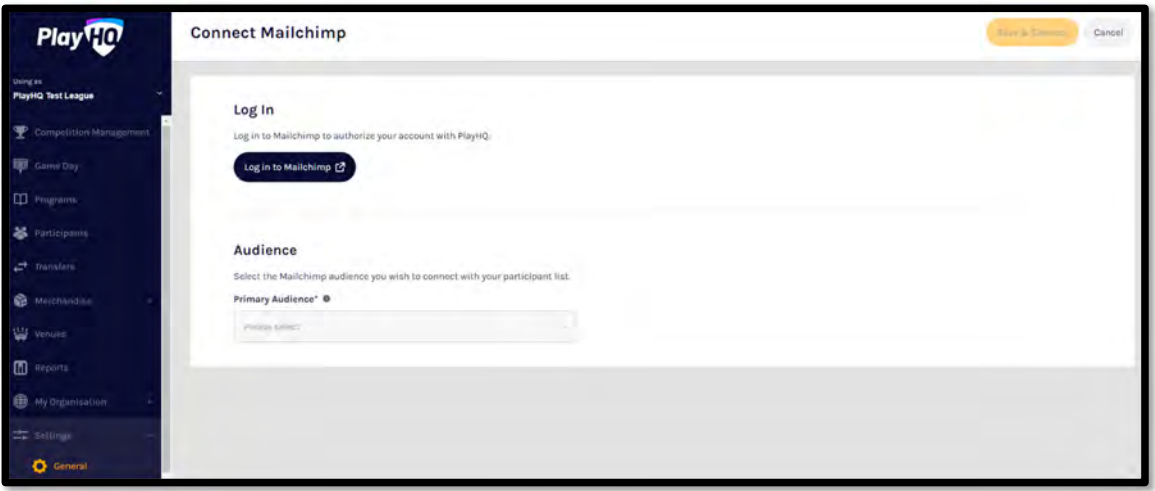

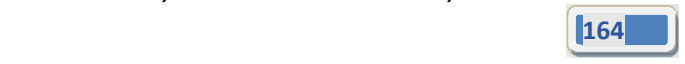

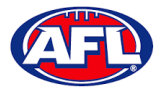

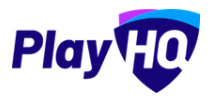

On the **Log in and authorize** page enter the **Username** and **Password** of the **Mailchimp** account you wish to connect to and click on the **Log In** button.

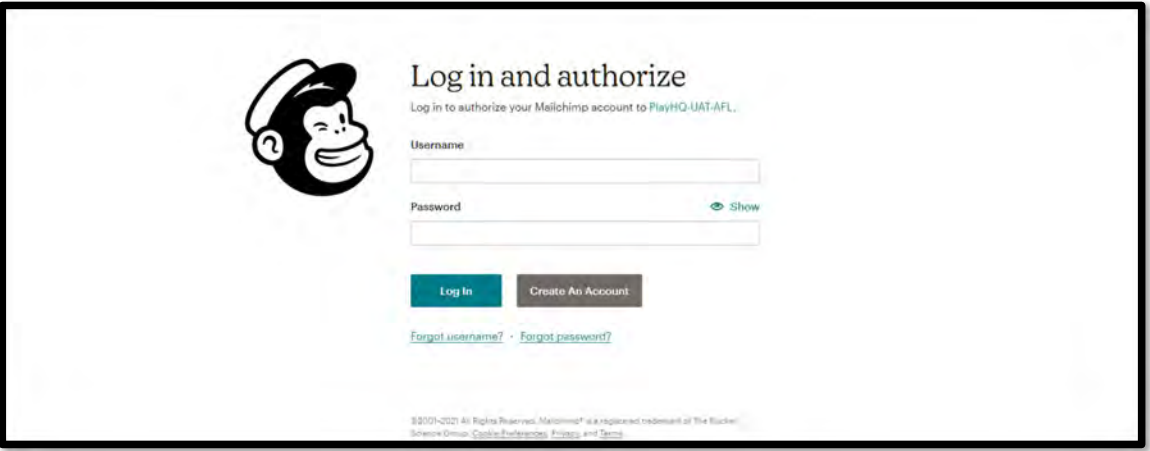

On the **Authorize PlayHQ PoC** page click on the **Allow** button.

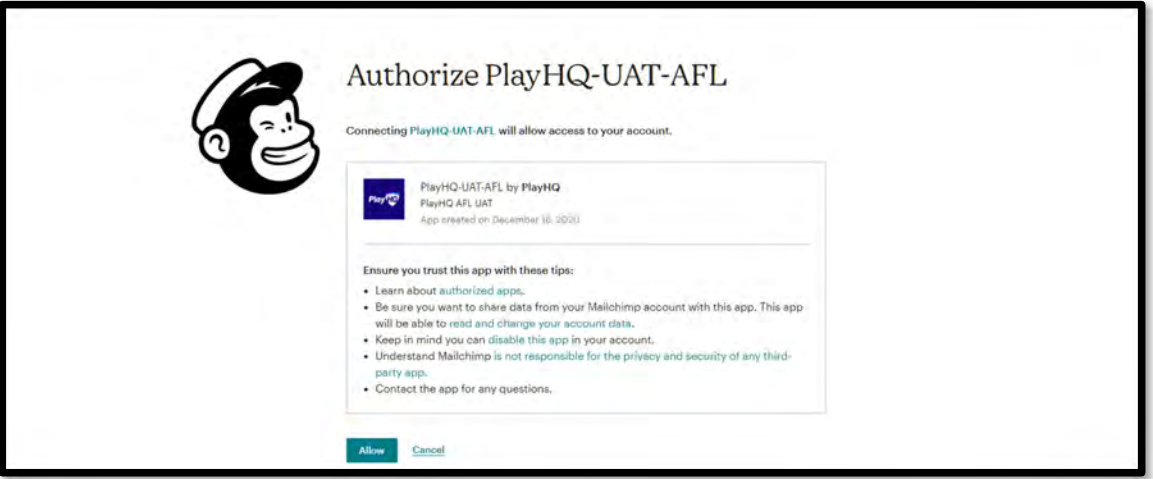

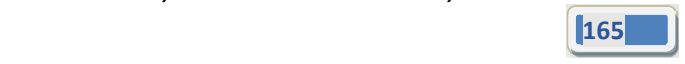

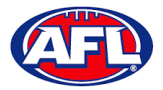

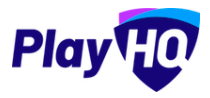

You will return to **PlayHQ Connect Mailchimp** page, in the **Audience** area select a **Primary Audience** and click on the **Save & Connect** button in the top right corner.

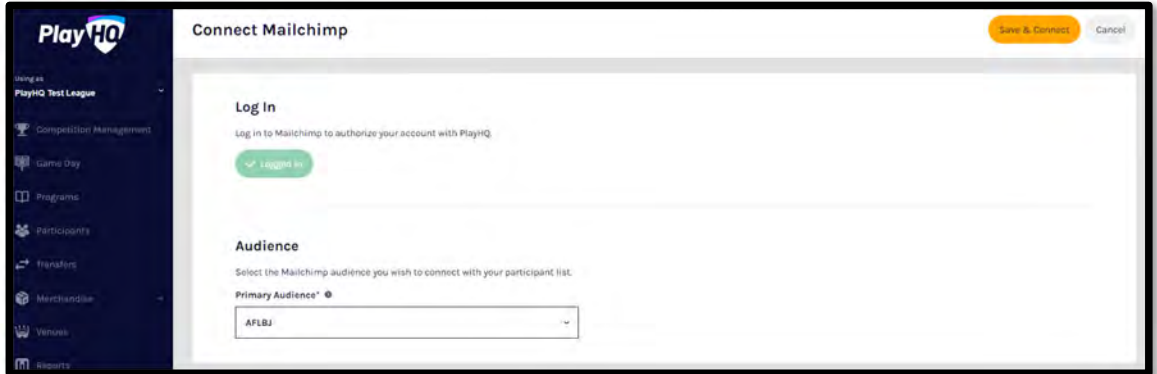

The page will update with a confirmation message. When the connection is created to **Mailchimp**, **PlayHQ** will immediately start synchronising your organisation's contacts.

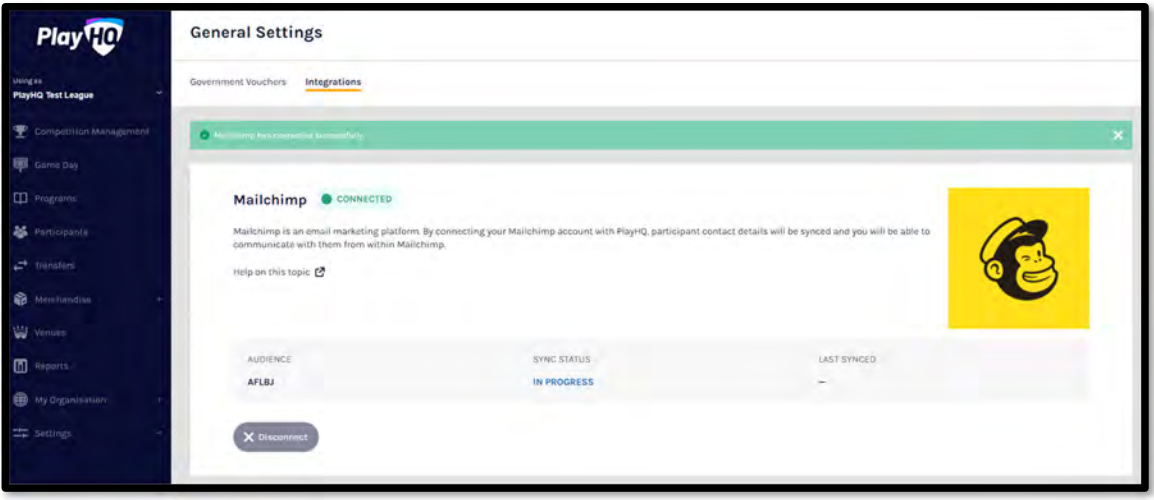

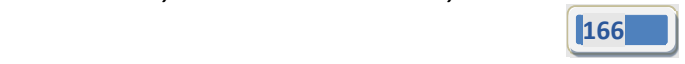

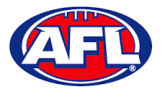

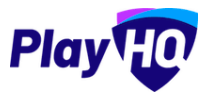

When the synchronising is complete the **Sync Status** will change.

Daily synchronising of your organisation's contact will occur overnight.

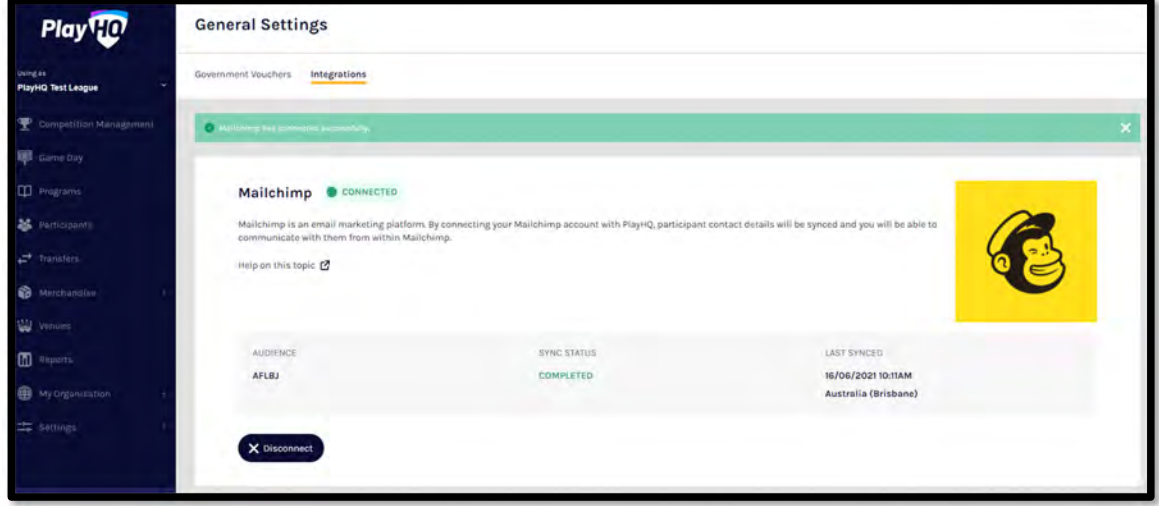

For more information on how to use **Mailchimp** and to watch a video for **How to create and send an email in Mailchimp** click here.

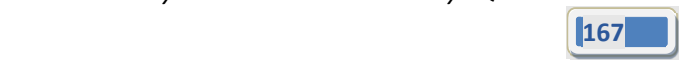

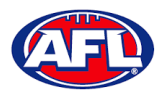

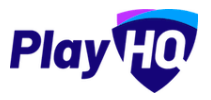

# **17. Websites**

WIX has been selected as the preferred PlayHQ/AFL standard templated website solution. WIX is a world leading content management platform, with ready built features and modules as well as website hosting and support. Additionally, its user‐friendly tools allow for easy creation and maintenance of websites with the AFL able to provide templates for club use whilst allowing clubs the flexibility to extend as required.

The AFL has negotiated with WIX to offer a 20% discount for Leagues and Clubs from the standard WIX Premium Plan offering. A discount voucher code will be provided to any League or Club that sign up to the service. Details on the process to claim the discount will be provided as part of onboarding / transition to PlayHQ. The pricing model is based on their Editor X website platform.

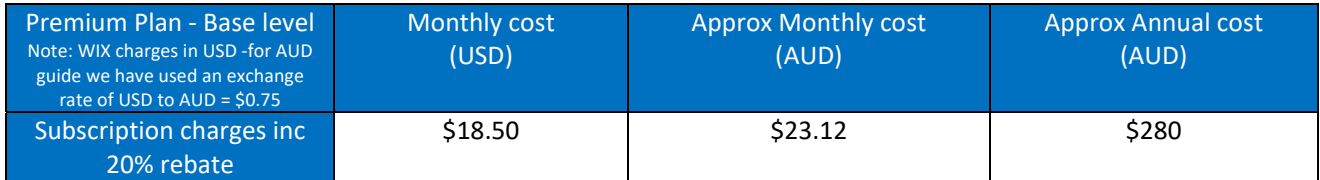

Example template: https://afl-community.editorx.io/afl-template

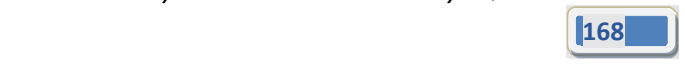

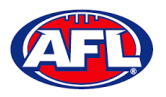

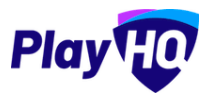

# **18. Support**

### **Community Football Resources**

A one stop shop for all your League Admins needs, visit https://www.afl.com.au/clubhelp/club-management/play-hq for all your Community Football PlayHQ needs. This website includes all things from logos, marketing assets, support material that makes running your League easy and much more.

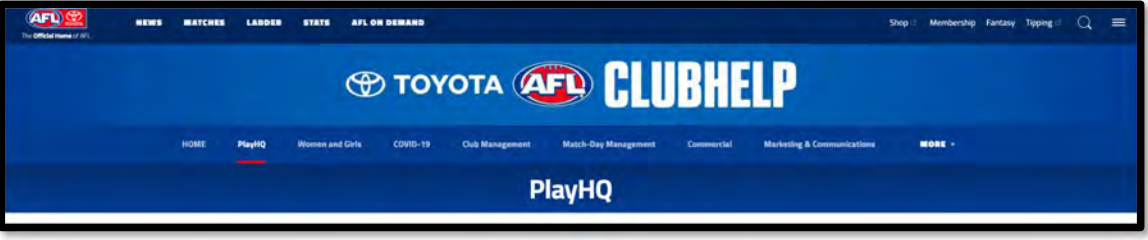

#### **AFL Customer Service Team**

Our friendly staff are always here to assist all questions relating to Community Football. Please contact our Customer Service staff on 1800 PLAYAFL or clubhelp@afl.com.au who will be able to assist and make your valuable role that much easier. The team are there to help your League admins, club admins and participants as well, so for any questions that they may have on their registration or Community Football leave it to our Customer Service team.

Participants can update their details at their leisure on their profile once logged in here.

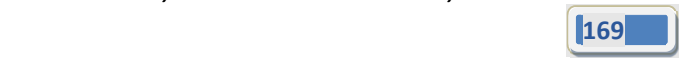

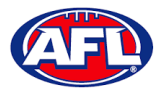

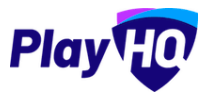

### **Season Setup Checklist**

- **My Organisation ‐> Admins ‐ update (5 minutes)** User guide link Admins
- **My Organisation ‐> Overview ‐> Details ‐ update (10 minutes)** User guide link Details
- **My Organisation ‐> Overview ‐> Contacts ‐ update (10 minutes)** User guide link Contacts
- **My Organisation ‐> Overview ‐> Payments ‐ update (10 minutes)** User guide link Payments
- **Settings ‐> General ‐> Government Vouchers ‐ setup (1 minute)** User guide link Vouchers
- **Settings ‐> General ‐> Integrations ‐ setup Mailchimp (15 minutes)** User guide link Integrations
- **Transfers ‐> Settings ‐ add notification emails & update auto approval (2 minutes)** User guide link Transfers
- **Competitions ‐> Competition Management ‐> Season ‐> Settings ‐ update season dates, exception dates, venues (10 minutes)** User guide link Season
- $\Box$  Competitions -> Competition Management -> Season -> Registration -> Custom Fields add (if required) (5 **minutes)** User guide link Custom
- **Competitions ‐> Competition Management ‐> Season ‐> Registration ‐> Club ‐ update Club management settings (10 minutes)** User guide link Club

#### **Support – Season Setup Checklist**

 **Competitions ‐> Competition Management ‐> Season ‐> Grades – create grades (5 minutes per grade)** User guide link Grades

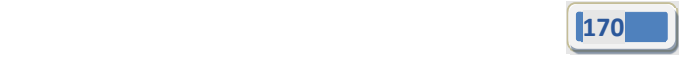